# **GraphicConverter v5.6**

En konverterare för MacOS® och MacOS X®

# **Dokumentation**

© 2002-2005 Lemke Software GmbH © 1992-2001 Thorsten Lemke

Översättning: Bertil Born

Datum: 2005-04-18

# Innehållsförteckning

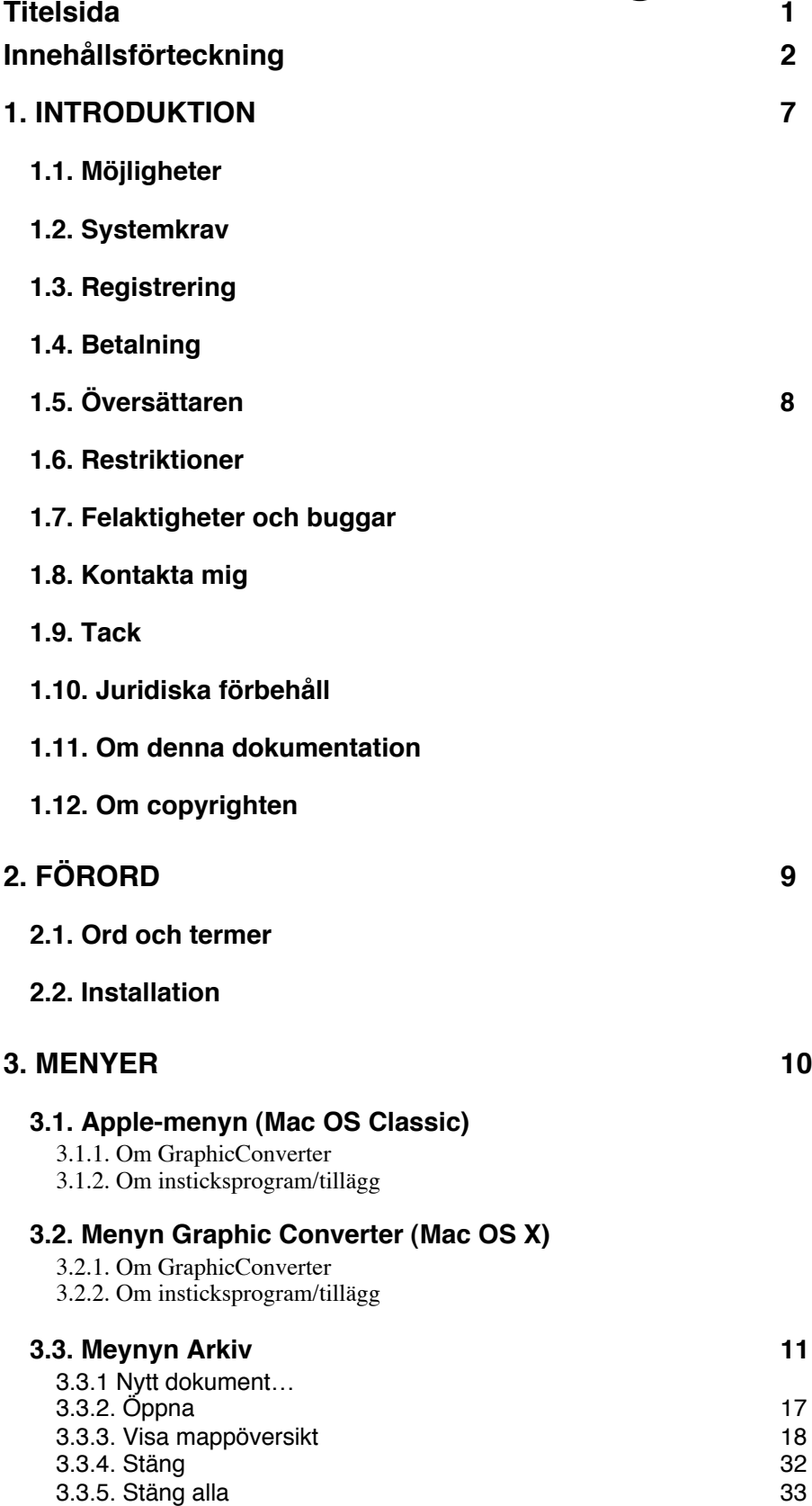

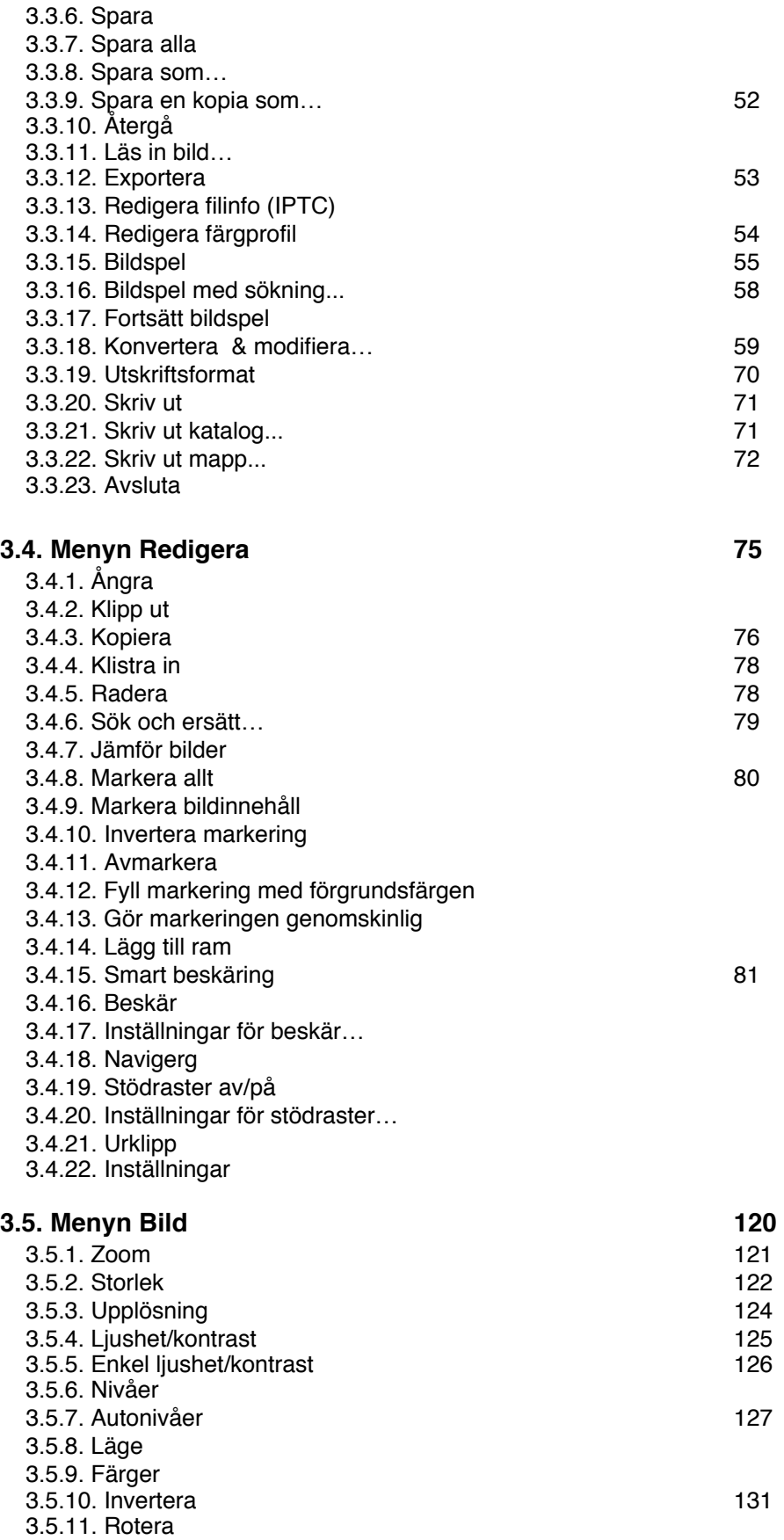

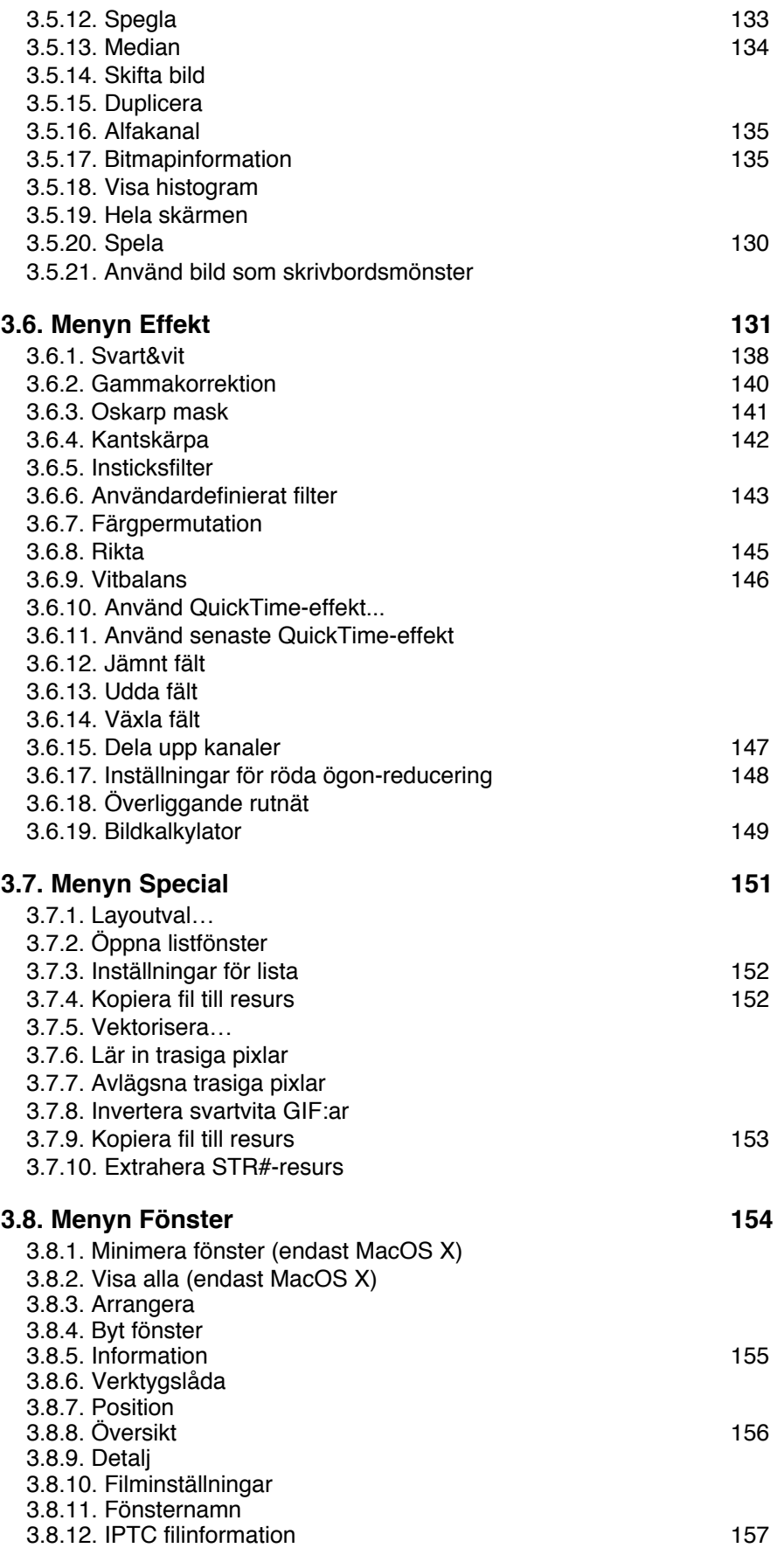

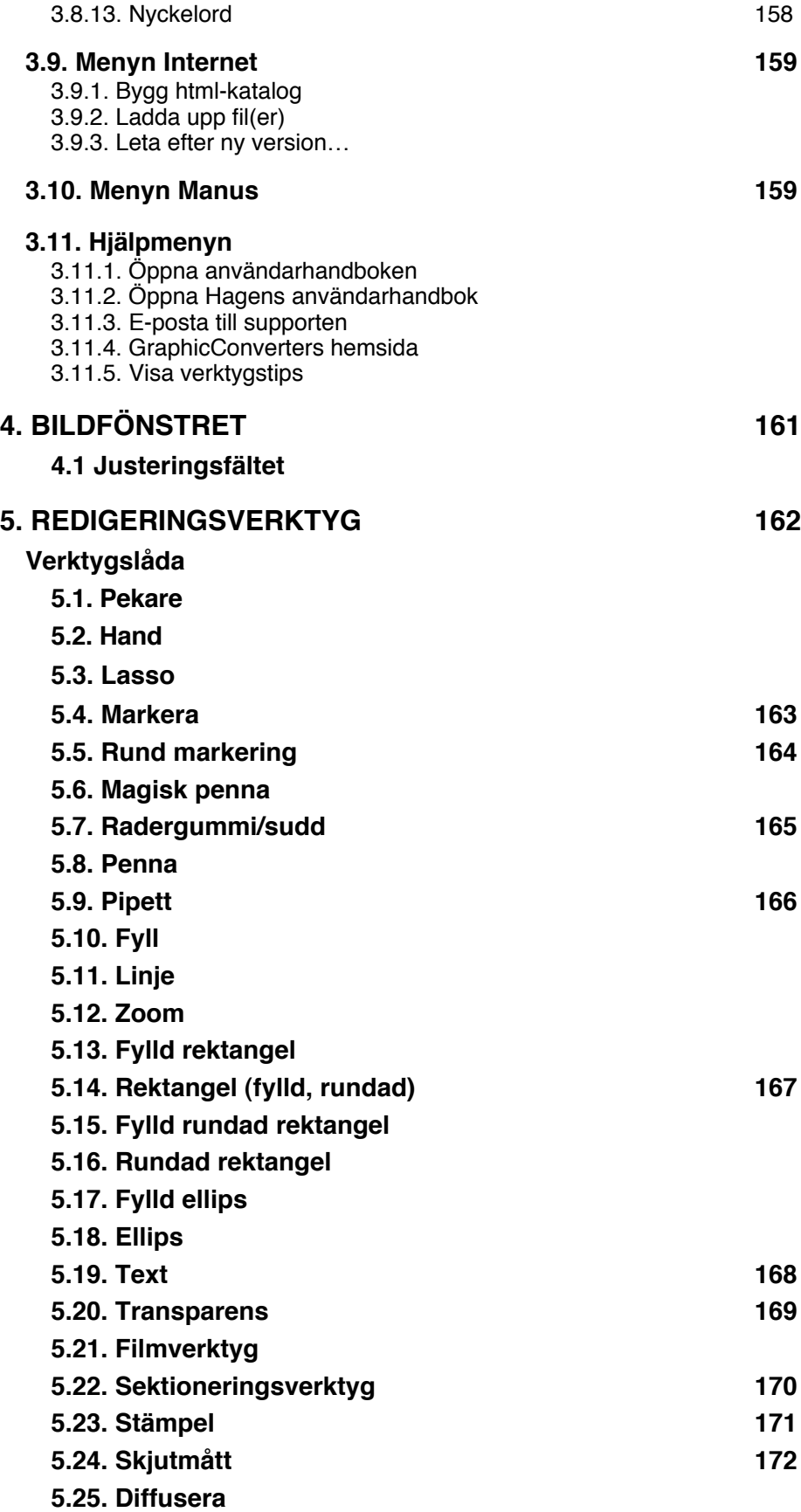

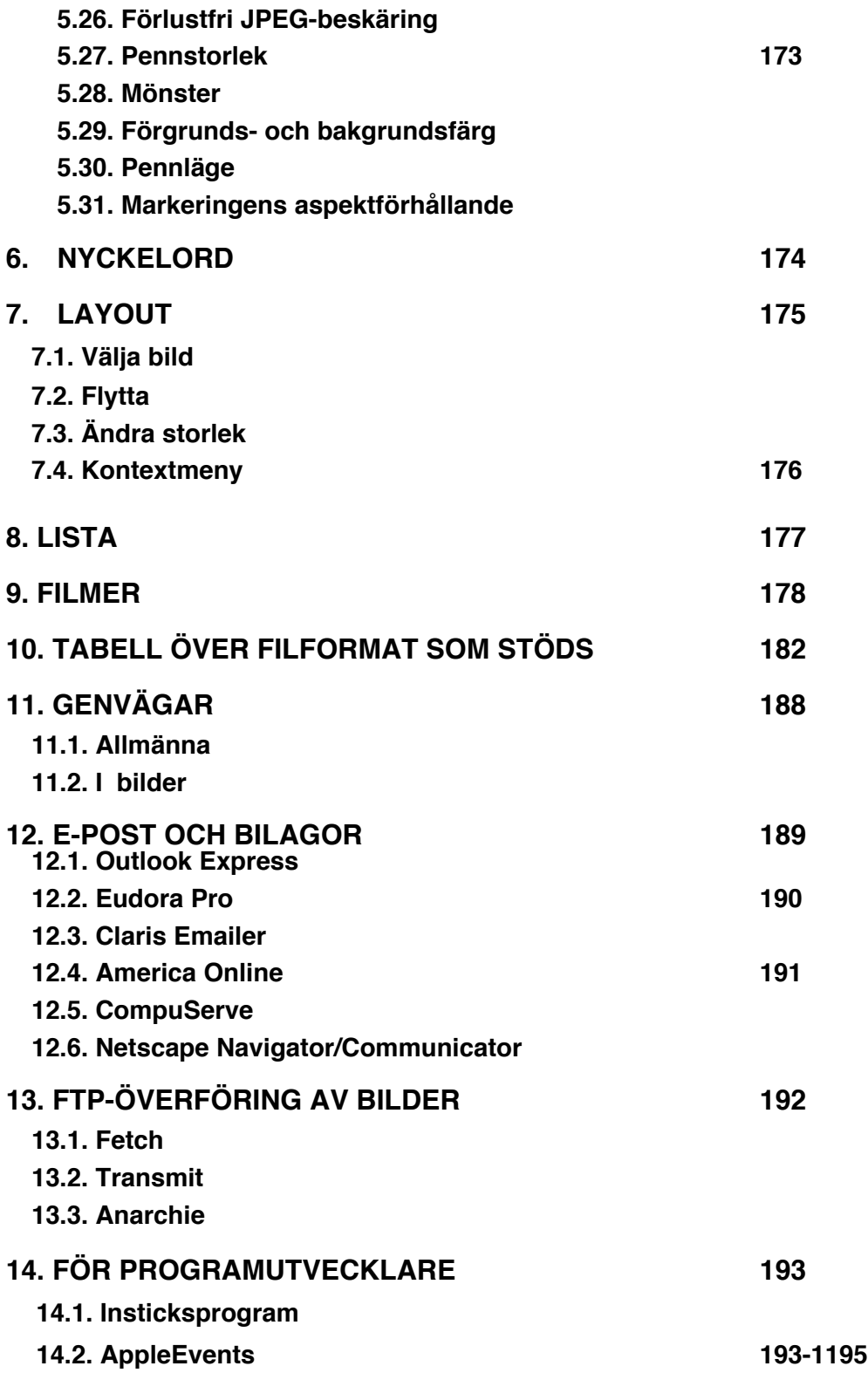

# **1. Introduktion**

# **1.1. Möjligheter**

GraphicConverter konverterar de vanligaste bildformaten från ATARI, Amiga och IBM till Macintoshformat och tillbaka igen om så önskas. Bilder kan redigeras, samlas ihop i en filförteckning (inklusive bildinformation) för att bygga animeringslistor eller visa bilderna som bildspel på skärmen.

Dessutom finns en mappöversikt där du kan ordna hela mappar med bilder, en layoutfunktion med redigeringsmöjligheter för utskrift av hela sidor med bilder, samt en mängd verktyg för inspektion och ändring av bildinformationen.

# **1.2.Systemkrav**

GraphicConverter behöver en PowerPC-baserad Mac (G3, G4 eller G5) eller kompatibel med System 8.5 eller senare, samt en skärmupplösning på minst 800 x 600 pixlar. En äldre version (v4.1) för 68k- macar samt PPC-maskiner med system 7.5.3 eller senare finns att ladda hem från http://www.lemkesoft.com.

# **1.3. Registrering**

GraphicConverter är shareware. Du har rätt att testa programmet gratis . Om Du tycker om det och fortsätter att använda det, måste du registrera dig som användare.

Registrering kostar \$30 (USD) eller 25 € (EURO). Fraktavgiften för att få en cd-skiva med programmet hemskickad beror på vilket land du bor i. Ta en titt på våra orderformulär på www.lemkesoft.com/en/bestellen.htm för detta.

# **1.4. Betalning**

Du kan betala med check, kreditkort eller via PayPal. Skicka pengarna, amerikansk check (i USA-dollar) eller beställningscheck till denna adress:

Lemke Software Erich-Heckel-Ring 8a 31228 Peine Germany

Fax: +49-5171-72201

Dessutom kan Du betala med Eurocard/MasterCard, VISA, Diners Club International eller American Express. Var vänlig skicka mig ditt kreditkortsnummer och prövotidens utgång. Enklaste sättet att få med alla uppgifter jag behöver är att använda den blankett som kan skrivas ut från GraphicConverters registreringsdialog. Jag vill därför uppmana Dig att använda den.

Adressen för PayPal-betalning är lemkesoft@t-online.de

E-post: support@graphicconverter.net lemkesoft@aol.com

Uppdateringar hittar du på: http://www.lemkesoft.de http://www.lemkesoft.com

# http://www.graphicconverter.net

Nedladdningssidan innehåller länkar till olika alternativa nedladdningsställen på Internet. Var vänlig använd dessa när min server är för hårt trafikerad.

Danska, engelska, franska, italienska, japanska, kinesiska, norska, ryska, spanska och tyska versioner finns också tillgängliga.

# **1.5 Översättaren**

#### Nås enklast på: **bertil.born@home.se**

Om du hittar några tveksamheter i programmet eller dokumentationen som har med det<br>språkliga att göra, tveka inte att skicka e-post och tala om det för mig!//Bertil Born språkliga att göra, tveka inte att skicka e-post och tala om det för mig!

#### **1.6 Restriktioner**

Graphic Converter får endast kopieras med programmet, dokumentationen, historie-filen och Läs mig-filen i samma mapp.

#### **1.7 Felaktigheter och buggar**

Om du upptäcker några buggar eller fel i programmet, var då vänlig och skicka en lista och/eller filen som skapar felet.

#### **1.8 Kontakta mig**

Om du har information om andra bildformat, var vänlig skicka mig en kopia och en diskett med några filer i det formatet.

#### **1.9 Tack**

Ett tack till alla de som hjälpt mig med information eller buggrapporter för att förbättra denna produkt.

#### **1.10 Juridiska förbehåll**

Mjukvaran och medföljande instruktioner tillhandahålles i befintligt skick utan garanti av något slag. Programförfattaren Thorsten Lemke och Lemke Software garanterar ingenting rörande användandet eller resultatet av användandet av mjukvaran eller medföljande instruktioner i fråga om korrekthet, exakthet, pålitlighet, aktualitet eller på något annat sätt. Alla risker rörande resultat och prestanda av mjukvaran tages av användaren. Om mjukvaran eller instruktionerna är bristfälliga faller kostnaden för all nödvändig service, reparation eller rättelse på användaren och inte på Thorsten Lemke eller Lemke Software.

#### **1.11 Om denna dokumentation**

Denna dokumentation skrevs i MarinerWrite 3.6 .4. Till bilderna använde jag Skärmavbildning och GraphicConverter.

# **1.12 Om copyrighten**

Apple, Apples logo och Macintosh är registrerade varumärken i USA och andra länder, tillhöriga Apple Computer, Inc. Mac och Mac OS-logon är varumärken tillhöriga Apple Computer, Inc.

GIF- och TIFF-LZW kompression/uppackning är licensierat under U.S. patent nr. 4.558.302 och andra länders motsvarigheter.

Varumärket PhotoCD är licensierat från Kodak..

# **2. Förord**

# **2.1. Ord och termer**

Du behöver känna till det grundläggande användandet av din Macintosh. Jag använder standardtermer i den följande dokumentationen.

# **2.2. Installation**

Installationen är väldigt enkel. Packa först upp GraphicConverter-arkivet och kopiera sedan den uppackade mappen till Program-mappen på din hårddisk. Inga andra filer behövs. GraphicConverter skapar automatiskt en inställningsfil i mappen Inställningar i Systemmappen.

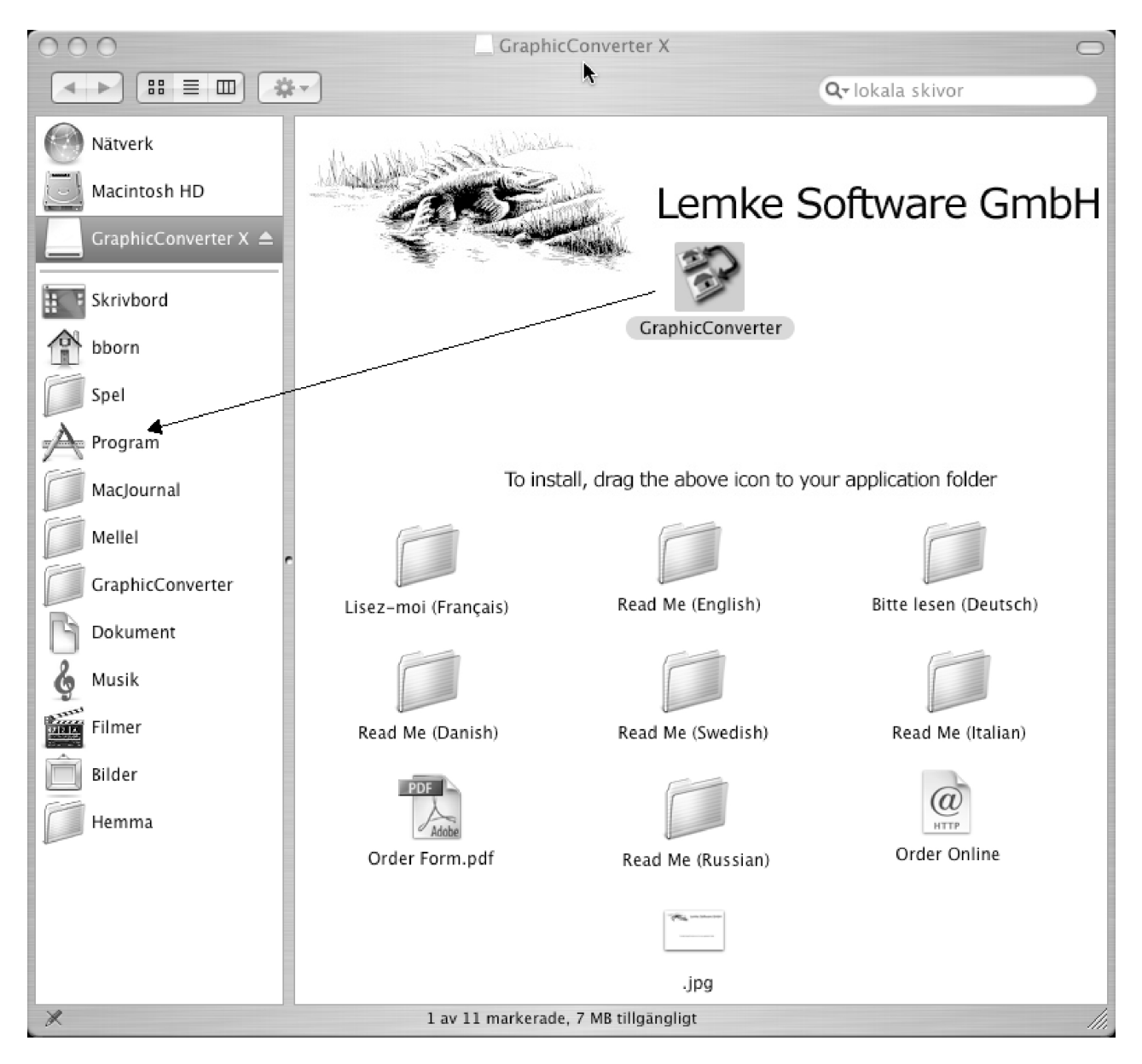

# **3. Menyer**

# **3.1. Äppelmenyn (MacOS Classic)**

Äppelmenyn ger dig information om GraphicConverter. Den innehåller dessutom skrivbordstillbehören och objekten som ligger i mappen Applemenyn i Systemmappen.

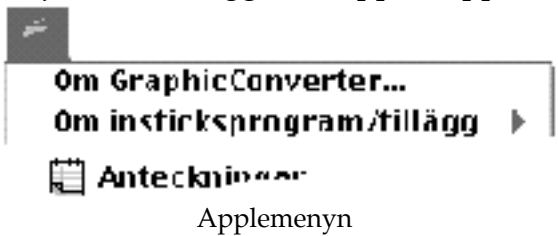

# **3.1.1. Om GraphicConverter**

När du väljer detta kommando får du information om vilken version av programmet du har och om sharewareavtalet. Dessutom kan du avregistrera en registrerad version av GraphicConverter, samt fylla i och skriva ut en registreringsblankett för programmet.

# **3.1.2 Om insticksprogram/tillägg**

I undermenyn till detta kommando finns en lista från vilken du kan välja vilket instickprogram du vill ha information om. Informationen visas i en dialogruta i vilken den enda valmöjligheten är "OK".

#### **3.2. GraphicConverter-menyn (MacOS X)**

GraphicConverter-menyn ger dig information om GraphicConverter. Den innehåller dessutom skrivbordstillbehören och objekten som ligger i mappen Applemenyn i Systemmappen.

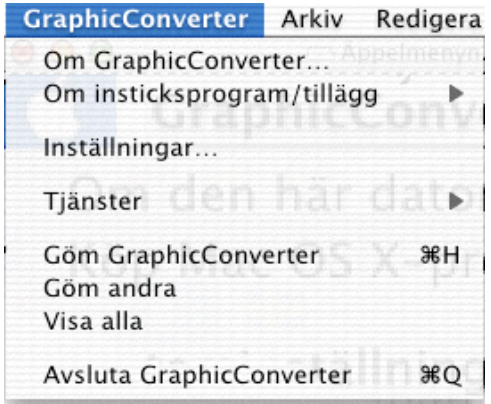

#### **3.2.1. Om GraphicConverter**

När du väljer detta kommando får du information om vilken version av programmet du har och om sharewareavtalet. Dessutom kan du avregistrera en registrerad version av GraphicConverter, samt fylla i och skriva ut en registreringsblankett för programmet.

# **3.2.2 Om insticksprogram/tillägg**

I undermenyn till detta kommando finns en lista från vilken du kan välj a vilket instickprogram du vill ha information om. Informationen visas i en dialogruta i vilken den enda valmöjligheten är "OK".

# **3.3. Arkivmenyn**

Arkivmenyn innehåller alla funktioner som behövs för öppnande och sparande av bilder.

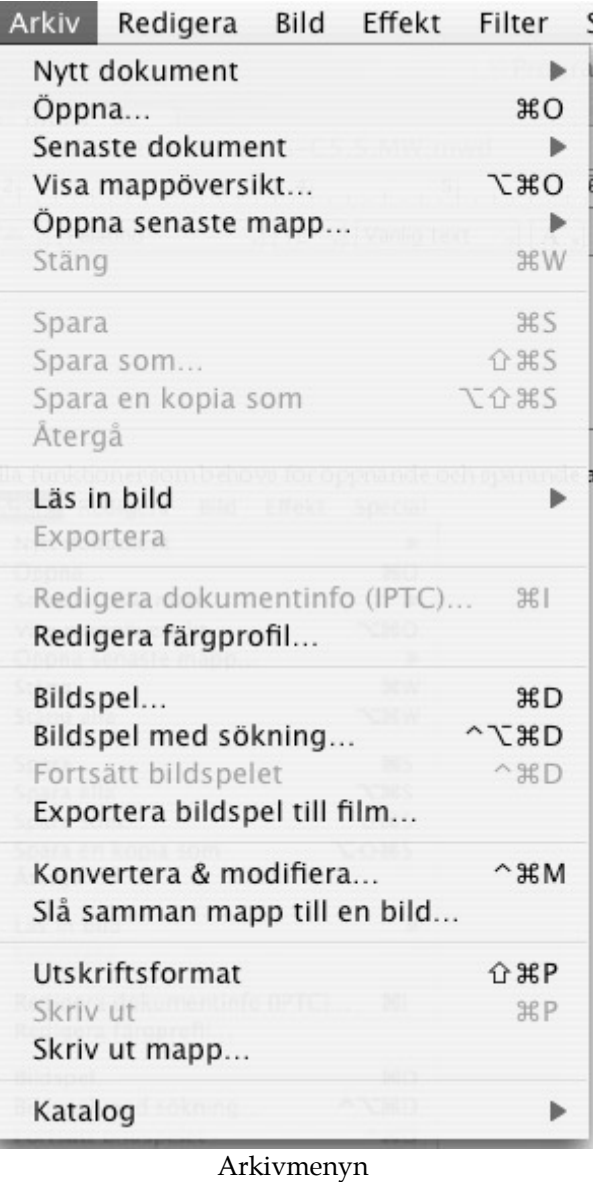

# **3.3.1. Nytt dokument**

Menyvalet Nytt dokument har en undermeny som ser ut så här:

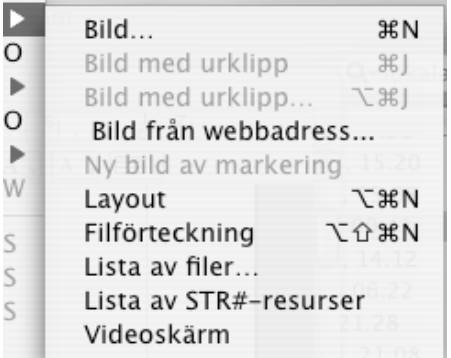

# 3.3.1.1. Bild Du får upp en dialogruta där du kan ställa in olika egenskaper hos den nya bilden.

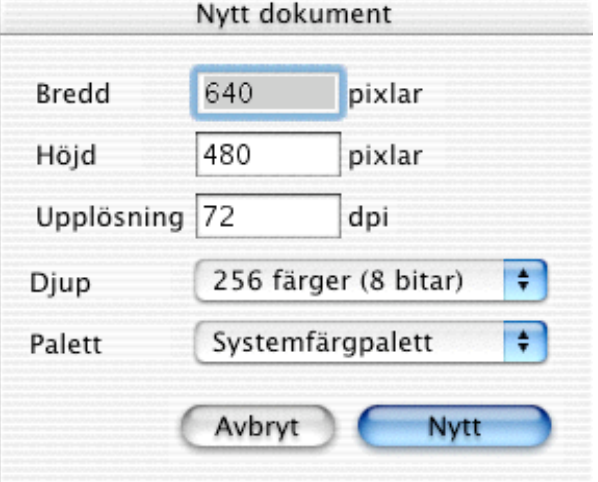

Dialogrutan Nytt dokument

De inställbara parametrarna är:

- Bredd
- Höjd
- Upplösning
- Färgdjup
- Färgpalett (för bilder med upp till 8 bitars färgdjup per pixel)

GraphicConverter skapar en ny tom bild efter de inställda parametrarna.

# 3.3.1.2. Bild med urklipp

Detta skapar en ny bild (till skillnad från "Klistra in") med urklippets innehåll.

3.3.1.3. Bild med urklipp…

Detta skapar en ny bild (till skillnad från "Klistra in") med urklippets innehåll. Du kan ange bildens storlek och färgdjup innan skapandet.

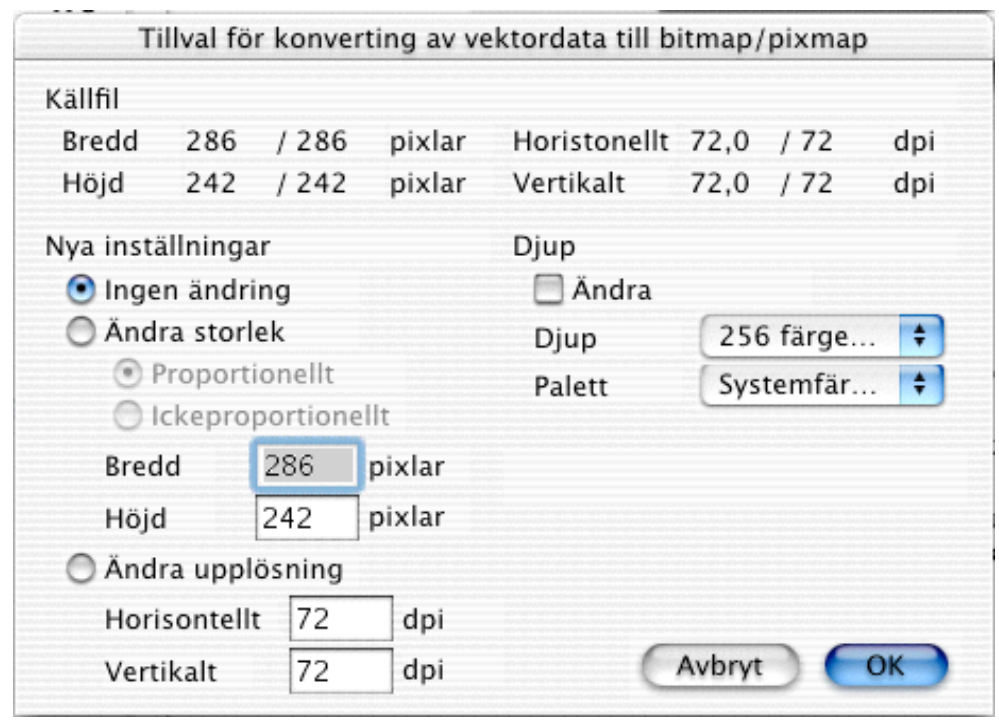

Inställningar för import av PICT

3.3.1.4 Bild från webbadress

Denna funktion ger dig möjlighet att öppna en bild från internet. Skriv helt enkelt in den fullständiga webbadressen och klicka på OK.

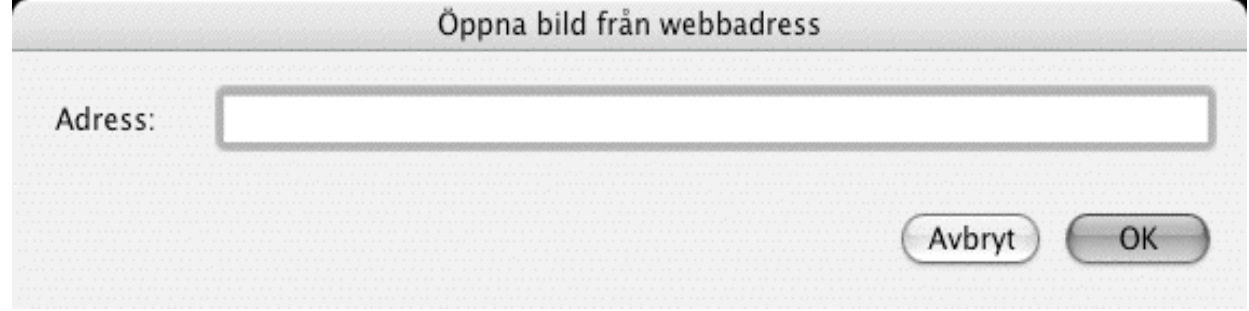

#### 3.3.1.5 Ny bild av markering

Öppnar ett nytt fönster med markeringen från den aktiva bilden i.

#### 3.3.1.6 Layout

Öppnar en ny layoutsida. Du kan placera de bilder är öppna i programmet med hjälp av kontextmenyn (ctrl-klick) direkt i layoutfönstret.

#### 3.3.1.7 Ny filförteckning

Detta menyval visas när du håller ned alt-tangenten (mellan ctrl och  $\bullet$ ) med arkivmenyn neddragen. Filförteckningen kan innehålla filnamn. Den är användbar när man vill sortera bilder till en animation. Dessutom kan den användas för att sortera bilder och ändra deras namn. Filförteckningen kan sparas och öppnas.

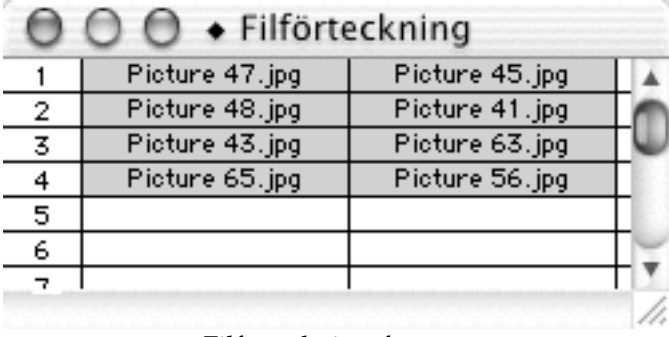

Filförteckningsfönstret

- Lägga till och flytta filer Du lägger till filer genom att helt enkelt dra och släppa dem från Finder.
- Flytta filer Du flyttar filer inom filförteckningen med dra och släpp-teknik.
- Markering av filer Du markerar filer genom att klicka på dem. Om du vill markera flera olika filer göres detta med shift-klick. Om du vill markera ett helt område i filförteckningen använder du kommando-klick.
- Duplicering av celler med hjälp av musen När du håller pekaren på en cells nedre högra hörn ändras pekaren(ett plus visas). Om du nu drar pekaren till de närliggande celler som du vill kopiera cellens innehåll till kommer detta att göras. Kopiering är endast möjlig från en cell åt gången, men till flera celler, och endast nedåt och till höger.
- Duplicering av celler med hjälp av tangenter Markera ett antal celler med hjälp av musen. Tryck ned F2... F10. De markerade cellerna kommer att dupliceras lika många gånger som värdet på funktionstangenten.

Ytterligare val finns att tillgå från kontextmenyn (control-klicka i filförteckningsfönstret).

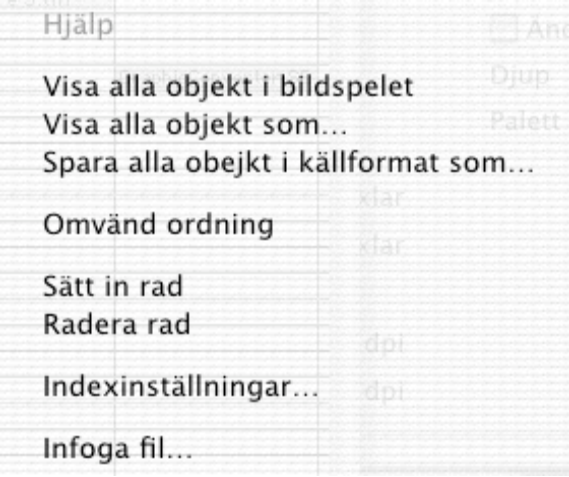

Kontextmenyn i filförteckningen

• Visa alla objekt i bildspelet

Alla filer i den första kolumnen kommer att visas i ett bildspel.

- Spara alla objekt som… Du får upp en dialogruta för sparning av filer. Alla filer i den första kolumnen kommer att sparas i det inställda formatet med indexinställningarna.
- Spara alla objekt i källformat som… Du får upp en dialogruta för sparning av filer. Alla objekt i den första kolumnen kopieras till den valda platsen med det namngivningssätt som valts i indexinställningarna.
- Omvänd ordning De markerade objektens sorteringsordning bytes. • Infoga rad
- En rad sätts in vid musens position.
- Radera rad Raderar en rad vid musens position.
- Indexinställningar Visar inställningarna för index. Filförteckningen använder inställningarna i

"Konvertera mer".

3.3.1.8 Lista av filer…

Välj en mapp i dalogrutan. Graphic Converter öppnar sedan alla filer i mappen och visar info om dem i ett fönster. Om ett listfönster redan är öppet stängs det auto-matiskt.

3.3.1.9 Lista av STR#-resurser

Skapar en lista med innehållet i en STR#-resurs.

*OBS:* La till denna funktion eftersom det inte är möjligt att skriva ut en hel STR#-resurs från ResEdit.

3.3.1.10 Videofönster

Öppnar ett nytt videofönster om en videoenhet är ansluten till datorn.

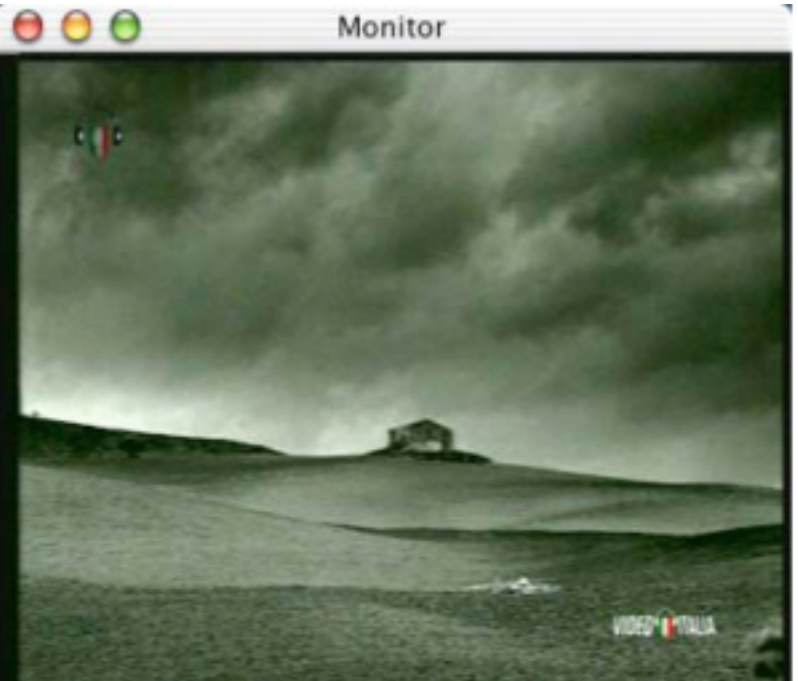

Använd kontextmenyn för att få tillgång till de olika inställningarna, till exempel ändring av storlek, videoinställningar etc.

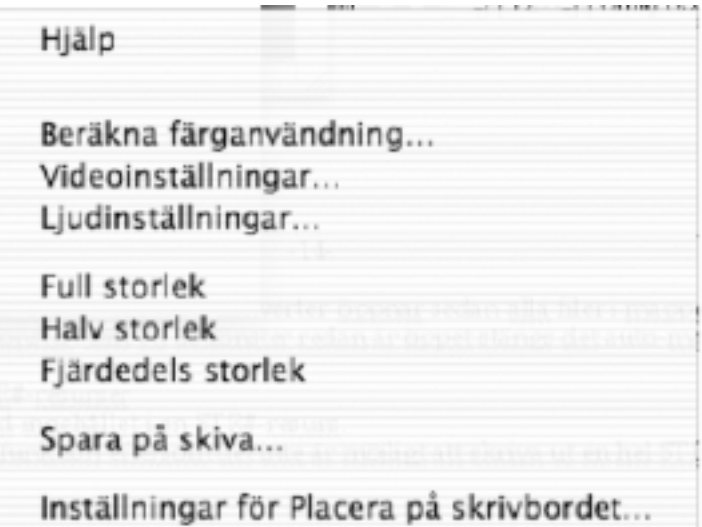

Menyvalen "Videoinställningar" och "Ljudinställningar" visar de standardiserade QuickTime-dialogerna för tillgång till dessa inställningar. De tre storleksvalen ändrar storleken på videofönstret. "Spela in till skiva…" efterfrågar ett filnamn och sparar videosnutten som en QuickTime-film.

"Inställningar för Placera på skrivbordet…" ger en dialogruta där namn och index kan anges.

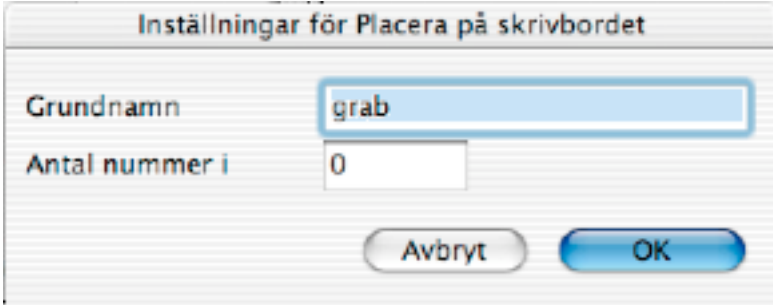

Du kan använda mellanslagstangenten för att spara den aktuella bilden som en pict-bild på skrivbordet. Indextalet kommer att ökas med ett efter varje sparande.

# **3.3.2 Öppna**

Använd detta kommando för att öppna en bild eller en layout.

Du får upp standarddialogrutan Öppna med några tilläggselement. Useendet varierar beroende på vilken version av systemprogramvaran du har:

• Filter

Här markerar du de filformat du vill se.

• Förhandsfönster Här ser du förhandsbilden av den valda filen. Om ingen förhandsbild finns tillgänglig visas dokumentikonen. GraphicConverter visar texten "Inte tillgänglig" i fönstret om ingen ikon finns tillgänglig.

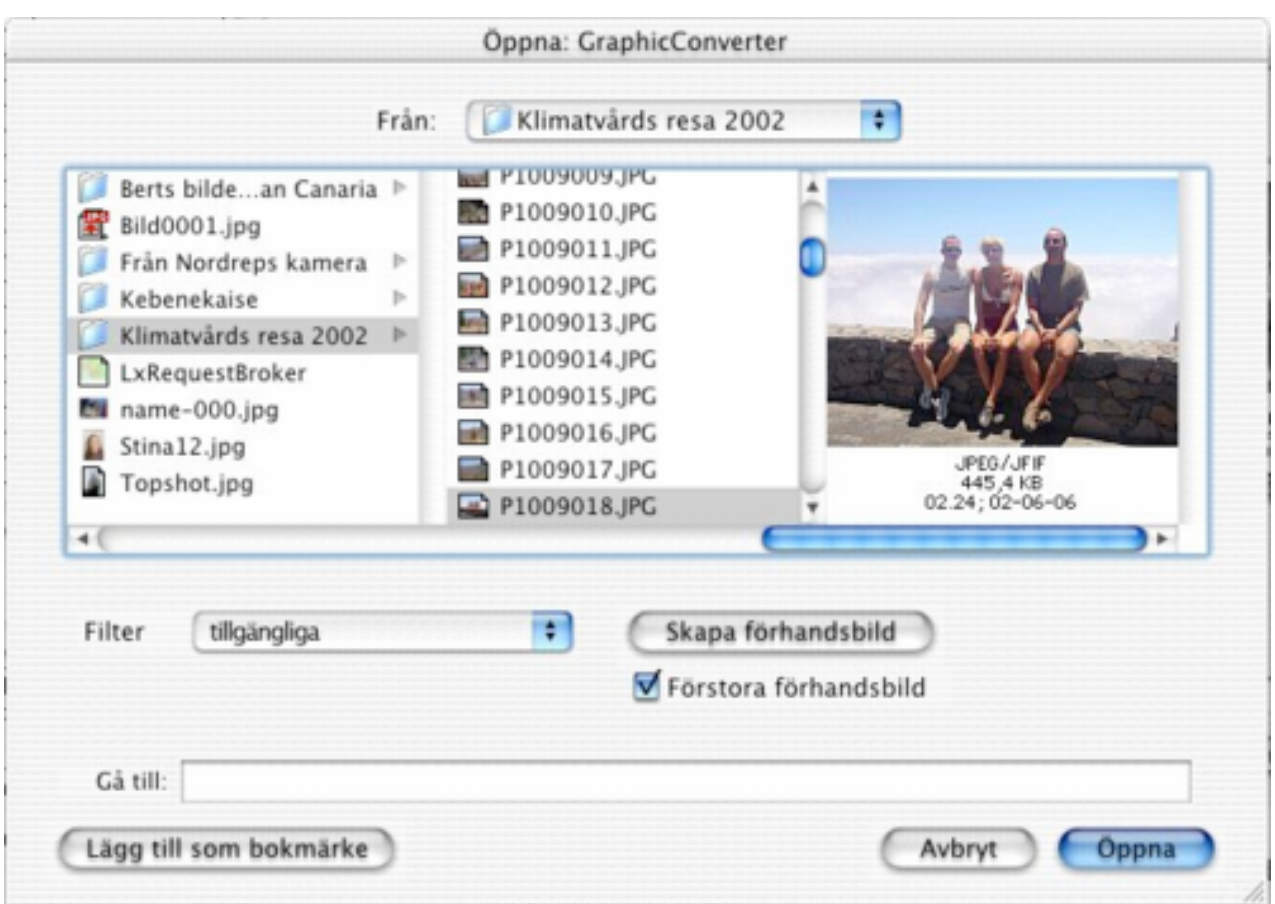

Dialogrutan Öppna

- Dokumentinformation Här får du information om det markerade dokumentet.
- Förhandsbild Kryssa i denna ruta för att få en förhandsbild.
- Skapa förhandsbild

Skapar en förhandsbild av det valda dokumentet.

- Visa osynliga filer
	- Om denna ruta är ikryssad visas filer som är osynliga i Finder.
- Förstora förhandsbild

Med denna ruta ikryssad förstoras mindre förhandsbilder.

# **3.3.3. Visa mappöversikt**

Mappöversikten är en av GraphicConverters unika specialfunktioner. Du väljer först en mapp. GraphicConverter visar sedan ett fönster med följande innehåll.

• List med symboler, överst

Du kan utföra vanliga uppgifter på valda bilder här. Alla programmets funktioner finns tillgängliga via kontextmenyn.

- Symbolen ger dig möjlighet att definiera grupper för filkonverteringen. I beskrivningen för "Konvertera & modifiera" för detta.
- Katalogträd, vänster sida Här kan du välja vilken mapp du vill titta i.
- Den markerade mappens innehåll, i mitten Alla filer i den markerade mappen kommer att visas med sin förhandsbild, om sådan finnes.
- Den markerade bildens förhandsbild, höger sida Här visas en förhandsbild av den bild som markerats i mittenfönstret

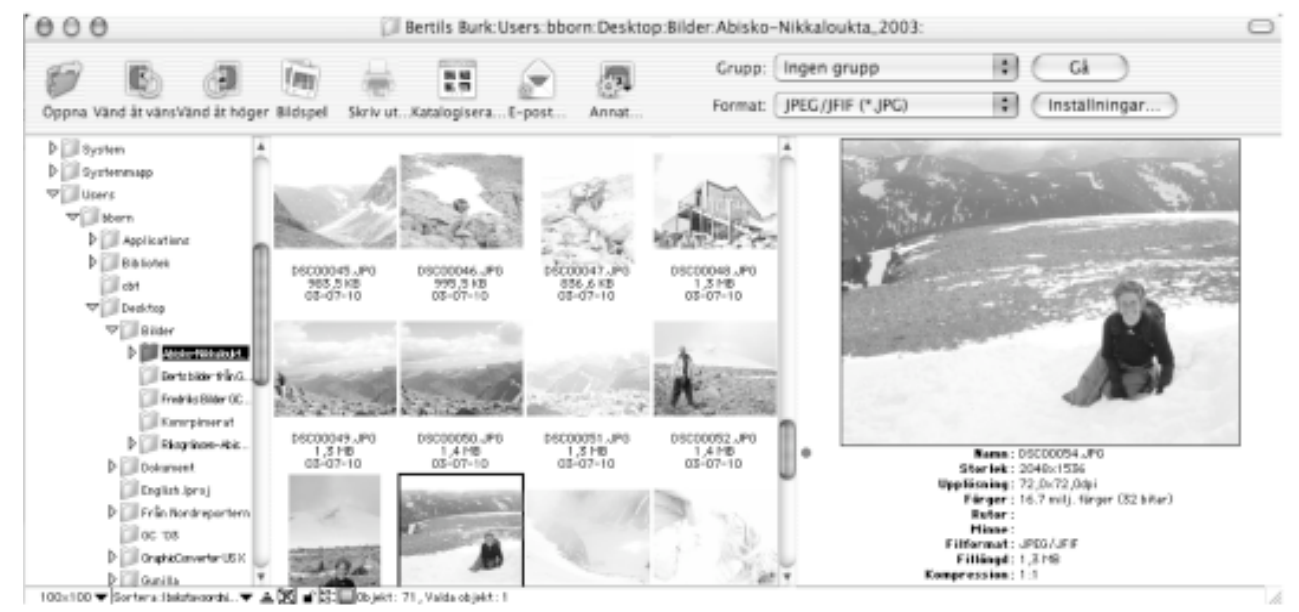

Ett antal inställningar kan göras i fönstrets nederkant:

- $150\times150$   $\blacktriangledown$ • Du kan ställa in förhandsbildernas storlek
- Sortering Sortera: Ibokstavsordni.. Efter namn, storlek eller datum "Uppifrån och ner" ( $\triangleq$ ) eller "nerifrån och upp" ( $\equiv$ ) Mappar och filer var för sig ( $\Box$ ) eller tillsammans ( $\boxtimes$ )
- Visa/göm katalogträdet
- Visa/göm/frikoppla förhandsbilden
- Du kan flytta rullningslisterna för att ställa in varje fönsters storlek.

Flera "gömda" funktioner finns:

- Du kan ha flera filer markerade samtidigt med skifttangenten och musklick.
- Du kan flytta eller kopiera (med alt-tangenten) en markering från en mappöversikt till en annan. Denna funktion är smidig vid sortering av bilder.
- Du kan flytta eller kopiera (med alt-tangenten) en markering från innehållslistan i mitten till en mapp/katalog i katalogträdet. Även denna funktion är smidig vid sortering av bilder.
- Du kan öppna en mapp eller en fil med dubbelklick precis som i Finder.
- Du kan radera eller flytta en fil till papperskorgen med hjälp av kontextmenyn. Håll ned alt-tangenten och musknappen samtidigt för att få upp denna meny.
- Ytterligare funktioner finns tillgängliga med kontextmenyn (ctrl+musklick i mappöversiktsfönstret)

Du kan visa eller gömma ett stort förhandsfönster och ett iptc-fönster i Fönster-menyn.

3.3.3.1 Filsökning i mappöversikten

Sökfunktionen kan aktiveras på två olika sätt. Du kan antingen välja kommandot Sök i Redigera-menyn eller klicka på mappen "Sökresultat" längst ned till vänster i mappöversikten.

Du kan ange olika sökkriterier i dialorutan som öppnas. Du startar sökningen genom att klicka på Sök.

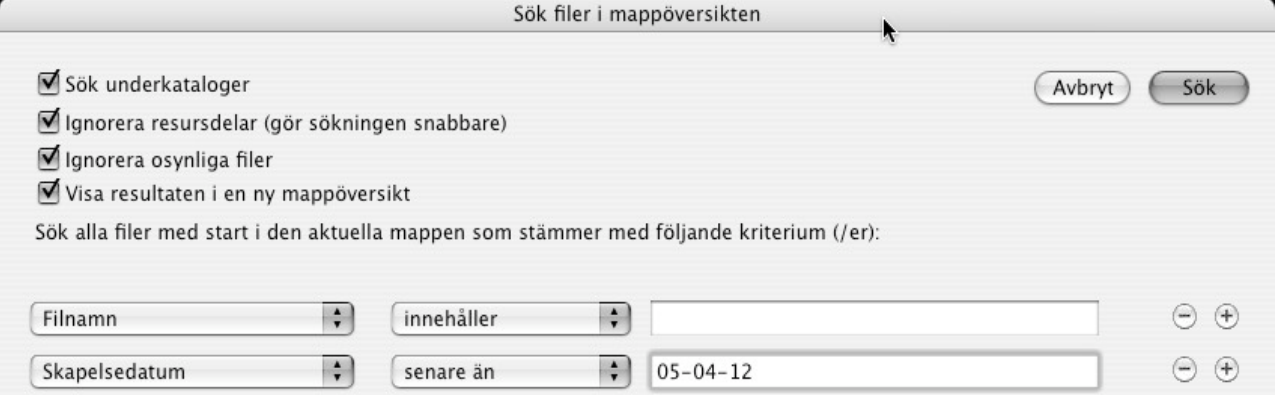

Efter sökningen kommer du att kunna se alla träffar i den aktiva mappöversikten. Hur funktionen beter sig beror på inställningarna.

3.3.3.2 Sökning av dubletter (av filer) i mappöversikten

Denna funktion söker efter dubletter av filer med start i den mapp som visas för tillfället i mappöversikten. Först får du en dialogruta där du väljer vilken jämförelsemetod du vill använda. Sedan får du en informationsruta som talar om hur sökningen fortskrider:

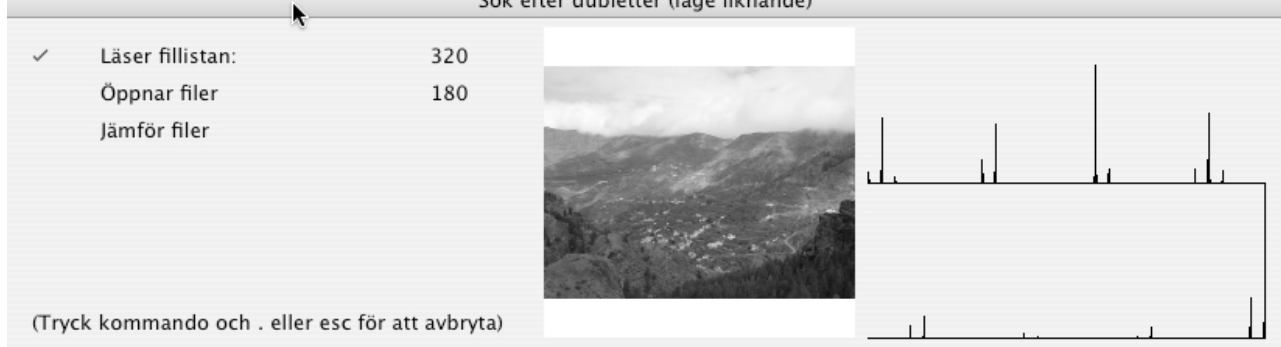

Så här ser det ut om du väljer att söka efter liknande filer, inte enbart exakta kopior.

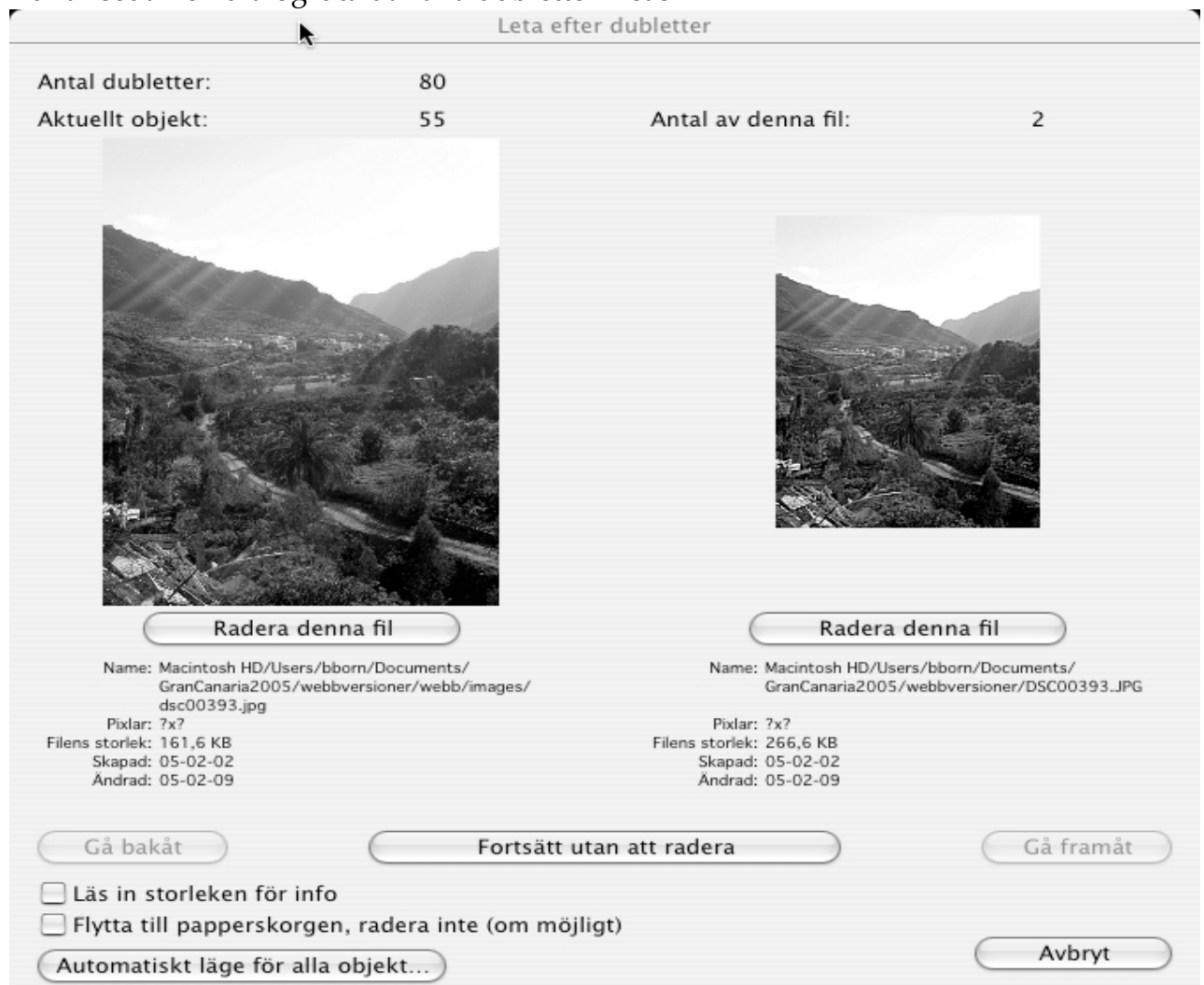

#### Du får sedan en dialogruta där alla dubletter visas:

Du kan sedan radera filerna för hand, fortsätta utan radering eller starta det automatiska läget.

#### 3.3.3.3 Mappöversiktens iptc-fönster

Iptc-fönstret visar innehållet av iptc-informationen för bilden under musen i mappöversikten. Du behöver inte öppna filen för att komma åt detta.

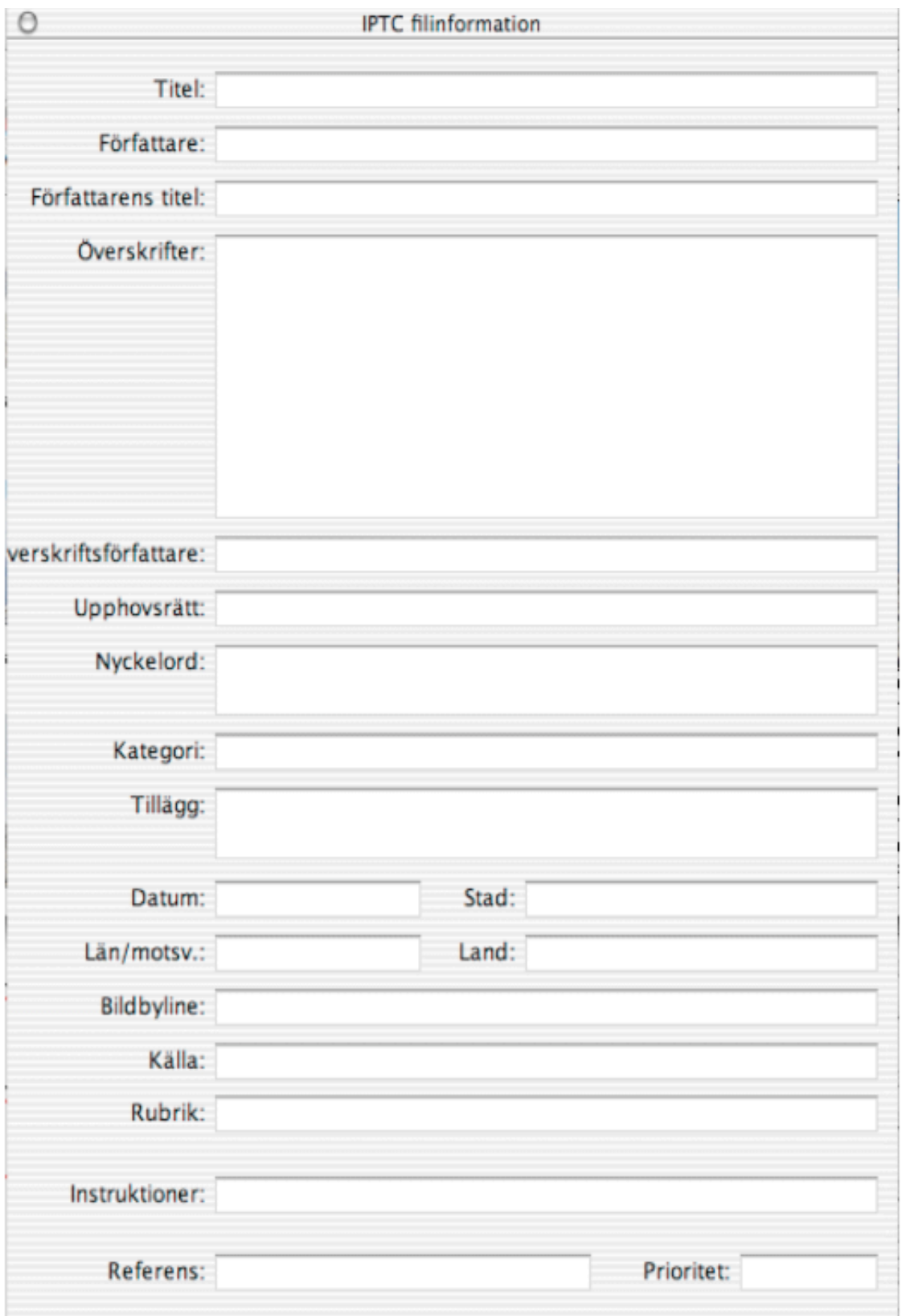

3.3.3.4. Mappöversiktens Nyckelords-fönster

Du kan använda detta fönster för att ställa in nyckelord för dina bilder på ett enkelt sätt. Dra och släpp helt enkelt nyckelord på dina bilder för att ställa in dem.

Mappöversiktens mittersta fälts kontextmeny ser ut så här. Du aktiverar den genom att kontroll-klicka där.

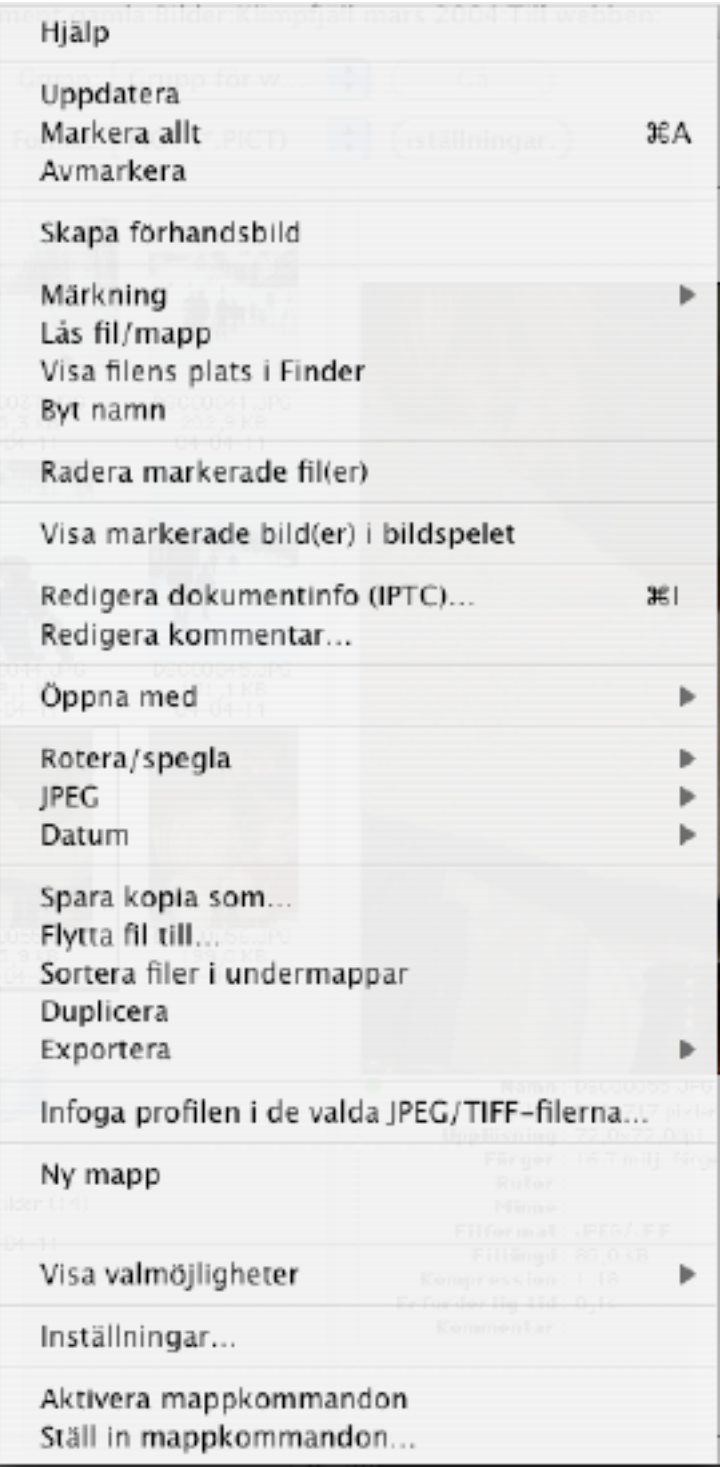

3.3.3.5 Hjälp Öppnar Hjälp-dokumentet om det är i samma mapp som programmet.

3.3.3.6 Uppdatera Läser in innehållet i den visade mappen igen.

3.3.3.7 Markera allt Markerar alla filer i den aktuella mappen.

3.3.3.8 Avmarkera Avmarkerar den aktuella markeringen.

3.3.3.9 Skapa förhandsbild Skapar om förhandsbilder av alla valda objekt. Skapandet av förhandsbilder beror på de gjorda valen i Spara-delen av inställningarna.

3.3.3.10 Märkning

Innehåller en undermeny för att ändra märkningen av de valda objekten.

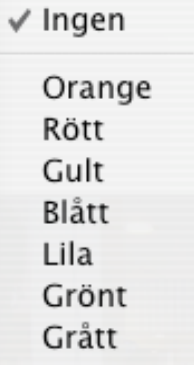

3.3.3.11 Lås eller lås upp fil eller mapp Ändrar denna flagga för markerade objekt.

3.3.3.12 Visa filens plats i Finder

Byter aktivt program till Finder och öppnar den mapp där filen ligger.

3.3.3.13 Byt namn

Du kan byta namn på bilderna i listan. Beteendet beror på markeringen: En vald bild: Du kan nu byta namn på denna bild.

Flera valda bilder: Du får upp en dialogruta där du kan byta namn på alla markerade filer i denna grupp. Dialogrutan ger dig även en förhandsbild på resultatet.

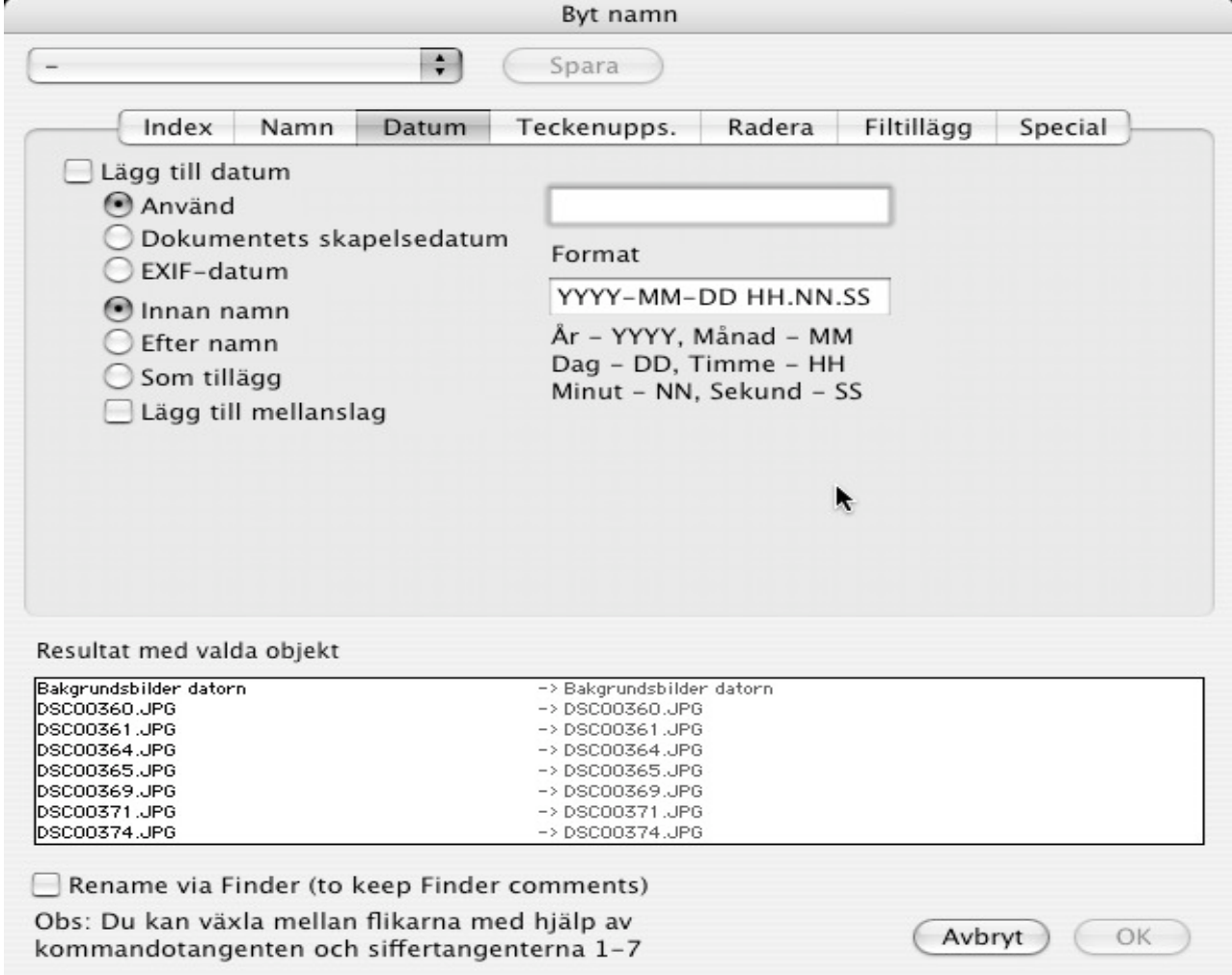

3.3.3.14 Radera markerade fil(er)

Flyttar markerade filer till papperskorgen. Om du håller ned backspace-tangenten (precis ovanför Enter-tangenten) när du väljer kommandot raderas filerna permanent. Varning! Det är inte möjligt att ångra detta!

3.3.3.15 Ny mapp Skapar en ny mapp.

3.3.3.16 Visa markerade fil(er) i bildspelet Visar alla markerade bilder i ett bildspel, med hjälp av standardinställningarna. 3.3.3.17 Redigera filinformation (IPTC)

Ger en dialogruta där du kan redigera IPTC-infon för en eller flera filer. Fördelen med detta är att det ändrar IPTC-information utan de kvalitetsförluster som blir följden varje gång en JPEG sparas om.

3.3.3.18 Redigera kommentar

Öppnar en dialogruta där filkommentarerna skrivs in. Detta fält används vanligtvis inte längre. Det är bättre att använda IPTC.

3.3.3.19 Öppna med…

Denna undermeny innehåller alla öppna program. Du kan välja vilket som helst av dem. GraphicConverter instruerar dem att öppna de markerade filerna. Det finns en risk att detta inte fungerar om programmet du väljer inte kan hantera den aktuella filtypen.

3.3.3.20 Rotera/spegla

Roterar eller speglar de markerade bilderna. Funktionen görs utan kvalitetsförluster på JPEG-filer!

3.3.3.21 JPEG

Innehåller en undermeny med särskilda funktioner enbart för JPEG-filer.

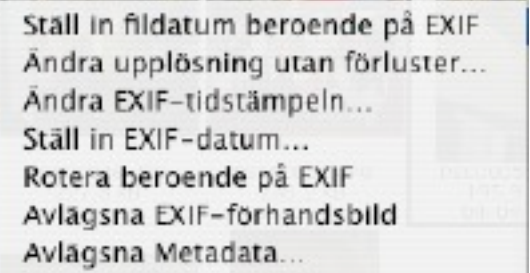

3.3.3.21.1 Ställ in fildatum beroende på EXIF

Detta kommando läser EXIF-fildatumet från filens innehåll och ändrar skapelsedatumet till detta datum. EXIF-datumet sparas vanligtvis av digitalkameran.

3.3.3.21.2 Ändra upplösning utan förluster...

Detta kommando ger dig möjlighet att ändra upplösningen för de valda filerna.

#### 3.3.3.21.3 Ändra EXIF-tidstämpeln...

Detta kommando är väldigt praktiskt om kamerans batteri var tomt och därför lagrade felaktiga datum till dina filer. Du kan ange vilka värden som ska läggas till eller dras ifrån samtliga filers datum.

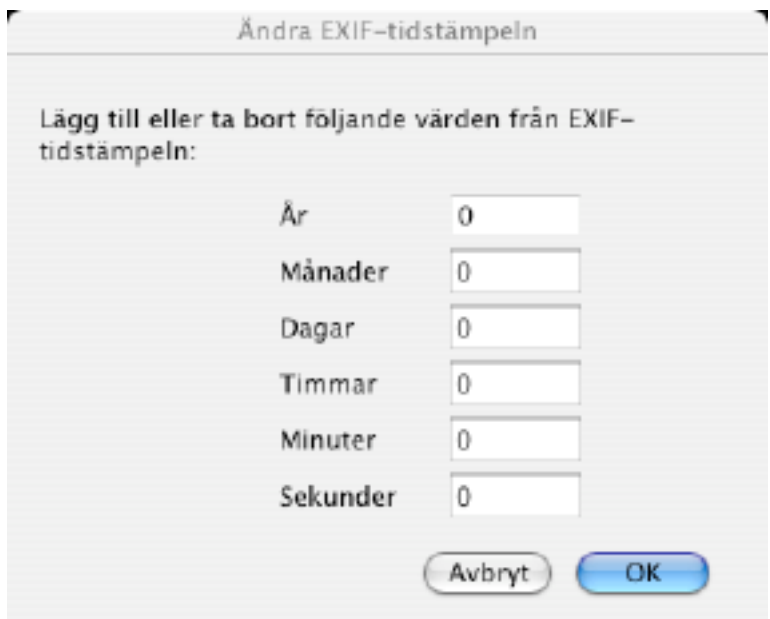

#### 3.3.3.21.4 Ställ in EXIF-datum

Detta kommando är väldigt praktiskt om kamerans batteri var tomt och därför lagrade felaktiga datum till dina filer. Du kan ställa in datumet som ett absolut värde:

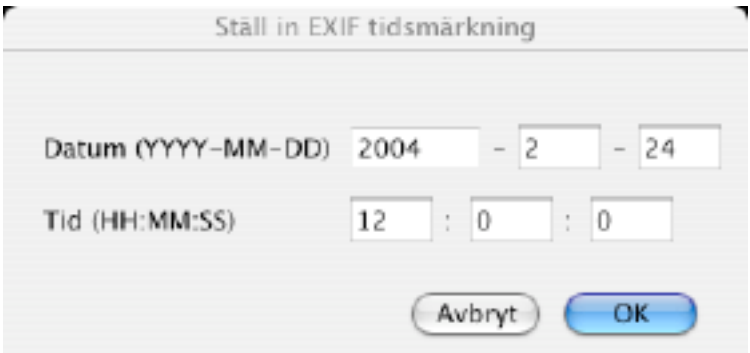

#### 3.3.3.21.5 Rotera beroende på EXIF

Detta kommando läser vilken orientering filen haft (vilket sparades av digitalkameran) och roterar filen utan förluster.

#### 3.3.3.21.6 Avlägsna EXIF-förhandsbild

Detta kommando avlägsnar filens EXIF-förhandsbild. Detta kan vara praktiskt om du beskärt bilden, eftersom förhandsbilden kan innehålla den obeskurna bilden.

#### 3.3.3.21.7 Avlägsna metadata

Detta kommando ger dig möjlighet att radera eventuell metadata som kan innehålla personuppgifter om dig i filen. Detta är väldigt användbart innan man ger bort en bild.

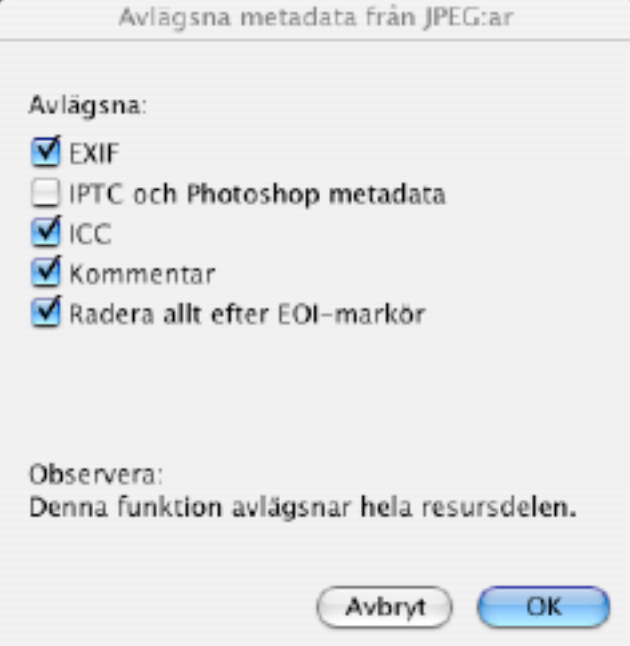

#### 3.3.3.22 Datum

Detta kommando innehåller en undermeny för olika datummanövrer.

Ändra skapelsedatum till modifierinsdatum Ändra modifieringsdatum till skapelsedatum Ställ in filens datum...

3.3.3.22.1 Ändra skapelsedatum till modifieringsdatum Ändrar filens skapelsedatum till modifieringsdatumet.

3.3.3.22.2 Ändra modifieringsdatum till skapelsedatum Ändrar filens modifieringsdatum till skapelsedatumet.

3.3.3.22.3 Ställ in filens datum...

Ställer in filens datum till det som angivits i dialogrutan.

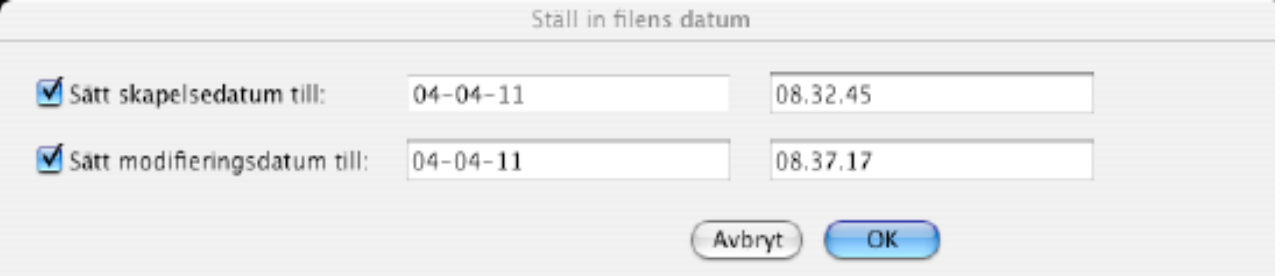

3.3.3.23 Spara kopia som… Ger en ny dialogruta där du kan välja var filen ska sparas.

3.3.3.23.1 Flytta fil till... Öppnar en filförfrågan och flyttar sedan filen dit.

3.3.3.23.2 Sortera filer till underkataloger

Denna funktion söker efter liknande delar i filer och sorterar dem tillsammans i nya underkataloger.

Exempel: Källfiler:

- bertil 01.jpg
- bertil 02.jpg
- tusensköna 01.jpg
- tusensköna 02.jpg

Efter sortering:

- bertil/bertil 01.jpg
- bertil/bertil 02.jpg
- tusensköna/tusensköna 01.jpg
- tusensköna/tusensköna 02.jpg

3.3.3.24 Duplicera Skapar en kopia av filen i samma mapp.

3.3.3.25 Exportera

Innehåller en undermeny med exportfunktioner:

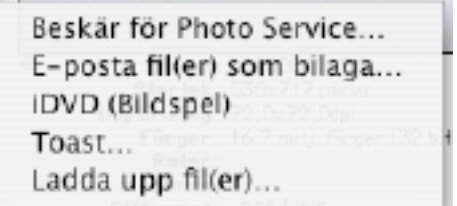

# 3.3.3.25.1 Beskär för Photo Service

Denna funktion används för att anpassa alla valda objekt för överföring till en fototjänst för utskrift. Du får upp en dialogruta för att ange aspektförhållandet och JPEG-kvaliteten först.

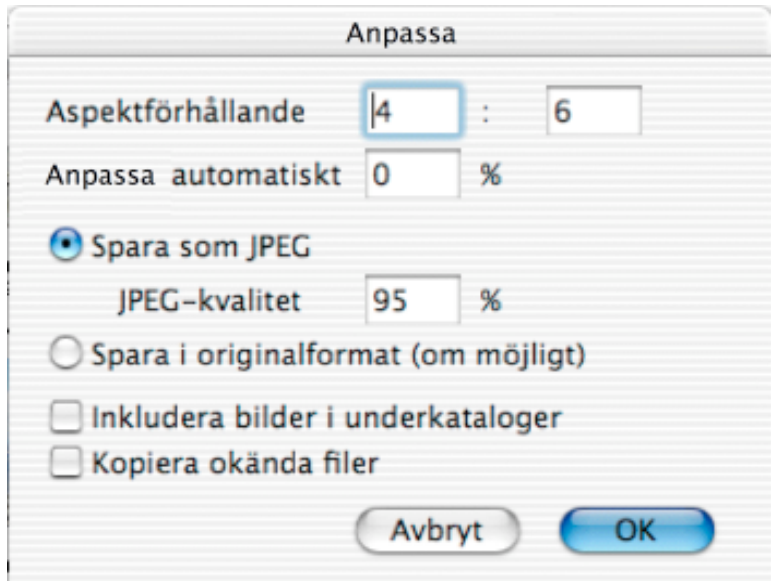

Klicka på OK för att starta anpassningen.

Alla anpassade filer kommer att överföras till en mapp med namnet "Cropped Images". Dessa filer är anpassade för internet.

3.3.3.25.2 E-posta fil(er) som bilaga…

Ger en dialogruta där du kan överföra valda filer till ditt e-postprogram. Denna funktion är optimerad för MacOS X.

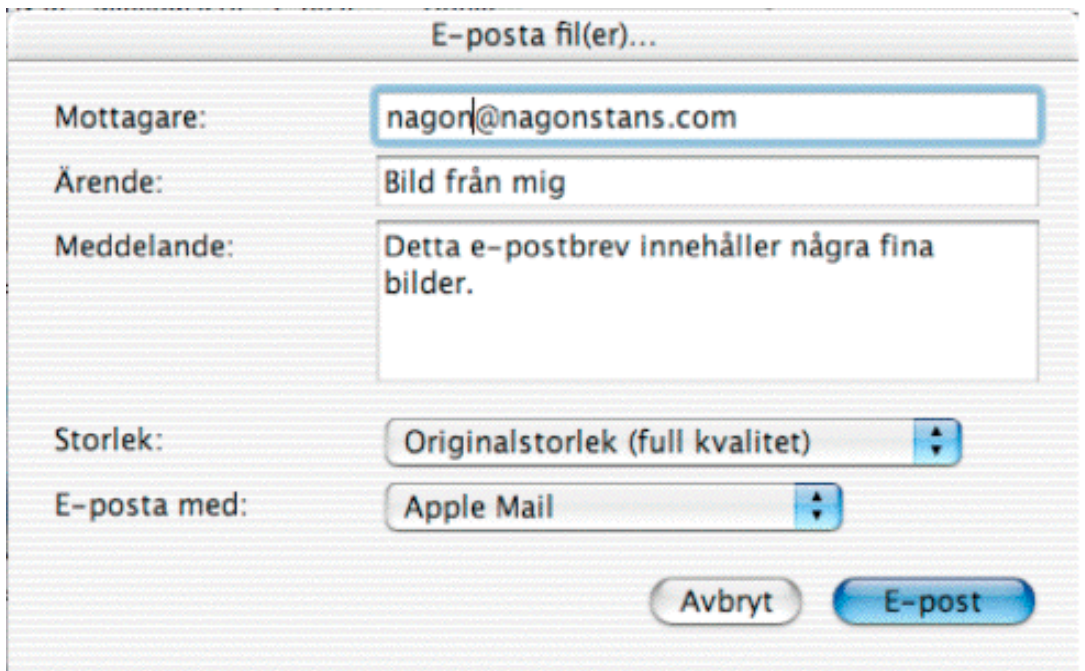

#### 3.3.3.25.3 iDVD

Exporterar alla valda objekt till iDVD (endast MacOS X) till ett nytt bildspel.

3.3.3.25.4 Toast

Öppnar Toast och expertorar alla markerade objekt till Toast.

#### 3.3.3.25.5 Ladda upp fil(er)

Ger dig möjlighet att ladda upp alla markerade objekt till en ftp-server.

#### 3.3.3.26 Infoga profil i markerade JPEG/TIFF-filer

Öppnar en filöppningsdialog för att välja en ICC-färgprofil. Denna profil kommer att bäddas in i alla markerade filer.

3.3.3.27 Gruppåtgärder i mappöversikten

Du kan utföra kraftfulla gruppkonverteringar från mappöversikten. Följand avsnitt innehåller ett litet exempel. Ange en gruppåtgärd:

Välj "Definiera grupp..." från popuppmenyn Grupp.

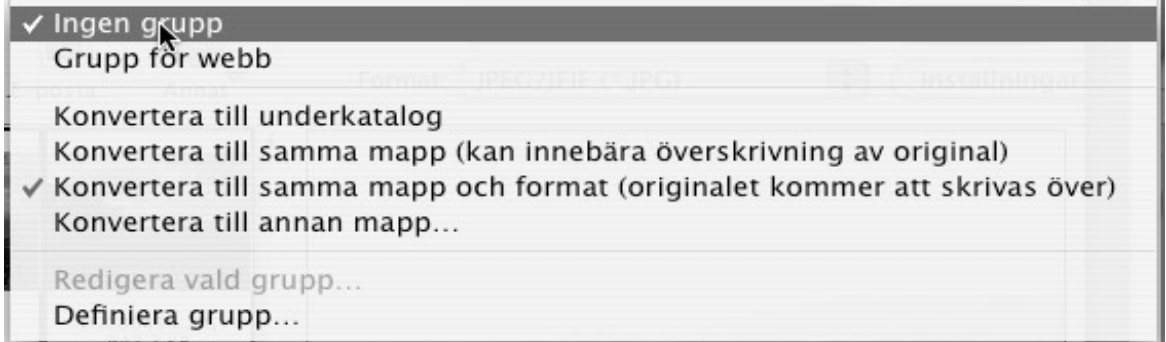

Dialogrutan Gruppåtgärd kommer att öppnas. Välj en ny grupp till vänster och klicka på Lägg till. Skriv in inställningarna.

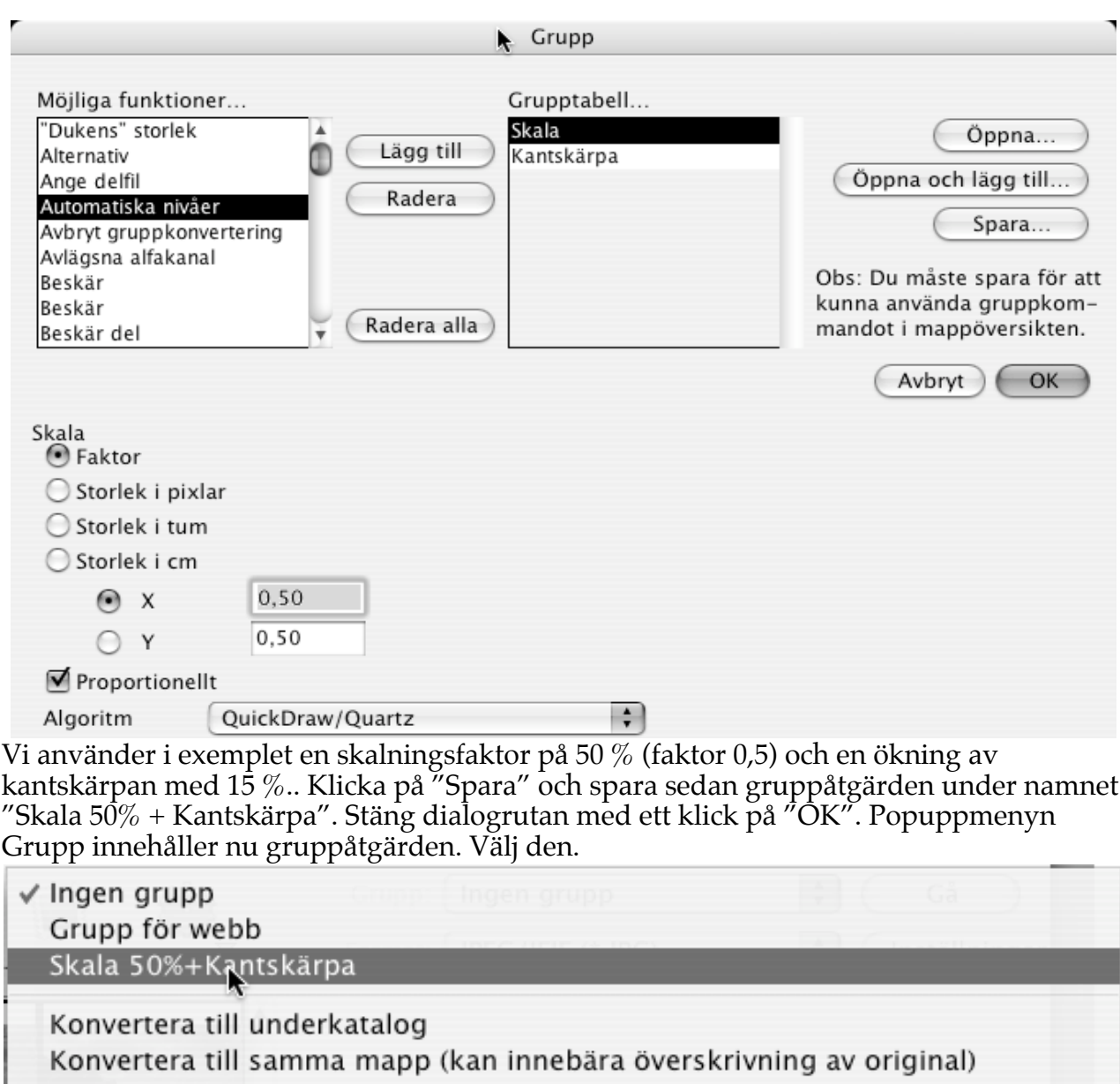

√ Konvertera till samma mapp och format (originalet kommer att skrivas över) Konvertera till annan mapp...

Redigera vald grupp... Definiera grupp...

Välj nu det önskade formatet (exempelvis JPEG). Välj sedan en eller flera tumnagelbilder och klicka sedan på "Utför". Om du inte vill skriva över originalen ska du välja "Konvertera till underkatalog" i menyn ovan. Filerna kommer då att konverteras till mappen "Konverterade filer".

# **3.3.4 Stäng**

Stänger det aktiva fönstret.

#### **3.3.5 Stäng alla**

Stänger alla öppna fönster.

#### **3.3.6. Spara**

Med denna funktion kan du spara det aktiva fönstrets innehåll med bibehållet namn. Om du inte har namngivit dokumentet får du upp samma dialog som om du hade använt kommandot "Spara som".

#### **3.3.7. Spara alla**

Detta kommando sparar alla dokument som ändrats sedan senaste sparningstillfället.

#### **3.3.8. Spara som**

Detta kommando sparar innehållet i det aktiva fönstret med ett nytt namn och/eller i ett nytt format. Du får upp en standarddialogruta för sparande av filer med några tillägg, beroende på vilken systemversion du kör:

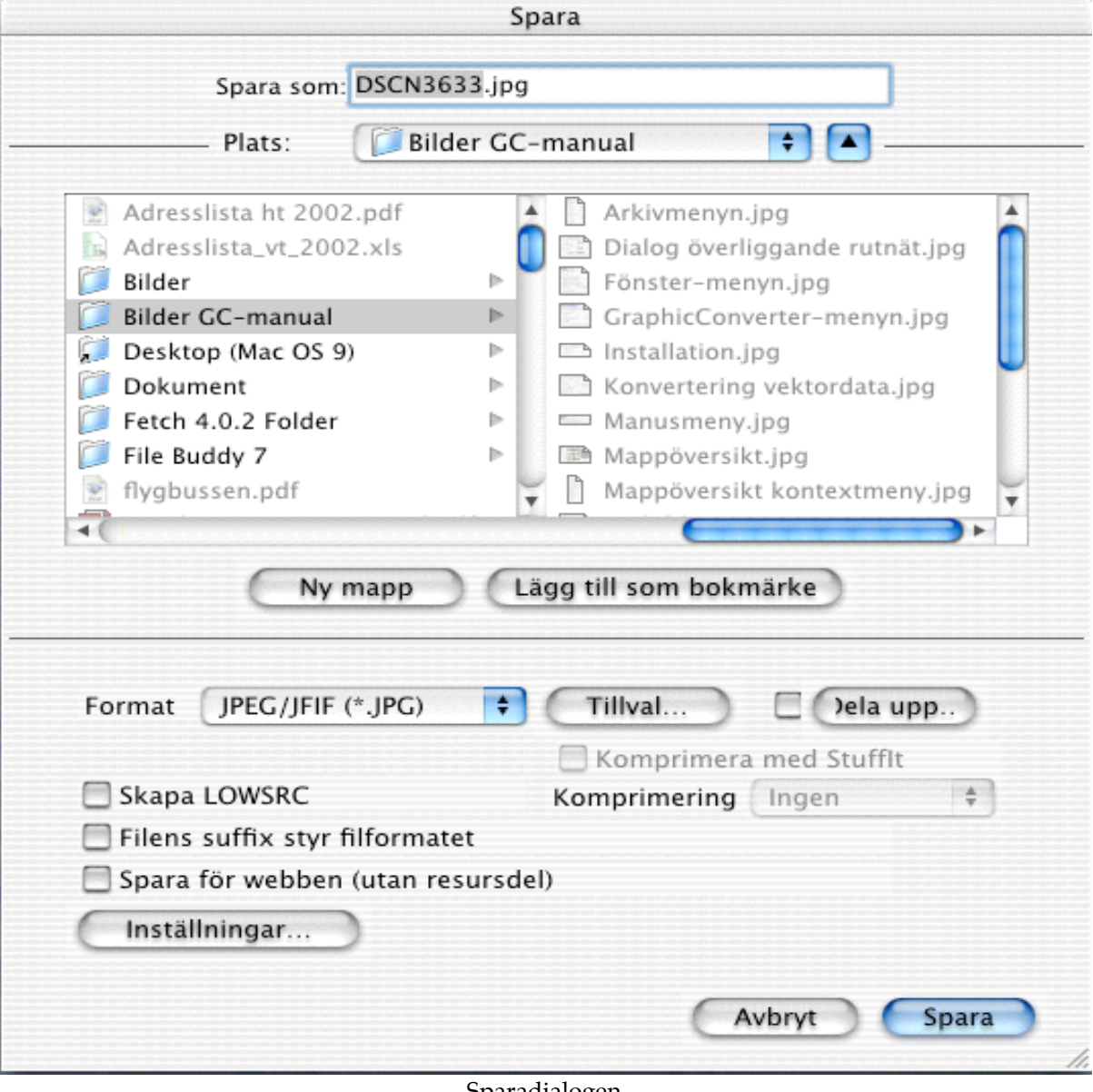

Sparadialogen -33-

# • Format

Du väljer bildernas format i popupmenyn. Du kan ställa in avancerade inställningar för vissa format (se senare beskrivning).

• Inställningar

Om du klickar på denna knapp får du upp en dialogruta där du kan göra olika inställningar för det valda filformatet. För en ingående beskrivning av dessa, se nedan.

• Dela upp

Du får upp en dialog för att ställa in uppdelningsinställningarna. Du kan använda denna funktion för att spara en bild som två bilder.

• Skapa LOWSRC GIF-fil

Om du kryssar i denna ruta skapas förutom din fil en GIF-fil med 16 gråskalor. Detta är användbart vid webpublicering. Netscape och Internet Explorer stöder LOWSRCtaggen.

- Filens suffix styr filformatet När denna ruta är ikryssad styr det suffix du ger filen vilket format den ska sparas i.
- Spara för webben Kryssa i denna ruta om du vill ladda upp filen på webben eller e-posta den.

3.3.8.1 Inställningar för ASCII Du har dessa valmöjligheter:

• Rubrik

Definiera de fält som sparas.

• Filer

Här definierar du filernas suffix.

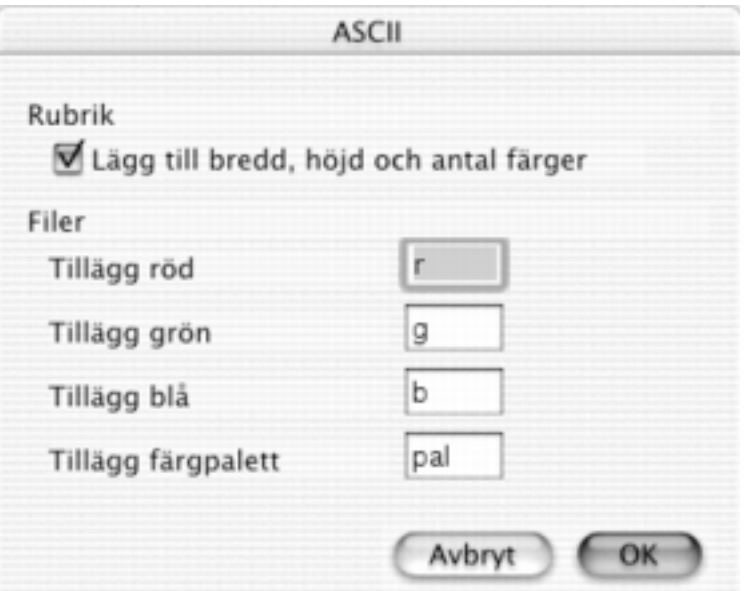

3.3.8.2 Inställningar för BMP

Följande inställningsmöjligheter finns:

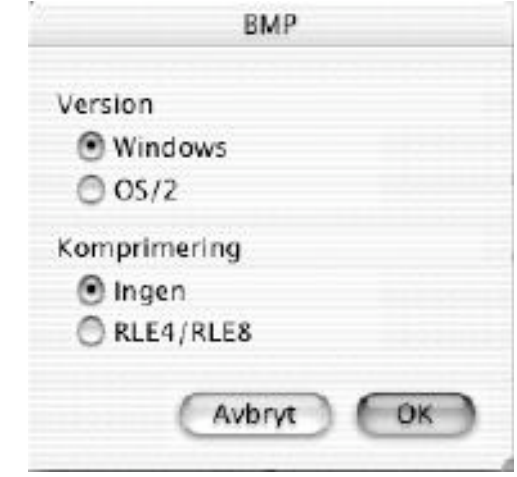

• Format

Du kan välja mellan Windows och OS/2-format.

• Komprimering

Du kan välja mellan ingen och RLE-kompression. RLE-kompression stöds inte av alla Windowsapplikationer.

3.3.8.3 Inställningar för EPSF

Följande inställningsmöjligheter finns:

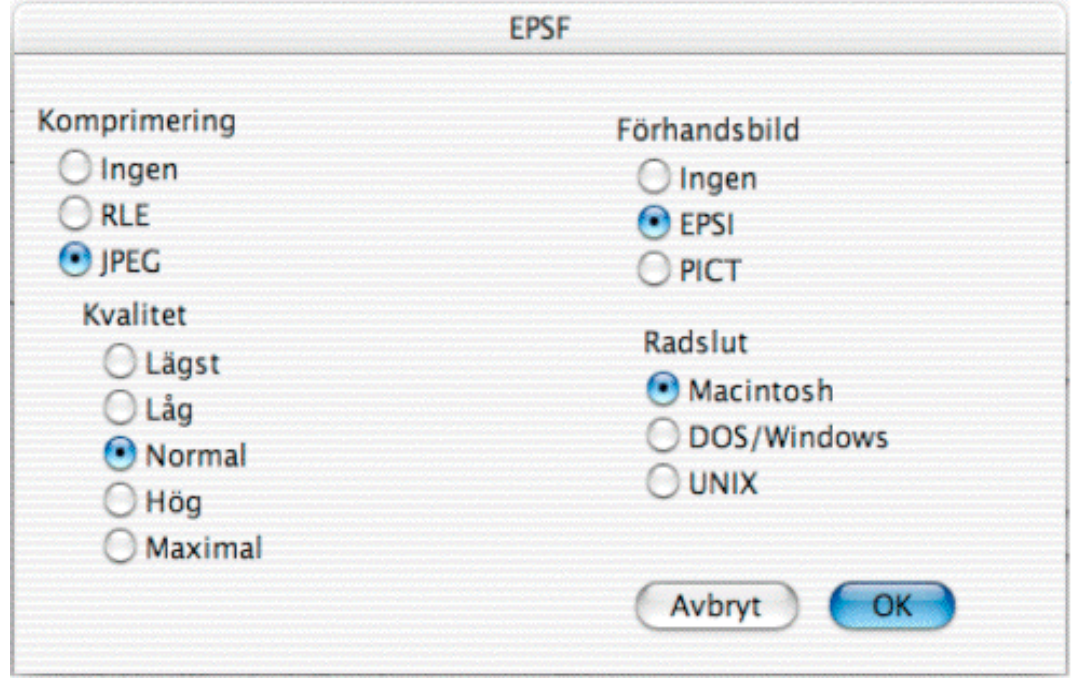

Inställningar för EPSF

• Ingen komprimering Bilden kommer att sparas okomprimerad som en gråskalebild. • RLE

Bilden kommer att sparas med RLE-komprimering. Detta kan skapa nättare EPSF-filer om bilden innehåller stora områden med samma färg.

• JPEG

Bilden kommer att sparas med JPEG-komprimering (färg).

• Kvalitet

Här ställer man in graden av JPEG-kompressionen och därmed bildkvaliteten.

• Förhandsbild

Du kan lägga till en PICT-förhandsbild i filens resursdel. Ordbehandlingsprogram kan använda denna för en förhandsbild på skärmen.

# 3.3.8.4 Inställningar för Finder Picture

Bilder som sparas i formatet Finder Picture visas som ett antal symboler (=ikoner) i den mapp de sparas. Detta gör det möjligt att visa bilder utan att betraktaren har ett eget bildredigeringsprogram. På CD:n från Lemke Software används denna teknik, se nedan. **Använd inte denna funktion för att lägga en bild på ditt skrivbord!**

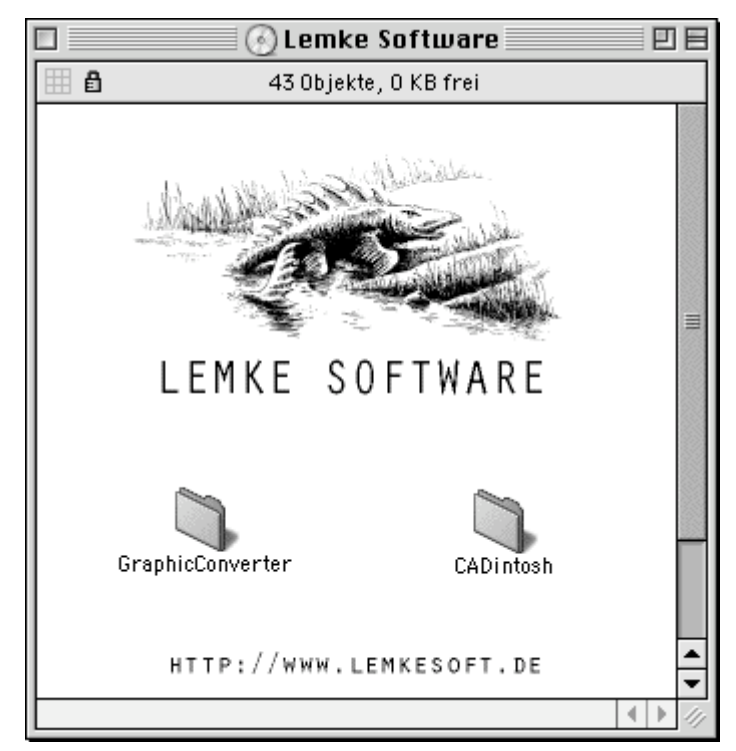
Följande inställningsmöjligheter finns:

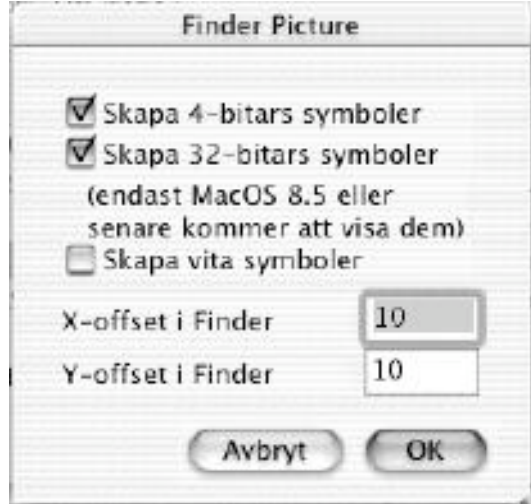

- Skapa 4 bitars symboler Kryssa i denna ruta för att skapa symboler för äldre system med färre än 256 färger.
- Skapa 32 bitars symboler Kryssa i detta för att de nya 32-bitars symbolerna. Därigenom visas din bild i fullt färgdjup under MacOS 8.5 och senare. Med detta ikryssat tar symbolerna upp mycket skivutrymme, men detta spelar vanligtvis ingen roll på CD-skivor.
	- Skapa helvita symboler Kryssa i denna ruta för att även skapa ikoner som är tomma (helvita). • Offset

Skriv in offset-värdet för bilden från övre vänstra hörnet. Minsta offset-värde är 10. Mindre offset-värden kan orsaka visningsproblem i Finder.

#### 3.3.8.5 Inställningar för Palm

Det finns många olika databasformat för Palm (.PDB). GraphicConverter stöder följande varianter: FireViewer, Tiny Viewer, TealPaint, MonkeyLogo/Card och Photo (JPEG). Du kan välja variant och inställningar för dessa i dialogrutan.

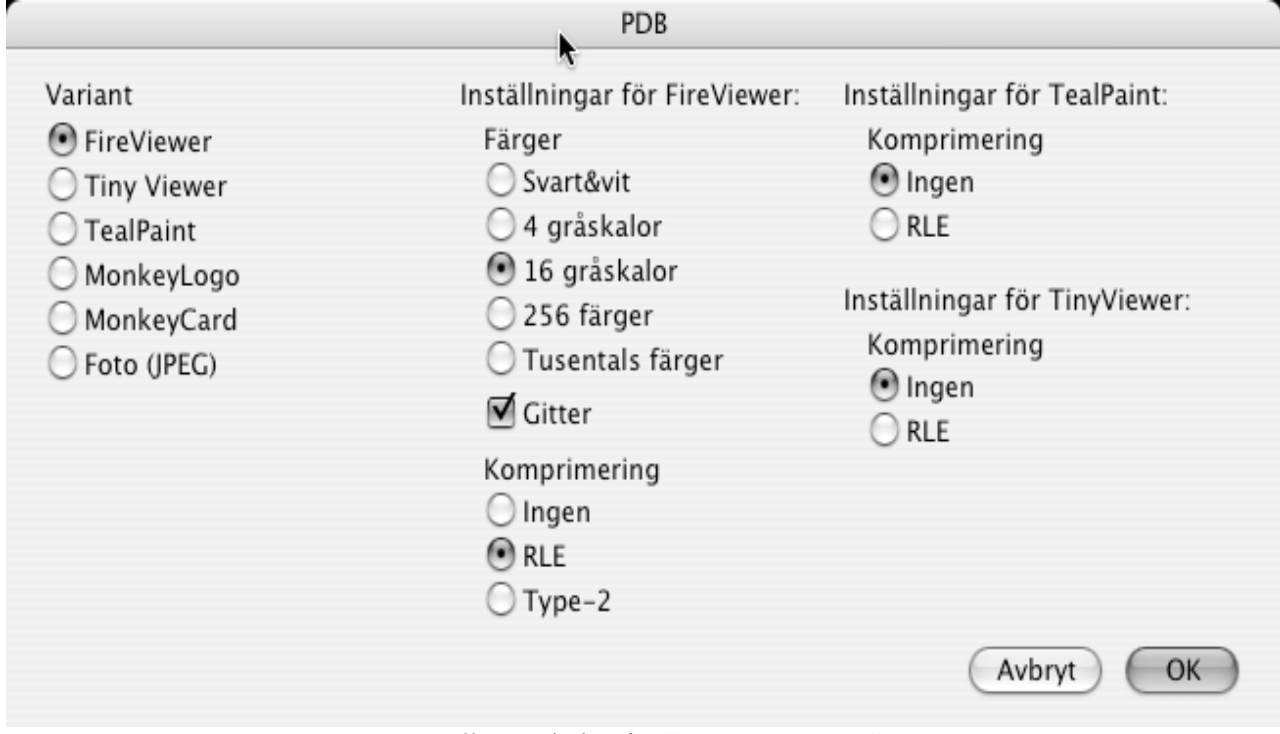

Inställningsdialog för "FireViewer PDB"

• Färger

Här kan du välja antalet färger/gråskalor som bilden ska ha, baserat på vad din Palmdator kan visa.

• Komprimering

Här väljer du komprimeringen för bilderna till din Palm. "Ingen" kommer att användas om den färdiga bilden innehåller mer än 64 000 byte, eftersom FireViewer inte stöder komprimering av stora filer.

3.3.8.6 Inställningar för GIF Följande inställningsmöjligheter finns:

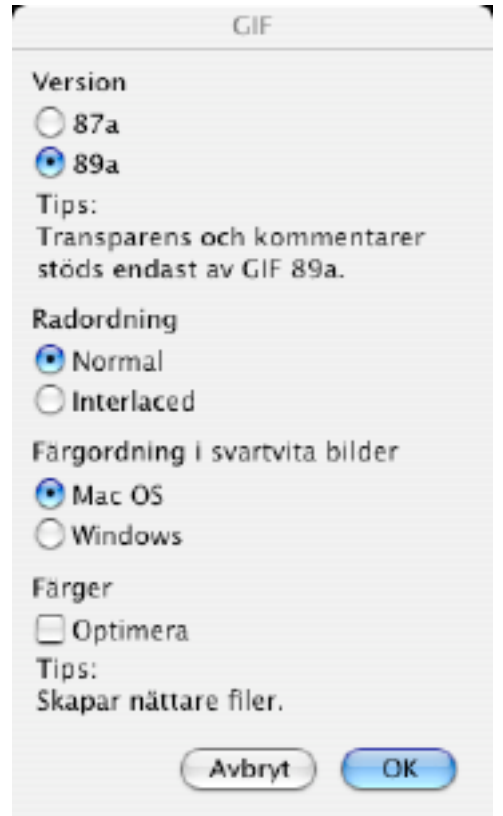

• Version 87a

Detta är den första versionen av filformatet GIF. Den stöder inte kommentarer eller transparent läge. Denna version stöds av alla GIF-läsare.

• Version 89a

Detta är den senaste versionen av filformatet GIF.

• Radordning

Du markerar om raderna ska sparas normalt eller interlaced. Interlaced är användbart för onlinetjänster som CIS. MACCIM kan skapa en förhandsbild vid hämtning av filer.

• Färger

Kryssa i rutan "Optimera" för att spara GIF: ar med optimalt bitdjup. GraphicConverter sparar en bild som använder 28 färger automatiskt med endast 5 bitars bitdjup (max. 32 färger). Detta ger mindre utrymmeskrävande filer, vilket kan vara praktiskt för www-användning och annat.

#### 3.3.8.7 Inställningar för IFF

Följande inställningsmöjligheter finns:

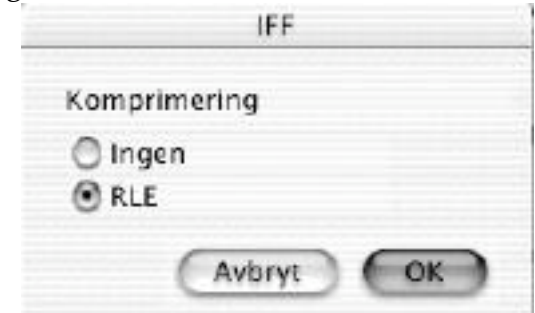

- Ingen komprimering Bilden kommer att sparas utan kompression. Detta stöds inte av många andra program.
- RLE
	- Bilden kommer att sparas med RLE-komprimering. Detta är standardinställningen.
- 3.3.8.8 Inställningar för IMG

Följande inställningsmöjligheter finns:

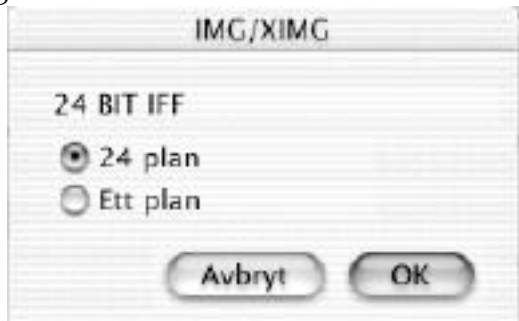

#### • 24 bitars IMG

Det finns inget standardsätt att spara 24 bitars IMG-filer. Därför kan du här välja mellan två sätt.

#### 3.3.8.9 Inställningar för JPEG/JFIF Följande inställningsmöjligheter finns:

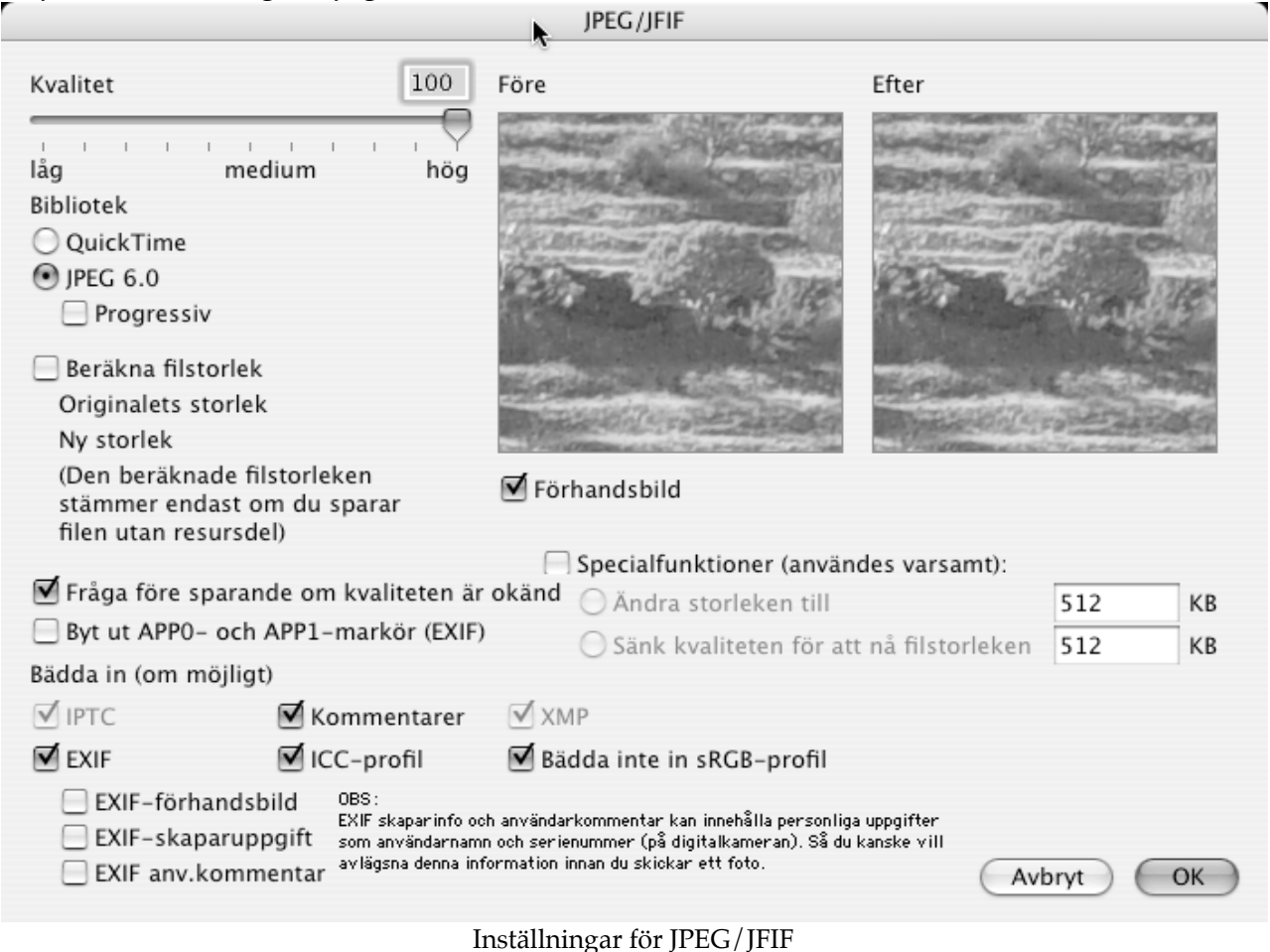

• Kvalitet

Här ställer du in den önskade kvaliteten på bilden. Om du väljer lägre kvalitet blir filerna mindre utrymmeskrävande. Du kan ställa in kvaliteten med reglaget eller genom att skriva in värdet (i procent) i fältet.

• Förhandsbild

Med denna ruta ikryssad visas en förhandsbild gällande den valda kvalitetsinställningen. Det är lämpligt att kryssa ur denna ruta på långsamma datorer.

• Beräkna filstorlek

Med denna ruta ikryssad visas filstorleken med den inställda kvaliteten. Det är lämpligt att kryssa ur denna ruta på långsamma datorer.

- Bibliotek Ger dig möjlighet att välja komprimeringsbibliotek.
- Visa denna dialog innan sparande av JPEG-filer Detta ger dialogen automatiskt när du sparar JPEG-filer, för att undvika för låg kvalitet.

• Byt ut APP0- opch APP1-markör (EXIF)

Kryssa i detta om du vill flytta tillbaka bilderna till din digitalkamera. Många kameror har problem med den officiellt korrekta markörordningen.

• Ändra storlek

Kryssa i detta för att spara JPEG-bilder med en särskild filstorlek. GraphicConverter kommer att skala ned bilderna för att passa denna storlek.

• Bädda in

JPEG-formatet stöder inbäddning av ytterligare uppgifter. Kryssa helt enkelt i vilka detaljer som ska bäddas in. Grå fält indikerar att fälten inte finns tillgängliga i bilden. Du bör också vara medveten om att inbäddning ökar filstorleken.

#### **IPEG 2000** 80 Efter Kvalitet Före Låg Medium Hög **Bibliotek O** QuickTime  $O$  KDU Beräkna filstorlek Originalstorlek 537,2 KB Ny storlek 458.3 KB (Den beräknade filstorleken är Visa förhandsbild endast korrekt om du sparar filen utan resursdel) Visa denna dialog innan sparande av JPEG 2000-filer

#### 3.3.8.10 Inställningar för JPEG 2000

• Kvalitet

Här ställer du in bildens kvalitet. Lägre kvalitet ger nättare filer. Du kan ställa in kvaliteten med hjälp av regeln eller genom att skriva in ett värde i fältet.

• Visa förhandsbild

Visar en förhandsdemonstration av den valda kvalitetsinställningen. På långsamma datorer är det rekommendabelt att inte ha denna ruta ikryssad.

#### • Beräkna filstorlek

Visar hur stor filen blir om den sparas med den valda kvaliteten. På långsamma datorer är det rekommendabelt att inte ha denna ruta ikryssad.

Avbryt

OK

• Bibliotek

Ger möjlighet att välja komprimeringsbibliotek. QuickTime.kräver QuickTime 6 eller senare och MacOS X.

#### 3.3.8.11 Inställningar för LuraWave - LWF

GraphicConverter stöder från och med version 3.9 den utmärkta komprimeringsteknologin från LuraWave. Du kan öppna alla lwf-bilder och spara bilder i storlekar upp till 800x600 punkter. Du kan köpa en licens för komprimering av större bilder. Licensavgiften är \$12. Välj LuraWave i Äppelmenyn/om insticksprogram/tillägg med GraphicConverter aktivt. Dialogrutan kommer att ta dig till registreringsstället på Internet.

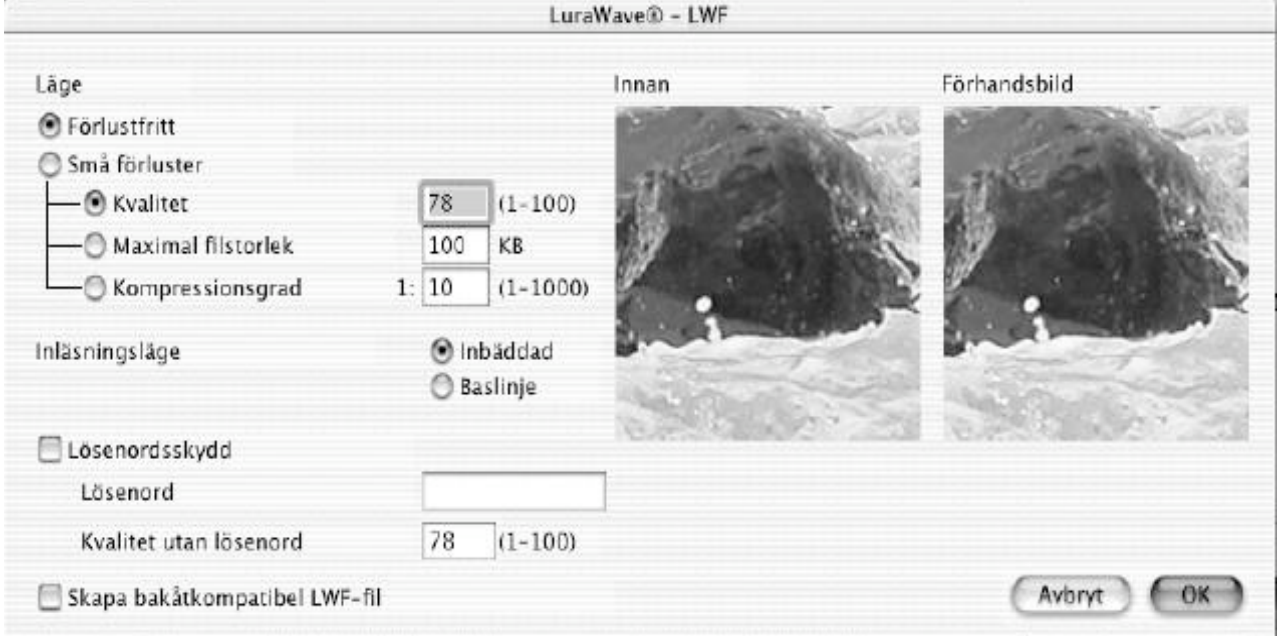

#### • Läge

Här väljer du komprimeringsläge.

• Du kan här skriva in ett lösenord för bilden. Dessutom kan du ange med vilken kvalitet bilden ska visas för dem som saknar lösenordet.

3.3.8.12 Inställningar för MooV QuickTime Du får upp den standardiserade Mac-dialogen för komprimering av QuickTime-film.

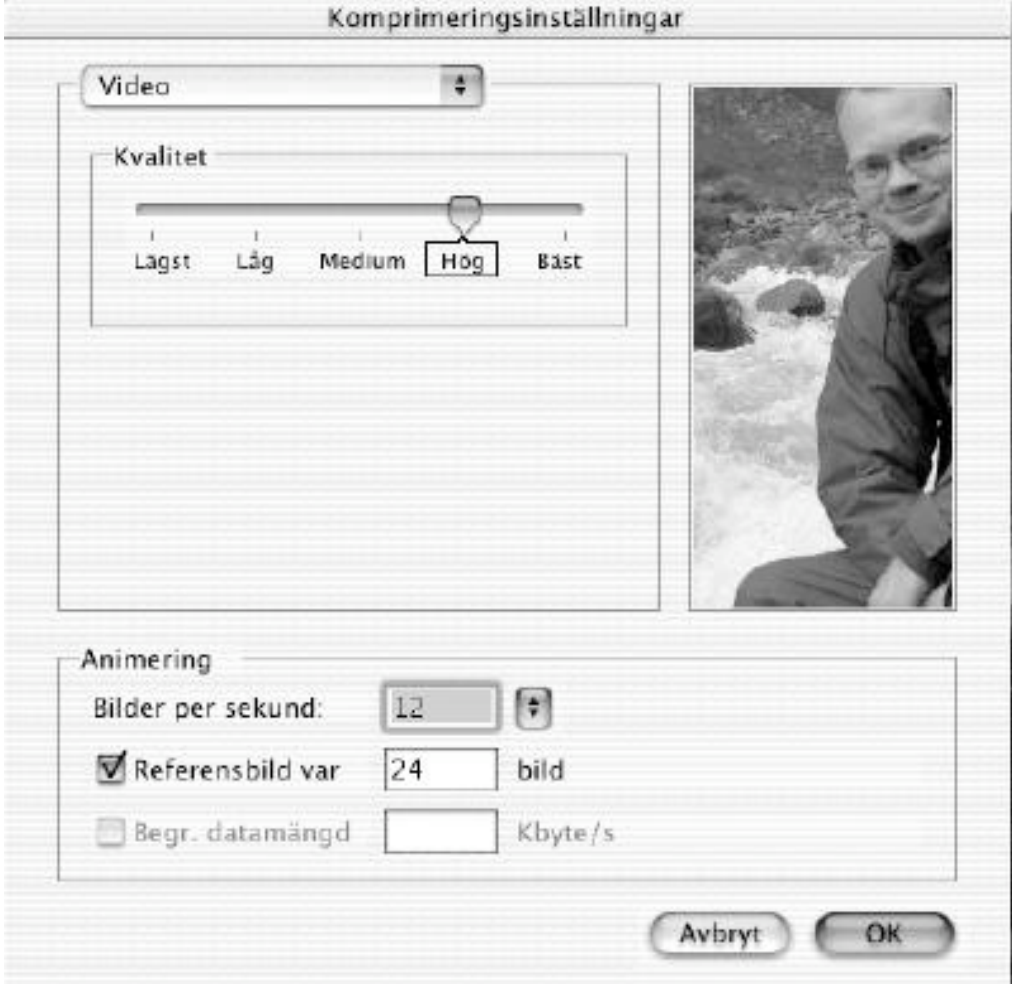

3.3.8.13 Inställningar för Photoshop Följande inställningsmöjligheter finns:

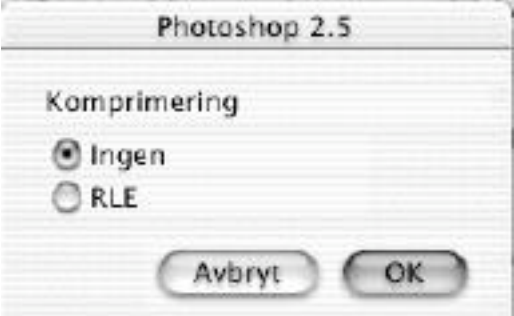

- Ingen kompression Bilden kommer att sparas okomprimerad.
- RLE

Bilden kommer att sparas komprimerad med RLE-kompression.

### 3.3.8.14 Inställningar för PICT Följande inställningsmöjligheter finns:

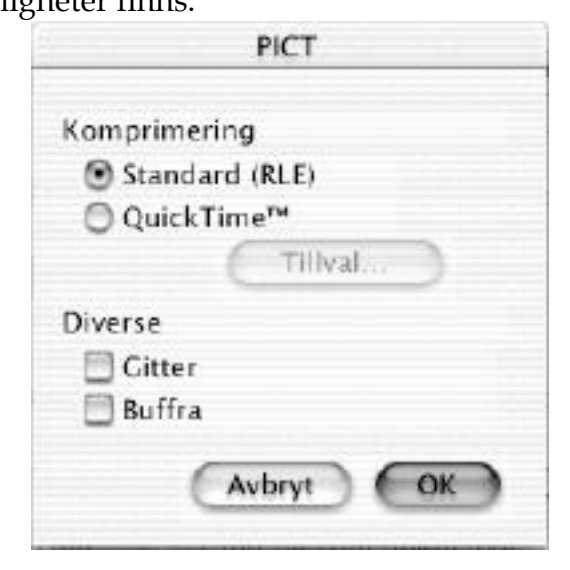

• Standard (RLE)

En PICT som är packad på detta sätt kan öppnas på alla Macintoshdatorer.

• QuickTime

En PICT som är packad på detta sätt kan bara öppnas om QuickTime är installerat. Klicka på tillval för att ändra packningsinställningarna.

• Gitter

Filer som sparas på detta sätt kommer automatiskt att gittras vid öppnandet. Detta gör dock att det tar längre tid att öppna filerna.

• Buffra

Denna funktion är användbar om du vill öppna stora filer men inte har tillräckligt med minne ledigt.

3.3.8.15 Inställningar för PICT i resurs Med detta format sparar du en PICT i en resursfil. Följande inställningsmöjligheter finns:

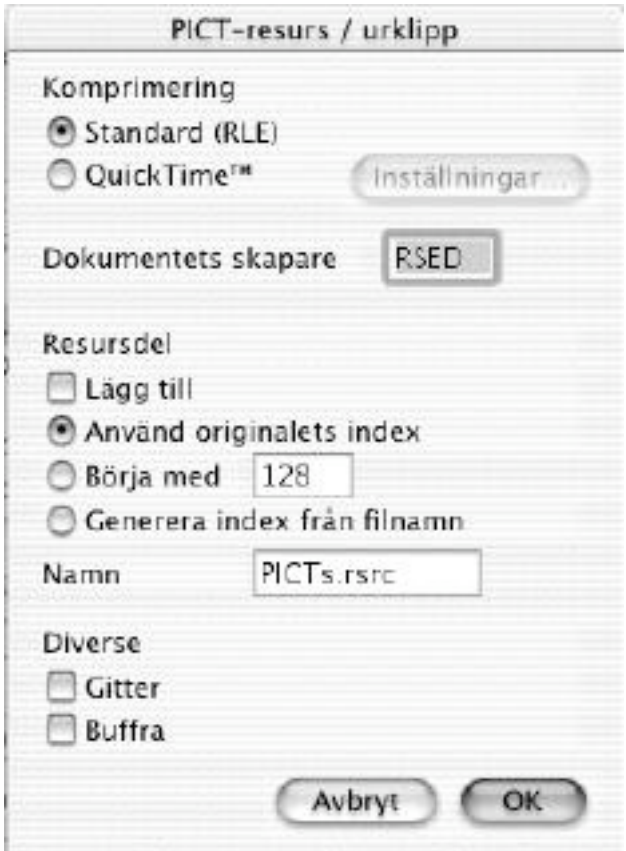

Inställningar för PICT-resurs/Urklipp

• Standard (RLE)

Alla Macintoshdatorer kan dekomprimera och visa en sådan bild.

• QuickTime

Bilden kommer att komprimeras med QuickTime. Du behöver tillägget QuickTime i din systemmapp för att kunna komprimera/dekomprimera en sådan bild. Klicka på knappen "Tillval..." för att få tillgång till inställningar för QuickTimekomprimeringen.

• Filskapare

Här skriver du in filens skapare(creator), vilket talar om vilket program som skapat filen. Därigenom kan du generera en fil som kan öppnas med ett dubbelklick av valfritt program, exempelvis ResEdit.

• Gitter

Dylika bilder kommer automatiskt att gittras efter öppnandet. Dock gör detta att öppningsprocessen går långsammare.

• Resurs

Spara PICT-bilden till en befintlig resursfil med denna inställning.

• Buffra

Denna funktion är användbar för stora bilder om du inte har tillräckligt med minne.

3.3.8.16 Inställningar för PNG Följande inställningsmöjligheter finns:

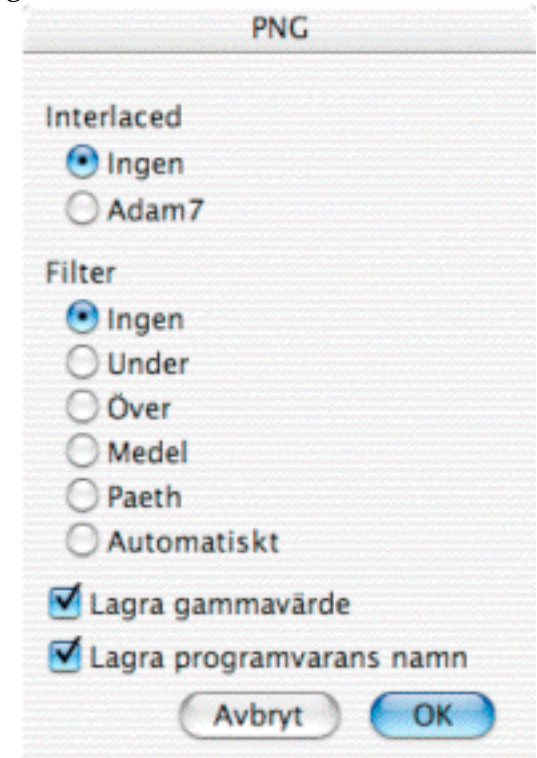

• Interlaced

Du kan slå på eller av läget interlaced. Bilder som är interlaceade ger användaren en snabb förhandsbild på onlinesystem. Men den komprimerade filen kommer att vara lite större än en bild som inte är interlacead.

• Filter

PNG använder förlustfria filter för att uppnå ett bättre komprimeringsförhållande (vilket leder till mindre filer). De förvalda inställningarna ger normalt de minsta filerna. OBS: valet " automatiskt" skapar väldigt små filer. Men det tar **väldigt lång tid** att beräkna vilken komprimering som är bäst.

- Lagra gammavärde Lagrar det aktuella gammavärdet, se menyvalet "Gammakorrektion " i menyn Effekt, i filen. Därmed kan den visas bättre på andra datorsystem.
- Lagra programvarans namn Lagrar namnet på programmet som skriver PNG-koden till en fil.

#### 3.3.8.17 Inställningar för PSION (MBN)

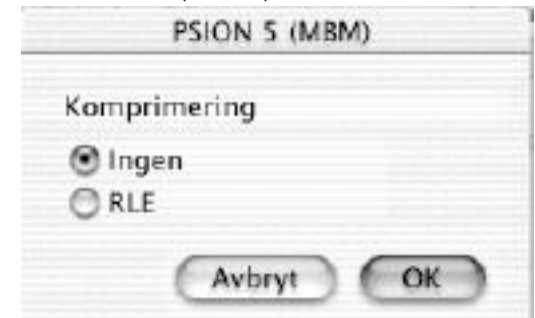

Du kan slå av och på komprimeringen. RLE-komprimeringen skapar, beroende på innehållet i filen, mindre utrymmeskrävande filer.

#### 3.3.8.18 Inställningar för RAW

Följande inställningsmöjligheter finns:

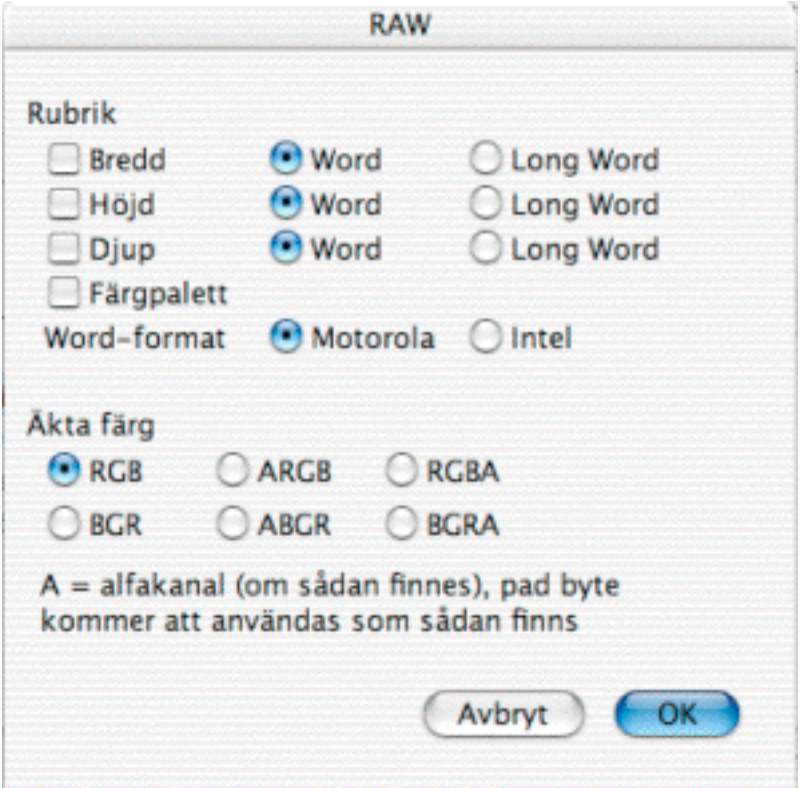

#### • Rubrik

Här ställer du in vilken bildinformation som ska exporteras.

## 3.3.8.19 Inställningar för SGI

Följande inställningsmöjligheter finns:

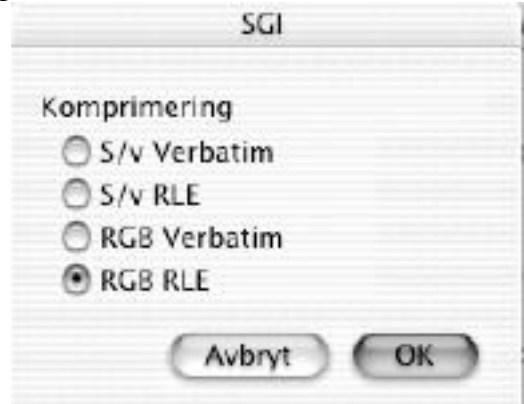

- S/v Verbatim Bilden kommer att sparas okomprimerad med 8 bitars gråskala.
- $S/v$  RLE

Bilden kommer att sparas RLE-komprimerad med 8 bitars gråskala.

- RGB Verbatim Bilden kommer att sparas okomprimerad med 24 bitars RGB-färg.
- RGB RLE Bilden kommer at sparas RLE-komprimerad med 24-bitars RGB-färg.

3.3.8.20 Inställningar för StartupScreen (MacOS Classic)

Alla Macintoshdatorer kan visa en bild under uppstart (i stället för " *Välkommen till Macintosh*") om den kallas exakt "StartupScreen" och läggs fritt i Systemmappen. PICTbilden finns inuti resursdelen.

Följande inställningsmöjligheter finns:

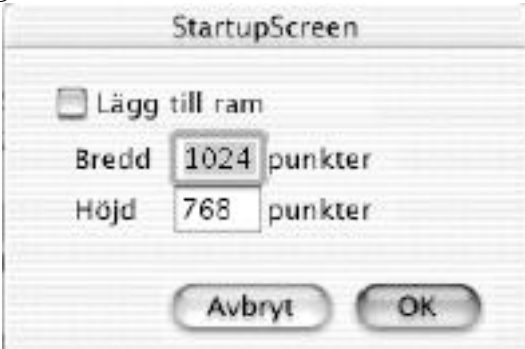

• Lägg till ram

Du lägger till en svart ram runt bilden om den är mindre än bredden eller höjden på din skärm.

#### 3.3.8.21 Inställningar för TIFF Följande inställningsmöjligheter finns:

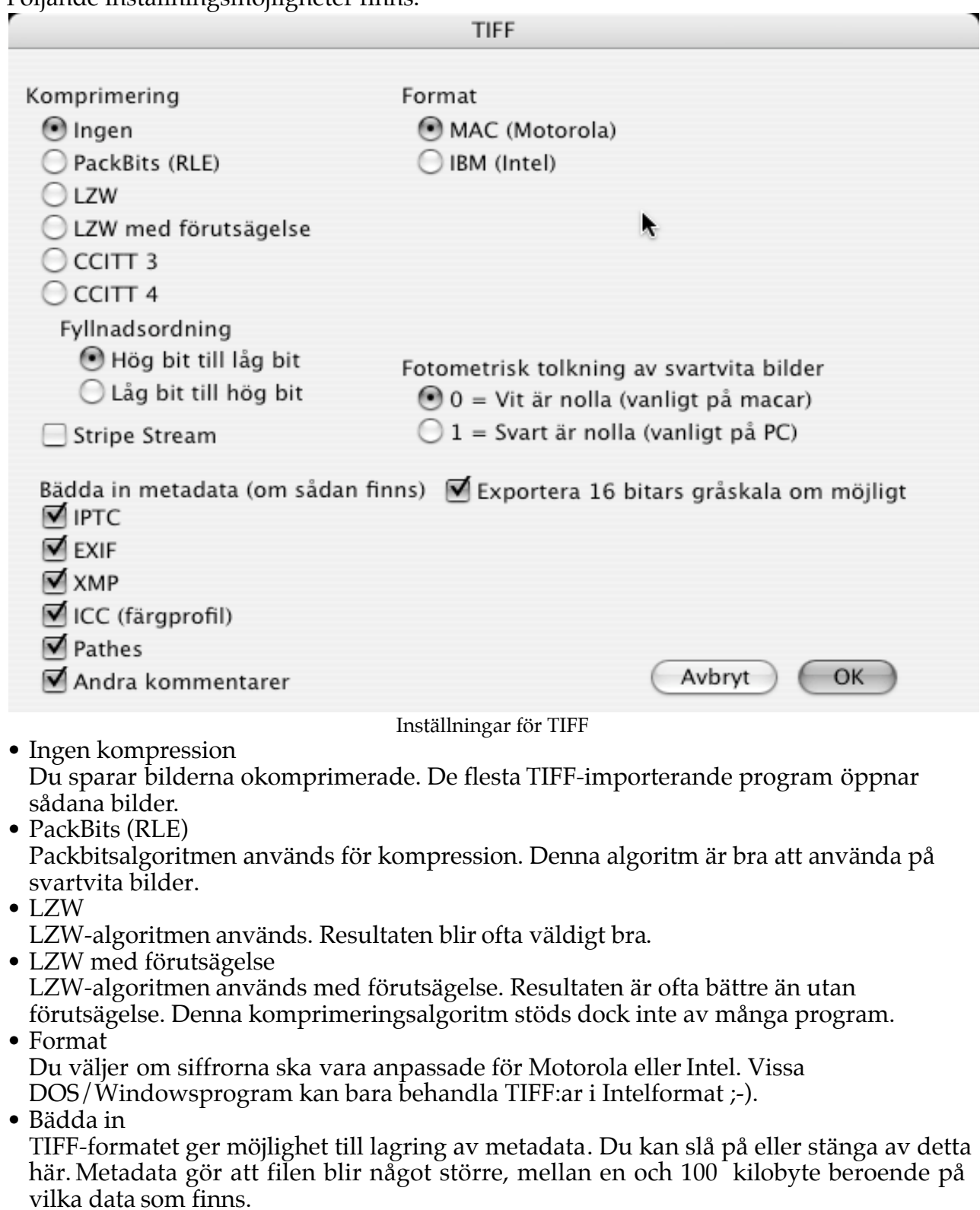

### 3.3.8.22 Inställningar för TGA

Följande inställningsmöjligheter finns:

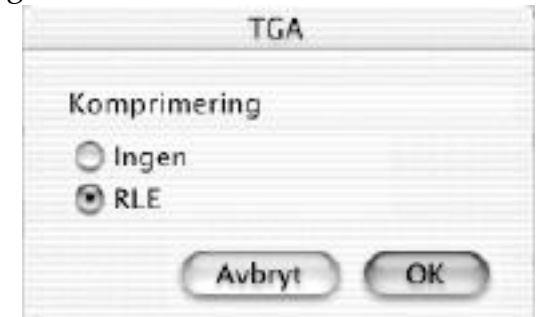

- Ingen komprimering
- Bilden kommer att sparas okomprimerad. • RLE
	- Bilden kommer att sparas RLE-komprimerad.
- 3.3.8.23 Inställningar för WMF

Följande inställningsmöjligheter finns:

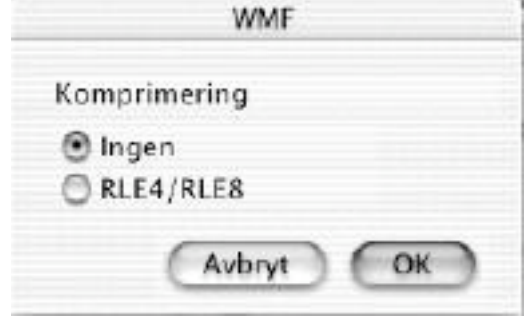

- Ingen komprimering Bilden kommer att sparas utan komprimering.
- RLE

Bilden kommer att sparas med RLE-komprimering.

#### 3.3.8.24 Inställningar för XBM Följande inställningsmöjligheter finns:

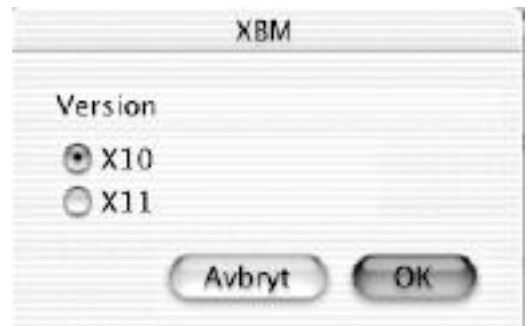

• Version

Du ställer in i vilken filversion XBM-filen ska sparas.

#### **3.3.9 Spara en kopia som**

Du sparar filen med ett nytt namn. GraphicConverter kommer dock ihåg originalets filformat.

#### **3.3.10 Återgå**

Med hjälp av detta kommando återgår du till bilden du hade när du sparade senast.

#### **3.3.11 Läs in bild**

Undermenyn innehåller alla insticksprogram för inläsning som ligger i mappen Insticksprogram. Dessa används i de flesta fall för skanning eller import av bilder från annat digitalt verktyg. GraphicConverter stöder de flesta insticksprogram som är kompatibla med Photoshop 2.5.

**Viktigt: PPC-versionen av GraphicConverter för MacOS Classic stöder endast insticksprogram och TWAIN-drivrutiner för Classic och PPC. Carbon-versionen stöder endast stödja insticksprogram och TWAIN-drivrutiner för Carbon-miljön. Var vänlig kontakta tillverkaren av din skanner för att få tag i de senaste versionerna av drivrutinerna.**

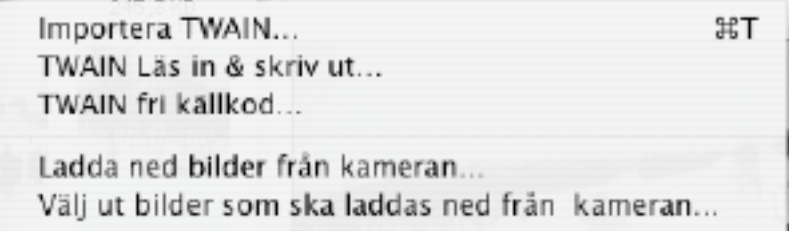

#### 3.3.11.1 Importera TWAIN…

Öppnar det utvalda TWAIN insticksprogrammet vars källkod är fri. Detta används för att läsa in bilddata från skannern.

3.3.11.2 TWAIN Läs in & skriv ut... Skanna och skriv ut i ett moment.

3.3.11.3 TWAIN fri källkod

Öppnar en dialogruta där TWAIN-datakällan kan väljas. I dialogen visas alla installerade TWAIN-enheter.

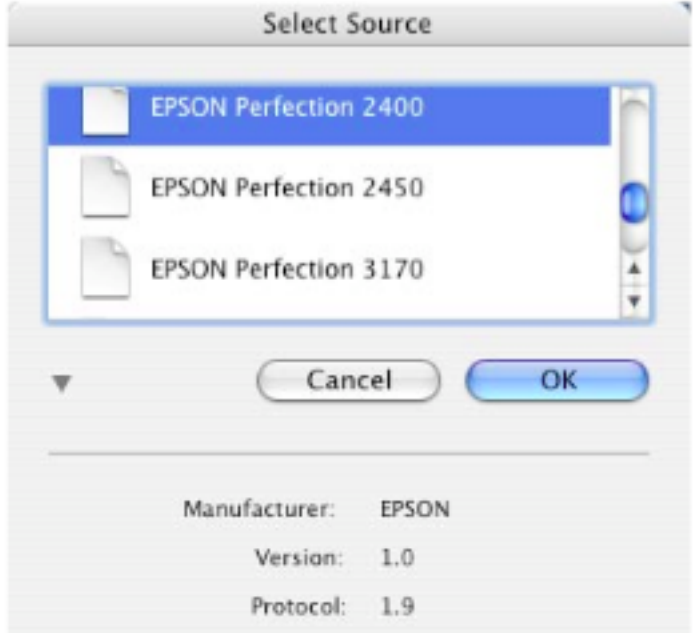

Tryck kommando + I för att få information om den markerade datakällan.

#### 3.3.11.4 Ladda ned bilder från kameran

Denna funktion ger möjlighet att ladda ned alla bilder i en digitalkamera till din dator. Du kommer att tillfrågas var du vill spara bilderna först. Sedan startar nedladdningen. När överföringen är klar öppnas en mappöversikt över det valda nedladdningsstället. Denna funktion kräver MacOS 10.1 eller senare och en digitalkamera som stöds av Apple Image Capture.

#### 3.3.11.5 Välj vilka bilder som ska laddas ned från kameran

Denna funktion ger dig möjlighet att först välja vilka bilder som ska laddas ned från den anslutna digitalkameran till din dator.

#### **3.3.12 Exportera**

Undermenyn innehåller alla insticksprogram för export som ligger i mappen Insticksprogram.. Dessa används oftast för att exportera bilder i speciella filformat. GraphicConverter stöder de flesta insticksprogram som är kompatibla med Photoshop 2.5.

#### **3.3.13 Info om filen (IPTC)**

Du får upp en dialogruta där du skriver in information efter IPTC-standarden. IPTC är den standard som används av tryckindustrin. Det innehåller fält för beskrivning, författare, nyckelord, tid, plats, etc. Dessa uppgifter används av databasprogram vid katalogisering och arkivering av bilder.

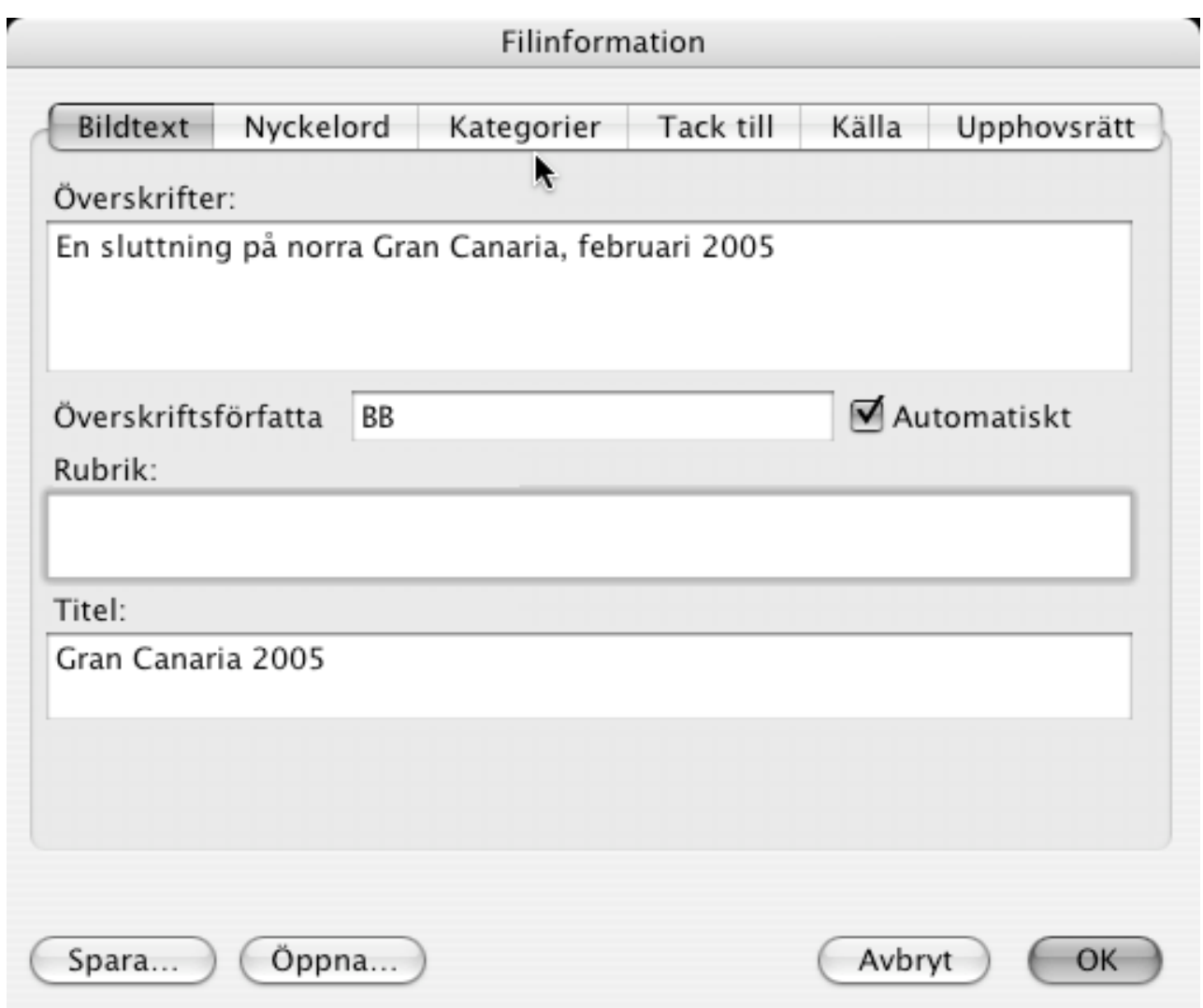

#### **3.3.14 Redigera färgprofil**

Visar en dialogruta där du kan ställa in käll- och skrivarprofilerna. Du kan i denna dialog aktivera matchning av bildens färger via ColorSync vid öppnandet av en bild. Du kan även tilldela förinställda färgprofiler (sRGB och CMYK) till filer utan färgprofil.

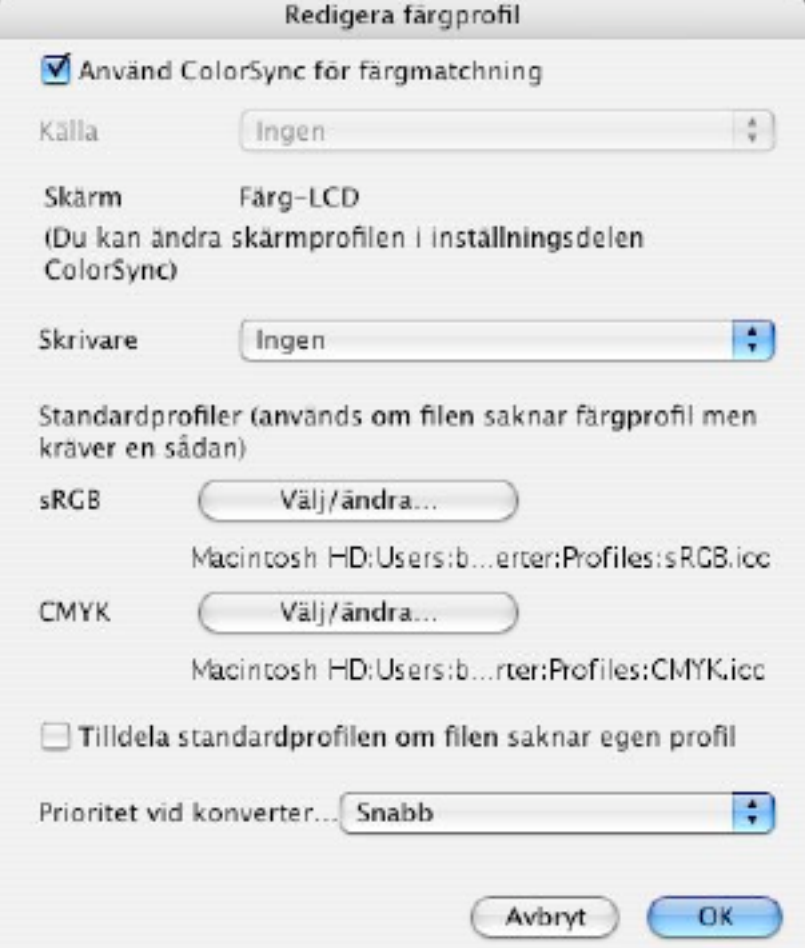

#### **3.3.15 Bildspel**

Du väljer en fil eller mapp. GraphicConverter visar sedan alla bilder i den mappen, med en bakgrund som kan väljas av användaren. Du kan välja att visa en verktygslåda i bildspelet. Detta göres under Inställningar. Symbolerna används enligt:

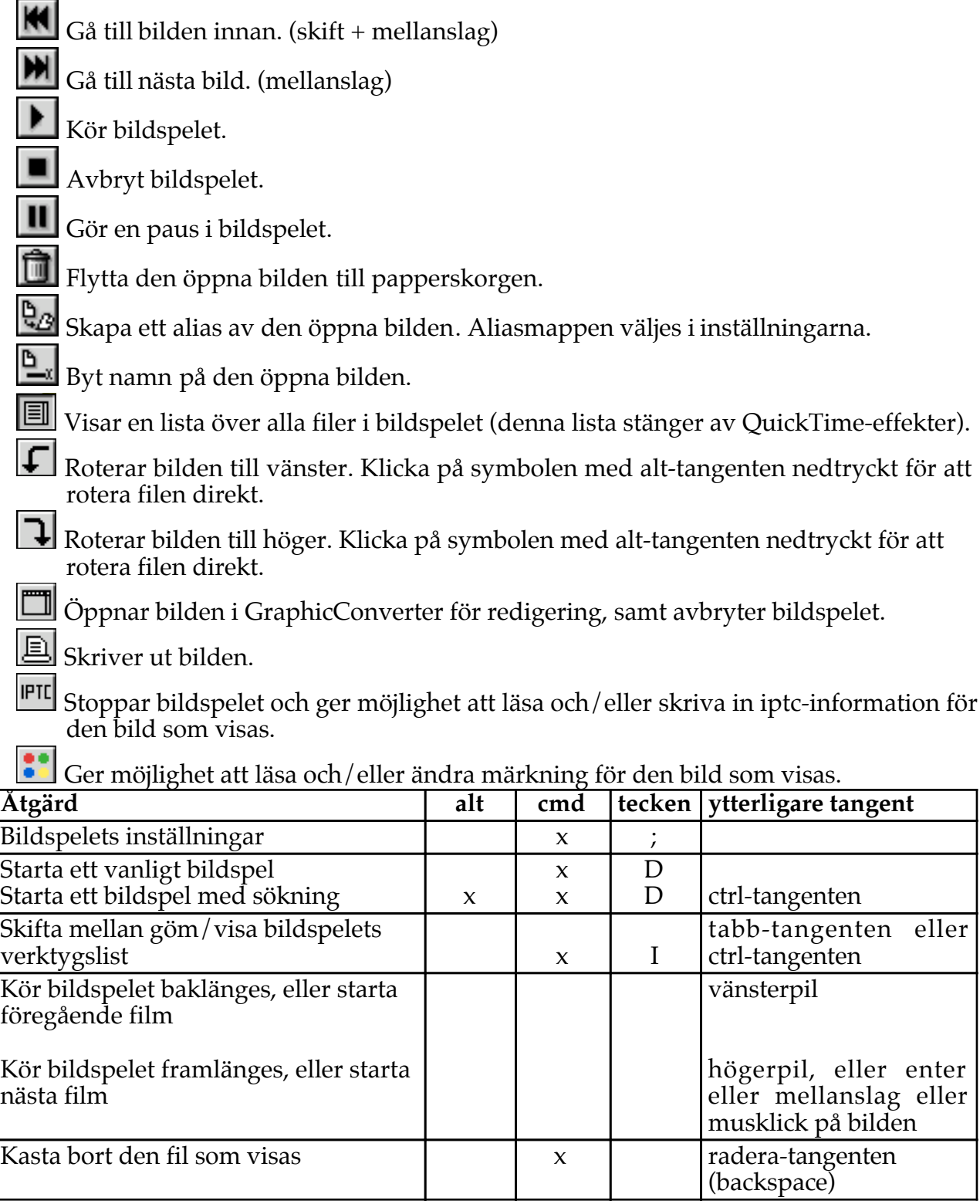

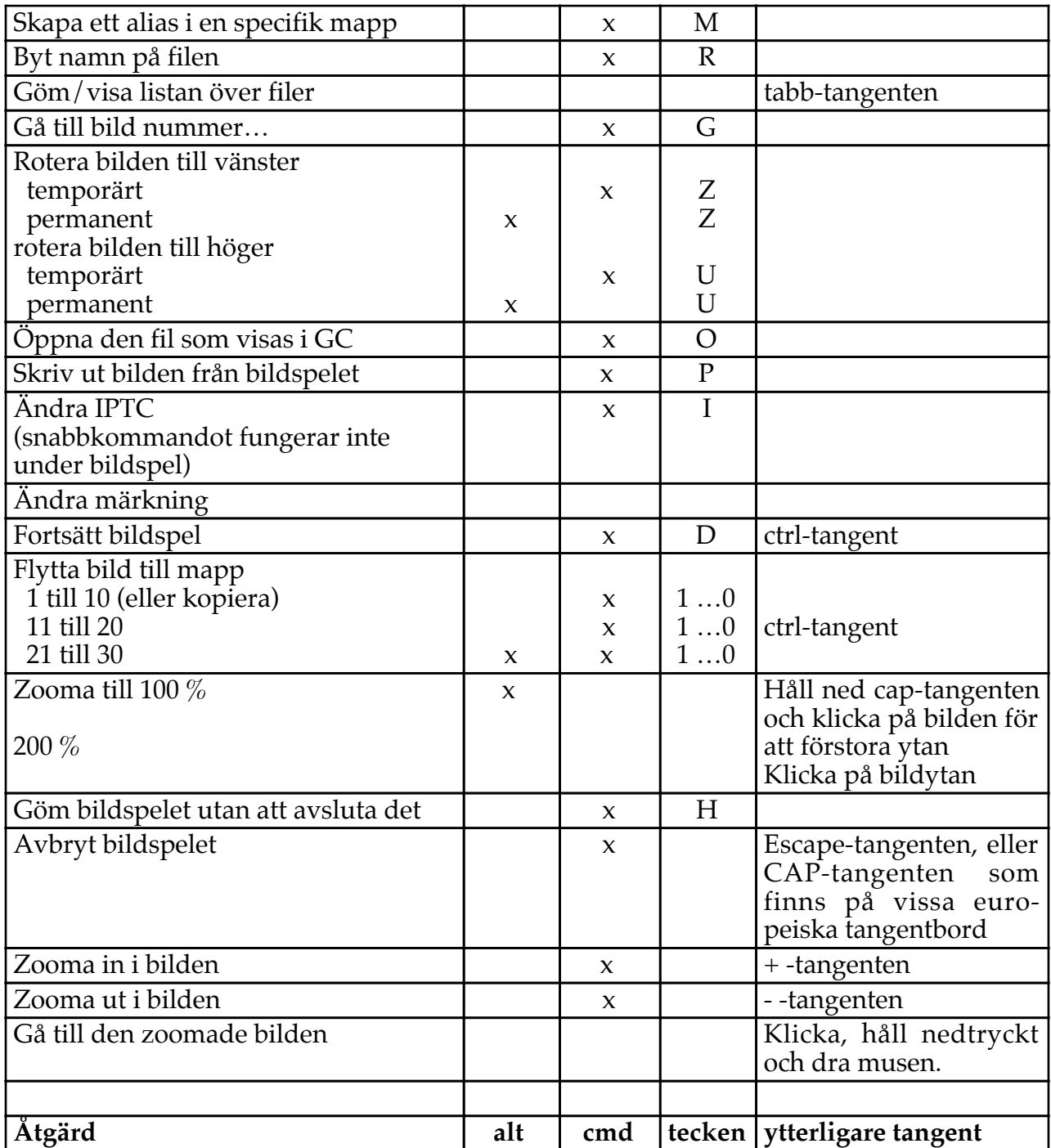

#### **3.3.16 Bildspel med sökning**

Du får upp detta menyval när du håller ned alt-tangenten i arkivmenyn. Denna funktion kan användas för att söka igenom en hel enhet efter filer med en känd del av namnet eller med en känd typ och/eller skapare. Du får upp denna dialogruta:

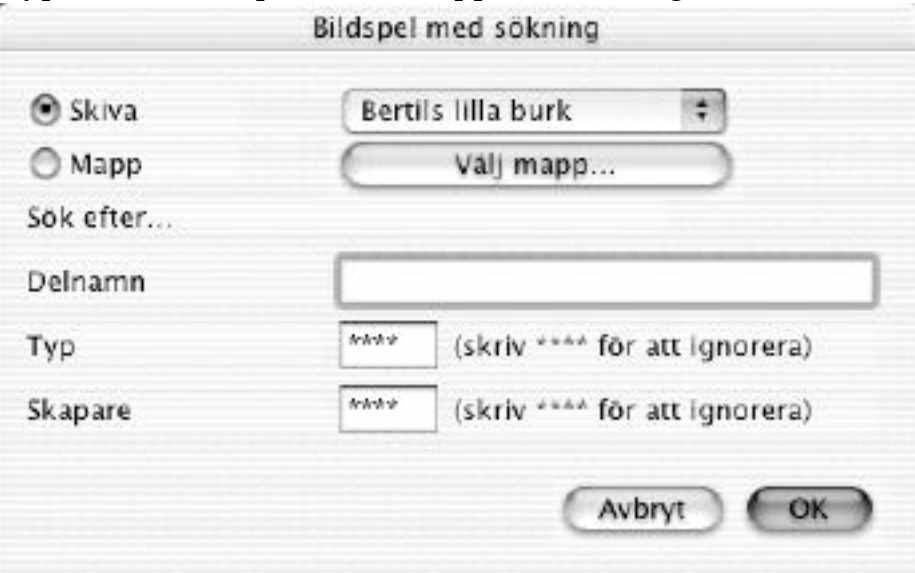

Dialogrutan "Bildspel med sökning"

• Skiva

Välj vilken skiva du vill söka igenom.

• Delnamn

Skriv in hela eller en del av namnet på filen du letar efter. Lämna fältet blankt för att ignorera filens namn.

• Typ

Skriv in filens typ. Skriv \*\*\*\* för att ignorera filtypen.

• Skapare

Skriv in filens skapare. Skriv \*\*\*\* för att ignorera filens skapare.

När Du klickar på OK visas alla filer som stämmer med Din sökning.

#### **3.3.17 Fortsätt bildspelet**

Om du väljer detta kommer programmet att fortsätta visa det senaste bildspelet, utan att ställa någon fråga.

#### **3.3.18 Konvertera & modifiera...**

När du väljer detta kommando får du upp en dialogruta som du använder för att kopiera flera filer, precis som standarddialogrutorna för Öppna och Spara. Källfilerna ligger till vänster och destinationsmapparna ligger till höger.

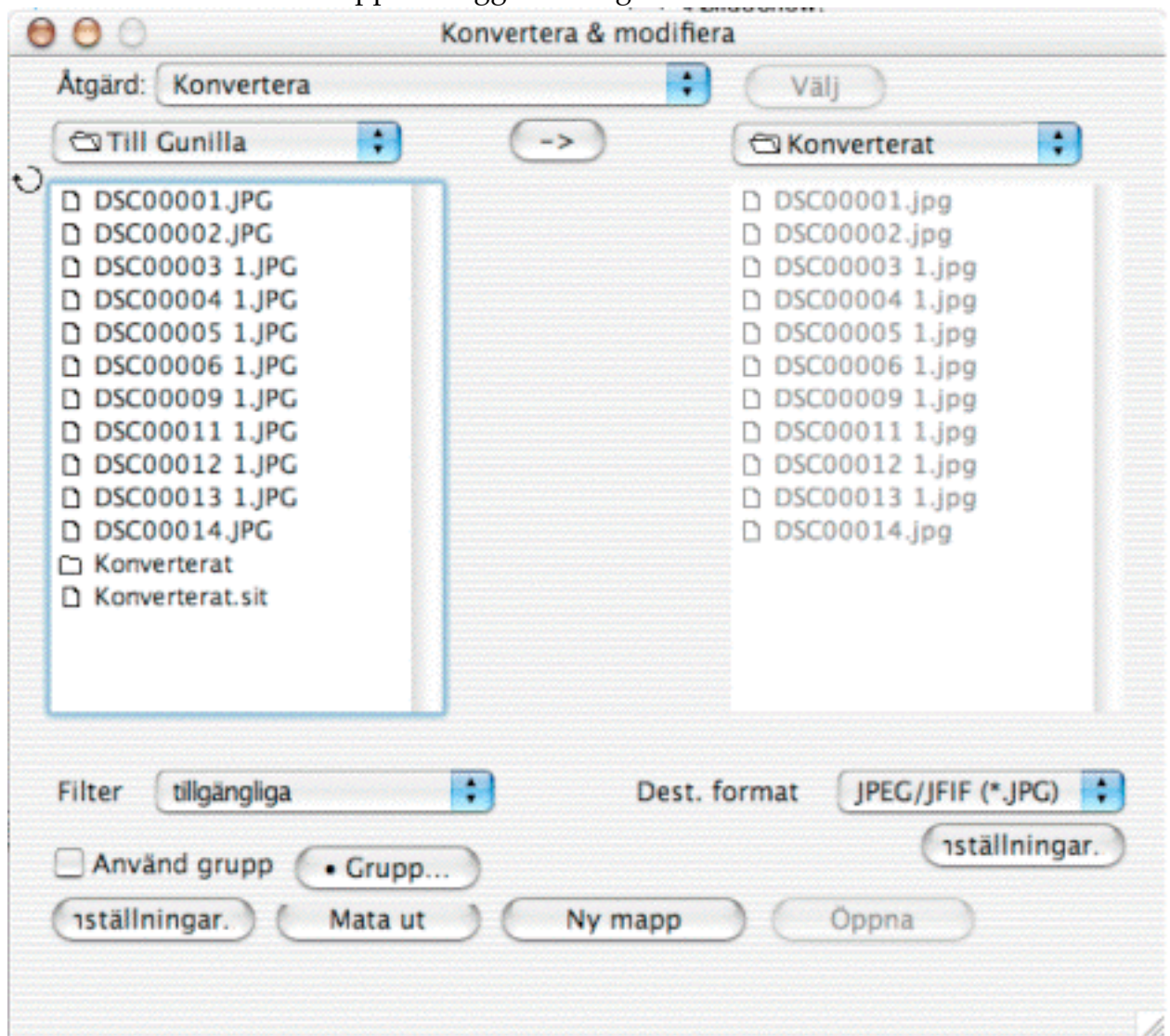

Dialogen Konvertera mer...

- Vänstra listan Här väljer du källfilerna.
- Popuppmenyn Filter Du kan filtrera källfilerna.
- Högra listan Här väljer du destinationsmappen, där de konverterade/modifierade filerna hamnar. Mappen får inte vara skrivbordsmappen.
- Format Här väljer du vilket format filerna ska konverteras till.
- Inställningar Ställer in ytterligare inställningar för vissa format.
- Funktion

Här väljer du vilken funktion som ska användas på alla bilder/filer.

• Grupp…

Ställer in gruppfunktionerna för konverteringsprocessen. Denna funktion är endast tillgänglig i den registrerade versionen. Grupp-knappen är markerad när det finns gruppfunktioner inställda.

- Använd grupp Kryssa i detta för använda markerade gruppfunktioner.
- Pil

Sätter destinationsmappen till samma som källmappen. Ett klick på pilen med kommandotangenten gör det omvända; källmappen sätts till samma som destinationsmappen.

- Ändring av fönstrets storlek Du kan ändra dialogrutan Konvertera & modifieras storlek genom att dra i rutans nedre högra hörn.
- Förklaringar till de andra knappar följer i kommande kapitel.

TIPS: Om du konverterar en GEM-Metafile, WPG eller CGM till en PICT kommer PICTbilden att innehålla den ursprungliga vektorinformationen.

#### 3.3.18.1 Katalogisera

Kataloger kan skapas i antingen PICT- eller HTML-format. Kataloger i HTML-format kan laddas upp direkt till en webbserver. Denna sida innehåller länkar till bilderna samt länkarna första/tidigare/nästa/sista till de andra sidorna.

Skapar bilder med förhandsbilder från de markerade filerna. Du kan ställa in bildens storlek, information, förhandsbildens storlek och bakgrundens färg. Under de andra flikarna finns fler inställningsmöjligheter än dessa:

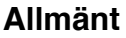

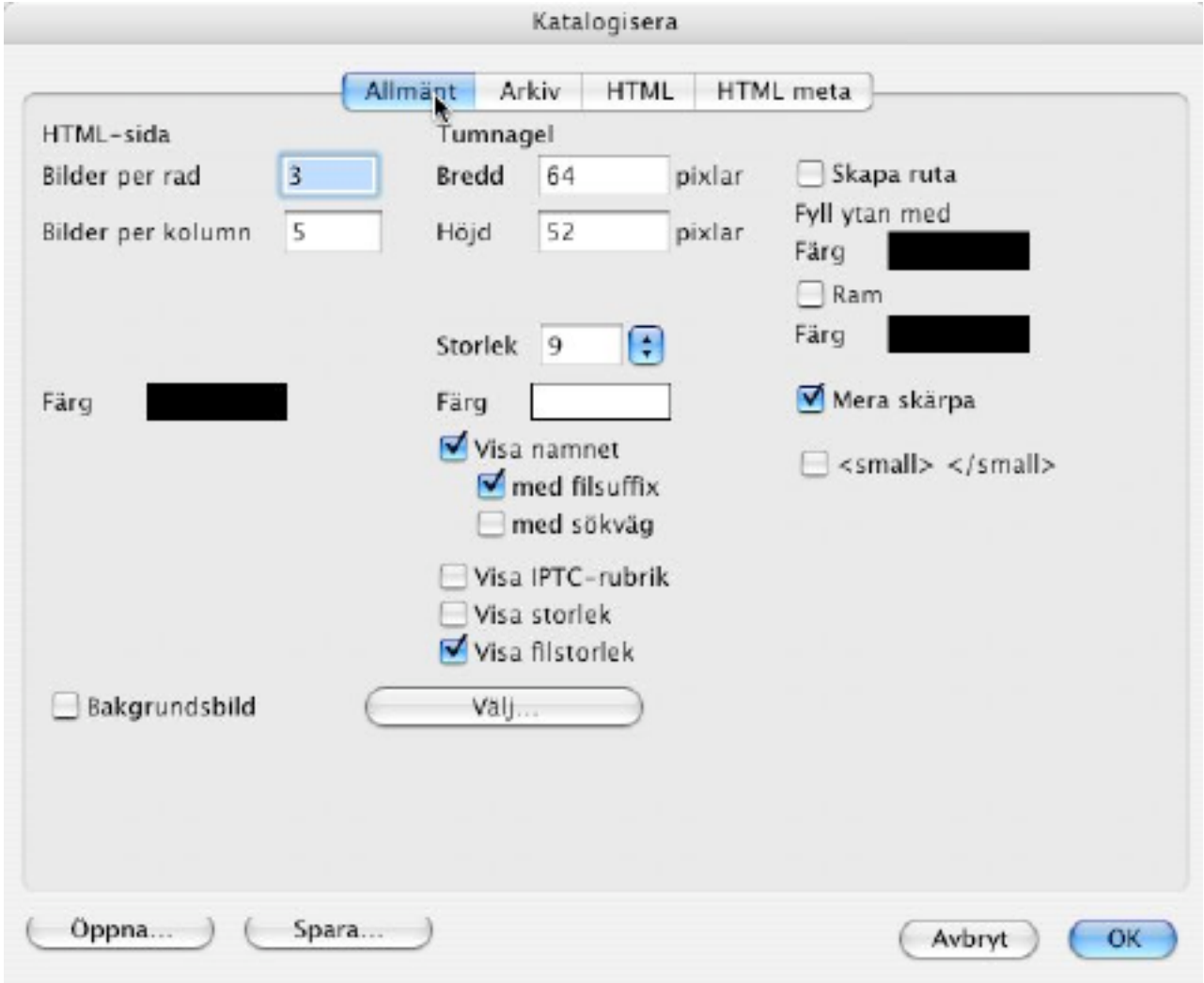

Inställningar för "Katalogisera/Allmänna"

- Detaljer kring bilden Här ställer du in bildens eller webbsidans totala storlek.
- Detaljer kring tumnagelbilder Här ställer du in tumnagelbildens storlek och visningen av ytterligare uppgifter såsom bildens namn och filstorlek.
- Räkning av bilder GraphicConverter beräknar beroende av inställningarna antalet tumnagelbilder per rad och kolumn.

#### **Arkiv**

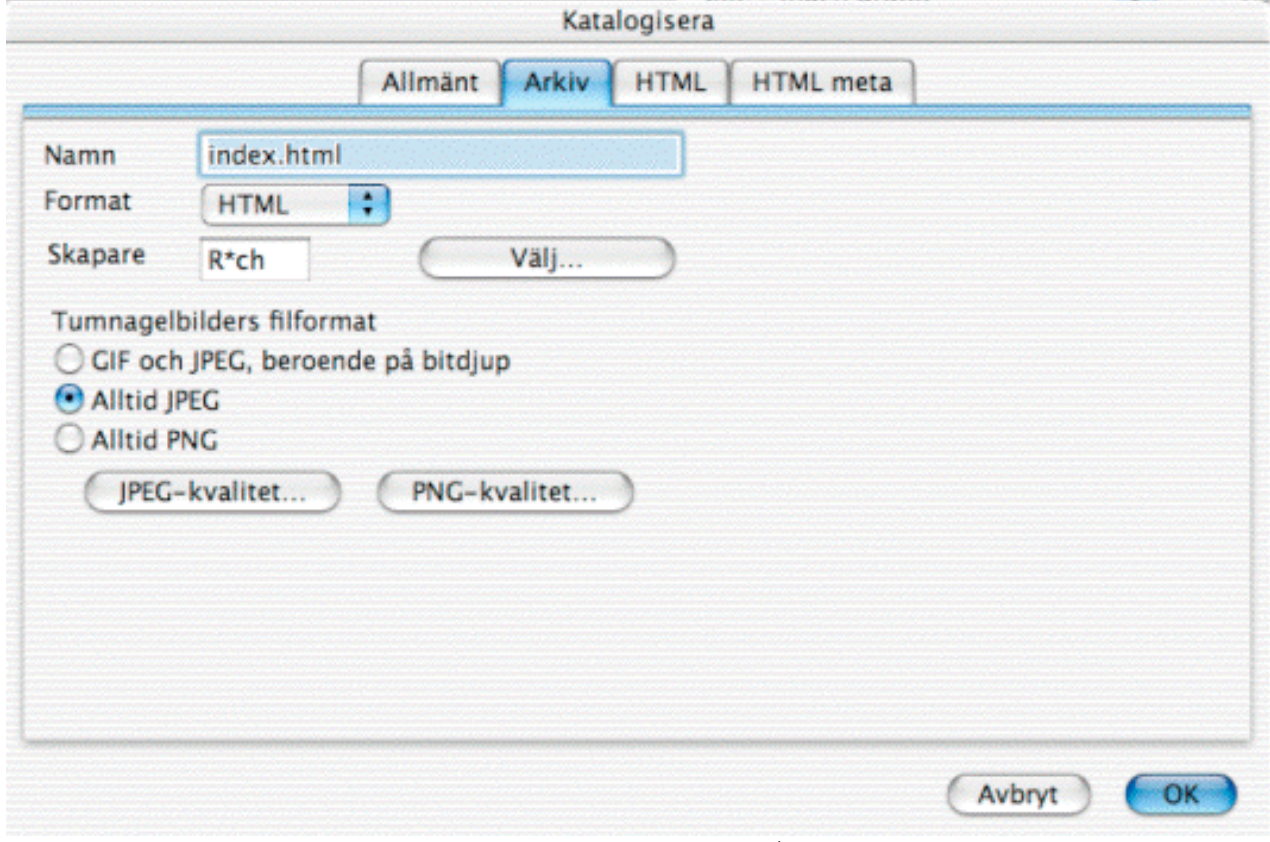

Inställningar för "Katalogisera/Arkiv"

- Namn Katalogens filnamn.
- Format

Katalogens filformat. Du kan välja mellan HTML och PICT. Klicka på "JPEG-kvalitet" för att ställa in tumnagelbildernas kvalitet i HTML-kataloger.

• Skapare

Katalogfilens skaparprogram. Finder använder det angivna programmet för att öppna bilden om du dubbelklickar på en sådan fil. Du kan klicka på Välj för att välja program.

• Tumnagelbilders filformat

Du ställer in tumnagelbildens filformat. Du kan även ställa in JPEG- bildens och PNGbildens kvalitet och inställningar.

#### **HTML**

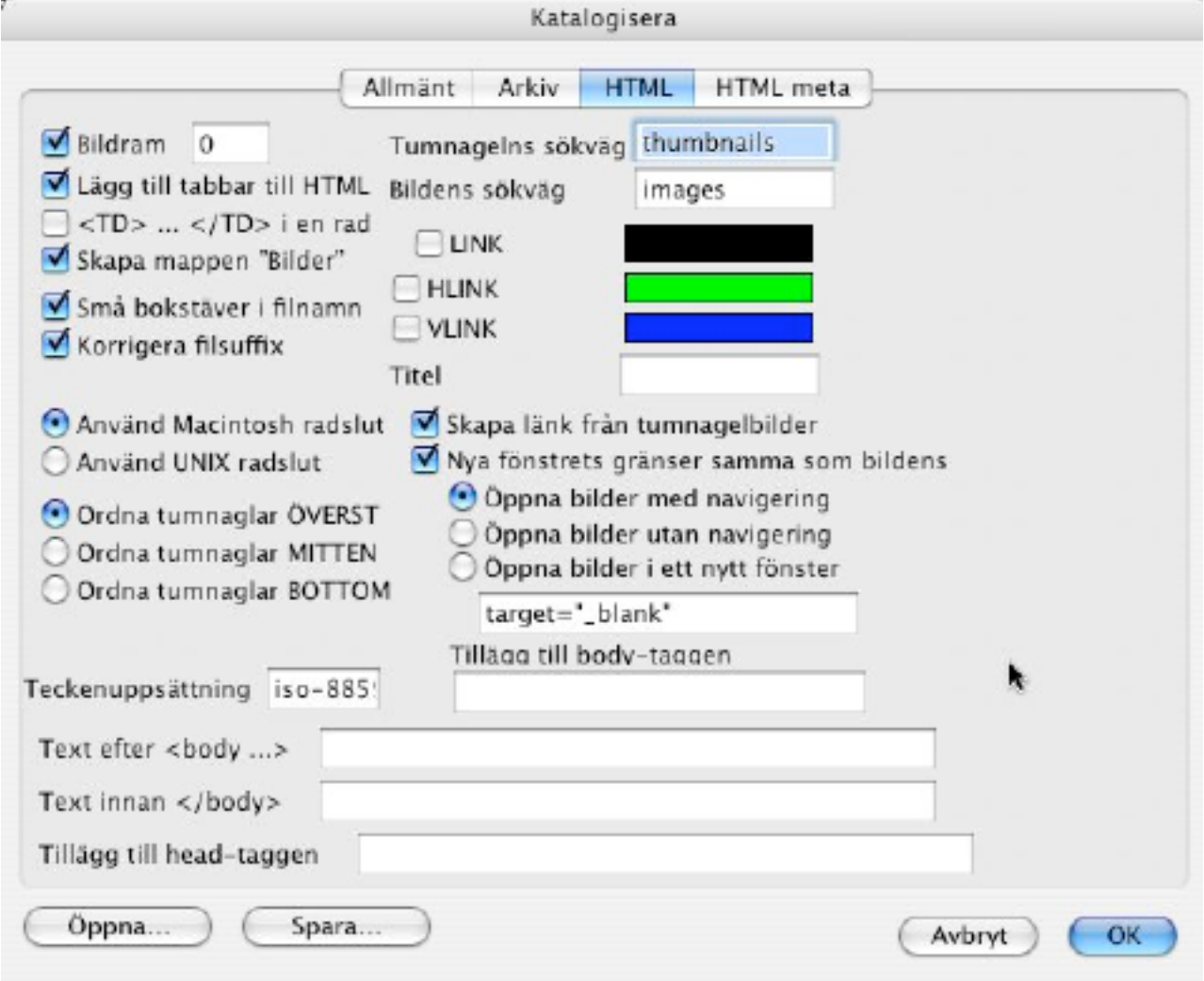

Inställningar för "Katalogisera/HTML"

- Bildram Kryssa i detta om du vill att tumnagelbilderna ska visas med ramar runt dem. Om detta inte är ikryssat kommer GraphicConverter att lägga till HTML-taggen 'border=0'.
- Lägg till tabbar till HTML Kryssa i detta om du vill genera HTML-kod som är lättare att läsa.
- $<\!\!\overline{\text{TD}}\!\!>\!\!\ldots<\!\!\overline{\text{TD}}\!\!>\!\!i$  en rad Kryssa i detta för att skapa kompaktare HTML-kod.
- Skapa mappen "Bilder" Kryssa i detta om du vill att GraphicConverter ska skapa en underkatalog.
- Tumnaglars sökväg Relativ sökväg till mappen för tumnagelbilder.
- Bildens sökväg Relativ sökväg till mappen för bilder.

• HLINK

Skriv in färgen för HLINK:ar i HTML-kod om du inte vill använda den förinställda färgen.

• VLINK

Skriv in färgen för VLINK:ar i HTML-kod om du inte vill använda den förinställda färgen.

• Små bokstäver i filnamn

Kryssa i denna ruta för att undvika problem med vissa webbservrar.

#### **HTML meta**

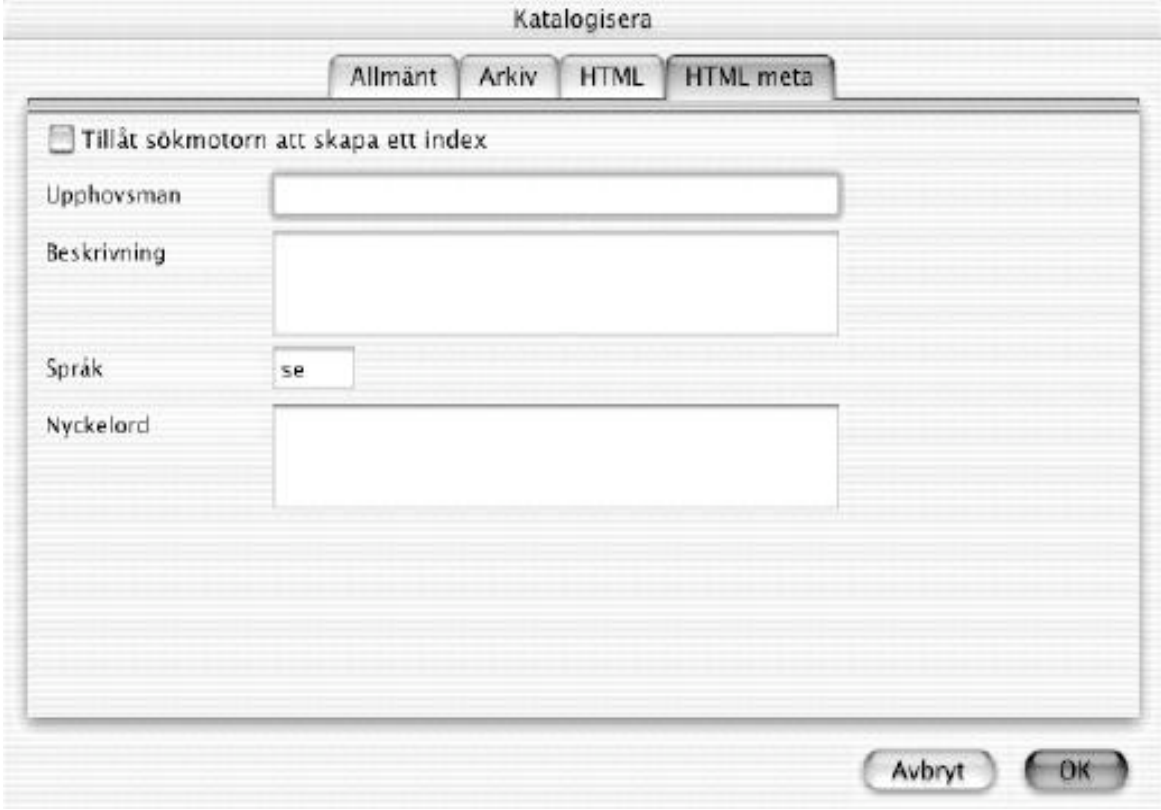

Inställningar för "Katalogisera/HTML meta"

- Tillåt sökmotorn att skapa ett index Kryssa i denna ruta om du vill göra din katalog tillgänglig för sökmotorer.
- Upphovsman Här skriver du in upphovsmannens namn.
- Beskrivning

Skriv in en beskrivning av hela katalogen.

- Språk Skriv in språket på vilket din beskrivning är skriven (en=engelska, de=tyska, fr=franska)
- Nyckelord Skriv in hela katalogens nyckelord, uppdelade med mellanslag emellan.

#### 3.3.18.2 Byt namn En dialogruta för att byta namn på markerade filer. Använd denna för att ändra skapelsedatum, index, etc.

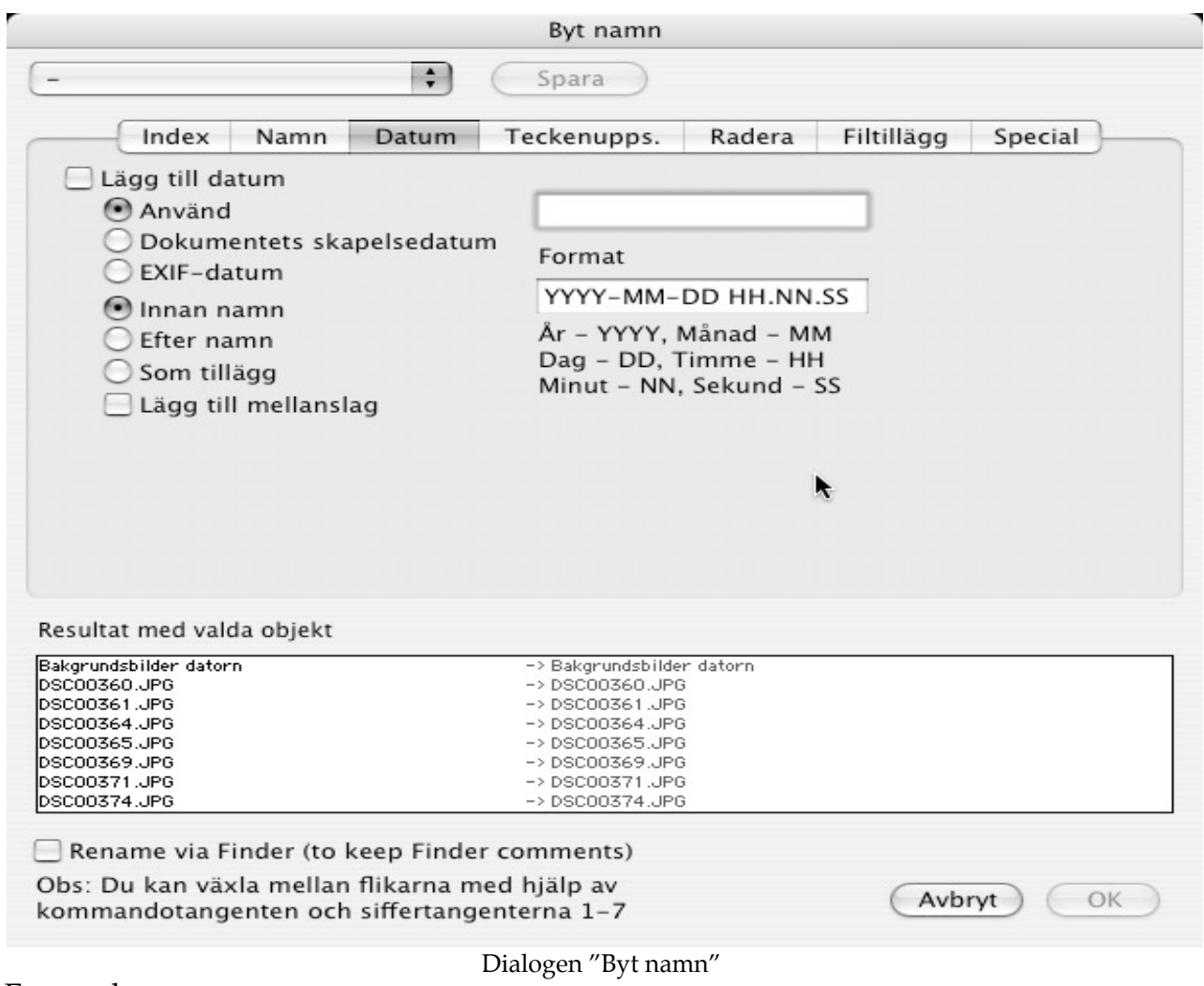

Exempel:

Lägg till index med startsiffra 100, antal tecken 4 och före namn gör följande: a.tiff  $\approx 0100$ a.tiff b.tiff -> 0101b.tiff c.tiff -> 0102c.tiff Ändra namn och och Ändra filsuffix kommer att ändra dessa delar av namnet. Lägg till datum kommer att skriva in datumet i filnamnet eller i filsuffixet enligt dina inställningar. Gör filnamn UNIX-kompatibla avlägsnar eventuella inkompatibla tecken. Avlägsna text avlägsnar den angivna delen av filnamnen.

#### 3.3.18.3 Sammanfoga

Använd denna funktion för att koppla ihop ett antal små bilder till en stor. Du ställer in antalet bilder per rad och kolumn i dialogrutan som visas när du klickar på knappen Sammanfoga. Resultatet blir en fil med många bilder i.

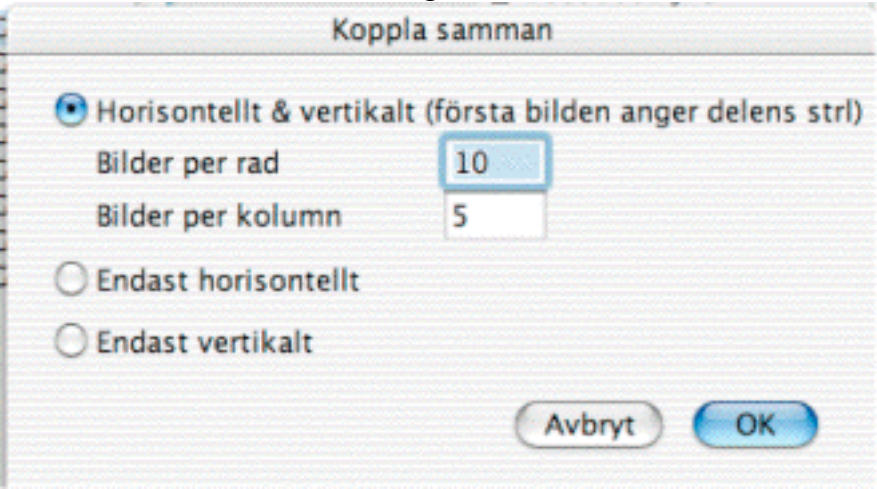

När du klickar på OK kommer alla källfiler att kopplas samman och sparas i det valda filformatet.

#### 3.3.18.4 Infoga IPTC

Detta används för att skriva in IPTC-informationen i JPEG:ar från en textfil. Textfilen kan exporteras från en databas. Textfilen och JPEG-bilderna måste ligga i samma mapp. Välj textfilen och klicka på Infoga IPTC. Textfilens format måste vara:

- Filnamn<tab>
- Bildtext<tab>
- Bildtextens upphovsman<tab>
- Rubrik<tab>
- Särskilda instruktioner<tab>
- Signatur<tab>
- Signaturens titel<tab>
- Tack till<tab>
- Källa<tab>
- Objektets namn <tab>
- Skapelsedatum<tab> Obs: formatet åååå.mm.dd (år.månad.dag)
- Stad $ltab$
- $\bullet$  Län $ltab$
- $\bullet$  Land $ltab$
- Referens<tab>
- Kategori<tab>
- Underkategori<tab> Obs: skilj ytterligare ord åt med mellanslag
- Prioritet<tab> Obs: en siffra mellan 1 och 8
- Nyckelord<tab> Obs: skilj orden åt med mellanslag
- Upphovsrätt<enter>

## 3.3.18.5 Grupp

Använd denna för att konvertera eller redigera en hel grupp bilder på valfritt sätt. Du får upp denna dialogruta:

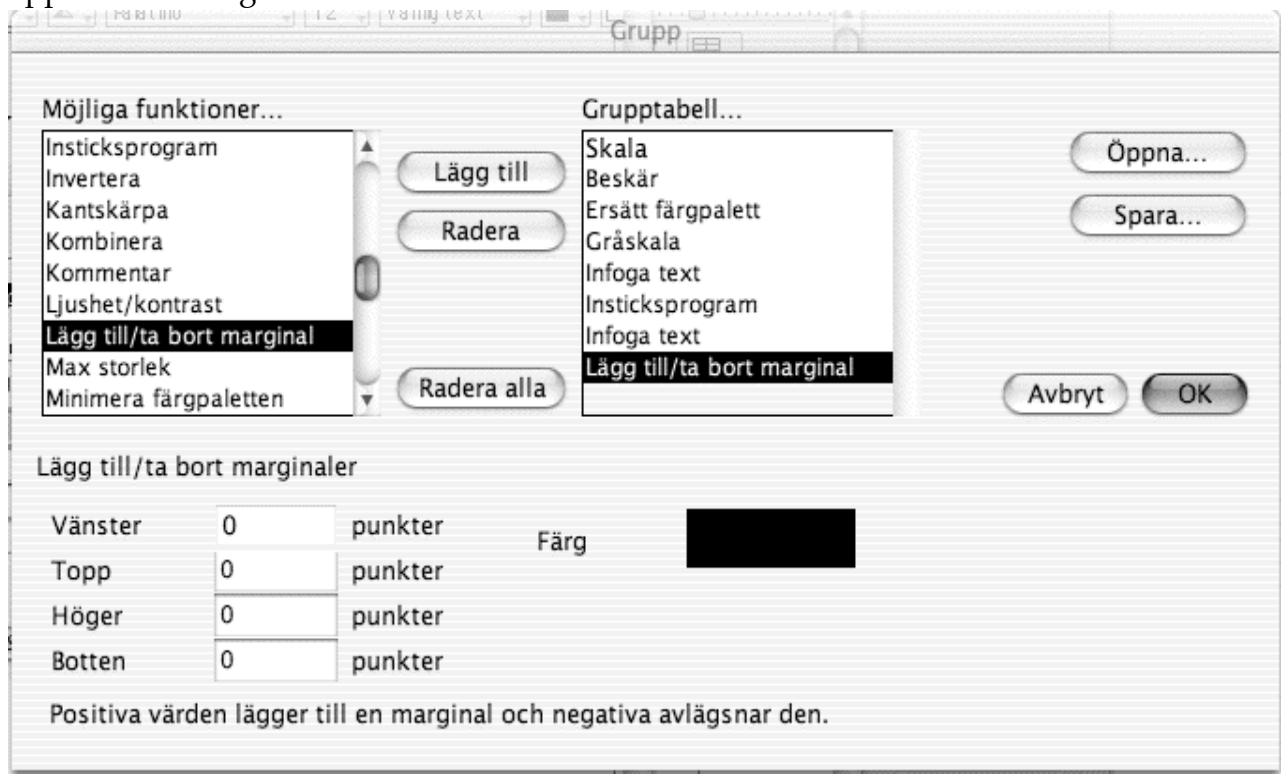

Dialogen för gruppkonvertering

Valmöjligheter i dialogrutan

1. Högra listan

Här finns de tillgängliga funktionerna. Välj en och klicka på Lägg till.

2. Vänstra listan

Visar de valda gruppfunktionerna för denna grupp. Funktionerna kommer att appliceras i den ordning de står. Klicka på en funktion för att specificera den. Klicka på radera för att radera en funktion.

3. Öppna/spara

Öppnar eller sparar en grupp för senare användning. Alla grupper sparade till user/library/application/support/graphicconverter/actions (under MacOS X) är även tillgängliga i mappöversikten.

- 3.3.18.6 Inställningar i Konvertera & modifiera
- 3.3.18.6.1 Konvertera text

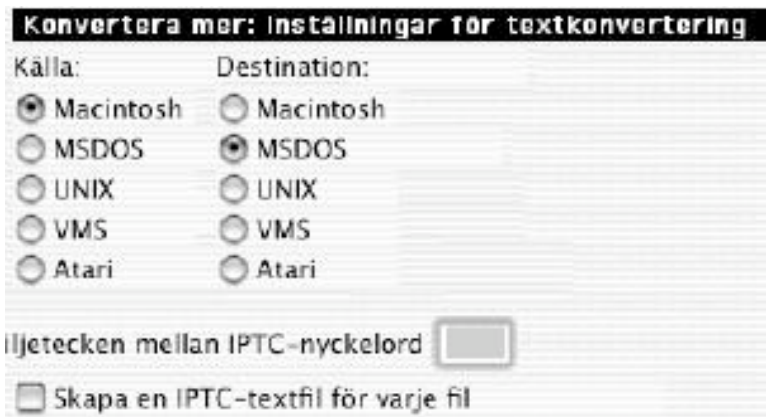

• Konvertera text

Välj käll- och destinationsformat för textkonverteringen. GraphicConverter kommer att konvertera tecknet för radbrytning samt specialtecken såsom å, ä, ö, ü, ß.

- Skiljetecken Här väljer du vilket skiljetecken som ska stå emellan IPTC-nyckelord
- Skapa en IPTC-profil för varje fil Kryssa i rutan för att skapa en textfil för varje bildfil.
- 

# 3.3.18.6.2 Symbol/förhandsbild

Bara om ingen redan existerar

- Symbol/förhandsbild Skapar nya symboler och förhandsbilder endast om inga redan existerar.
- 3.3.18.6.3 Inställningar vid fel

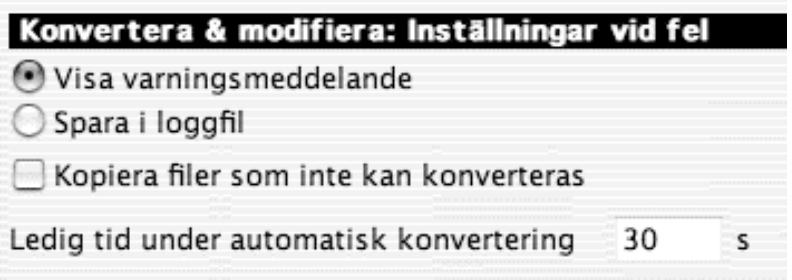

• Visar en varningsruta eller sparar en loggfil efter varje fel i gruppkonverteringen (GraphicConverter protokoll) på skrivbordet.

#### 3.3.18.6.4 Diverse

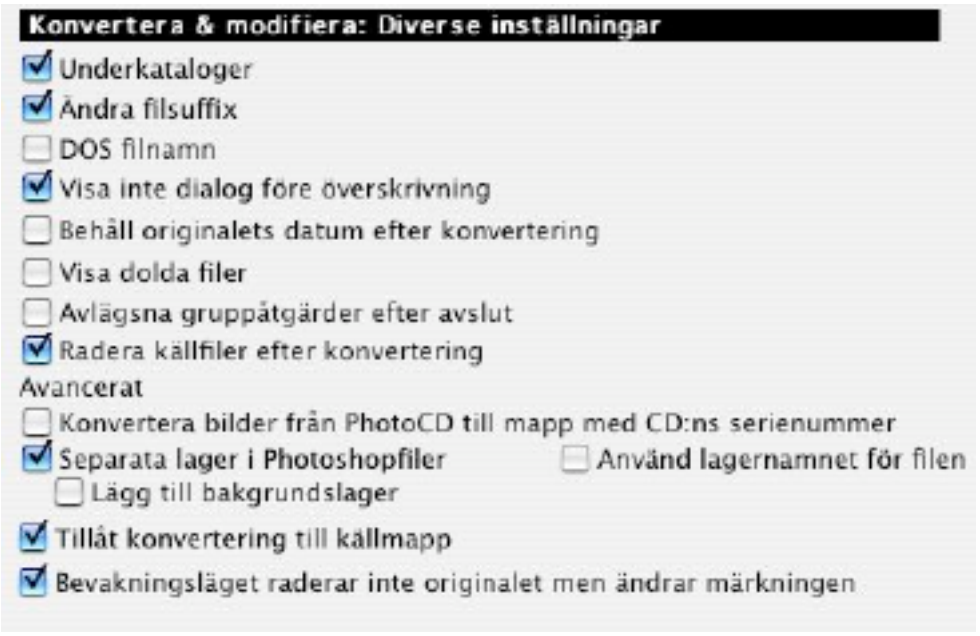

Inställningar "Konvertera mer: Diverse"

## • Underkataloger

Ger dig möjlighet att konvertera alla bilder i en vald mapp.

- Ändra filsuffix Ger dig möjlighet att lägga till det nya formatets filsuffix till filnamnet (exempelvis ".TIFF")
- DOS filnamn Använd detta för att korta av filnamnen till åtta tecken.
- Visa inte dialog före överskrivning Du kan välja att inte bli varnad innan du skriver över filer.
- Komprimera med Stuffit Ger dig möjlighet att komprimera filer med Stuffit (om Stuffit Engine är installerad)
- Visa dolda filer Visar dolda filer i Konvertera mers fillista.
- Avlägsna gruppåtgärder efter avslut Med detta ikryssat avlägsnas de valda gruppåtgärderna när programmet avslutas.

3.3.18.6.5 Index

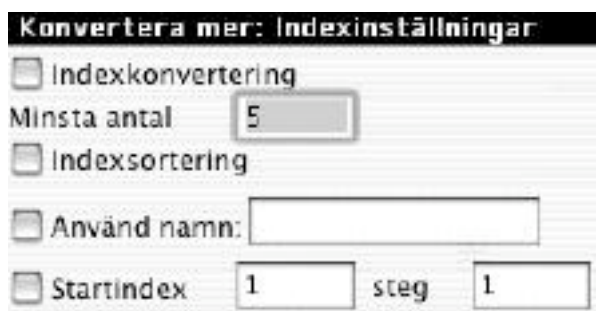

• Indexkonvertering

Ändrar en fils index (om det existerar) till det inskrivna minimala antalet tecken. Filen "Test.1.PIC" kommer efter indexkonverteringen att heta "Test.00001.PIC".

- Indexsortering Sorterar filerna i "Konvertera mer"-dialogen efter index (dvs "1, 2, 3, 4, 5, 6, 7, 8, 9, 10…" och inte som normalt "1, 10, 2, 3…"). Detta är användbart vid konvertering av enskilda bilder till QuickTime-filmer.
- Använd namn Ändrar varje fils namn till detta namn.
- Startindex Lägger till ett index till varje fil, med start på startindexet.

#### **3.3.19 Utskriftsformat**

Här ställer du in utskriftens kvalitet och format.

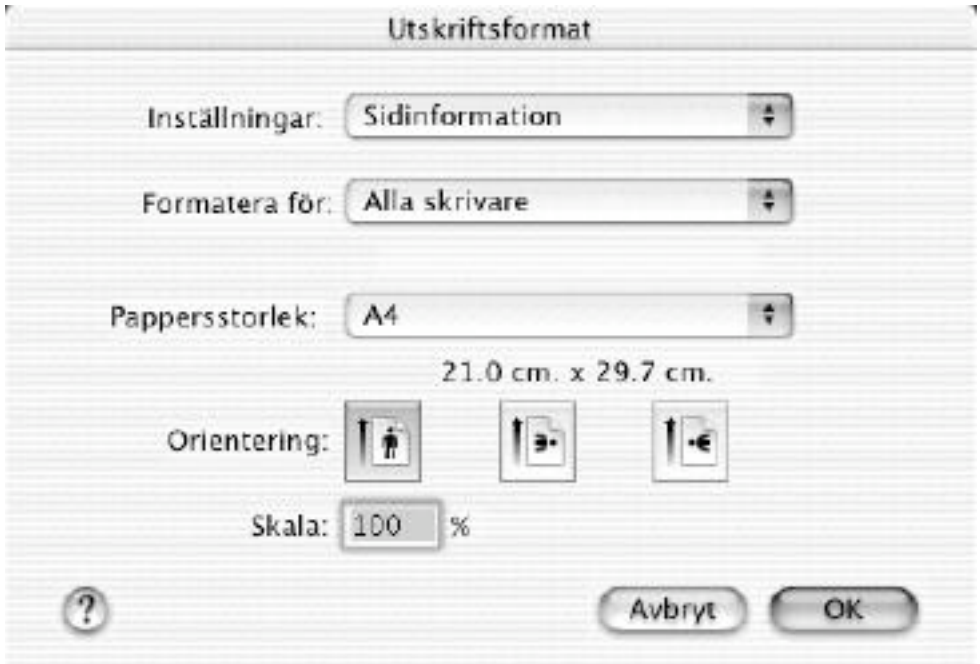

Dialogen "Utskriftsformat"

#### **3.3.20 Skriv ut**

GraphicConverter skriver ut det aktiva fönstrets innehåll. Om du skriver ut en bild får du upp en standardutskriftsdialog med några fält som GraphicConverter lagt till.

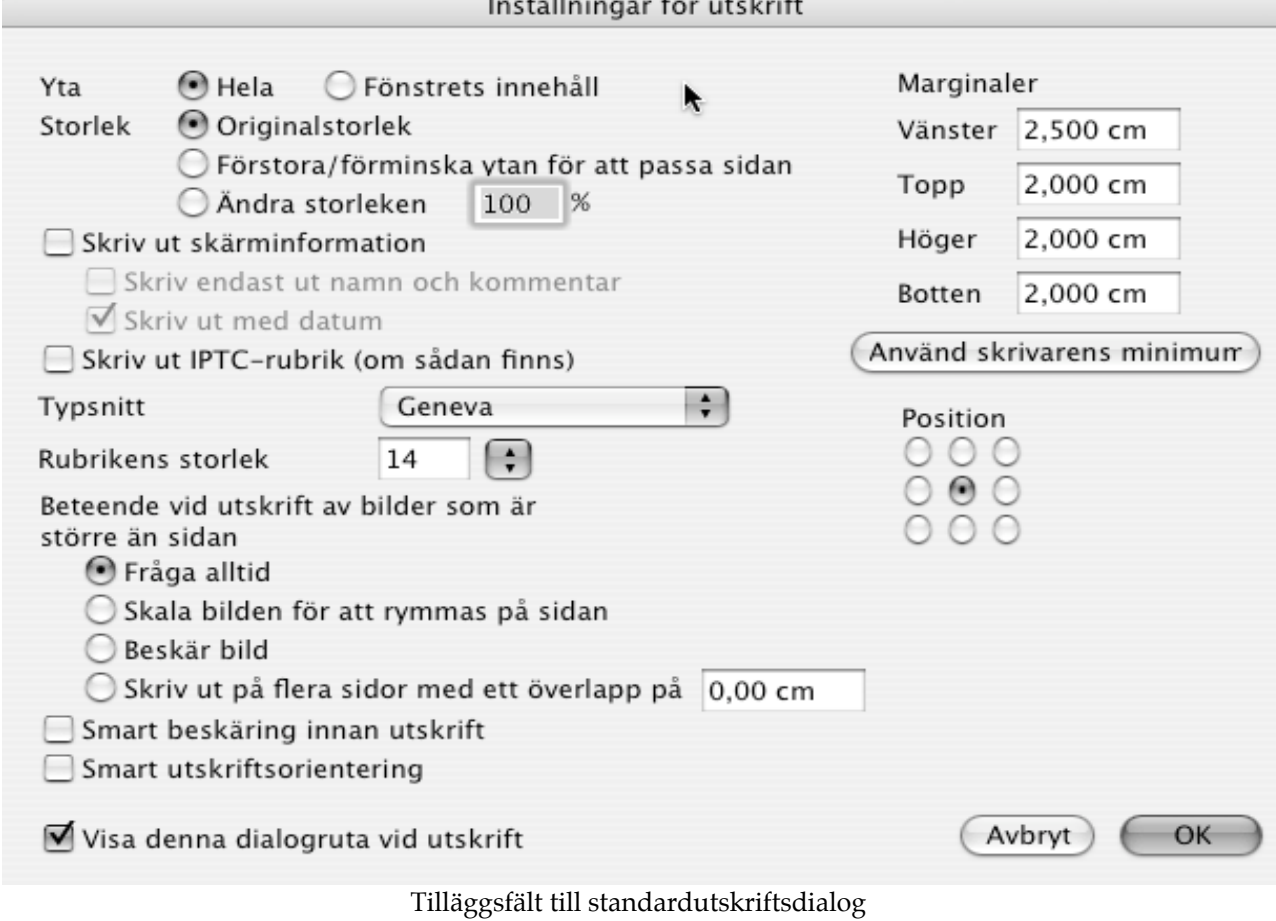

• Område

Du kan välja att antingen skriva ut hela bilden eller bara den synliga delen.

- Storlek Du kan ändra utskriftens storlek med dessa inställningar.
- Skriv ut skärminformation Du får bildens storlek, namn, färgdjup, etc utskrivna i papperets överkant.
- Arbetssätt

Här ställer du in hur programmet ska bete sig om bilden hamnar utanför sidans gränser.

• Position

Här väljer du hur bilden ska placeras på sidan. Du kan använda denna inställning om du skriver ut små bilder på högkvalitativt papper. På detta sätt kan du använda sådant dyrt papper för att skriva ut mer än en bild.

• Marginaler

Här ställer du in utskriftsytans marginaler.

- Smart beskäring Beskär bilden innan utskrift.
- Smart utskriftsorientering (endast Carbon) Roterar bilden efter orienteringen.

#### **3.3.21 Skriv ut mapp**

Detta kommando skriver ut alla dokument i en mapp på separata sidor. Inställningarna för utskrifterna gör du i det vanliga utskriftskommandots inställningar.

#### **3.3.22 Katalog**

Denna meny har en undermeny med alla valmöjligheter för att skapa en katalog (Skriv ut, HTML och Bild).

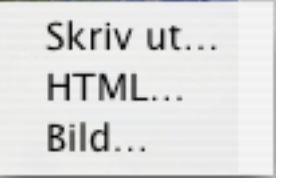

3.3.22.1 Skriv ut...

Producerar en katalog med alla bilder i den valda mappen. Katalogen visar varje fil med dess namn och storlek. Dessutom visas den fullständiga sökvägen överst på sidan, samt sidnumret nederst på sidan. Ställ in marginalerna och sidooffsetningen under 'Inställningar'.

1. Välj en mapp.

2. Sedan får du en utskriftsdialog för att ställa in utskriftsinställningar:
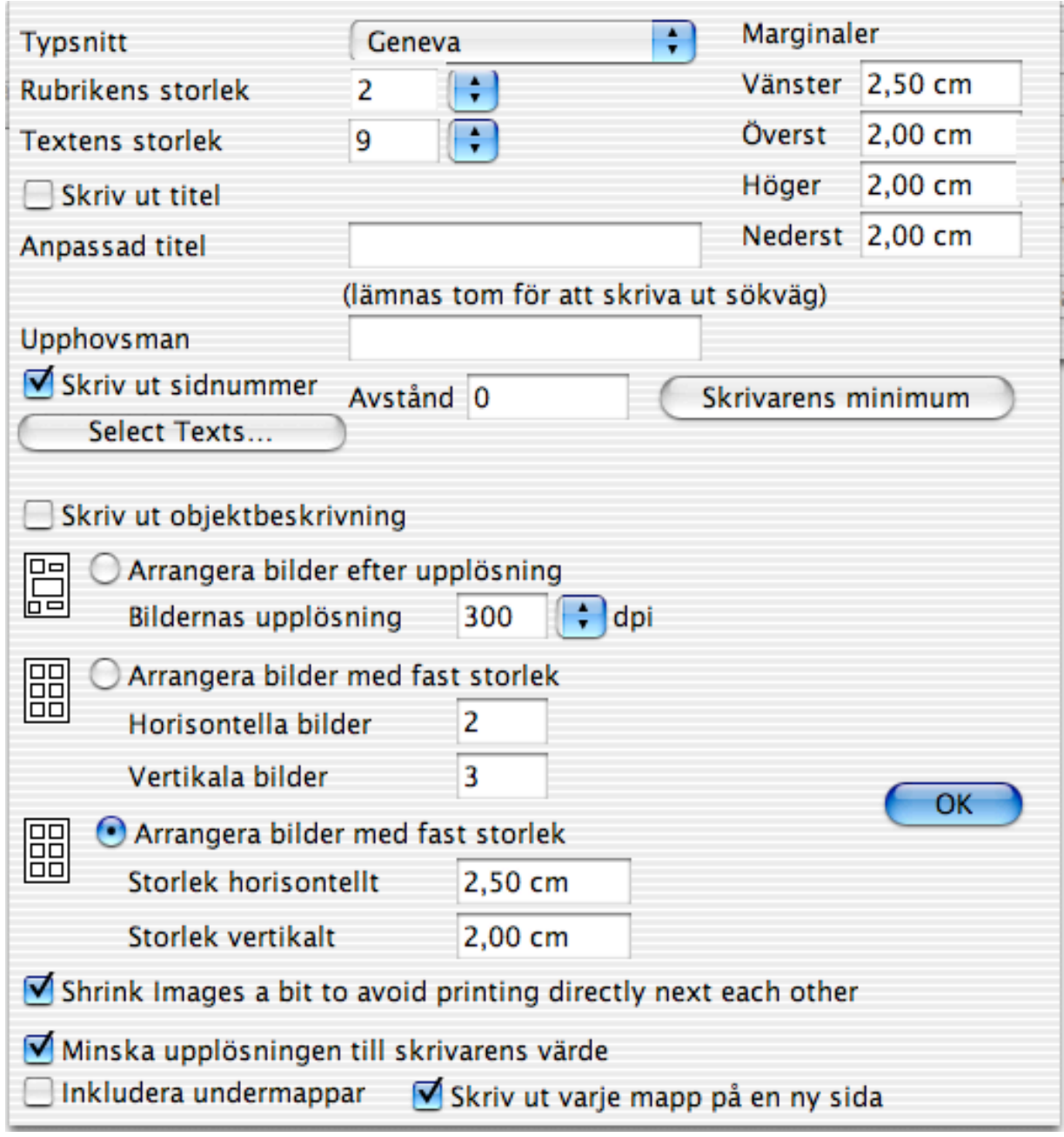

Inställningslägen:

Tillägg till utskriftsdialog

Arrangera bilder efter upplösning:

Antalet bilder per rad och antalet rader kommer att ställas in av programmet, som härvid tar hänsyn till bildernas storlek.

Genom att välja upplösning i dialogrutan som är en del av skrivardrivrutinen kan användaren välja hur många bilder som ska finnas per sida. Ju lägre upplösning, desto större kommer bilderna att bli. Om du väljer 600 dpi kommer det att hamna ca 30 bilder på varje sida, i rätt liten storlek. Om du väljer 100 dpi kommer det att hamna ca 6 bilder på varje sida, varje bild ca 7,5 x 6,3 cm om bilderna kommer från en 960x720:s digitalkamera och har sparats i JPEG-format. Om du skriver ut på en skrivare med 600 dpi upplösning ger ovanstående inställningar rätt bra upplösning. Om en av bilderna skulle vara större, säg 2250x2250, kommer den att hamna ensam på en sida i utskriften.

Varje bild kommer att ha sitt namn utskrivet under sig. Sökvägen till den mapp som bilderna ligger i kommer att skrivas ut på toppen av varje numrerad sida.

Arrangera bilder med fast storlek: Du ställer in antalet bilder per rad och kolumn.

Att använda kommandot "Skriv ut katalog" är ett snabbt och bra sätt att framställa ett bildalbum. Alla bilder arrangeras fint på sidan, och varje bild namnges så att du kan hitta den bland dina filer. Det finns även plats för ytterligare kommentarer.

3.3.22.2 HTML

Använd denna funktion för att skapa en HTML-katalog av innehållet i en mapp.

3.3.22.3 Bild

Använd denna funktion för att skapa en översiktsbild av innehållet i en mapp.

## **3.3.23 Avsluta**

Avslutar Graphic Converter. Programmet sparar dina inställningar automatiskt. Detta kommando ligger under GraphicConverter-menyn i MacOS X.

#### **3.4 Redigerameny**

Denna meny har funktioner för att redigera bilder och överföra dem till andra program.

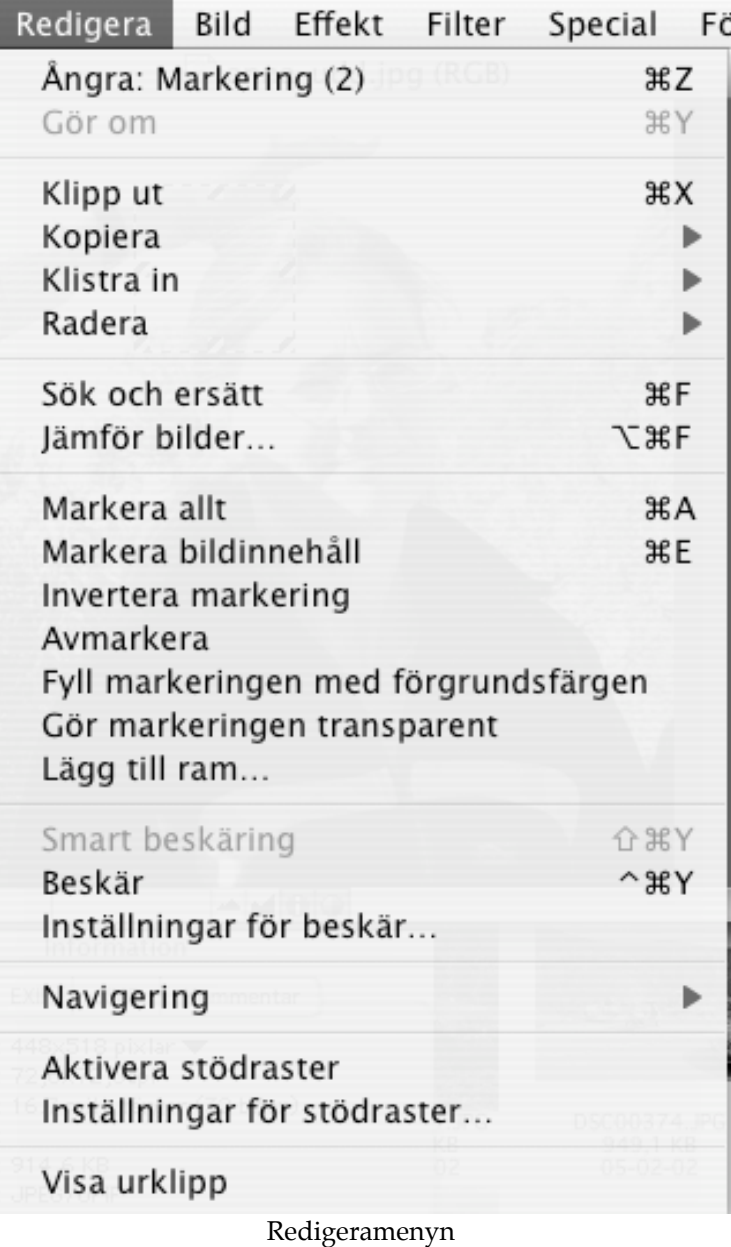

# **3.4.1 Ångra**

Ångar den senaste ändringen i det aktiva fönstret. Om det inte går att ångra, kommer menyvalet att vara skuggat.

#### **3.4.2 Klipp ut**

Kopierar innehållet av markeringen i det aktiva fönstret till urklippet och tar sedan bort innehållet från det aktiva fönstret.

# **3.4.3 Kopiera**

Kopierakommandot har en undermeny med alla kopieringsfunktioner. Du kan helt enkelt släppa musknappen på detta kommando om du vill kopiera på vanligt sätt.

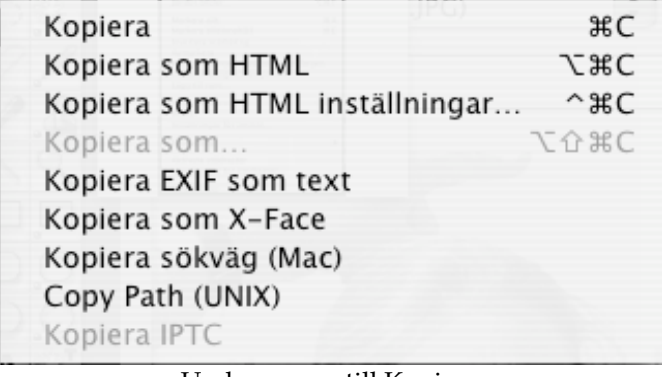

Undermenyn till Kopiera

3.4.3.1 Kopiera

Kopierar innehållet av markeringen i det aktiva fönstret till urklippet.

3.4.3.2 Kopiera som HTML

Detta kommando kopierar en HTML IMG-tagg till urklippet med inställningarna från den aktuella filen. Exempel:

<IMG SRC="images/sample.gif" WIDTH=393 HEIGHT=234>

3.4.3.3 Inställningar för Kopiera som HTML…

När du valt detta kommando får du upp en dialog där du kan ställa in olika saker för "Kopiera som HTML".

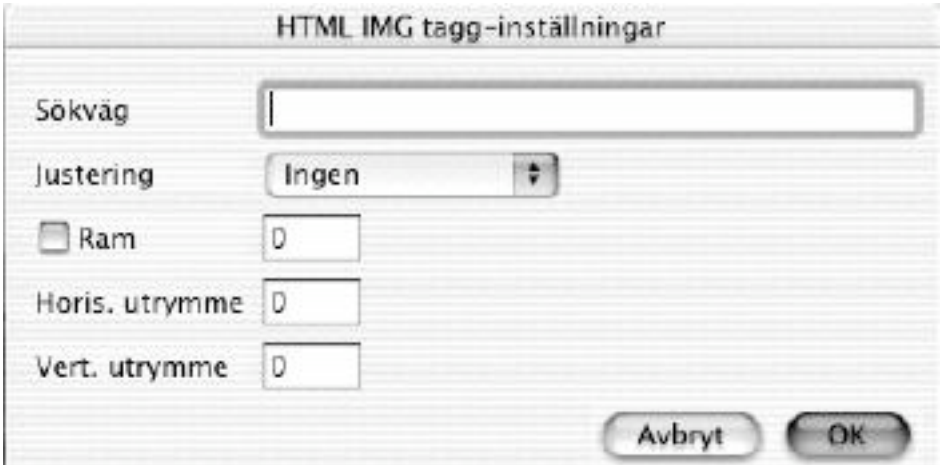

IMG-taggen kommer att skrivas efter inställningarna i denna dialogruta.

3.4.3.4 Kopiera som… Ger dig möjlighet att göra en del inställningar för det du kopierar.

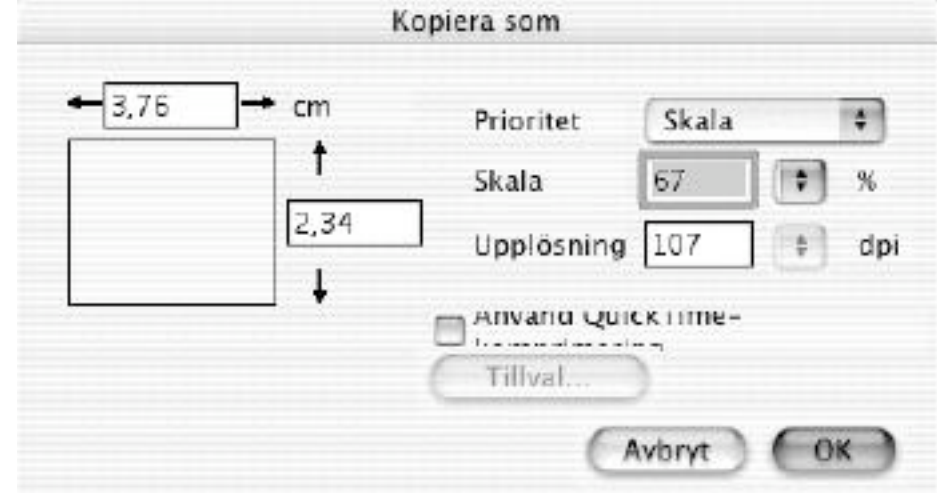

Inställningar i Kopiera som

Du kan ställa in storleken, skalningen eller upplösningen i dialogrutan. OBS: Denna funktion är användbar för kopiering av markeringen med rätt storlek och originalets upplösning (du förlorar varken data eller upplösningsgrad).

3.4.3.5 Kopiera EXIF som text

Ger dig möjlighet att kopiera EXIF-data som text till urklippet.

3.4.3.6 Kopiera som X-Face

Placerar den aktuella bilden, i X-Face-format, i urklippet.

3.4.3.7 Kopiera sökväg (Mac)

Kopierar sökvägen till den aktuella bilden i Mac OS-syntax till urklippet. Exempel: Macintosh HD:Bilder:P100001004.JPG.

3.4.3.8 Kopiera sökväg (UNIX)

Kopierar sökvägen till den aktuella bilden i UNIX-syntax till urklippet. Exempel: Volumes/Macintosh HD/Bilder:P100001004.JPG

# **3.4.4 Klistra in**

Kommandot Klistra in har en undermeny med alla tre funktioner. Du kan helt enkelt släppa musknappen på detta kommando om du vill klistra in på vanligt sätt.

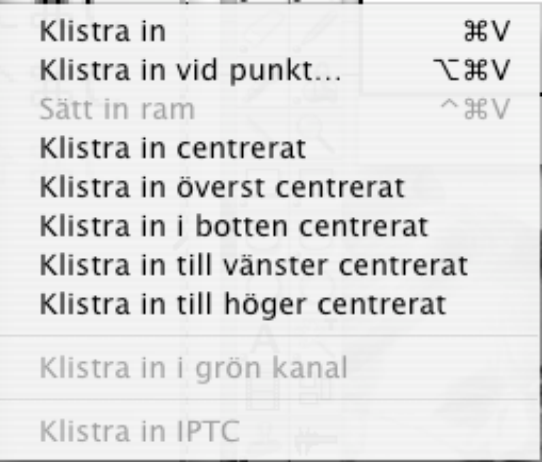

3.4.4.1 Klistra in

Om en PICT-bild är i urklippet, sätter programmet in den i det aktiva fönstret.

3.4.4.2 Klistra in vid punkt…

Du får upp en dialogruta där du kan skriva in koordinaterna för inklistrandet.

3.4.4.3 Sätt in ram

Klistrar in innehållet i urklippet som en ny ram i en animation.

3.4.4.4 Klistra in (i olika hörn)

Klistrar in det som finns i urklippet på vald position.

3.4.4.5 Klistra in i grön kanal

Klistrar in urklippets innehåll i gråskala i bildens gröna kanal. Denna funktion är till för att skapa stereobilder.

# **3.4.5 Radera**

Undermenyn till Radera innehåller alla raderingsfunktioner. Du kan helt enkelt släppa musknappen på detta kommando om du radera på vanligt sätt.

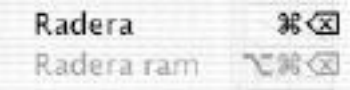

3.4.5.1 Radera

Raderar markeringens innehåll i det aktiva fönstret.

3.4.5.2 Radera ram

Raderar den aktiva ramen i en animation.

# **3.4.6 Sök och ersätt**

Samma funktion som i ordbehandlingsprogram, men här söker och ersätter man pixlar av viss nyans istället för tecken. Du kan ställa in en tolerans. Detta kan användas för att ersätta liknande färger också.

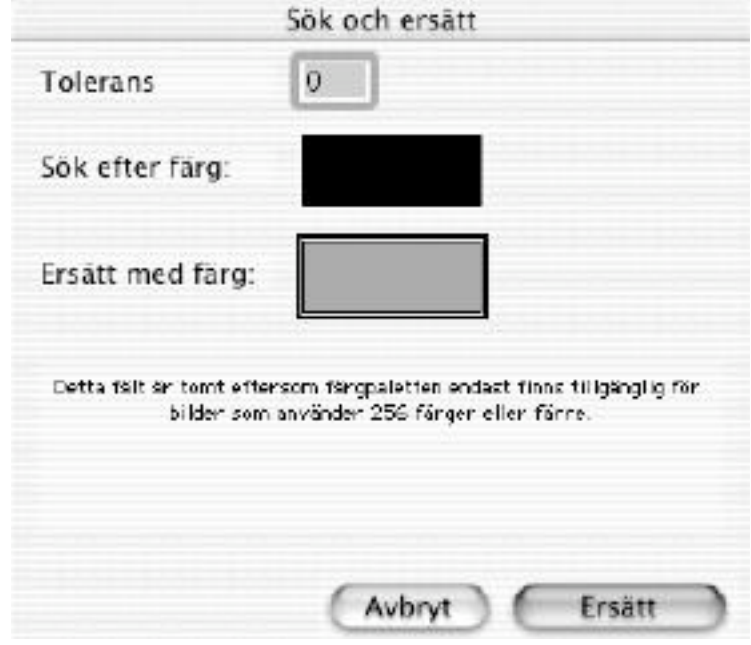

Käll- och ersättningsfärgerna kan väljas med färgväljaren genom att dubbelklicka på färgfältet.

# **3.4.7 Jämför bilder**

Jämför bilder. Detta är särskilt användbart för att hitta skillnader mellan originalet och den JPEG-komprimerade bilden. Funktionen skapar ett nytt fönster med skillnaderna.

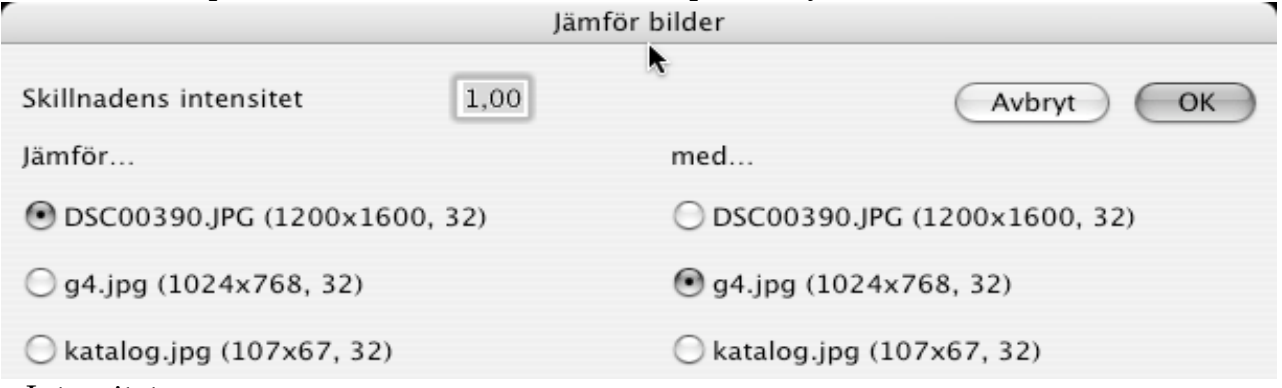

#### • Intensitet

Använd denna faktor för att ändra graden av skillnad mellan bilderna. Detta används för att göra små skillnader mer tydliga.

• Jämför... Välj den första filen.

• med...

Välj den andra filen (bredd, höjd och bitdjup måste vara samma som för den första filen)

## **3.4.8 Markera allt**

Markerar hela innehållet av det aktiva fönstret.

#### **3.4.9 Markera bildinnehåll**

Markerar bara innehållet av bilden och inte de enfärgade ramarna.

#### **3.4.10 Invertera markeringen**

Inverterar markeringen. Detta är användbart om du markerar ett objekt med den magiska pennan och vill ta bort bakgrundsbilden.

#### **3.4.11 Avmarkera**

Avmarkerar det markerade. Escape-tangenten kan användas som genväg till kommandot.

#### **3.4.12 Fyll markering med förgrundsfärgen**

Fyller det markerade med förgrundsfärgen.

#### **3.4.13 Gör markeringen genomskinlig**

Fyller markeringen med en oanvänd färg och gör denna genomskinlig.

#### **3.4.14 Lägg till ram...**

Ger dig möjlighet att lägga till en ram till hela bilden eller till en markering.

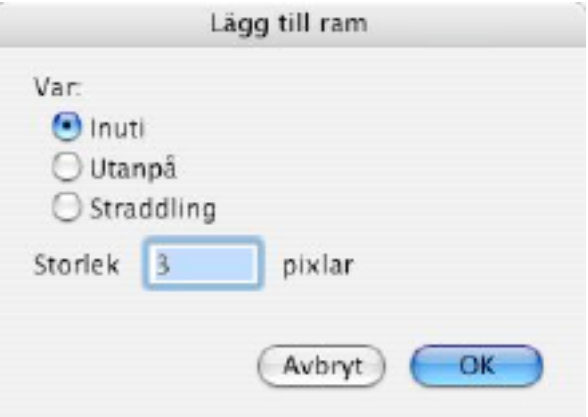

#### **3.4.15 Smart beskäring**

Smart beskäring använder den aktuella bakgrundsfärgen för att hitta innehållet i en bild och beskära den delen.

## **3.4.16 Beskär**

Klipper bort de icke markerade delarna av bilden. OBS!: Du sparar minne med hjälp av denna funktion.

# **3.4.17 Inställningar för beskärning**

Här finner du inställningarna för beskärningsfunktionen.

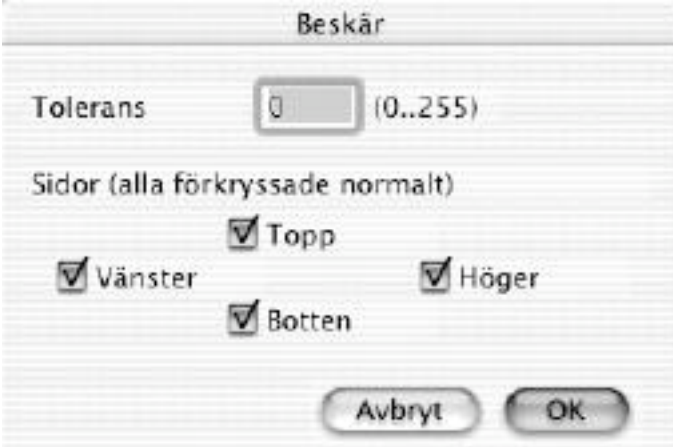

Beskärningsinställningarna

• Tolerans

Definierar hur tolerant beskärningsfunktionen ska vara, jämfört med bakgrundsfärgen.

• Sidor

Här kan du ställa in vilka sidor av bilden som du vill ska beskäras. Detta kan vara användbart när höjden eller bredden av en bild ska bevaras.

# **3.4.18 Navigering**

Kommandots undermeny ska användas för navigering mellan alla sidor i en fil och för att titta igenom en mapp.

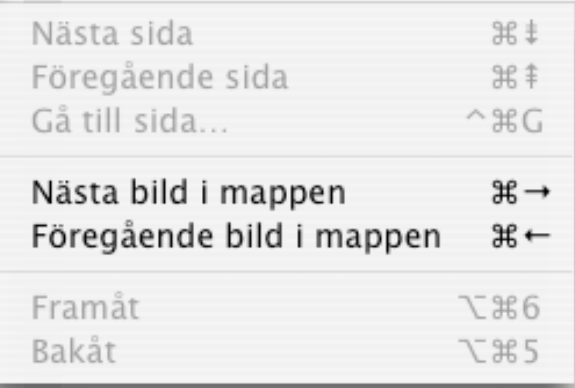

#### 3.4.18.1 Nästa sida

Detta visar nästa sida i ett flersidigt dokument.

3.4.18.2 Föregående sida Detta visar föregående sida i ett flersidigt dokument.

3.4.18.3 Gå till sida...

Detta ger en dialogruta där du kan ange vilken sida du vill gå till i ett flersidigt dokument.

3.4.18.4 Nästa bild i mappen Stänger den öppna bilden och öppnar nästa bild i mappen.

3.4.18.5 Föregående bild i mappen Stänger den öppna bilden och öppnar föregående bild i mappen.

3.4.18.6 Framåt Går till nästa mapp i mappöversiktens lista över mappar.

3.4.18.7 Bakåt

Går till föregående mapp i mappöversiktens lista över mappar.

## **3.4.19 Aktivera/slå av stödraster**

Du får upp en dialogruta där du kan definiera ett stödraster. Stödrastret används av ritfunktionerna.

## **3.4.20 Inställningar för stödraster**

Du får upp en dialogruta där du kan definiera ett stödraster. Du kan ställa in rastrets linjetäthet i x- och y-led.

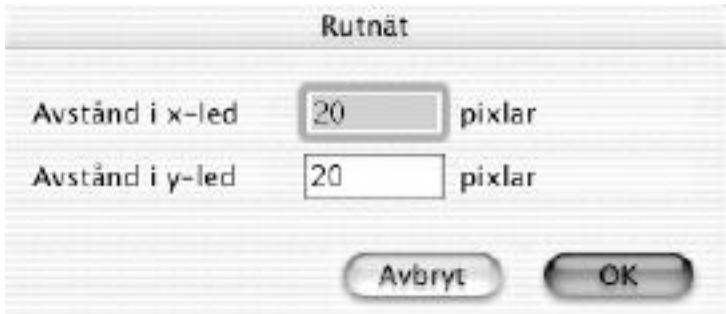

Rutnätet används av ritfunktionerna.

# **3.4.21 Visa urklipp**

Visar vad som finns i urklippet.

#### **3.4.22 Inställningar**

Du får en dialogruta med många inställningar och valmöjligheter enligt bilden nedan. Den vänstra spalten visar kategorin. Beroende på vilken kategori som valts visas olika flikar överst i dialogfönstret. I MacOS X finns detta menyval i menyn GraphicConverter.

Knapparna "Standard", "Ångra", "Avbryt" och "OK" finns med i alla inställningsrutor. "Standard" återställer inställningarna till en standard, definierad av programförfattaren, i den inställningsruta du har öppen. "Ångra" återställer inställningarna till vad de var innan du öppnade denna dialogruta. "OK" bekräftar att du vill ändra inställningarna enligt de ändringar du gjort i rutorn, och "Avbryt" lämnar inställningarna orörda.

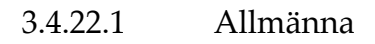

# **Visning**

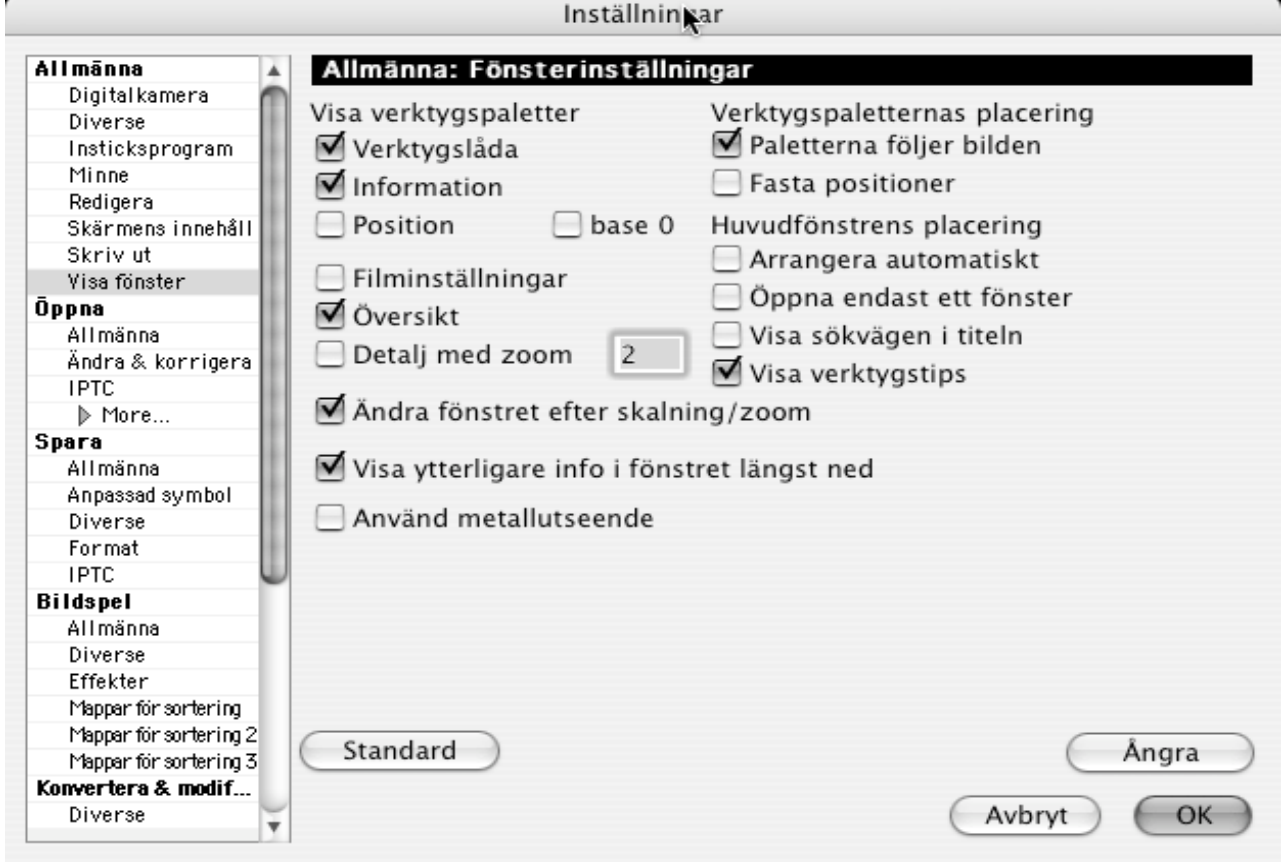

Inställningar "Visning"

- Visa verktyg Verktygen visas när du öppnar eller skapar en bild.
- Visa information

Ett fönster med information om bilden visas när du öppnar eller skapar en bild.

• Visa position

Visar ett litet fönster i bildens övre högra hörn när du öppnar eller skapar en bild. Fönstret visar muspekarens position i bildfönstret.

• Visa kommentarer

Visar en liten flytande palett när du öppnar eller skapar en bild. I detta fönster visas kommentarerna till bilden, om det finns några.

- Visa filminställningar Visar en flytande palett när du öppnar en film. I detta visas inställningar för filmen.
- Visa översikt Visar ett litet fönster med bildens hela innehåll i översikt.
- Visa detalj

Visar en kvadratisk palett där den del som muspekaren ligger över visas. I rutan till höger definierar du med hur mång gånger bilden ska förstoras i detaljpaletten.

- Flytta om paletter automatiskt De flytande paletterna (=verktygsfönstren) flyttas om automatiskt när bilden flyttas eller dess storlek ändras.
- Fasta palettpositioner När en bild öppnas läggs paletterna på samma ställe som de lämnades senast de var öppna.
- Arrangera automatiskt Med detta ikryssat arrangeras alla fönster automatiskt som det ställts in i menykommandot "Placera" i Fönstermenyn.
- Öppna endast ett fönster Kryssa i detta för att endast visa ett enda fönster. GraphicConverter kommer automatiskt att stänga alla öppna fönster när du öppnar en ny fil.
- Visa sökväg i titeln Visar den öppna bildens fullständiga sökväg i fönstrets titellist.
- Visa verktygstips (endast Carbon-versionen) Slår på visningen av korta hjälptexter.
- Visa ytterligare information Visar aktuell position för muspekaren och färg under densamma i det nedre vänstra hörnet av fönstret.
- Utseende

Här väljer du vilket utseende namnlister, menyrad och mappöversiktens symboler ska ha. Platinum kan ge bättre prestanda i programmet på äldre maskiner.

3.4.22.1.2 Inställningar för visa innehåll

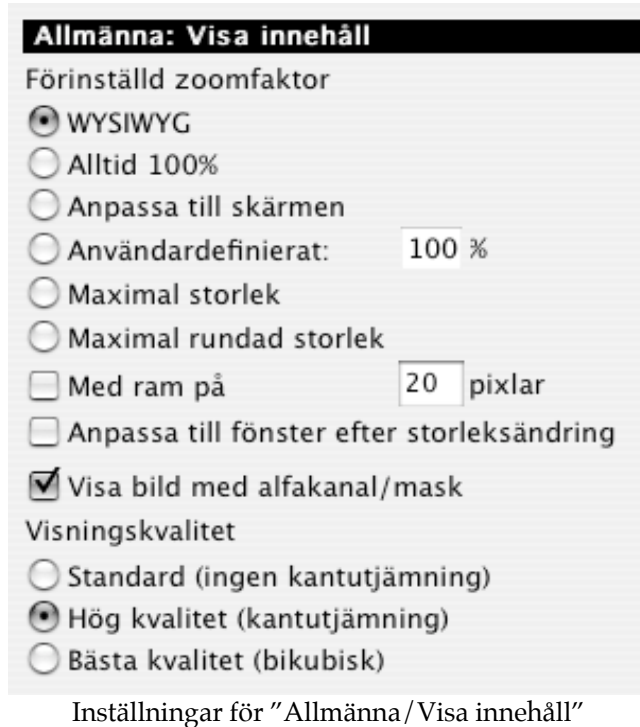

• WYSIWYG

GraphicConverter öppnar bilder i WYSIWYG-upplösning.

• Alltid 100%

Varje fönster kommer att öppnas i 100%. Så kommer att ske även om bildens upplösning är en annan än skärmens.

- Anpassa till skärmen Skalar om varje bild till att fylla hela skärmen.
- Användardefinierat Du väljer själv i hur många procent av bildens originalstorlek du vill visa den.
- Maximal storlek Bilderna öppnas i maximal storlek.
- Med ram Lägger till en ram till fönstret.
- Punktutjämning

Tillåter Macen att gittra bilder även om de inte är i originalstorlek. Detta ger en bättre bild, men gör att hanteringen går långsammare. Fungerar bäst med QuickTime 6 eller senare.

• Visa bild med alfakanal/mask Visar bilden inklusive den inkluderade alfakanalen. Genomskinliga delar kommer att visas som ett grått mönster.

# 3.4.22.1.3 Digitalkamera

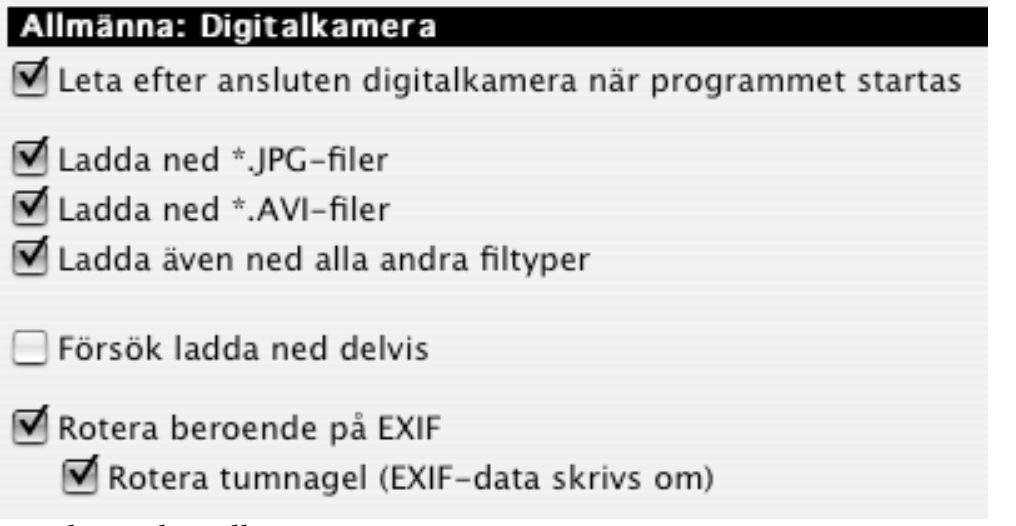

– Leta efter ansluten digitalkamera när programmet startas Kollar om en kamera är ansluten vid starta av programmet, och ger sedan möjlighet att styra nedladdningen av bilderna till datorn.

– Ladda ned

Du kan begränsa vilka filtyper som ska laddas ned.

– Rotera beroende på EXIF

Alla JPEG-filer roteras automatiskt till orientering 1 (förlustfritt)

#### 3.4.22.1.4 Monitor

Du får detta val om och endast om du har en Macintosh med två eller flera bildskärmar.

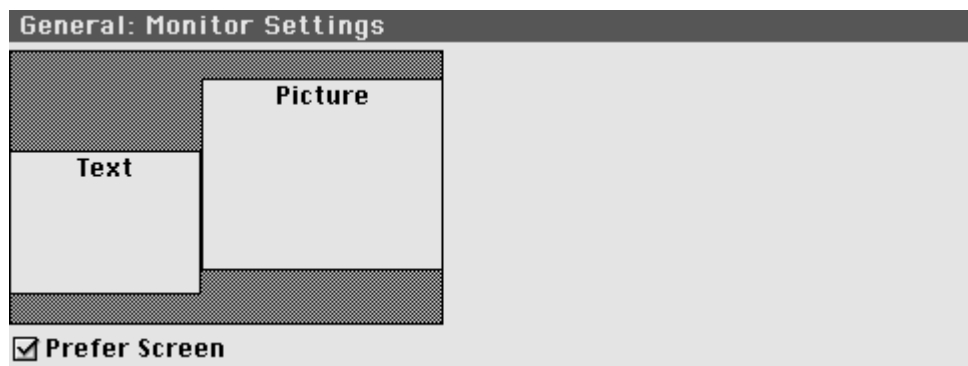

Inställningar "Monitor"

• Förstahandsskärm

Du kan välja en förstahandsskärm där bilder ska visas om du har flera skärmar. Görs enkelt med dra och släpp-teknik.

# 3.4.22.1.5 Redigera och urklipp

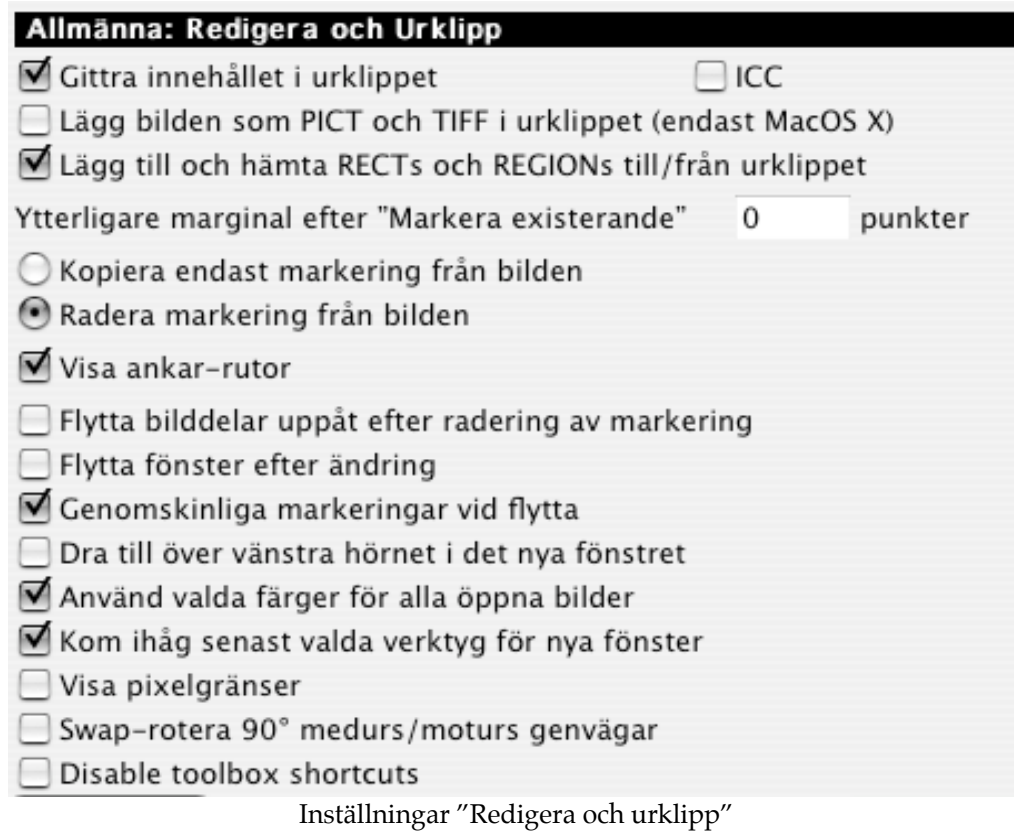

- Gittra klippbokens innehåll Här ställer du in om GraphicConverter ska gittra i klippboken eller inte.
- Befintlig markering Här ställer du in en utanpåliggande marginal för markeringar.
- Kopiera enbart markering från bilden/Radera markering från bilden Här ställer du in hur programmet ska bete sig vid urklipp ur $(\bullet - X)$  bilder; antingen kopierar programmet markeringen, eller så raderar det urklippet ur bilden samt gör det möjligt att klistra in det på annat ställe med hjälp av Klistra in.
- Flytta fönster efter ändring
- Markering genomskinlig vid dra&släpp På långsammare PPC-datorer rekommenderas att inte ha rutan ikryssad.
- Använd färgerna för alla öppna bilder Genom detta låter du alla bilder använda de valda bakgrunds- och förgrundsfärgerna.
- Visa pixelgränser Visar pixlarnas gränser om du zoomar in till 300% eller mer.

3.4.22.1.6 Utskrift

GraphicConverter använder dessa inställningar för att skriva ut bilder och kataloger.

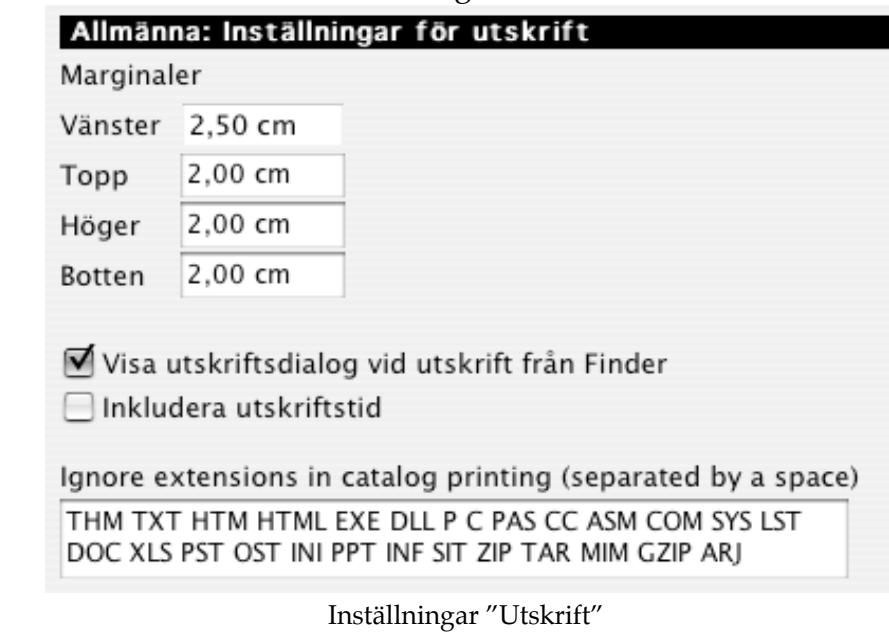

- Marginaler Här ställer du in sidans marginaler.
- Inkludera utskriftstid Här väljer du om du vill ha utskriften märkt med utskriftstid eller inte.
- Visa utskriftsdialog vid utskrift från Finder Kryssa i denna ruta för att få upp en utskriftsdialog från Finder vid utskrift.
- Ignorera filsuffix

Skriv in de filsuffix som ska ignoreras vid katalogutskrift..

# 3.4.22.1.7 Minne

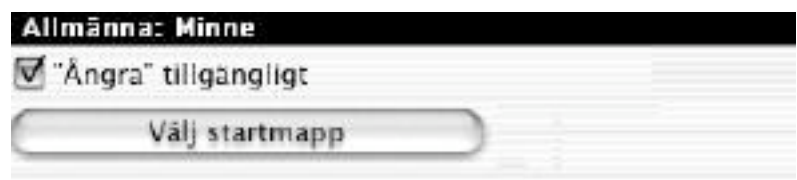

Inställningar "Minne"

• "Ångra" tillgängligt

Om du har ångringsfunktionen påslagen blir programmet lite långsammare. Å andra sidan får du möjlighet att ångra de flesta kommandon.

• Välj startmapp

Här ställer du in vilken volym eller mapp som ska användas för temporära filer. Använd detta om och endast om det inte finns tillräckligt med utrymme ledigt på din systemskiva.

3.4.22.1.8 Insticksprogram

Allmänna: Inställningar för insticksprogram MacOS 8.5 till MacOS 9.2.2: Insticksprogrammen ligger i mappen GraphicConverter i mappen Programfunktioner i Systemmappen. MacOS X: De allmänna insticksprogrammen ligger under Library/ Application Support/GraphicConverter Användarens egna insticksprogram ligger under ~/Library/ Application Support/GraphicConverter Hämtning av inställningar för insticksprogram Stöd "Hämta igen" Ø Stöd menydelning (Frontier) Läs in flersidiga dokument till ett dokument Stäng TWAIN Source efter slutet av läsningen Stöd gamla insticksprogram (kräver mer minne) Fråga TWAIN-drivrutinen efter färgpalett Invertera TWAIN-bilder med 1 bits färgdjup Fråga om en ny sida ska ska skannas när skanningen är färdig  $\Box$  Nollställ läsningsräknare efter start Installera GraphicConverter insticksprogram för kontextmeny

Inställningar "Insticksprogram"

GraphicConverter har stött insticksprogram sedan version 1.7.9. Användaren kan ställa in speciella import- och exportfilter. Version 2.3 och senare kan använda PhotoShop-filter insticksprogramformat finns tillgängligt från http://www.lemkesoft.de och http://www.lemkesoft.com.

- Stöd för "Hämta igen". Kryssa i eller ur detta val om inhämtningen av bilder inte fungerar ordentligt.
- Stäng TWAIN-källa Kryssa i eller ur denna ruta om inhämtningen av bilder inte fungerar ordentligt.
- Stöd gamla insticksprogram Kryssa i denna ruta om ett insticksprogram inte fungerar.
- Fråga TWAIN-drivrutinen efter färgpalett Kryssa i denna ruta om din bildläsardrivrutin skickar en färgpalett för 8 bitars bilder.
- Invertera TWAIN-bilder med 1 bits färgdjup Kryssa i detta val om din bild är inverterad efter inläsningen.
- Fråga om en ny sida ska läsas in när inläsningen är slutförd Kryssa i detta om du vill läsa in flersidiga dokument med en enkel skanner.
- Reset scan counter upon launch Kryssa i detta om du vill att fönstertiteln hos inlästa dokument alltid ska starta med 0.

• Installera GraphicConverter insticksprogram för kontextmeny Installs insticksprogrammet för kontextmenyn i Finder (Mac OS X 10.2 eller senare).

# 3.4.22.1.8 Diverse

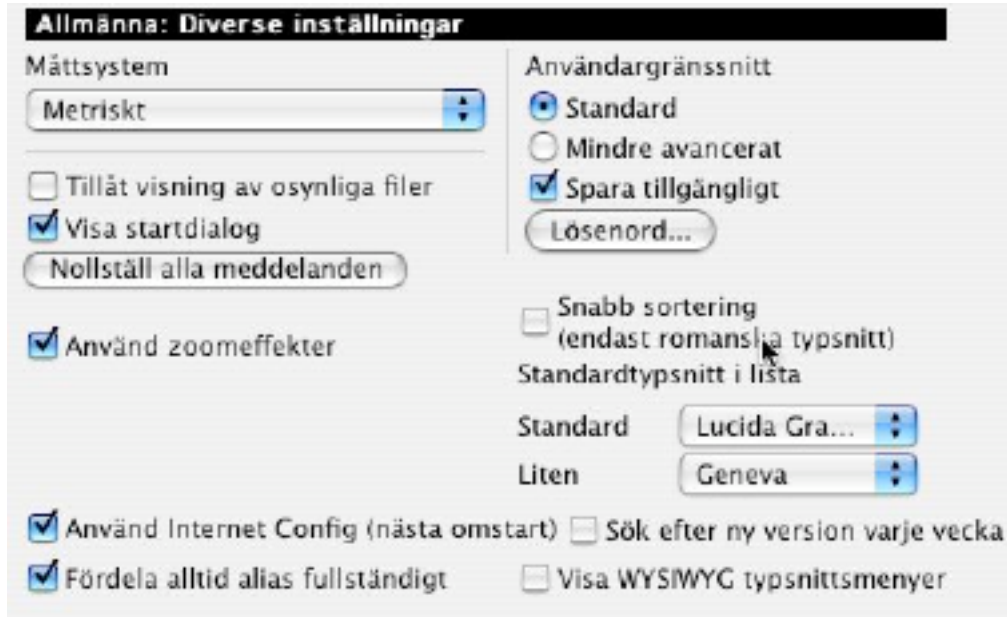

Inställningar Allmänna/Diverse

• Måttsystem

Här ställer du in vilket måttsystem du vill använda, metriskt(centimeter) eller amerikanskt(tum).

- Visa startdialog Här kan du stänga av uppstartsdialogen. Detta är bara möjligt i den registrerade versionen.
- Användargränssnitt

Du får ett enklare användargränssnitt utan redigeringsfunktion om du väljer "Mindre avancerat". Du kan med hjälp av lösenord låsa programmet i det läge du vill för att undvika att obehöriga ändrar dina bilder.

- Snabbsortering (endast romanska typsnitt) Kryssa i denna ruta för snabbare sortering. Hastigheten i stora fillistor ökar med en faktor mellan 5 och 10. OBS: Denna valmöjlighet fungerar endast med romanska fonter, eftersom den snabba sorteringsrutinen inte fungerar med japanska, arabiska etc.
- Använd navigeringstjänster (endast Classic-versionen) Här slår du på respektive stänger av de nya navigeringstjänsterna under MacOS 8.5 eller senare.
- Använd zoomeffekter Aktiverar de fina zoomeffekterna vid öppnande och stängande av fönster. Tillgängligt med MacOS 8.5 och senare.
- Konfigurera filkonvertering/PC Exchange Tryck på knappen för att konfigurera PC Exchange/filkonvertering. Finder kommer efter detta att automatiskt starta GraphicConverter för att visa grafikfiler från PCdatorer när de markeras eller dubbelklickas.

#### 3.4.22.2 Öppna 3.4.22.2.1

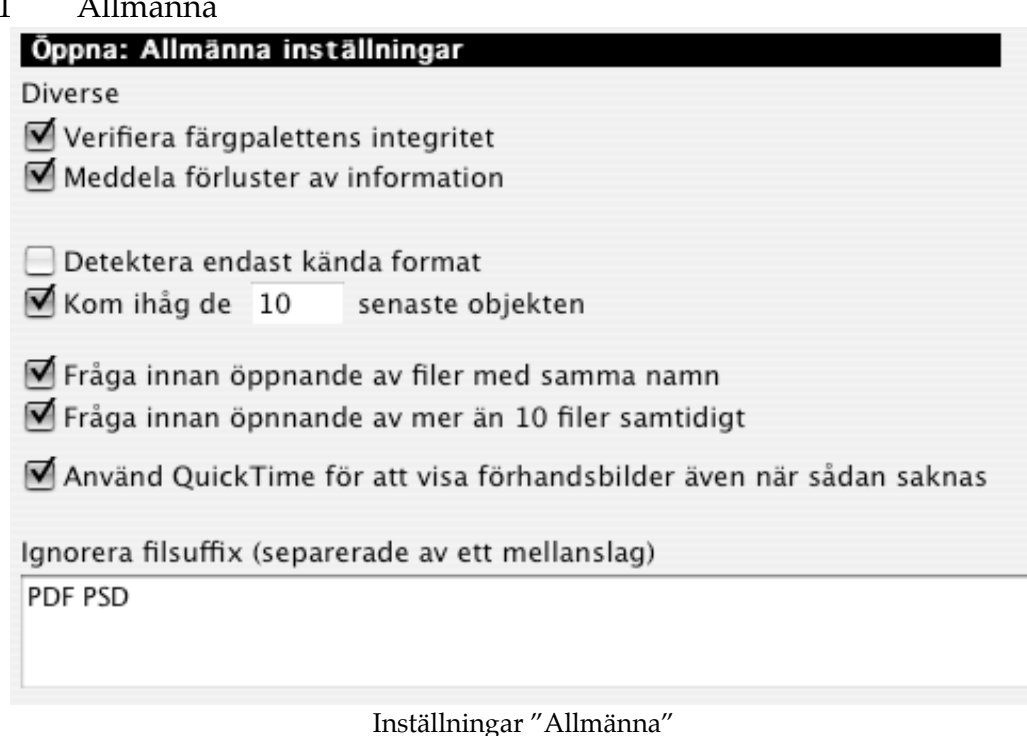

- Verifiera färgpalett Färgpaletten i IBM-baserade bilder är ofta i fel ordning. Du kan få problem med dessa PICT-bilder under utskrift eller andra operationer. Om du kryssar i denna ruta slipper du dessa problem i framtiden.
- Meddela informationsförluster (av vektordata) GraphicConverter talar om för dig om du öppnar en bild med vektordata.
- Detektera endast kända format Gör öppningen av filer snabbare. Ovanliga filformat som HPGL kommer inte att kännas igen.
- Kom ihåg

Kommer ihåg det antal objekt som angivits i Arkivmenyn (Senaste dokument).

- Varna när två filer med samma namn öppnas En varningsruta visas innan en fil med samma namn som en fil som redan är öppen öppnas.
- Fråga innan mer än 10 filer öppnas samtidigt Ger en frågeruta innan så många filer öppnas på en gång. Därmed kan du avbryta detta om du råkat markera bilderna av misstag.
- Använd QuickTime för att visa förhandsbilder även när sådan saknas Försöker använda QuickTime för detta ändamål. Kan orsaka väntetider för väldigt stora filer.

3.4.22.2.2 Ändra & korrigera

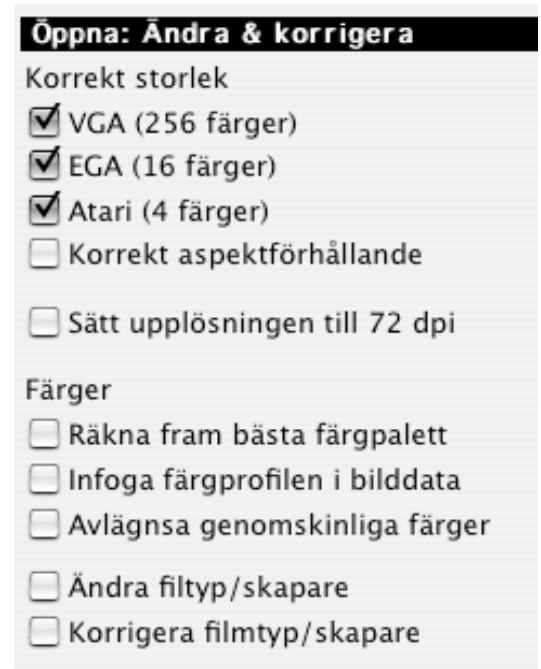

# **Skärmanpassning**

Om du väljer ett av alternativen ställer GraphicConverter om bildens storlek:

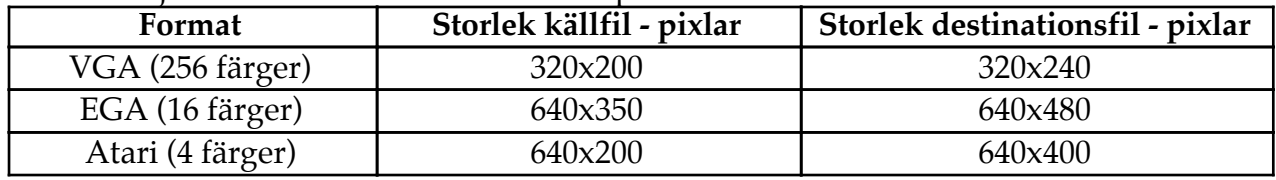

- Sätt upplösningen till 72 dpi Öppnar alltid bilder med 72 dpi.
- Beräkna bästa färgpalett. GraphicConverter kommer att beräkna en optimerad färgpalett för 32- och 16-bitars bilder om du visar dem med 8 bitar.
- Infoga färgprofilen i bilddata Förbättrar skärmprestandan på äldre datorer.
- Avlägsna genomskinliga färger Avlägsnar all transparens vid öppnande.
- Ändra filtyp GraphicConverter ändrar automatiskt en bilds filtyp till sin egen vid öppning av en fil. Du kan ange ytterligare filsuffix som alltid ska ignoreras för detta.
- Korrigera filmtyp/skapare Korrigerar filmfilers filtyp. Detta gör att filerna kan spelas upp med QuickTime.

#### 3.4.22.2.3 IPTC

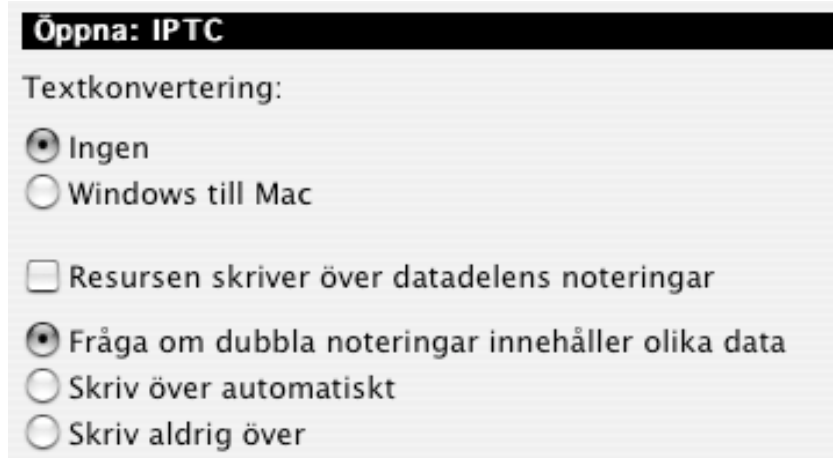

Bilder som JPEG, TIFF och Photoshop kan innehålla metadata. Standarden IPTC/ANPA har inte teckenuppsättningen angiven. Därmed kan metadata från PC se felaktig ut. Du kan aktivera en textkonvertering här. Dessutom kan du ange beteendet för dubbla data.

3.4.22.2.4 BMP

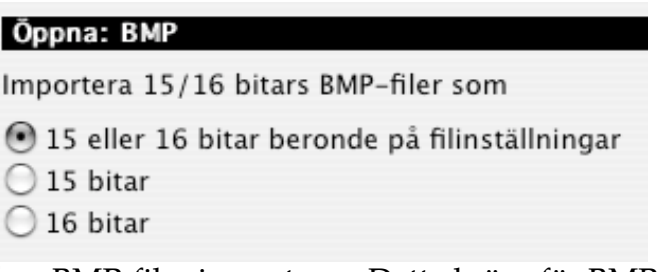

Du kan här modifiera hur BMP-filer importeras. Detta krävs för BMP-filer som inte följer standard.

3.4.22.2.5 DICOM

Öppna: DICOM

Använd filvärden för standardfönster (om sådana finns) ○ Beräkna standardfönstret med min/maxkoll

Här anger du detekteringssättet för importvärden.

3.4.22.2.6 ECW

# Öppna: ECW Visa dialog vid öppnande

• Visa dialogruta vid öppnande ECW-filer kan vara väldigt stora. Med detta ikryssat öppnas en dialogruta vid öppnande av ECW-filer. Du kan där välja vilken del av bilden som ska öppnas om du inte vill få upp hela bilden.

Denna dialogruta visas vid öppnande av en ECW-fil:

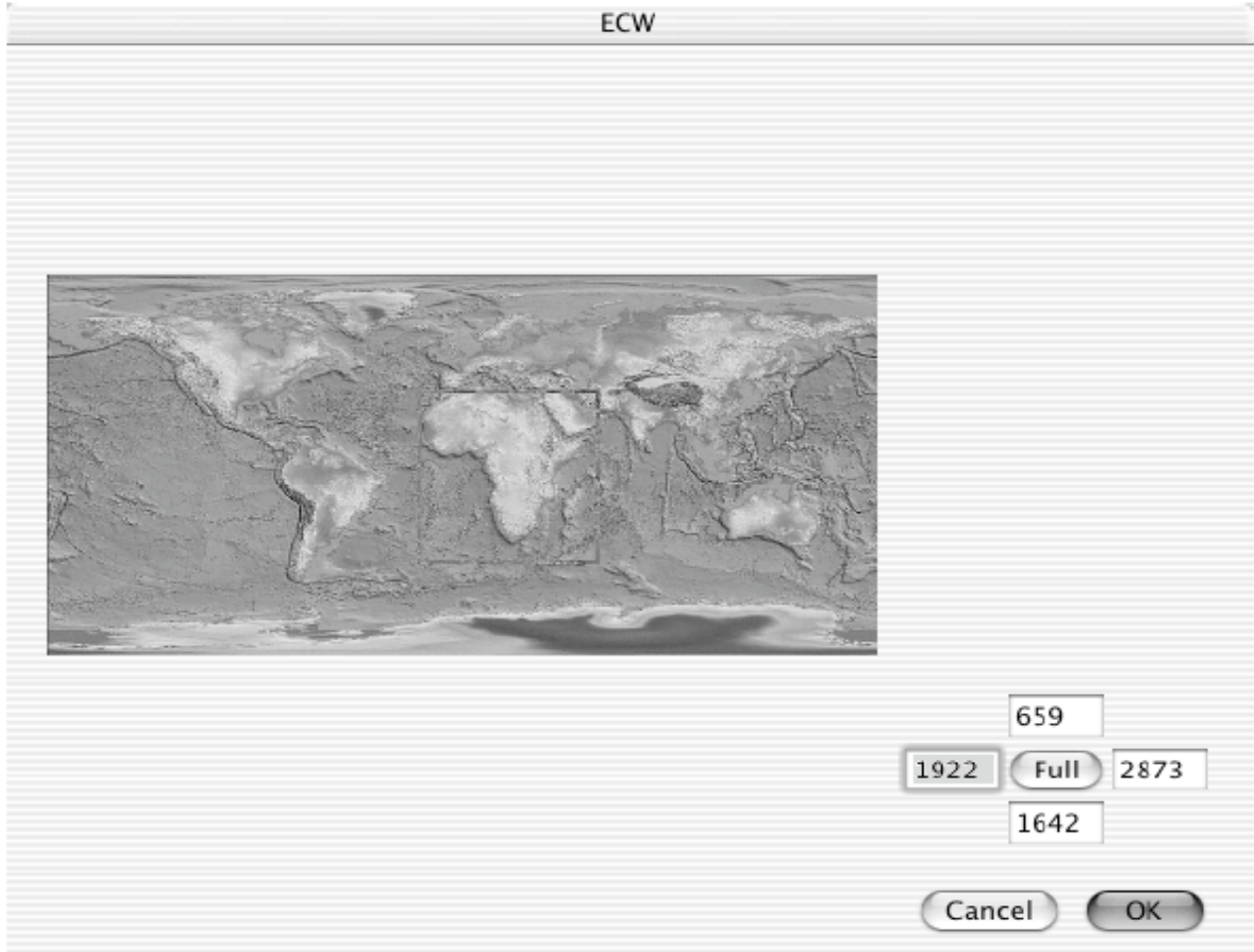

Du kan använda musen för att välja en del av bilden direkt, eller så kan du skriva in värdena för rutan manuellt i sifferfälten. Om du klickar på knappen "Full" görs markeringen om till att omfatta hela bilden.

## 3.4.22.2.7 EPSF

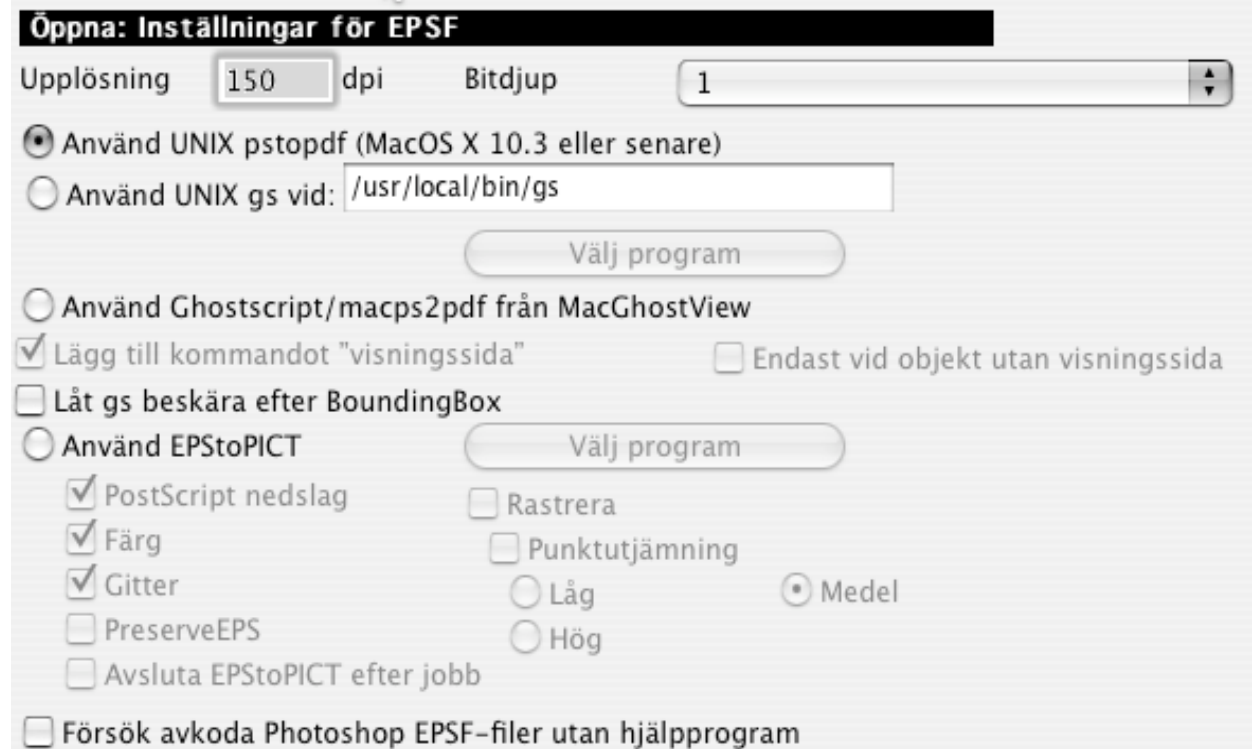

Inställningar för EPStoPICT

GraphicConverter kan endast öppna EPSF-filer med hjälp av en extern PostScript-tolk. De program för uppackning av EPS-bilder som stöds är:

# **MacOS X:**

• UNIX gs (freeware: http://prdownloads.sourceforge.net/espgs/espgs-7.05.5-

0.ppc.dmg?download

• MacGhostView (shareware: http://www.kiffe.com/macghostview.html

# **MacOS Classic:**

GhostScript (freeware; ftp://ftp.cs.wisc.edu/pub/ghost/aladdin/), MacGhostView (shareware: http://www.artage.com) EPStoPICT (shareware; http://www.artage.com/)

• Upplösning

Ställer in upplösningen vid import av EPSF-filer. Hög upplösning kan kräva mycket minne.

- Bitdjup Ställer in bildens bitdjup.
- Välj program

Här väljer du vilket program som ska användas.

• Inställningar för EPStoPICT

I manualen till EPStoPICT kan du läsa en beskrivning av dessa inställningar. Första gången du öppnar en EPSF-fil kommer GraphicConverter i en dialogruta att fråga efter var PostScript-tolken finns. Klicka på sök och markera den tolk du vill använda. EPSF-filen kommer då att öppnas.

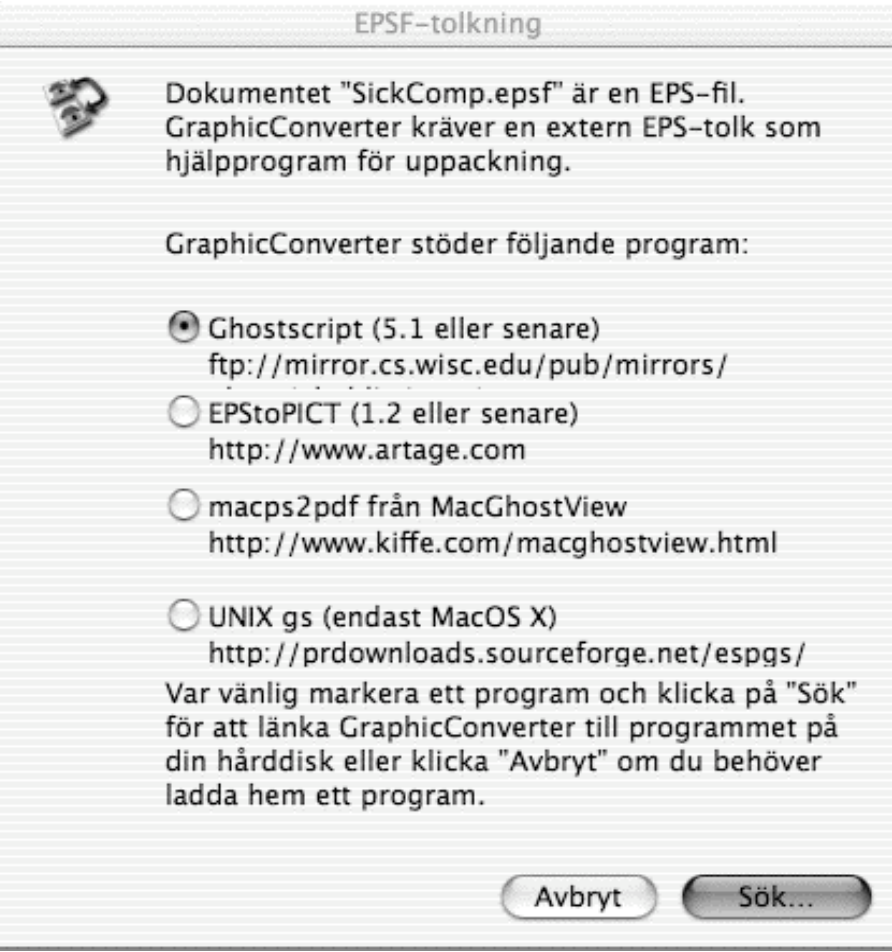

#### 3.4.22.2.8 EXIF

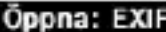

Kopiera EXIF till tomma kommentarfält

Tilldela ICC-profil beroende på "färgläges"-taggen

Känn igen tumnagel för visning

Rotera bilden beroende på EXIF-orientering

EXIF-upplösningsvärden skriver över JPEG APP-markör

Använd första orienteringstagg om det finns mer än en

• Kopiera EXIF till tomt kommentarfält

Kopierar EXIF-informationen till kommentarfältet. Detta är praktiskt om destinationsformatet inte stöder EXIF.

• Tilldela ICC-profiler

Vissa filer lagrar uppgifter EXIF-informationen om att filen är i sRGB-läge. GraphicConverter kommer att tilldela Apple sRGB-profilen till filen om du kryssar i detta val.

- Känn igen tumnagel för visning EXIF kan inkludera en liten tumnagelbild av bilden. Mappöversikten kan använda denna information för snabb visning.
- Rotera bild beroende på EXIF-orientering Kryssa i detta för att öppna JPEG-bilder automatiskt med rätt orientering.
- 3.4.22.2.9 FITS

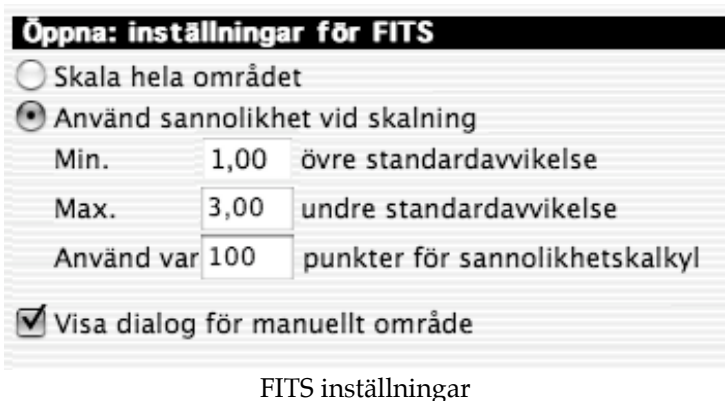

• FITS

FITS-filer använder mellan 8 och 64 bitar för gråskalor. Din Macintosh kan bara hantera 8 bitars gråskala(256 gråskalor). Du ställer i denna dialog in hur du vill kartlägga gråskalorna. Denna sannolikhetsrutin ger ofta bättre resultat.

• Visa dialog för manuellt område

Kryssa i detta för att ange importområdet manuellt. Detta är mycket användbart för optimerad import. Inställningen kommer att använda skalningsinställningen för det standardiserade området.

Följande dialogruta kommer att visas vid öppnande av en FITS-fil om inställningen "Visa dialog…" är ikryssad:

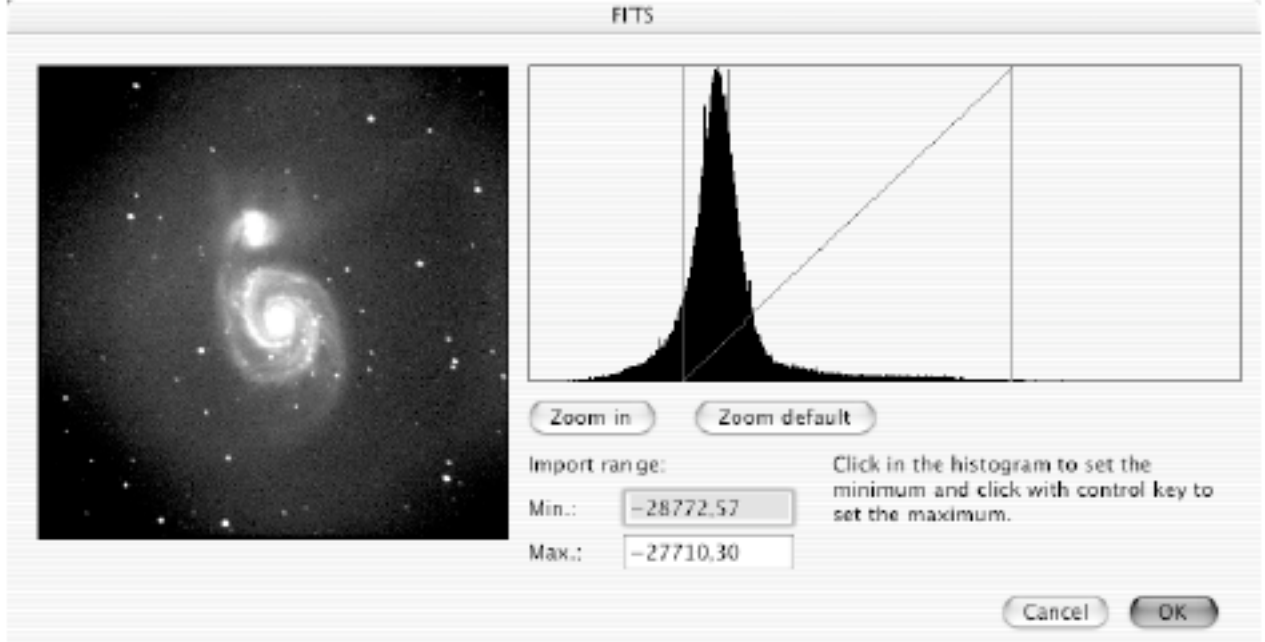

Du kan skriva in nya värden för omfånget, eller ännu enklare: klicka i histogrammet för att ställa in minimi- och maximiomfånget. Knappen "Zooma in" zoomar enligt det valda omfånget. Därmed kan du ställa in det bättre. "Zooma default" zoomar enligt standardomfånget. Efter varje ändring uppdateras förhandsbilden efter några få sekunder. Klicka på "OK" för att importera FITS-filen med dessa inställningar.

3.4.22.2.10 GIF

**Oppna: Inställningar för GIF** Behandla GIF-animationer utan loop som ItsAGif Förstora animerade GIF:ar med ramar utanför bilden Inställningar för GIF

• Behandla GIF-animationer…

Programmet ItsAGif skapar GIF-animationer för att visa GIF:ar med mer än 256 färger. Ibland kan inte GraphicConverter avgöra om en fil är i ItsAGif-format eller en normal GIF-animation. Kryssa i denna ruta om du har problem med filformatsdetektionen.

• Förstora animerade GIF:ar

Kryssa i denna ruta om du vill förstora GIF-animationer som sparats med felaktig maximal ram.

# 3.4.22.2.11 HPGL

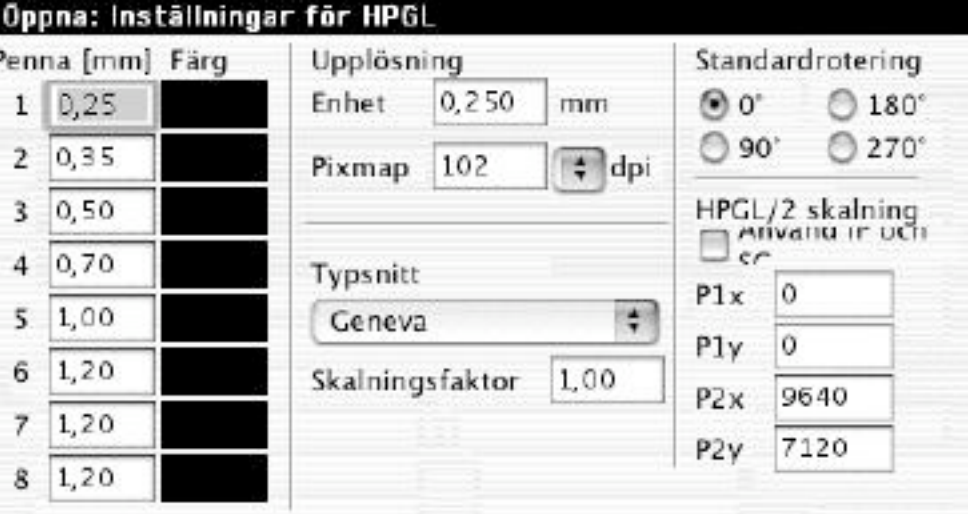

• Pennbredd

HPGL 1 inställningar

- Du kan ställa in standardbredden på pennan i mm.
- Färg

Om du klickar i detta fält kan du ställa in standardfärgen för pennan.

• Upplösning

Här ställer du in längden av en enhet i HPGL-filen. Detta är i normala fall 0.025 millimeter, men kan här ändras för att minska ner minneskravet för stora bilder.

- Pixmapens upplösning Här ställer du in upplösningen hos den nya pixmapen. Detta för att tillåta skalning.
- Typsnitt Ställer in typsnittet för HPGL-etiketter. Du kan ändra typsnittsstorleken med hjälp av skalningsfaktorn om du så önskar.
- Använd IP och SC Ger möjlighet att skala med kommandona SC och IP.
- Koordinater Ställer in den förinställda pappersstorleken i plotkoordinater.
- Standardrotation Ställer in standradrotationen (krävs för buggiga HPGL-filer).

Obs: I HP-GL/2-dokument kan pennbredd och färg ändras.

```
3.4.22.2.12 JPEG
```
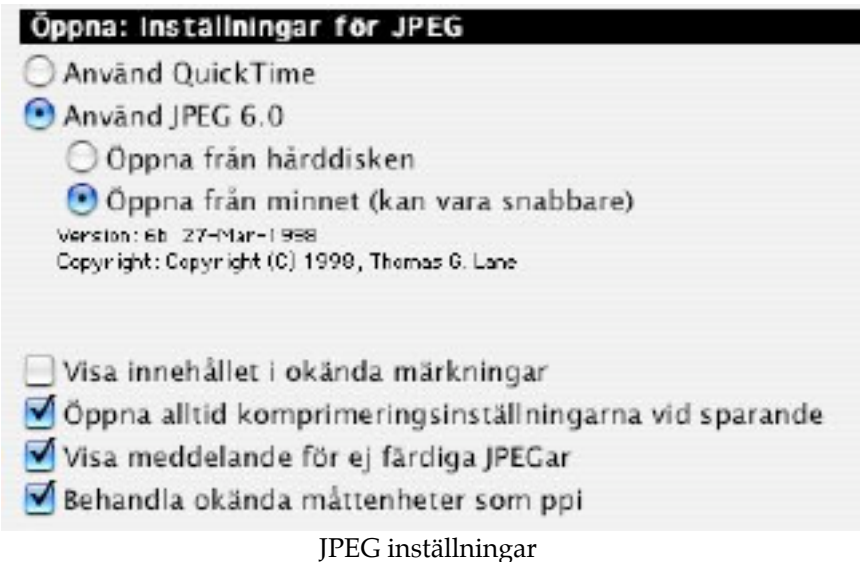

• JPEG

Här ställer du in vilket bibliotek som GraphicConverter ska använda vid öppnandet av JPEG-bilder. QuickTime kan inte komprimera alla JPEG:ar, men det är snabbare än JPEG 6.0. GraphicConverter kommer att använda JPEG 6.0-bibliotek automatiskt om QuickTime misslyckas med uppackning.

OBS: QuickTime-biblioteket kan krascha ditt system om du stöter på korrupta JPEG-filer. JPEG 6.0 rekommenderas.

- Visa innehållet i okända märkningar Använd detta för att erhålla ytterligare information i paletten kommentarer.
- Öppna alltid komprimeringsinställningarna vid sparande Kryssa i detta för att få upp JPEG-inställningarna innan sparande. Detta hjälper dig att undvika att spara filer med alltför låg kvalitet.
- Visa meddelande för ej färdiga JPEG-filer Visar en liten dialogruta om du öppnar en ofärdig eller trasig JPEG-fil.

# 3.4.22.2.13 Lotus-PIC

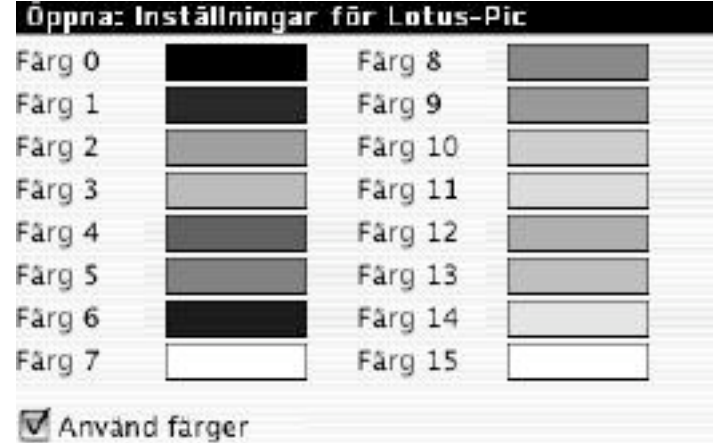

Inställningar för Lotus-PIC

• Lotus-PIC

Du definierar de 16 färgerna i en Lotus-PIC-fil om GraphicConverter ska importera filen i färg.

3.4.22.2.14 Metafile

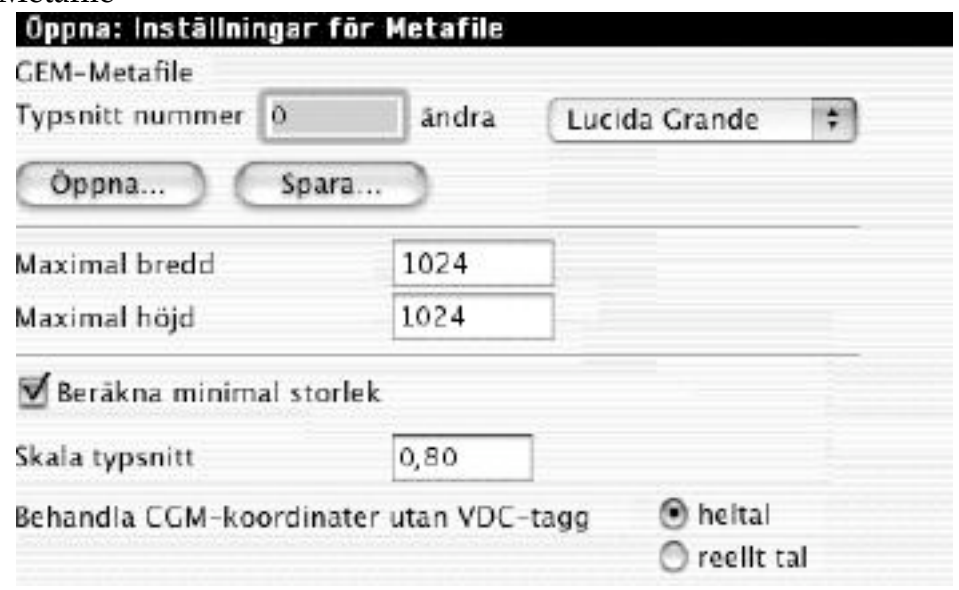

Metafile inställningar

- GEM-Metafile Här ställer du in relationerna mellan GEM- och Mactypsnitt
- Filers maximala storlek Här kan du ställa in den maximala storleken hos metafiler.
- Beräkna minimal storlek Beräknar den del av Metafilen som innehåller information. Filinformationen ignoreras. Detta sparar minne.
- Skala typsnitt Tillåter korrektion av typsnitts storlek med den inskrivna faktorn.

• Behandla CGM-koordinater... Byt inställning här om den importerade bilden inte ser riktigt klok ut.

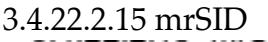

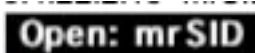

Open large files at reduced resolution

Denna inställningsruta syns endast om insticksprogrammet för mrSID är installerat (endast under Mac OS X). Kryssa i detta val för att öppna stora bilder mycket snabbare men med minskad upplösning.

# 3.4.22.2.16 Flersidiga bilder

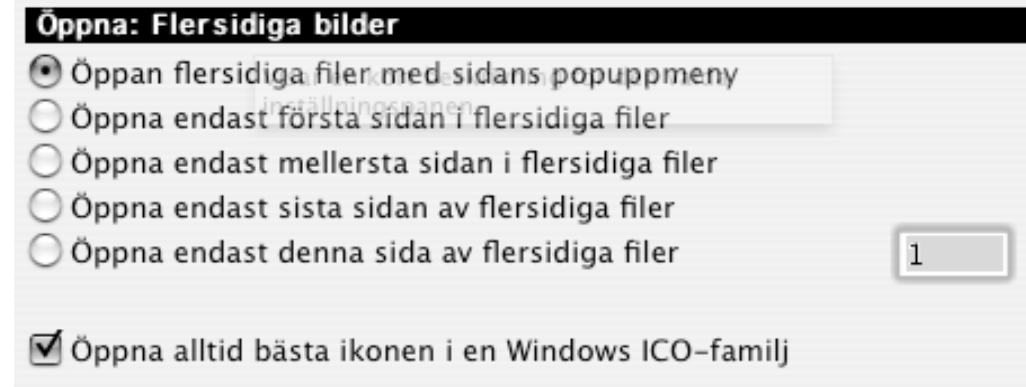

I denna dialog kan du ange hur flersidiga filer ska öppnas.

3.4.22.2.17 Film

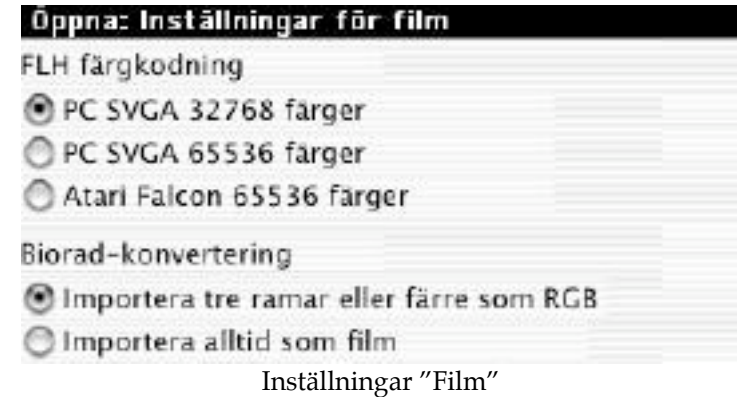

• FLH färgkodning

Färginformationen i FLH-filer kan vara sparad i tre format. Det finns inget sätt att automatiskt känna av vilket. Välj rätt format för dina filer här.

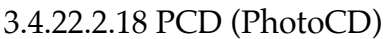

| Öppna: Inställningar för PhotoCD |  |
|----------------------------------|--|
| Bas/64 (64x96)                   |  |
| Bas/16 (128x192)                 |  |
| Bas/4 (256x384)                  |  |
| Bas (512x768)                    |  |
| 4 *bas (1024x1536)               |  |
| 16*bas (2048×3072)               |  |
| 64*bas (4096x6144)               |  |
| Visa dialog vid starten          |  |

PCD inställningar

• Bilderna på en PhotoCD-skiva finns i sju olika storlekar. Du ställer här in den öppningsstorlek som används som standard. Kryssa i rutan "Visa dialogruta" för att få en dialogruta varje gång du öppnar en bild.

I den här dialogrutan kan du antingen öppna en bild eller en hel PhotoCD. Storleken på bilderna kan ställas in manuellt. Du kan också förinställa in vilken bildstorlek du vill öppna.

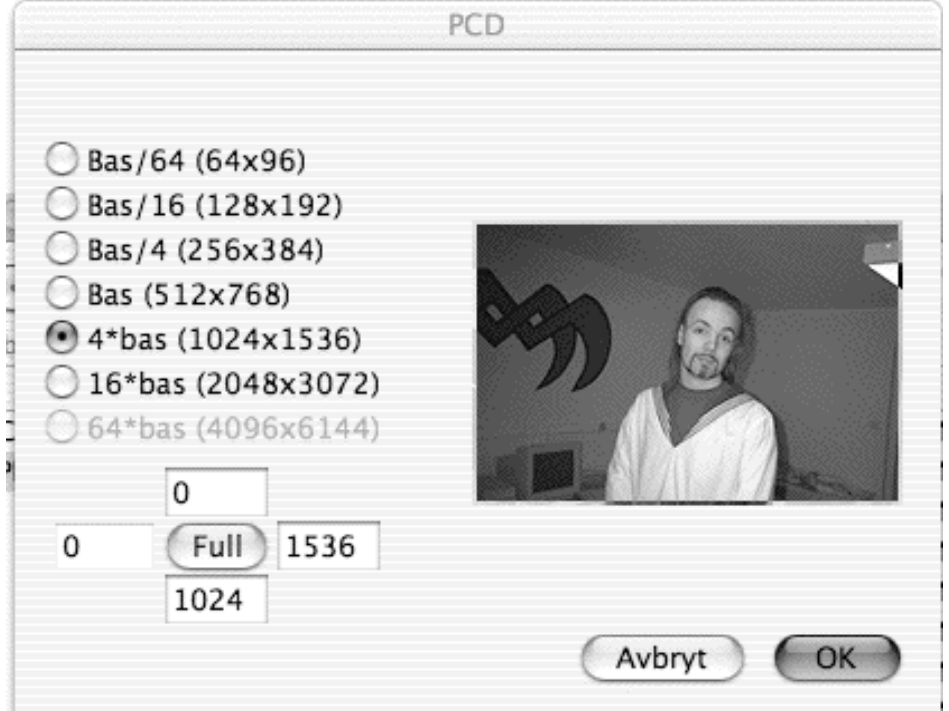

OBS: Öppna PCD-filerna direkt från mappen PHOTO\_CD:IMAGES på din Photo CD, inte från de emulerade mapparna! Se skärmdumpen nedan:

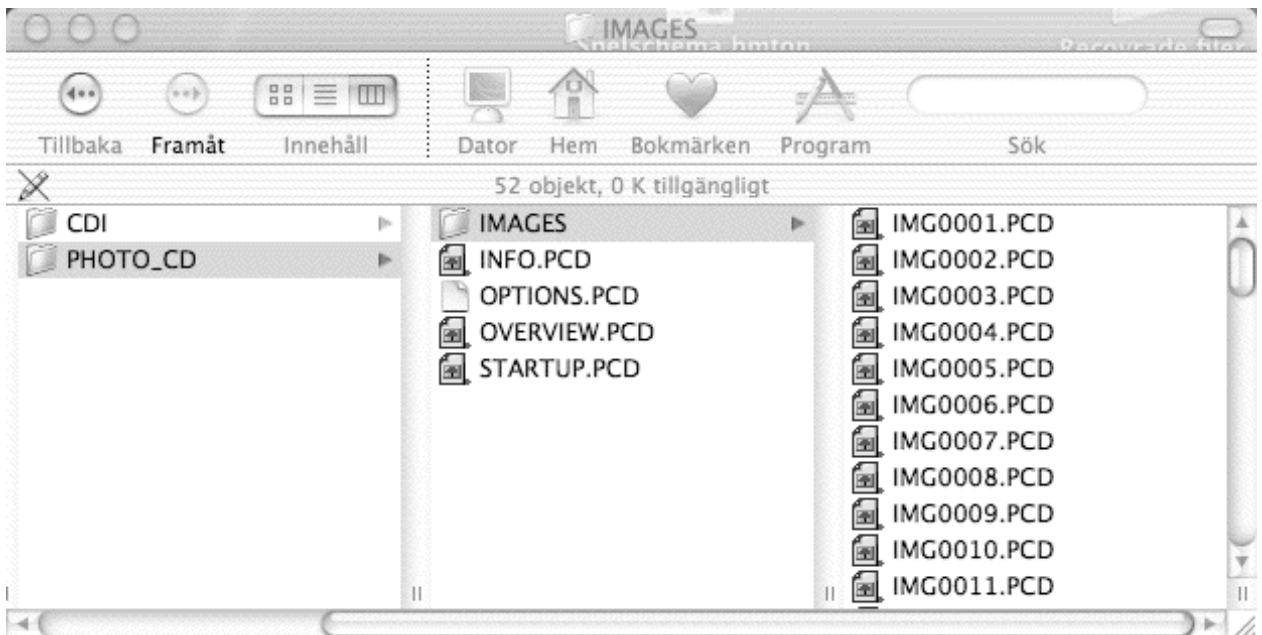

#### 3.4.22.2.19 PDF

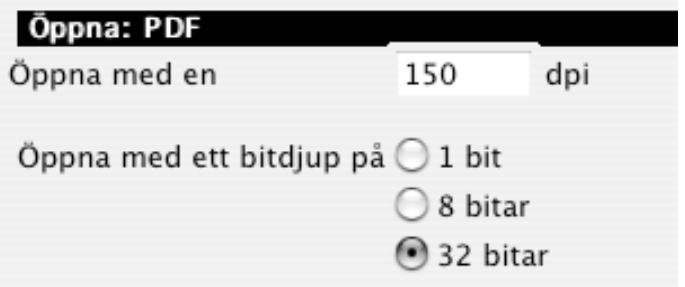

Här kan du ställa in upplösningen vid import av PDF-filer (endast Mac OS X). Du kan även ange med vilket bitdjup (antal färger) filerna ska öppnas.

# 3.4.22.2.20 Phoro Raw

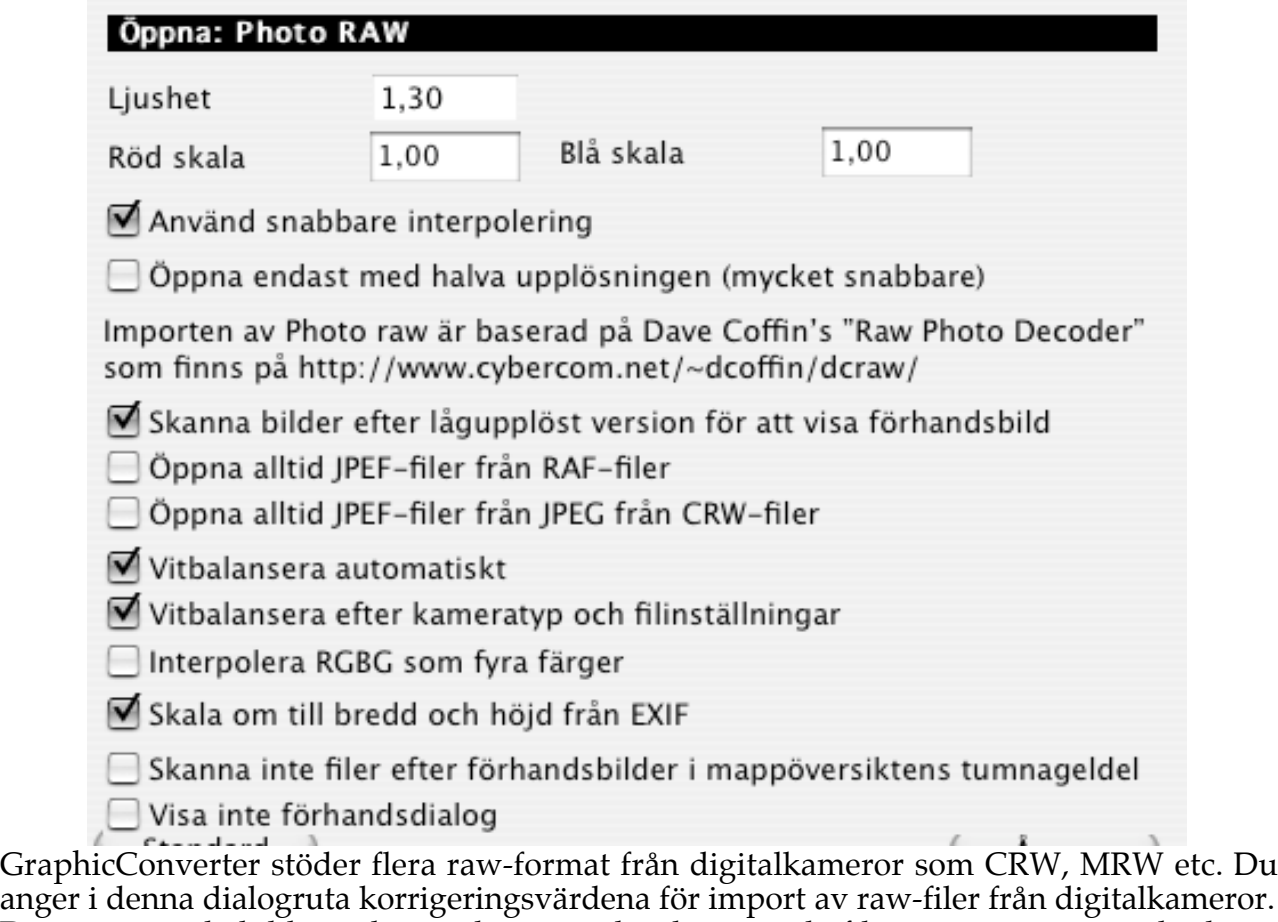

anger i denna dialogruta korrigeringsvärdena för import av raw-filer från digitalkameror. De importerade bilderna kan se lite annorlunda ut än de filer som importeras direkt av tillverkarens raw-avkodare, eftersom vi inte har de exakta värdena för färgkorrigeringarna.

Det är vanligtvis bättre att ta bilderna i standard JPEG eller TIFF-format. Importen går mycket fortare och det ger inga problem med några färger.

# 3.4.22.2.21 PICT

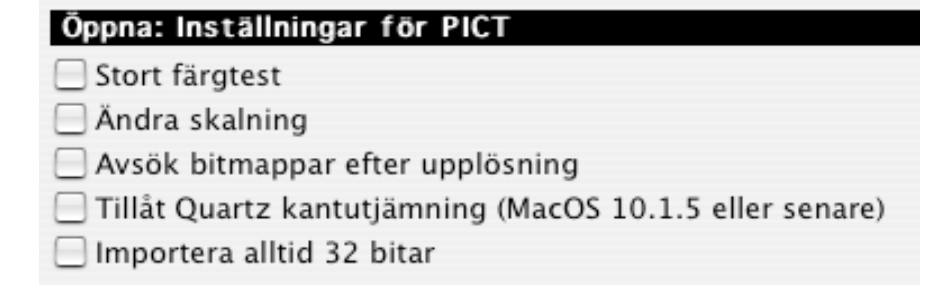

PICT-inställningar

• Stort färgtest

Kryssa i denna ruta om programmet öppnar en vektor-PICT utan färger.

- Ändra skalning Varje gång du öppnar en PICT får du upp en dialogruta där du kan ändra dess storlek och upplösning om du har denna ruta ikryssad.
- Avsök bitmappar efter upplösning Kryssa i detta om imprterade PICT-filer har fel upplösning.
- Tillåt Quartz kantutjämning Öppnar linjegrafik aningen mjukare i kanterna.
- Importera alltid 32 bitar Kryssa i detta om PICT-bilder i färg inte öppnas korrekt.
- 3.4.22.2.22 PSD (Photoshop/Photo Deluxe)

| Öppna: Photoshop inställningar |
|--------------------------------|
| ◯ Fråga om lager               |
| O Importera endast bakgrunden  |
| Importera aktiva lager         |
| O Importera med QuickTime      |
|                                |

Photoshop inställningar

Här ställer du in lagerhanteringen för Photoshop-filer.

• Fråga efter lager

Klicka i detta val för att erhålla en dialogruta innan du öppnar en Photoshopbild. I denna kan du välja vilka lager du vill importera. Du måste välja detta alternativ om du vill importera Photo Deluxe-bilder.

- Importera endast bakgrunden Med detta alternativ valt importeras endast bakgrundslagret i Photoshopbilder.
- Importera aktiva lager Importerar de aktiverade lagren.
- Importera med QuickTime Använder QuickTime-importören för att öppna filen. Detta ger ibland bättre resultat om filen innehåller många effekter.

3.4.22.2.23 QuickTime

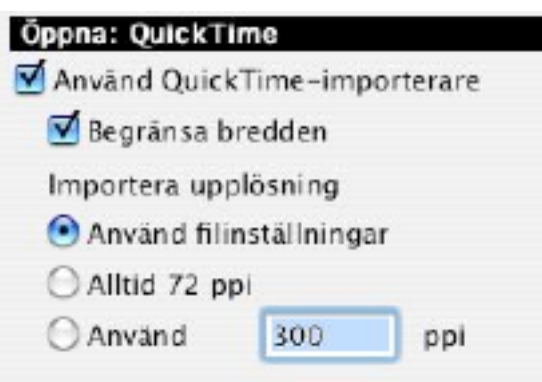

• Använd QuickTime-importerare

QuickTime möjliggör även import av vissa grafikformat för stillbilder. GraphicConverter kommer att använda denna inställning som standard. Men QuickTime-importeraren kan krascha datorn med vissa trasiga filer. Kryssa ur detta val om du får problem.

# 3.4.22.2.24 TIFF

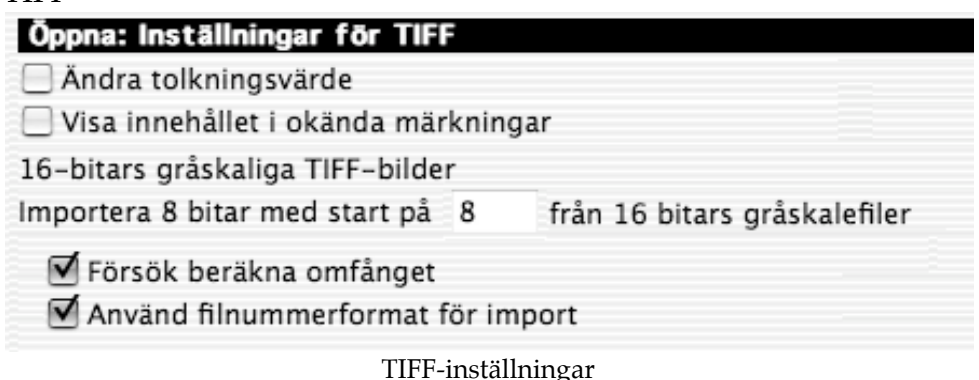

• Ändra tolkningsvärde

Kryssa i denna ruta om dina TIFF-filer är inverterade. Detta inträffar om programmet som sparar filerna ställer in tolkningsvärdet fel.

• Visa innehållet i okända märkningar Visar okända märkningar i kommentarfönstret. Detta är användbart för avlusning av TIFF-bilder.

• Öppna…

Här väljer du hur flersidiga filer ska behandlas. Importen av enbart den första sidan är ibland användbar för gruppkonvertering av TIFF-bilder från digitalkameror. Detta eftersom vissa kameror lagrar en tumnagelbild som andra bild.

3.4.22.2.25 UNIX

# Öppna: UNIX

Sökväg till UNIX-verktyget xfig

/sw/bin/

Sökväg till UNIX-verktyget ImageMagick

/usr/local/bin/

Sökvägarna är normalt: /usr/local/bin/ (om du installerade en normal distribution) /sw/bin/ (om du installerade fink-distributionen)

Här ställer du in sökvägarna till de unix-baserade konverteringsverktygen för import av formaten fig och xcf (endast MacOS X).

3.4.22.2.26 WMF

**Oppna: WMF** 

Ignorera svartvita konturer

• Ignorera svartvita konturer Kryssa i detta om importen av WMF inte är korrekt.

3.4.22.2.27 XMP

# Öppna: XMP

Aktivera XMP-hantering

XMP toolkit är copyright Adobe Systems Incorporated och andra. Alla rättigheter reserverade. Originalversionen av denna källkod kan återfinnas på http://adobe.com.

Adobe har introducerat denna nya standard för metadata, XMP. Den stöder unicode fullt ut. Läsning och skrivning av xmp-data är som standardinställning aktivt..

3.4.22.3 Spara

34.22.3.1 Allmänna

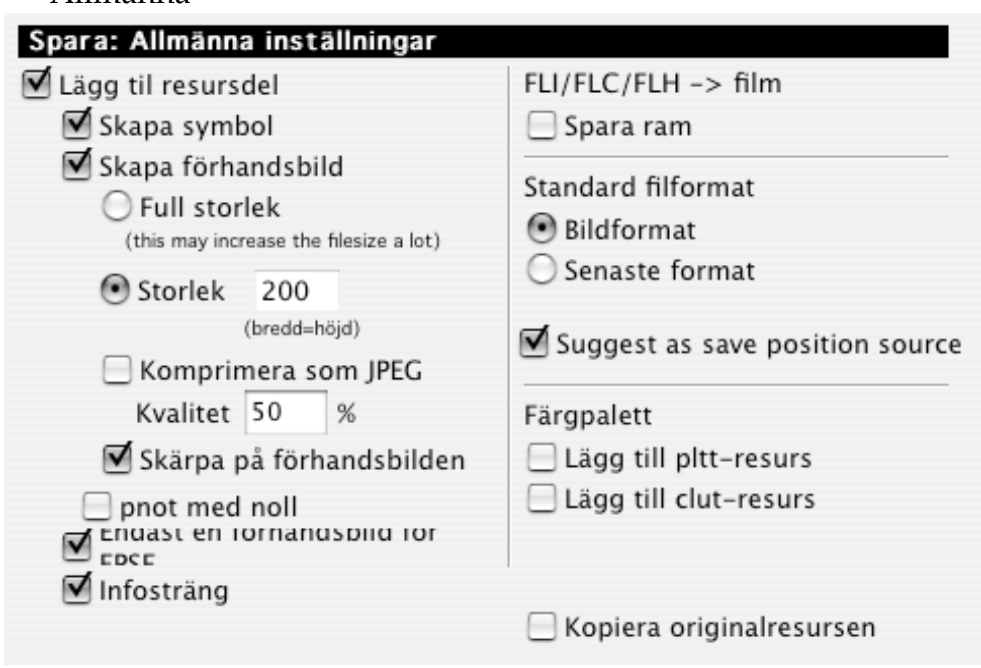

Allmänna inställningar

- Lägg till resursdel
- Programmet lägger till en resursdel om filen saknar sådan.
- Skapa symbol
- GraphicConverter skapar automatiskt en symbol i form av en liten förhandsbild. • Skapa förhandsbild

GraphicConverter skapar automatiskt en förhandsbild i 16-bitar (max 80x80 pixlar, om du använder QuickTime) över din bild. Förhandsbilden är kompatibel med QuickTime-förhandsbilder.

Du kan välja att komprimera förhandsbilderna med JPEG-tekniken. Detta ger mindre utrymmeskrävande förhandsbilder. Men visningen av förhandsbilden (till exempel i mappöversikten) blir mycket långsammare än för en okompromierad förhandsbild.

- Skärpa på förhandsbilder Med detta ikryssat blir förhandsbildernas kvalitet betydligt bättre.
- pnot med nolla

Du sätter den här om en nil punkt ska läggas till förhandsbildens info-resurs. En del program är inte kompatibla med detta.

• Infosträng

Du sätter den här om du vill att GraphicConverter ska skriva "GraphicConverter" som källprogram till filen.

• FLI till film

Du sätter den här om du spara FLI- eller FLC-filmer som QuickTime filmer som ska starta på den första bilden efter den sista igen.

• Dest. filformat

Kryssa för det format som du vill ha som standard.

• Färgpalett

Lägger en pltt- eller clut-resurs med färgpaletten av bilden till filen.
# 3.4.22.3.2 Anpassad symbol

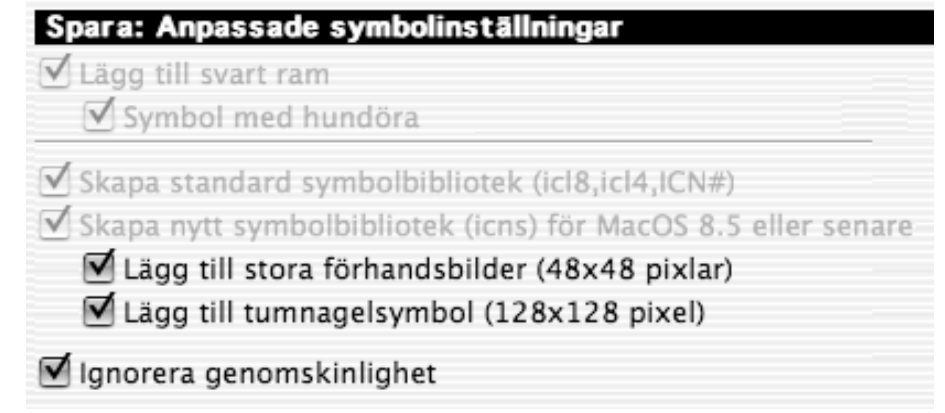

Inställningar "Anpassade symbolinställningar"

- Lägg till svart ram Kryssa i denna ruta för att spara den anpassade symbolen med svart ram.
- Symbol med hundöra Den anpassade filsymbolen kommer att få ett hundöra om denna ruta är ikryssad.
- Skapa standard symbolbibliotek Skapar de standardikoner som krävs för visning i MacOS 7.0
- Skapa nytt symbolbibliotek Skapar nytt symbolbibliotek som krävs för visning i MacOS 8.5 eller senare.
- Lägg till stora ikoner Skapar även stora förhandsbilder på 64x64 pixlar.
- Ignorera genomskinlighet Med detta ikryssat ignoreras eventuell transparens i bilden vid skapande av symbol. Obs:

Filspecifika ikoner ökar filernas storlek!

#### 3.4.22.3.3 Diverse

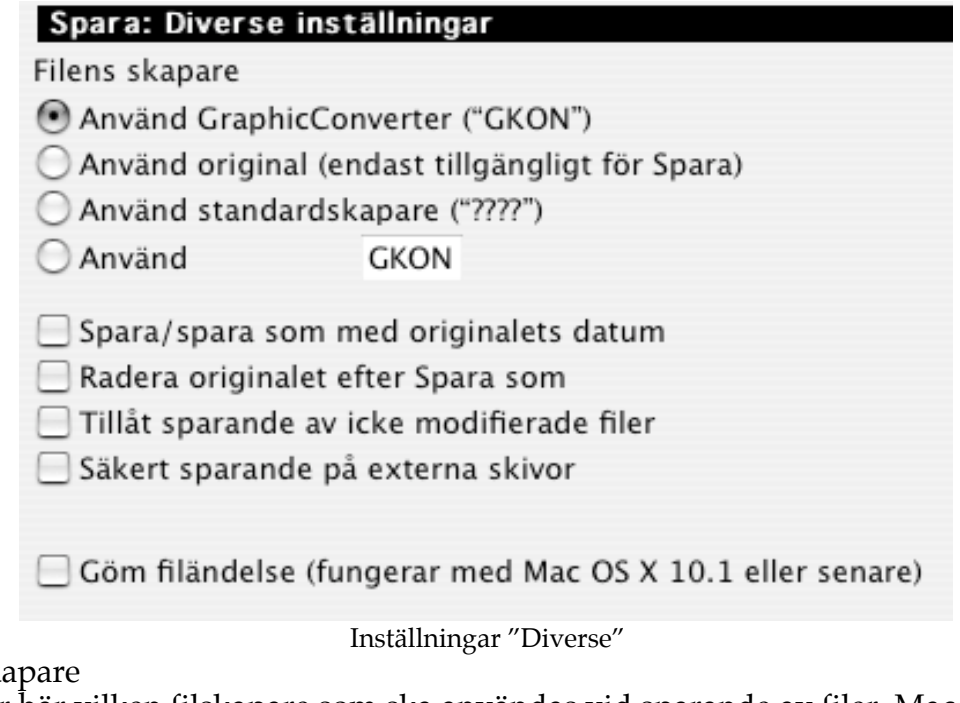

 $\bullet$  Filens ska

Du anger här vilken filskapare som ska användas vid sparande av filer. Mac OS använder denna uppgift för att öppna filer.

- Filens skapare Här ställer du in vilken filtyp som bilderna ska få när de sparas.
- Spara/Spara som med originaldatum Spara filen med originalets datummärkning.
- Radera original Raderar originalfilen efter sparande. Använd detta med försiktighet!

### 3.4.22.3.4 Filformat

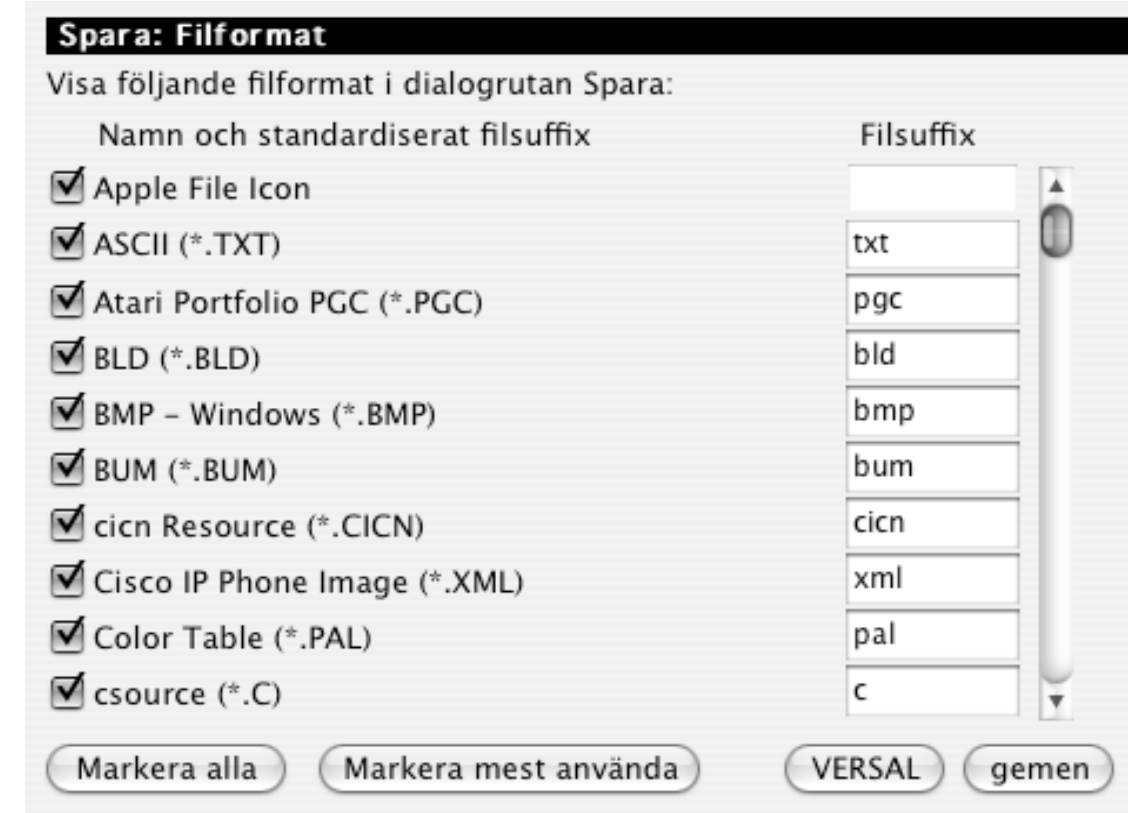

Du kan begränsa antalet filformat som finns tillgängliga för sparande i denna dialogruta. Kryssa endast i de format som ska visas. Knappen "Markera mest använda" aktiverar endast standardformaten.

#### 3.4.22.4 Bildspel<br>3.4.22.4.1 Allmänn 3.4.22.4.1 Allmänna

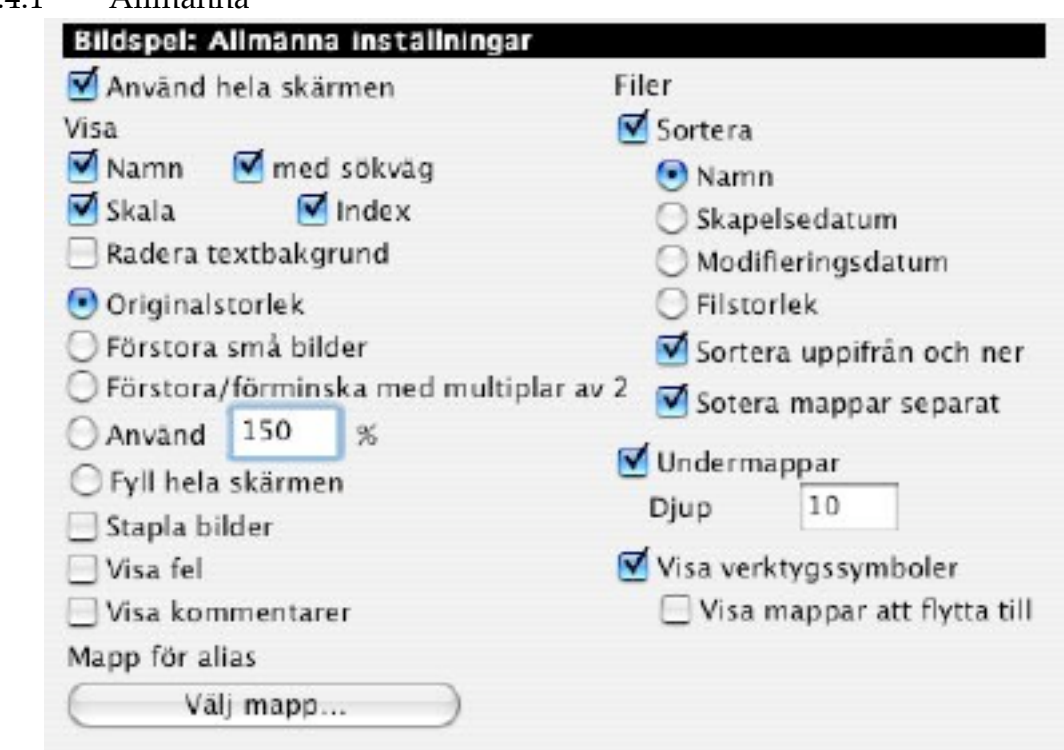

Allmänna inställningar

- Visa namn
- Visar namnet på den aktuella bilden i det övre vänstra hörnet.
- Med sökväg Visar även sökvägen till bilden.
- Förstora små bilder Små bilder förstoras upp till fullskärmsstorlek.
- Visa fel Om ett fel uppstår under bildvisningen så får du ett meddelande.
- Info på andrahandsskärmen Visar information om den aktuella bilden på andrahandsskärmen.
- Visa kommentarer Visar filernas kommentarer under bilden i bildspelet.
- Effekter

Här väljer du vilket övergångssätt som ska användas mellan bilderna i bildspelet.

• Sortera

Du får en bildvisning i alfabetisk eller datumbaserad ordning. Sorteringen är väldigt långsam med stora mappar.

- Underliggande mappar Bildvisningen kommer även att innehålla bilder som ligger i underkataloger till den valda mappen.
- Alias

Du får ställa in en mapp där alla alias som du skapar under bildvisningen hamnar.

# • Verktygslåda

Slår på en liten verktygslåda som du får upp vid bildvisningen. Den används till att hoppas mellan bilder.

### 3.4.22.4.2. Diverse

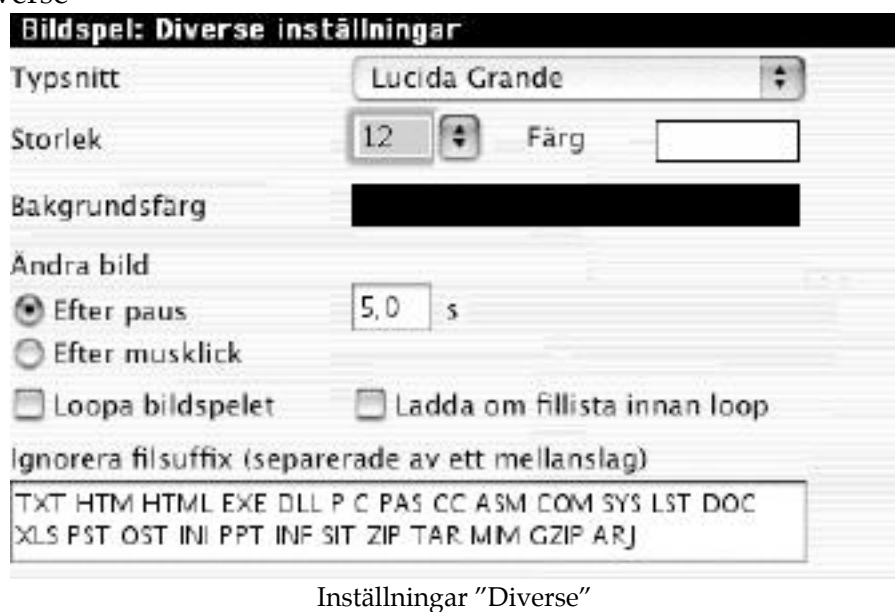

• Ändlös

När du kommit till sista bilden så hoppar datorn automatiskt till första bilden igen

osv. • Ändra bild

Du får ställa in den minsta tiden som en bild ska visas, eller om datorn ska byta bild efter musklick.

- Typsnitt
	- Du väljer vilket typsnitt och vilken storlek som bildnamnet ska visas med.
- Bakgrundsfärg Du väljer bakgrundsfärg.
- Ändra bild

Bildvisningen byter bild antingen efter en viss inställbar visningstid eller efter musklick.

• Ignorera

Här anger du vilka filsuffix som ska ignoreras.

3.4.22.4.3 Effekter

Du väljer här vilka effekter du vill använda i bildspelet.

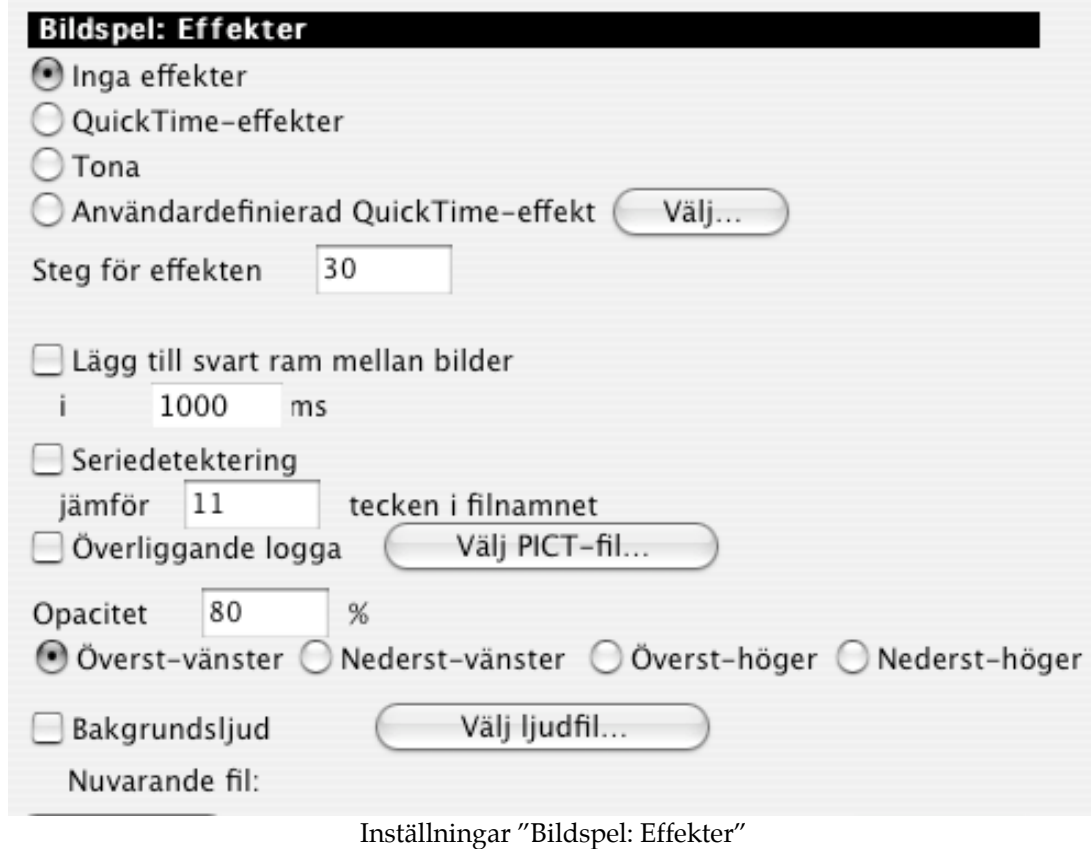

• Inga effekter

Med denna knapp intryckt används inga effekter i bildspelet.

- Tona upp/ner Vid bildbyte tonas bilderna mjukt upp och ner.
- Alla effekter Alla effekter används i bildspelet.
- Fördröjning Här kan du ställa in hur länge en bild ska visas.

3.4.22.4.4 Mappar för sortering

Bildspelet har en funktion för att flytta bilder till olika definierade mappar. Detta göres i bildspelet med kommando + 1 t o m 0.

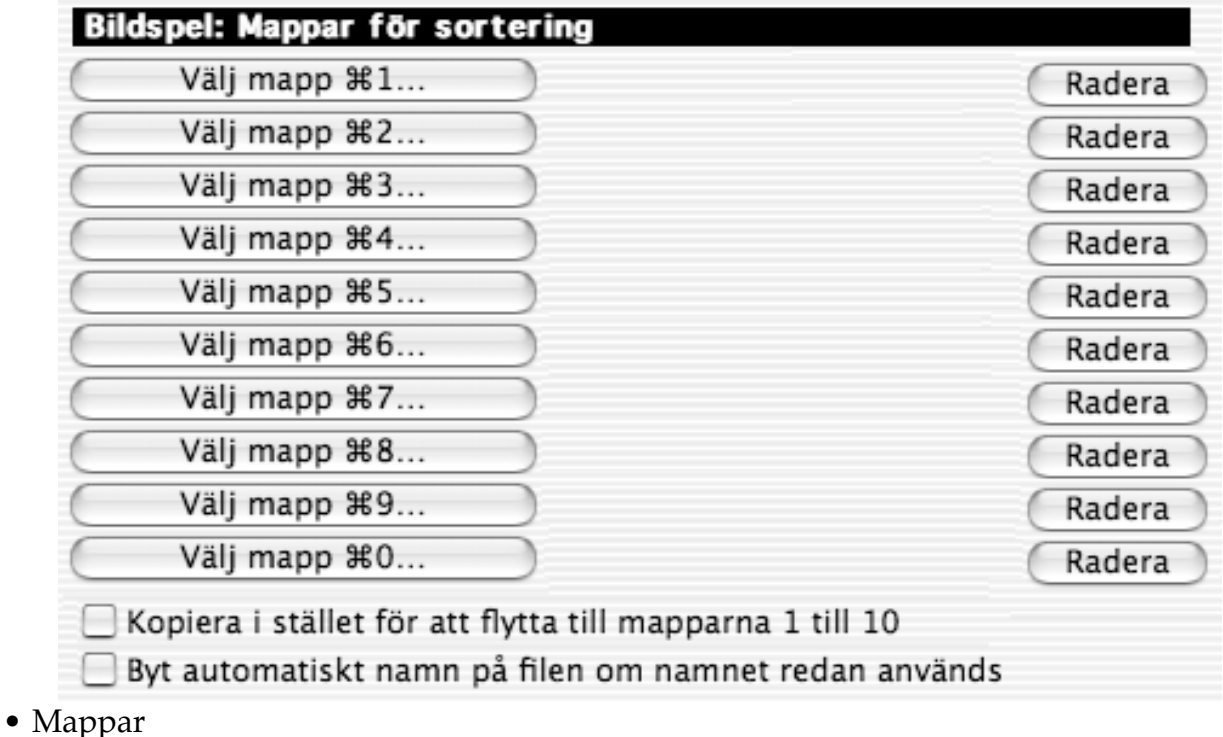

Klicka på "Välj mapp…" för att definiera en mapp med hjälp av en dialogruta.

*En beskrivning av inställningarna för funktionen "Konvertera mer" hittar du i kapitel 3.3.18.6, "Inställningar i Konvertera mer".*

3.4.22.5 Mappöversikt

# 3.4.22.5.1 Allmänna

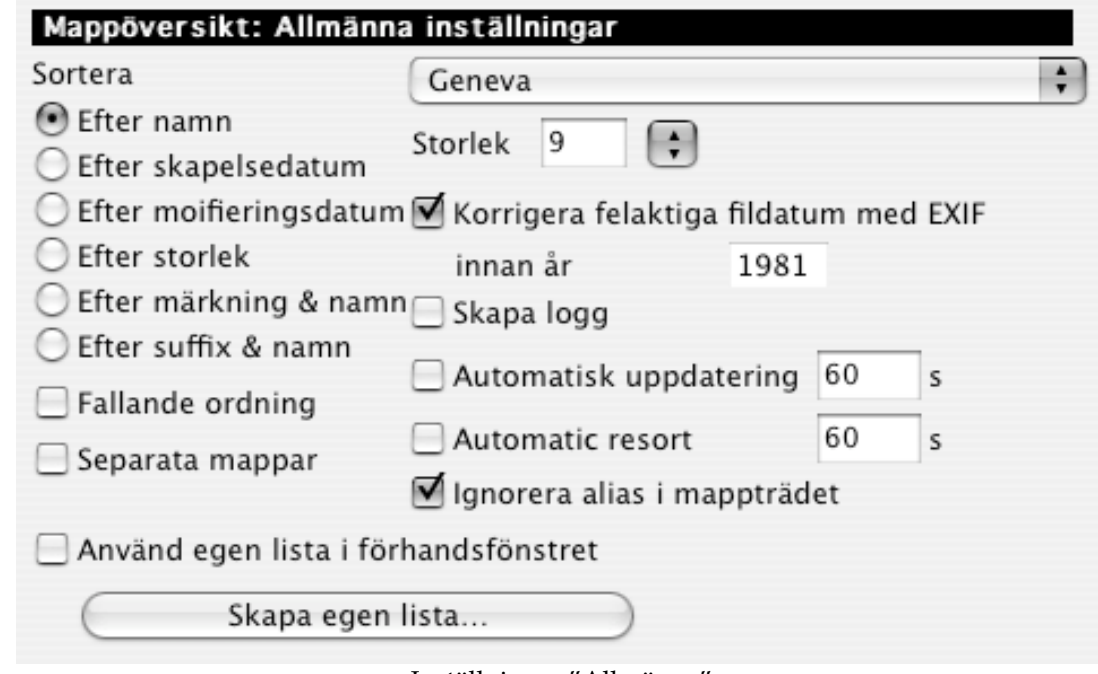

- Inställningar "Allmänna"
- Sortera Här väljer du vilket kriterium som filerna ska sorteras efter.
- Uppifrån och ned Avser sorteringsordningen.
- Separata mappar Visar först mapparna och sedan bilderna.
- Skapa förhandsbild automatiskt Skapar automatiskt förhandsbilder till de filer som saknar.
- Förstora små förhandsbilder Visar små förhandsbilder i förstoring.
- Skapa logg Med detta ikryssat skapas en loggfil på skrivbordet, innehållandes meddelanden som skapats vid åtgärder i mappöversikten.

# 3.4.22.5.2 Visning

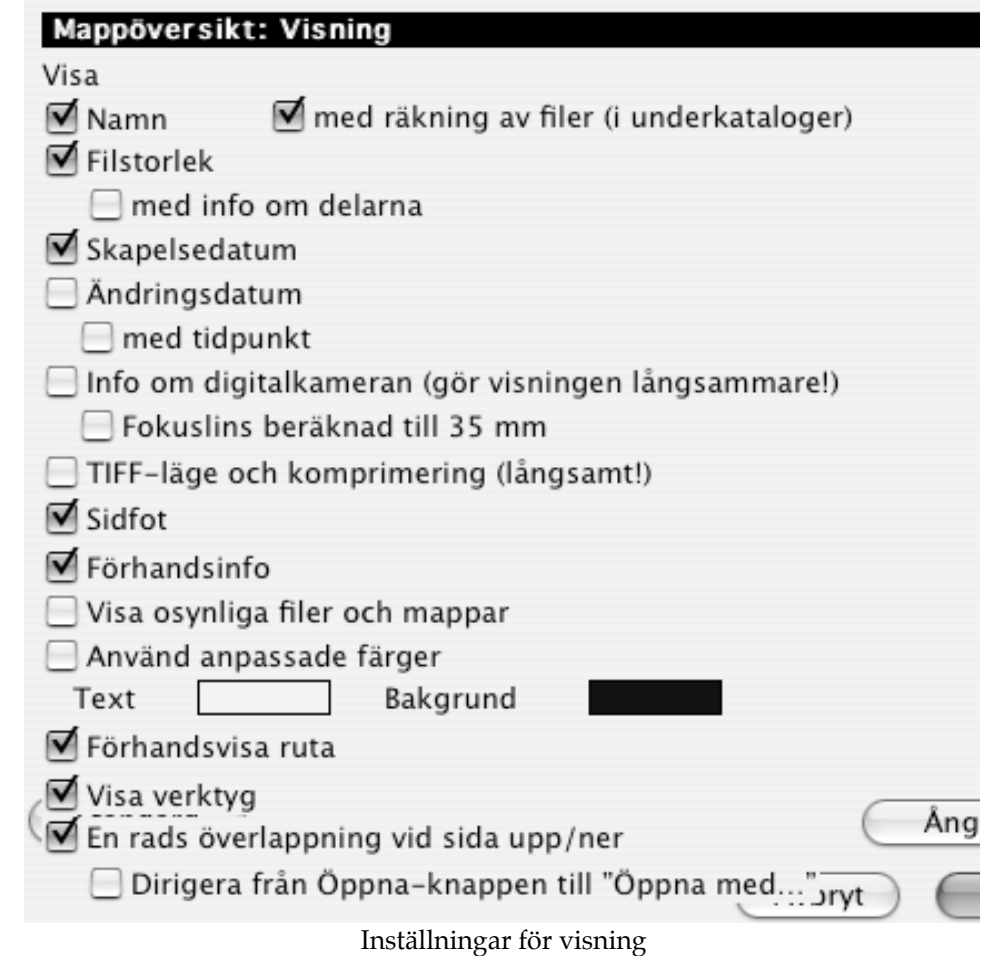

Här ställer du in vilka uppgifter som ska visas i mappöversikten.

# 3.4.22.5.3 Verktygslåda

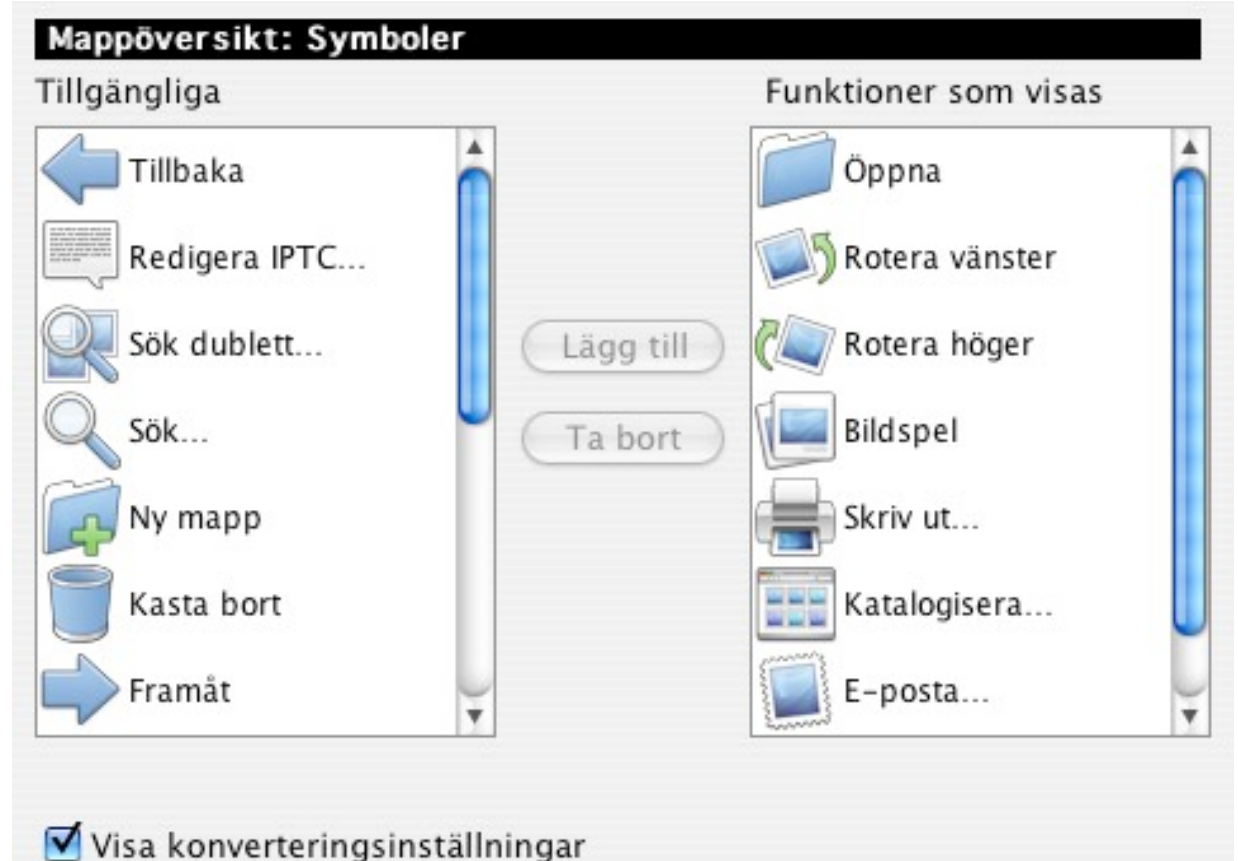

Du kan anpassa hela mappöversiktens verktygsfält med denna inställningspanel. Klicka helt enkelt på ett objekt och klicka sedan på lägg till eller ta bort (eller dubbelklicka på objektet).

Kryssa ur rutan "Visa konverteringsinställningar" för att stänga av visningen av popuppmenyn för konvertering i mappöversiktens verktygsfält.

# 3.4.22.5.3 Öppna med

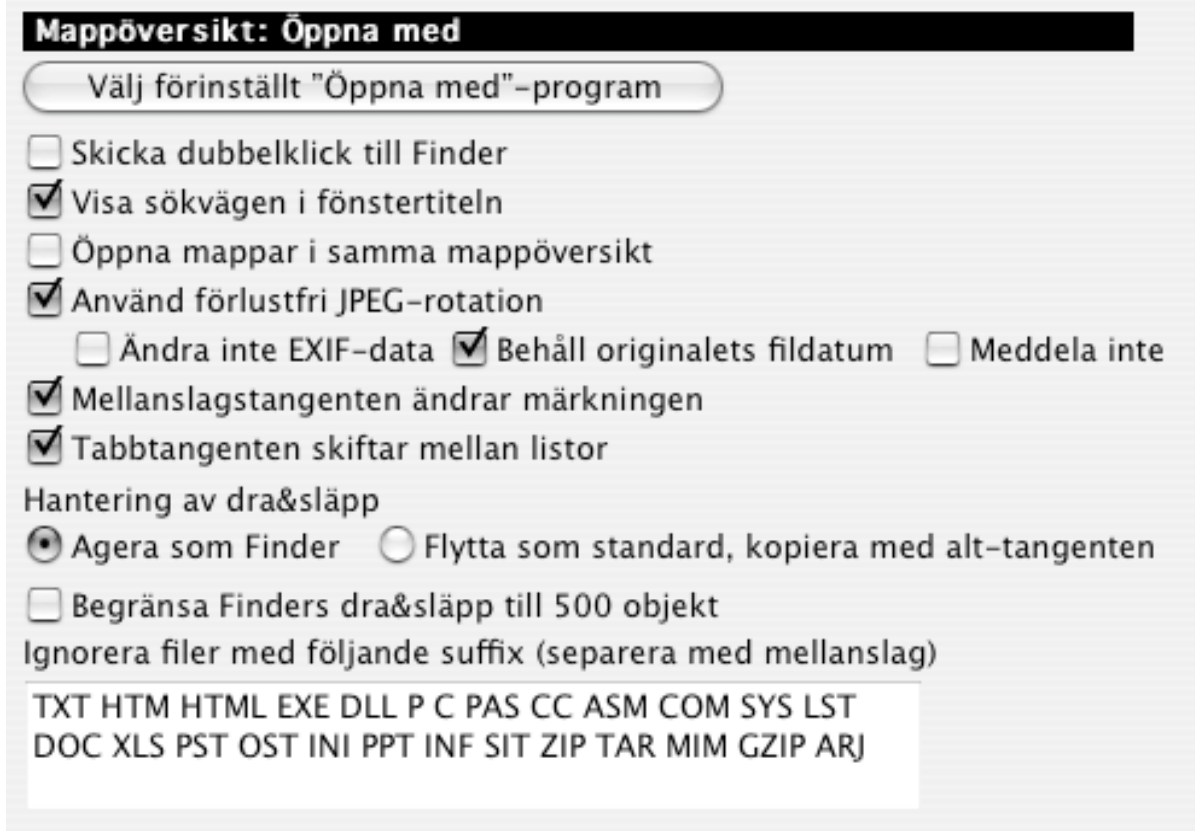

Inställningar för Mappöversikt: Öppna med

- Välj förinställt "Öppna med"-program Här ställer du in standardprogrammet för att öppna filer från mappöversikten med ett annat program med snabbkommandot skift + kommando +  $\overline{O}$ .
- Skicka dubbelklick till Finder Kryssa i detta om du vill att Finder ska öppna filer i mappöversikten med det program som skapat filerna.
- Visa sökvägen i fönstertiteln Kryssa i detta för att GC ska visa den fullständiga sökvägen till aktuell fil i fönsters namnlister.
- Öppna mappar i samma mappöversikt Kryssa i detta om du vill att GC ska öppna mappar (vid dubbelklick på dem i mappöversikten) i samma mappöversikt.
- Använd förlustfri JPEG-rotation Kryssa i detta för att rotera JPEG-bilder utan förluster. Detta går lite långsammare än rotation med förluster. Du kan snabba upp rotationen genom att tilldela programmet 20 MB minne eller mer.
- Hantering av Dra&släpp Här ställer du in hur programmet ska hantera dra&släpp-åtgärder • Ignorera

Här ställer du in vilka filer, efter deras filsuffix, som ska ignoreras. Detta snabbar upp visningen av grafikfiler.

### **3.5. Bildmenyn**

Bildmenyn ger dig möjlighet att ändra bildens hela innehåll.

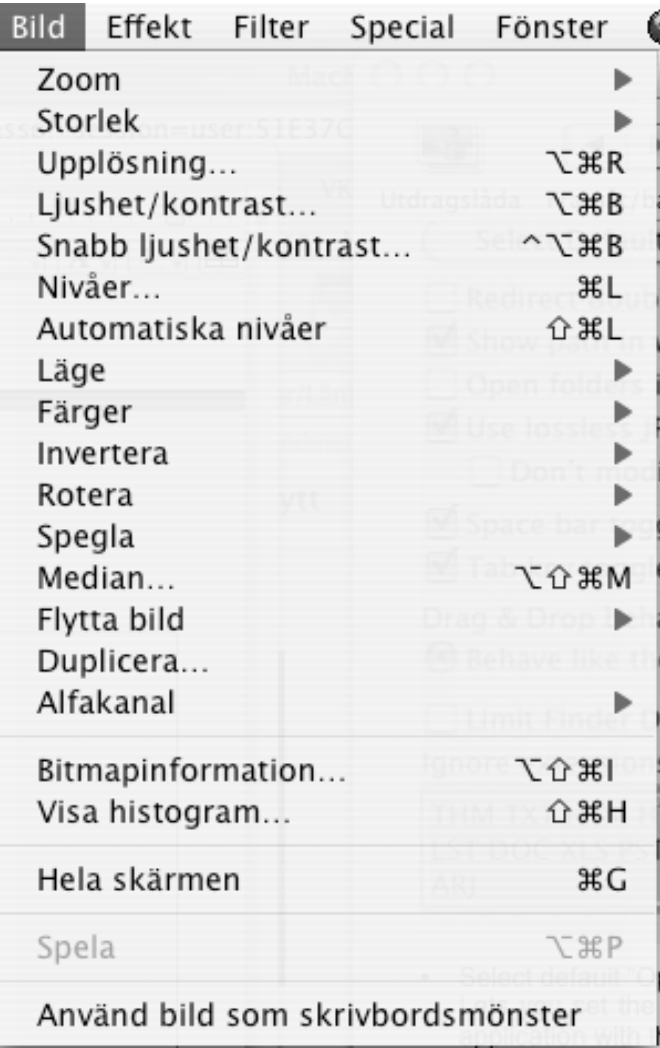

Bildmeny

#### **3.5.1. Zoom**

Du får en undermeny där du kan välja storleken på det aktiva fönstret.

| Visa i originalstorlek      |            |
|-----------------------------|------------|
| Visa i maximal storlek      | ₩,         |
| Visa i fönstrets storlek    | <b>企業F</b> |
| Visa som 5%                 |            |
| Visa som 6,25%              |            |
| Visa som 8,33%              |            |
| Visa som 12,5%              |            |
| Visa som 16,67%             |            |
| Visa som 25%                |            |
| Visa som 33,33%             |            |
| Visa som 50%                |            |
| Visa som 66,67%             |            |
| Visa som 85%                |            |
| Visa som 100%               | $H =$      |
| Visa som 150%               |            |
| Visa som 200%               |            |
| Visa som 300%               |            |
| Visa som 400%               |            |
| Visa som 500%               |            |
| Visa som 1000%              |            |
| Visa som 2000%              |            |
| Visa som 5000%              |            |
| Visa som proportionell      |            |
| Visa som icke proportionell |            |
| Zooma in                    | $# +$      |
| Zooma ut                    | X –        |
| Zooma markering             |            |
|                             |            |

Undermeny Storlek

3.5.1.1 Storlek

Om du väljer ett procentuellt värde, skalas fönstret om efter detta värde. Alternativt får du en dialogruta för att ställa in den procentuella storleken. Undermenyn innehåller funktioner för att fysiskt skala om bilden.

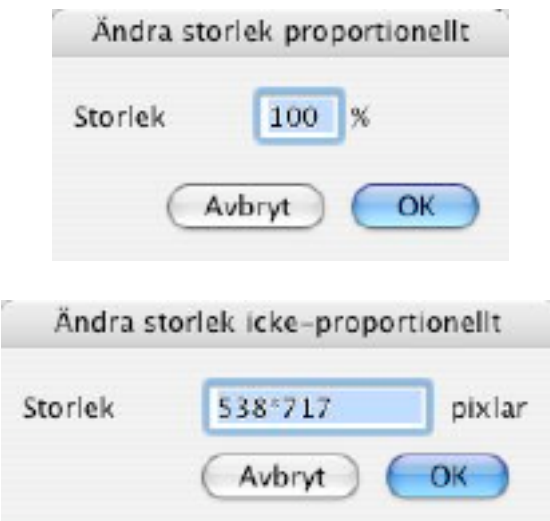

3.5.1.2 Zooma in/ut Zooma in eller ut ett steg i menyn

3.5.1.3 Zooma in markering

Zoomar in på det markerade så att markeringen passar in i fönstrets storlek.

### **3.5.2 Storlek**

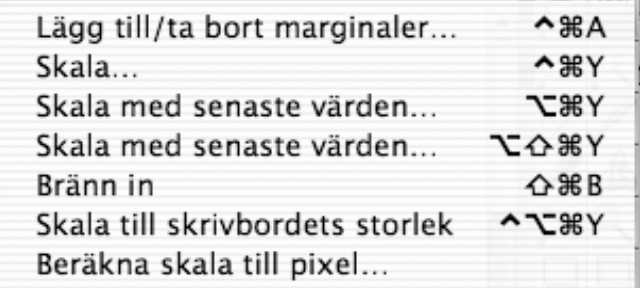

3.5.2.1 Lägg till/ta bort marginaler

Visar en dialogruta där du kan lägga till eller ta bort marginaler till bilden. För att ta bort marginaler skriv ett negativt värde. Antalet pixlar i bilden efter åtgärden visas i mitten av dialogrutan.

Marginaler som läggs till visas med aktuell bakgrundsfärg.

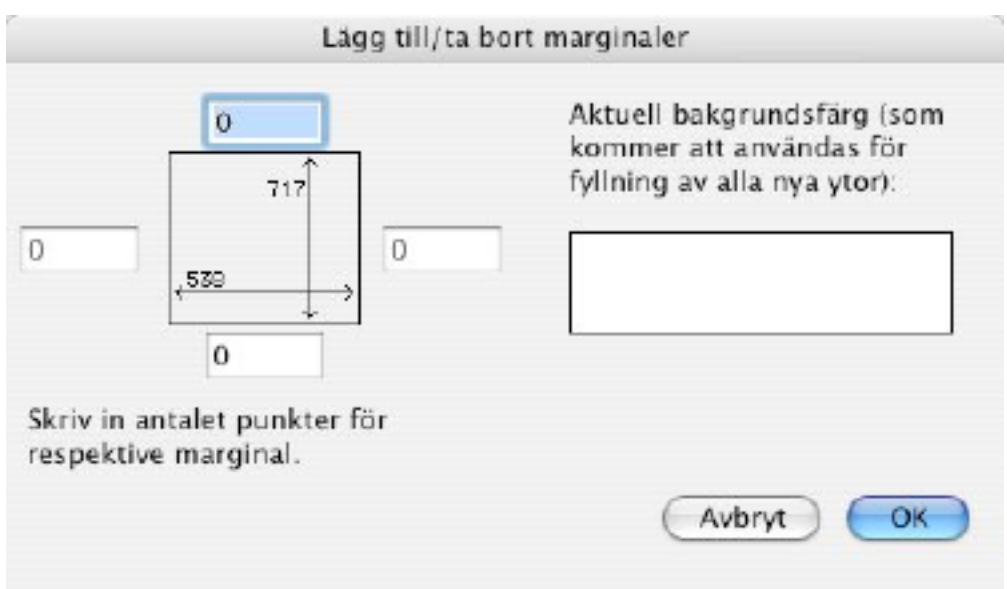

Lägg till/ta bort marginaler

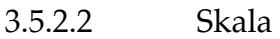

Visar en dialog som används för att skala bilden.

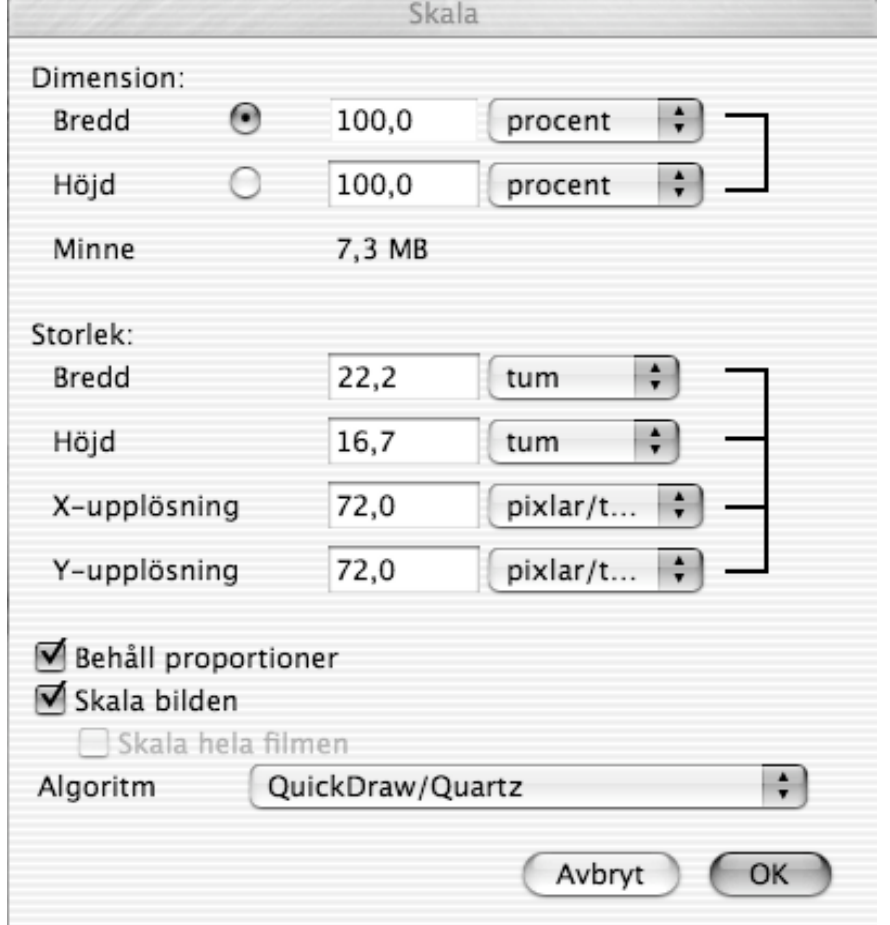

Inställningar "Skala"

Du kan skala med en faktor eller en storlek. Att skala bilden proportionellt är även möjligt.

3.5.2.3 Skala med senaste värden

Skalar den aktuella bilden med de senast använda värdena.

3.5.2.4 Skala med senaste värden…

Visar skalningsdialogen med de senast använda värdena, om du skulle vilja ändra något.

3.5.2.5 Bränn in

Kopierar bilden med ändrad storlek till ett nytt dokument. OBS!: Det går inte att ångra.

3.5.2.6 Skala till skrivbordets storlek

Skalar bilden proportionellt till storleken på huvudskärmen.

3.5.2.7 Skala till visst pixelantal…

Ger dig möjlighet att skala bilden till ett särskilt antal pixlar (bredd x höjd = antalet pixlar). Skalningen görs proportionellt.

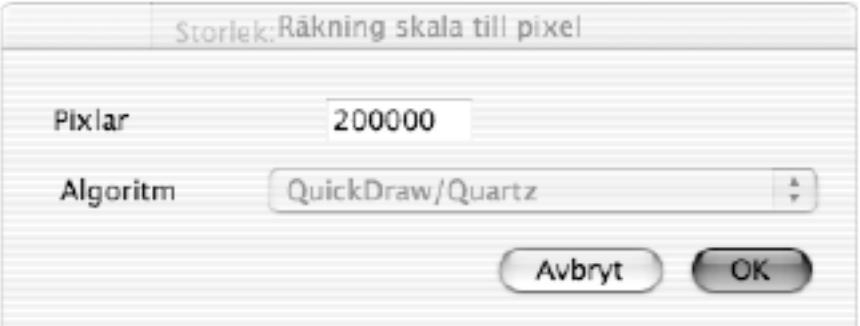

### **3.5.3 Upplösning**

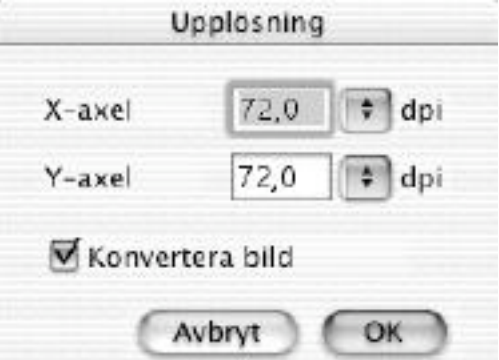

Här kan bildens upplösning, både horisontellt och vertikalt, ställas in. Om du kryssar i "Konvertera bild" ändras antalet pixlar.

### **3.5.4 Ljushet/kontrast**

Inställningar:

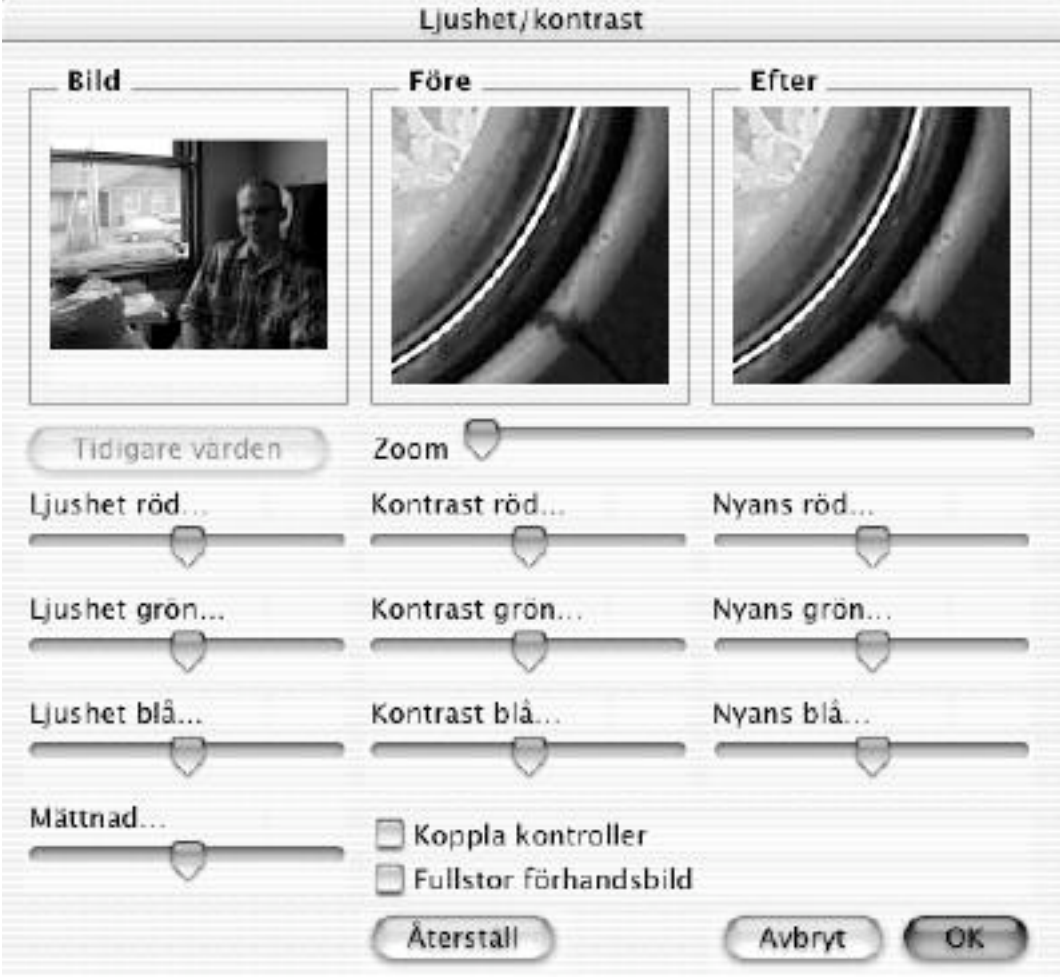

Dialogen ljushet/kontrast

Det vänstra fönstret visar hela bilden. Du kan flytta förhandsbildrektangeln . Fönstret "Före" visar den ursprungliga bilden och fönstret "Efter" visar den ändrade bilden. Du kan justera färginställningarna med rullningslisterna. Kryssa i "Fullstor förhandsbild" för att se förändringen direkt i bilden. Detta kan dock göra att förändringen tar betydligt längre tid.

Du kan använda nummertangenterna 0...9 för att öka reglarnas värden och alt-tangenten + 0...9 för att minska reglarnas värden

#### **3.5.5 Enkel ljushet/kontrast**

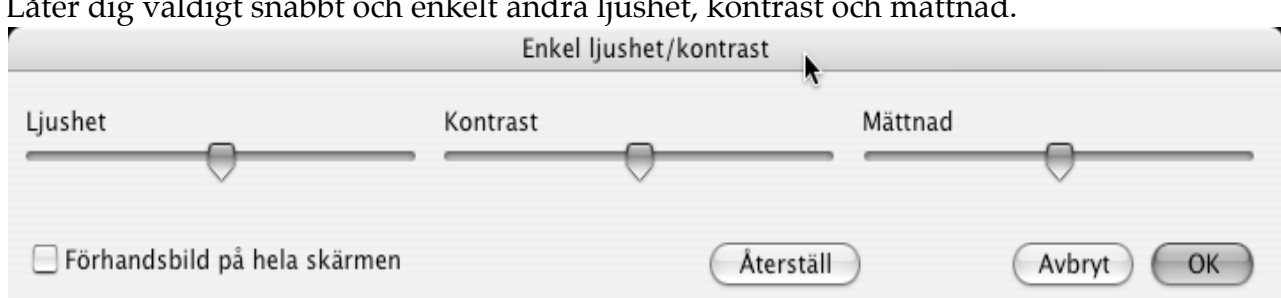

# Låter dig väldigt snabbt och enkelt ändra ljushet, kontrast och mättnad.

### **3.5.6 Nivåer**

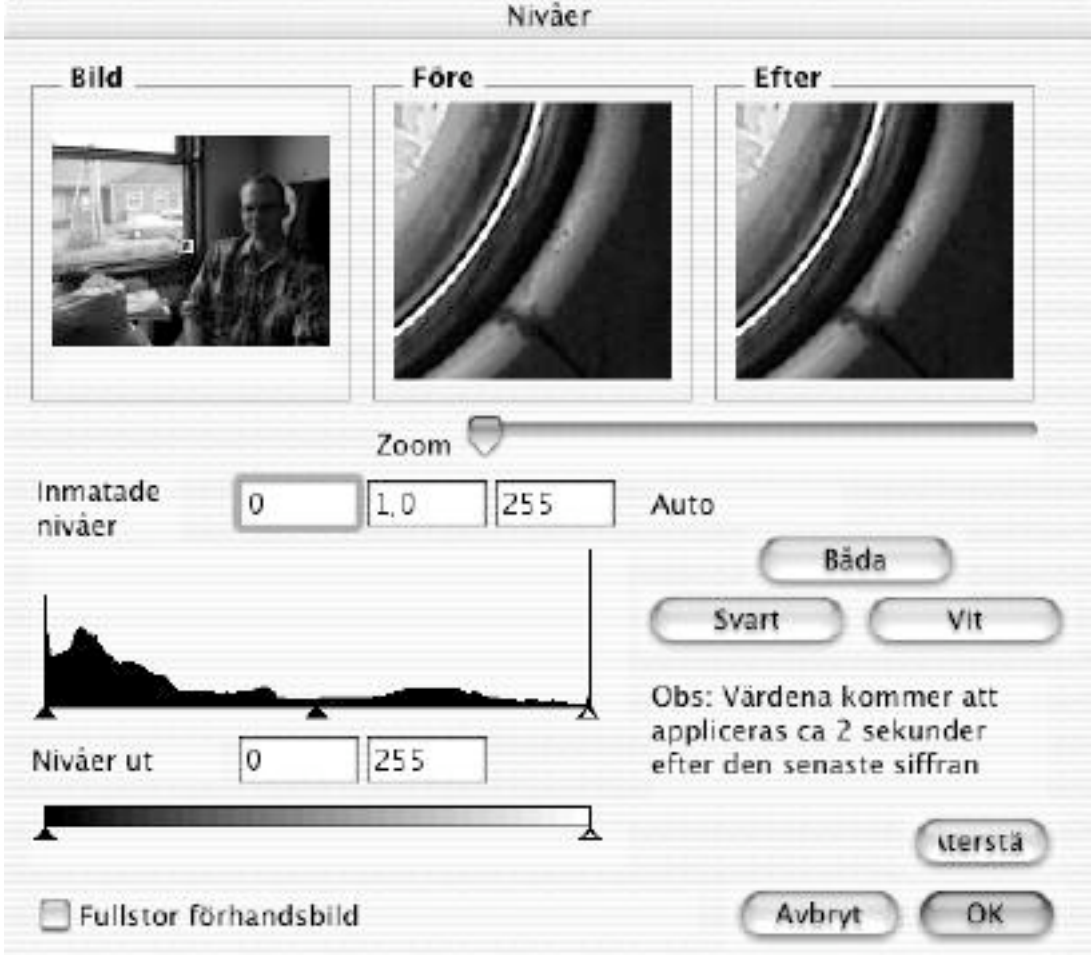

Dialogen "Nivåer"

De vänstra fönstren visar hela bilden. Du kan justera in- och utmatningsnivåerna med rullningslisterna. Du kan flytta "förhands-rektangeln" för att ändra vilken del av bilden som visar i fönstret "Före" och "Efter". Fönstret "Före" visar originalbilden och fönstret "Efter" visar den förändrade bilden. Kryssa i "Fullstor förhandsbild" för att se förändringen på hela bilden i själva bildfönstret.. Detta kan dock göra att förändringen tar betydligt längre tid.

#### **3.5.7 Autonivåer**

Lägger på en automatisk nivåkorrektion på bilden.

#### **3.5.8 Läge**

Med den här undermenyn väljer du vilket färgläge bilden ska vara i.

Bitmap Indexerad färg Gráskala  $\checkmark$  RGB-färg CMYK-färg

#### **3.5.9 Färger**

Du får en undermeny som innehåller alla funktioner för att ändra färgpaletten och ändra färgerna i bilden.

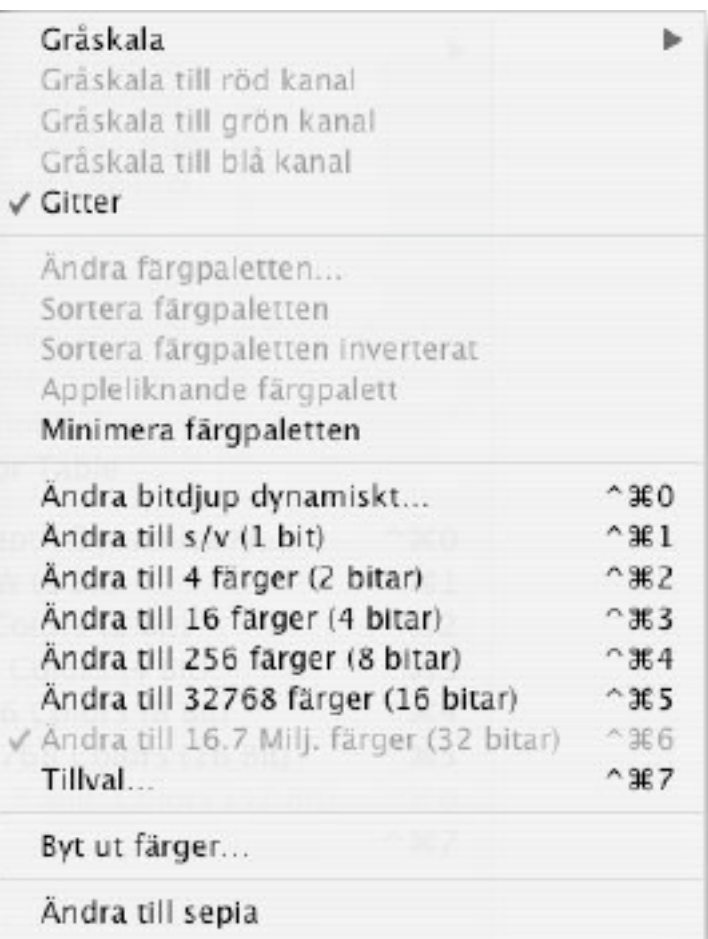

Undermeny för färger

#### 3.5.9.1 Gråskala

Ändrar om bilden till gråskala. Om bilden har 16 eller 32-bitars färgdjup får du en extra undermeny där du kan välja antalet gråskalor (4, 16, 256).

3.5.9.2 Gitter Slår på eller av gitter vid kovertering av gråskalor.

### 3.5.9.3 Ändra färgpaletten

Ger en dialogruta för att ändra de enskilda färgerna i färgpaletten.

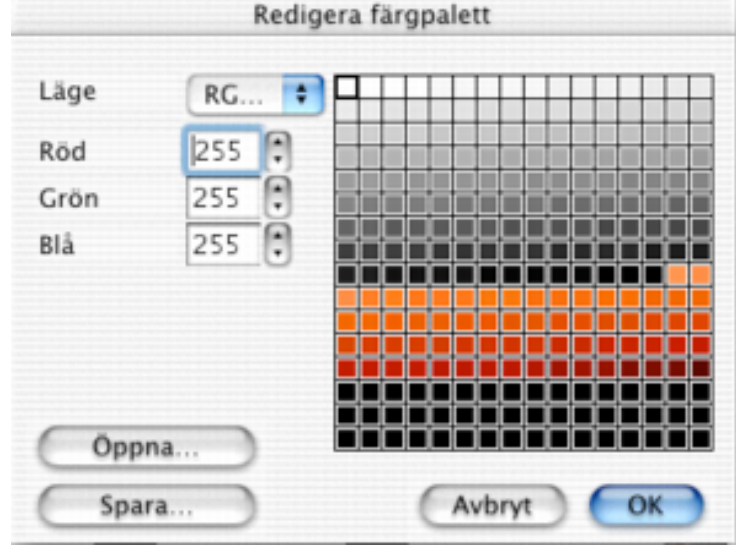

Dialogen "Redigera pärgpalett"

Klicka på pilarna bredvid siffrorna för att öka eller minska värdet med 100. OBS!: Du kan bara ändra färger i bilder som har ett färgdjup mellan 1 och 8 bitar.

3.5.9.4 Sortera färgpaletten Sorterar färgpaletten.

3.5.9.5 Appleliknande färgpalett

Sorterar färgpaletten på ett Appleliknande vis ( index 0 är vit och det högsta indexet är svart).

3.5.9.6 Minimera färgpalett Minskar bildens färgdjup om inte alla färger används.

3.5.9.7 Ändra bitdjup dynamiskt

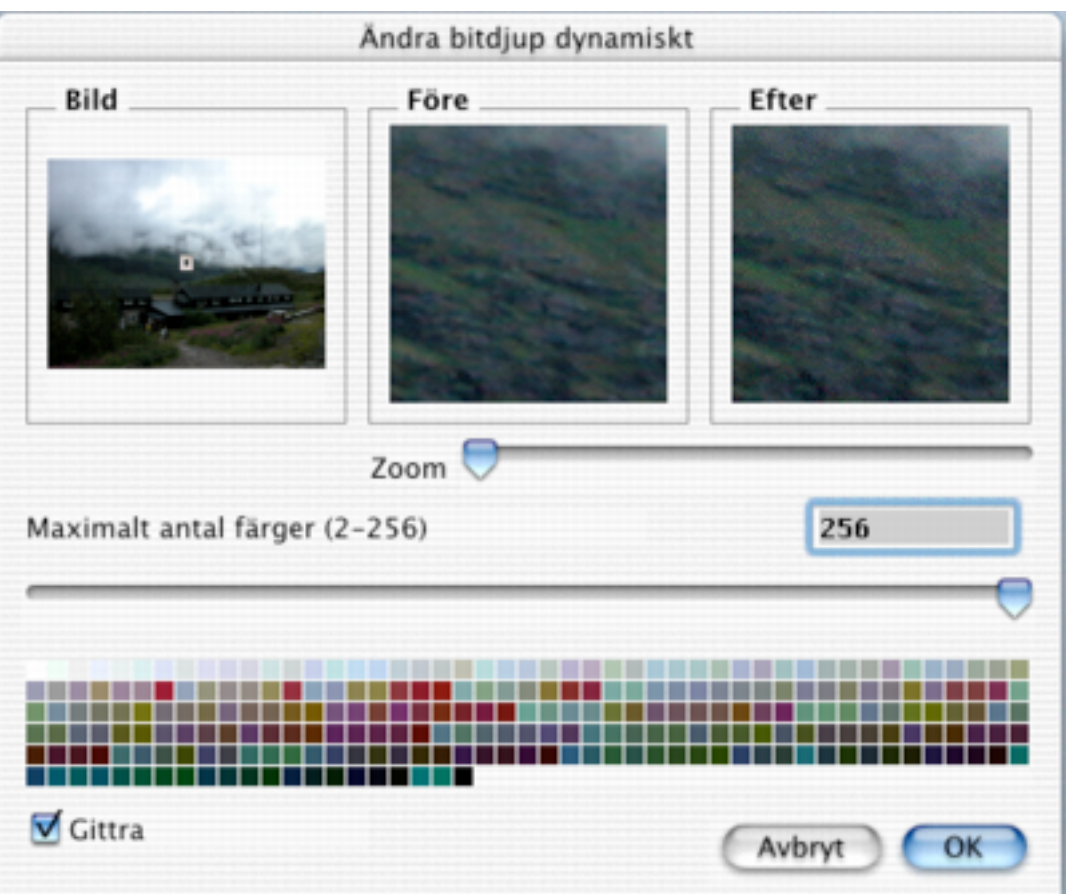

Dialogen "Ändra bitdjup dynamiskt"

Detta är användbart för att skapa GIF-bilder för webben, då GIF-formatet tillåter 2, 4, 8, 16, 32, 64, 128 eller 256 färger. Om du väljer att inkludera färre färger i bilden minskar dess storlek dramatiskt med detta kommando. Kan vara användbart för att optimera bilder för användning på webben.

#### 3.5.9.8 Ändra bitdjup

Ändrar bitdjupet på bilden. Om du minskar bit djupet kan du använda Median Klipp algoritmen för att beräkna den bästa möjliga paletten och färggitter. OBS!: Det går inte att ångra.

#### 3.5.9.9 Tillval för färgreduktion

Du får en dialogruta där du kan göra inställning av färgpalett vid bitdjupsändringen för bilder med 256 färger eller färre:

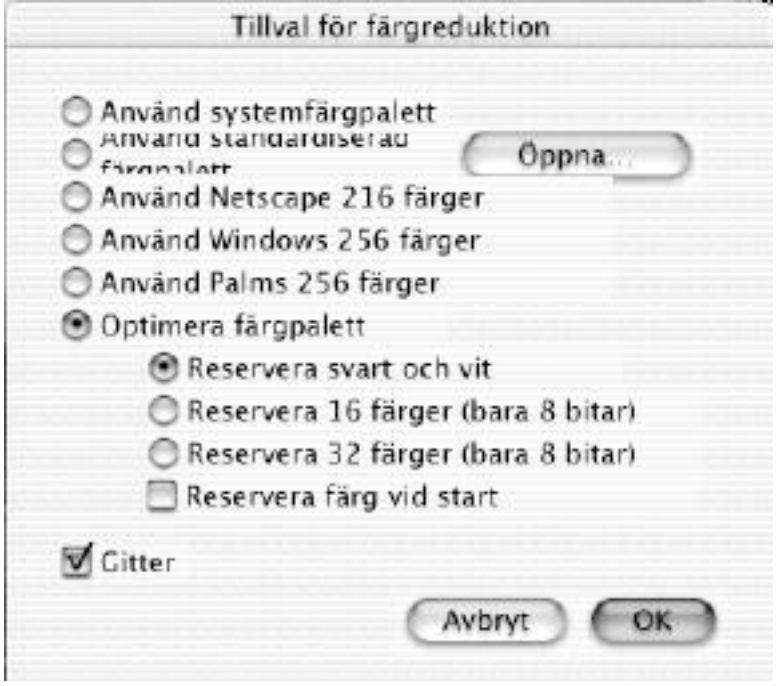

- du kan använda systempaletten eller den anpassade färgpaletten
- om du använder den anpassade färgpaletten så kan du reservera vissa färger

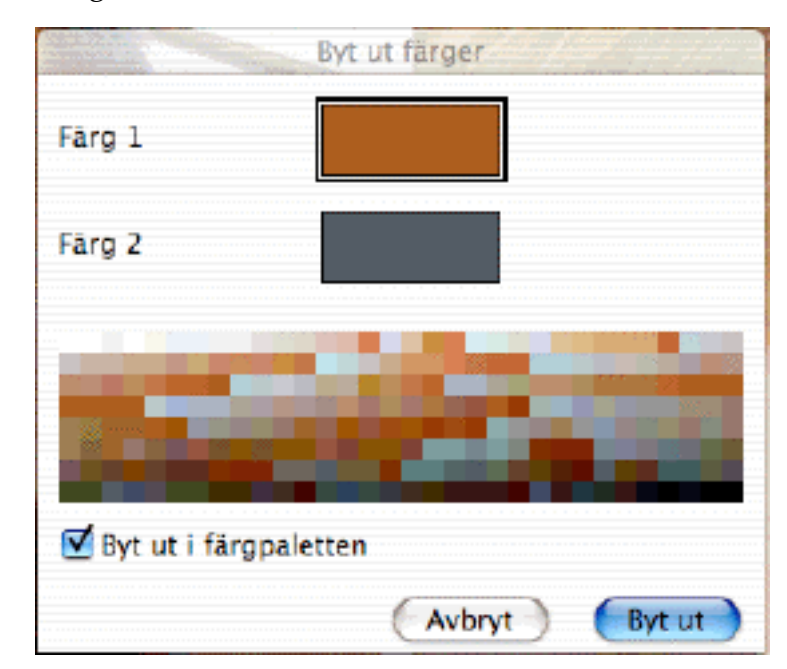

3.5.9.10 Byt ut färger

Du kan byta ut två färger mot varandra med denna dialogruta. Det är väldigt användbart om du vill spara din bild i ett speciellt format. Formatet KISS CEL definierar färgen 0 som transparent. Du byter alltså ut den transparenta färgen mot färg 0 om du vill spara en bild i detta format.

3.5.9.11 Ändra till Sepia Konverterar bilden till "1800-talslook"

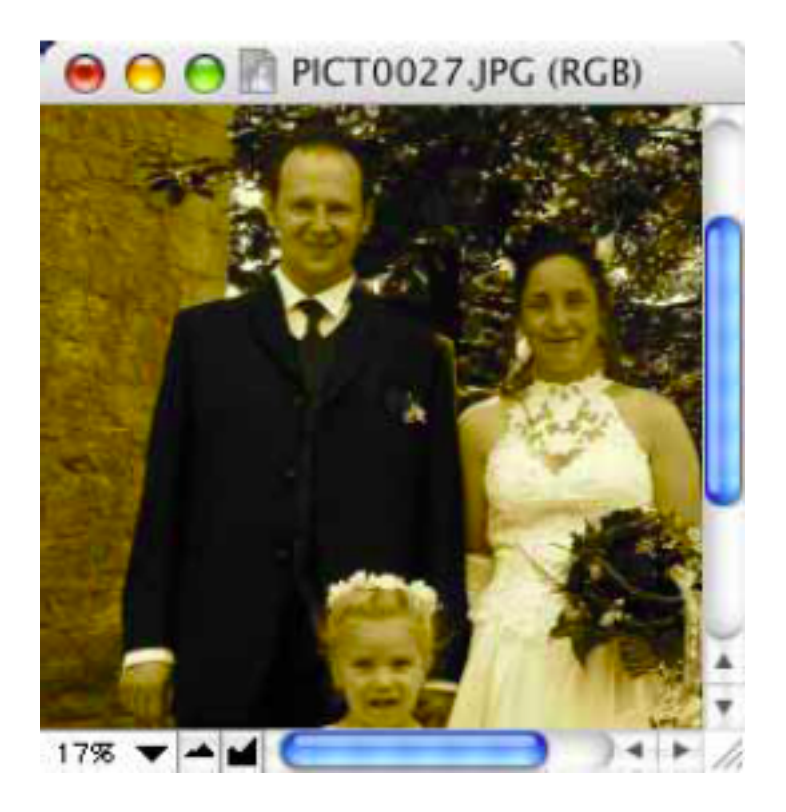

#### **3.5.10 Invertera**

Inverterar bilden, eller bara den markerade delen, i det aktiva fönstret. Undermenyn ser ut så här:

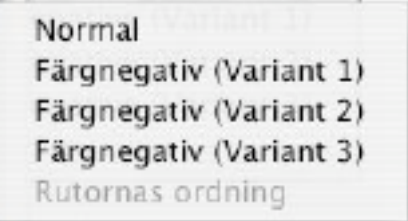

3.5.10.1 Normal

Inverterar data antingen i hela bilden eller i hela markeringen i det aktiva fönstret. Inverteringen är en vanlig Xor av bilddata.

3.5.10.2 Färgnegativ Ger dig möjlighet att invertera skannade färgnegativ.

### 3.5.10.3 Rutornas ordning

Ger dig möjlighet att invertera rutornas ordning i GIF-animationer.

### **3.5.11 Rotera**

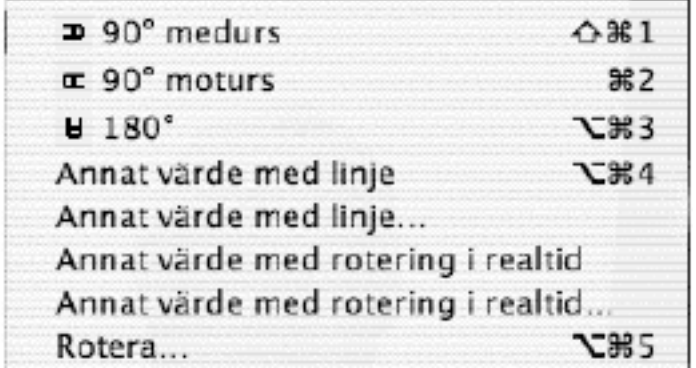

### 3.5.11.1 Rotera

Fixa gradantal; 90° medurs&moturs, 180°. Roterar bilden eller valet. Dessutom kan rotering med valfritt gradantal göras:

3.5.11.2 Annat värde med linje...

Du kan rotera bilden med hjälp av en linje. Detta är väldigt användbart för fotografier. Välj först kommandot, klicka sedan i bilden och dra en linje efter den horisontella eller vertikala kanten. Bilden på nästa sida visar resultatet, hur bilden ser ut före och efter roteringen.

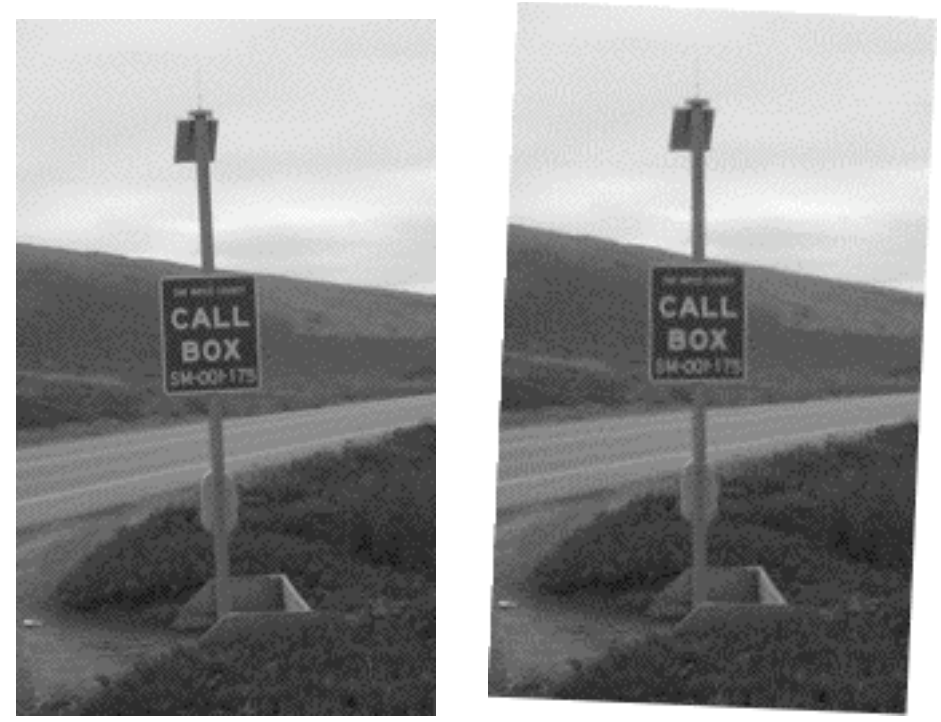

3.5.11.3 Annat värde med rotering i realtid Du kan rotera bilden på frihand med förhandsvisning av roteringen i realtid.

#### 3.5.11.4 Rotera…

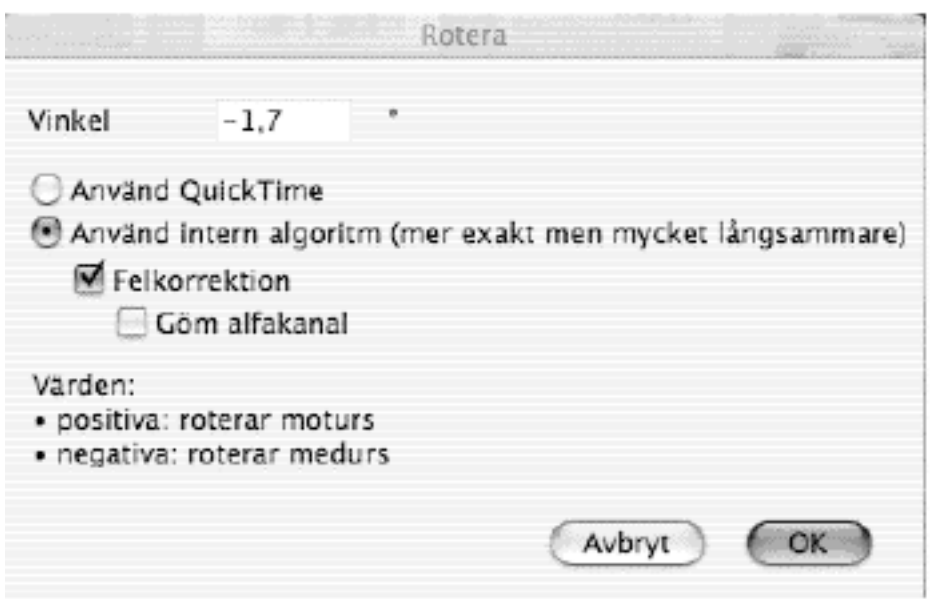

Rotera valfritt antal grader

- Felkorrektion Jämnar ut kanter vid rotering (endast 32 bitars bilder).
- Lägg till alfakanal Lägger till en alfakanal (endast 32 bitars bilder)

### **3.5.12 Spegla**

Speglar bilden (i horisontell eller vertikal ledd).

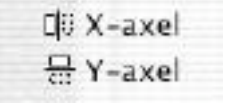

#### **3.5.13 Median**

Du får upp en dialog för att lägga ett medianfilter över bilden:

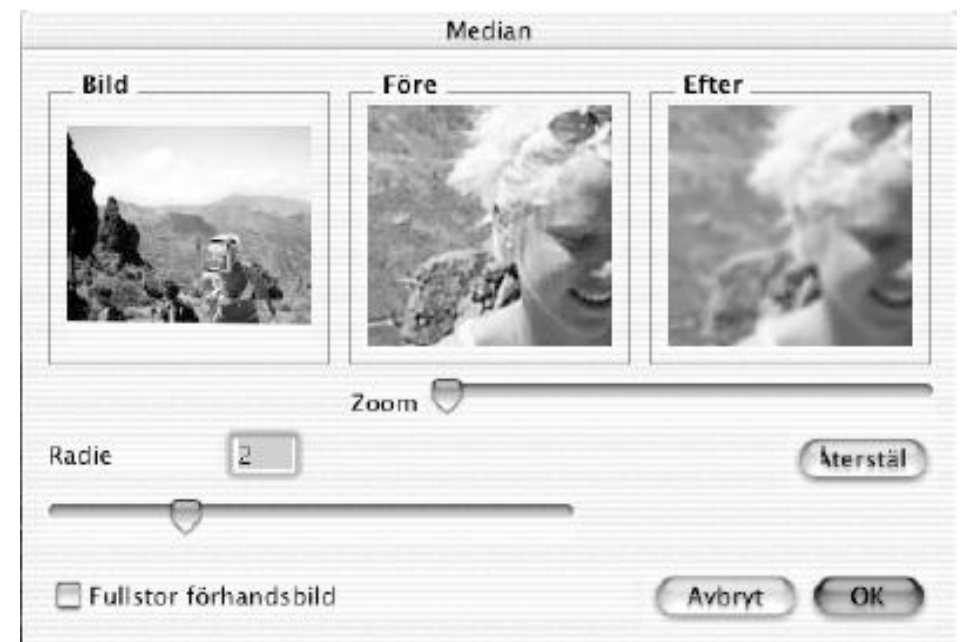

Det vänstra fönstret visar hela bilden. Rektangeln som definierar förhandsområdet kan flyttas runt i bilden. Fönstret Före visar originalbilden och fönstret Efter hur bilden kommer att se ut efter filtreringen. Filtets radie kan ställas in med hjälp av siffror mellan 1 och 5 (i textfältet).

#### **3.5.14 Flytta bild**

Menyvalet innehåller en undermeny:

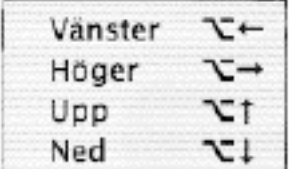

Varje val flyttar hela bilden en pixel i den valda riktningen.

#### **3.5.15 Duplicera**

Duplicerar bilden till ett nytt fönster utan namn. Detta är användbart om du vill testa en effekt på en bild först.

### **3.5.16 Alfakanal**

Visa alfakanal Avlägsna alfakanal Alfakanal till bild Skapa alfa-/mask-kanal från transparency Platta till alfakanal

3.5.16.1 Visa/göm alfakanal Visar eller gömmer alfakanalen hos bilder med 32 bitars färgdjup.

3.5.16.2 Lägg till/Avlägsna alfakanal Lägger till eller tar bort alfakanal. Detta fungerar endast med 32 bitars bilder.

3.5.16.3 Alfakanal till bild Kopierar alfakanalen till bilden. Detta raderar bildens innehåll!

3.5.16.4 Skapa alfa-/mask-kanal från transparens Skapar en alfakanal/mask utifrån den genomskinliga färgen.

3.5.16.5 Platta till alfakanal Infogar alfakanalen i bilden.

#### **3.5.17 Bitmapinformation**

Du får en dialogruta med information om bredden, höjden, färgdjupet, färger, upplösning och storlek på den verkliga bitmapen. Om du gör en markering så får du information om den i stället för om hela bilden.

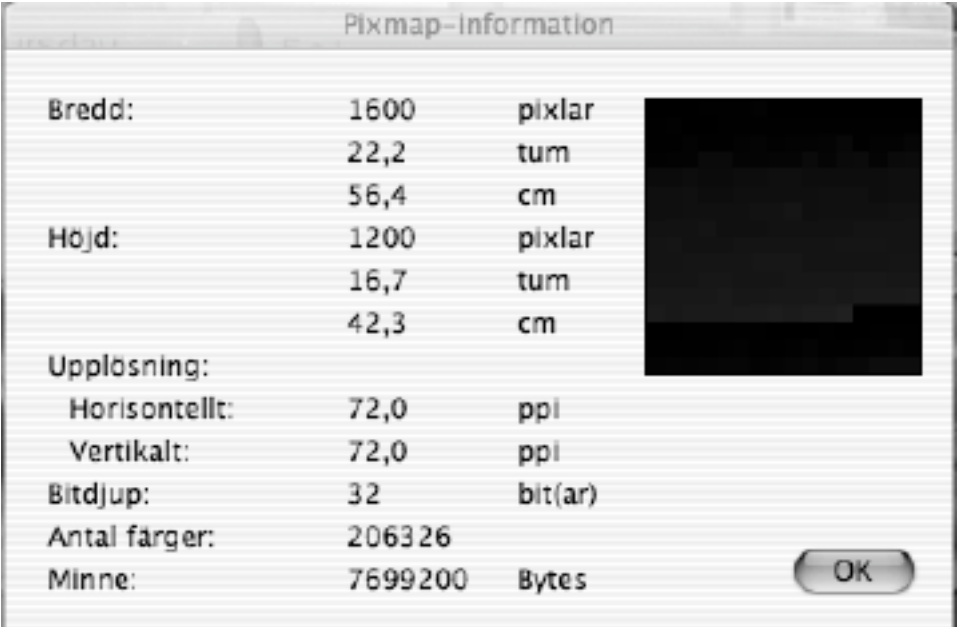

#### **3.5.18 Visa histogram**

Visar en dialogruta med ett intensitetshistogram över bilden.

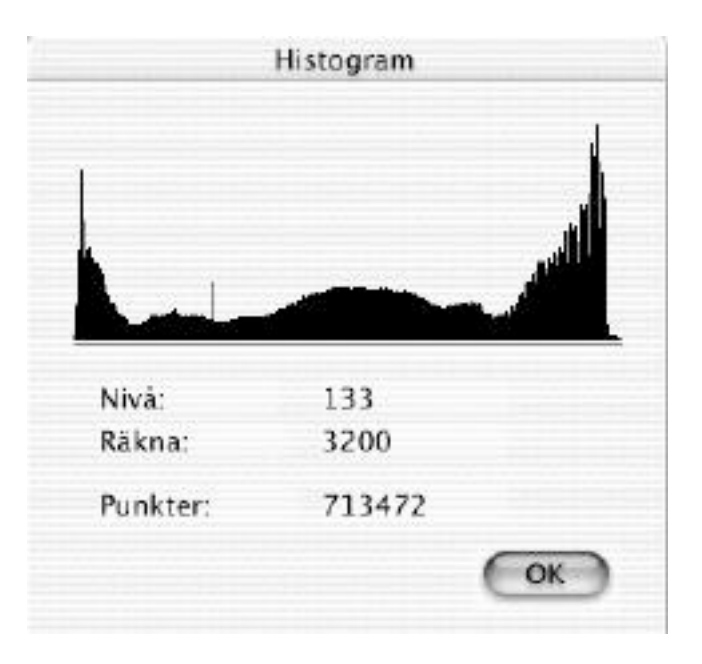

### **3.5.19 Hela skärmen**

Visar hela bilden framför en svart bakgrund.

### **3.5.20 Spela**

Spelar upp en "film" ovanpå en svart bakgrund (om det finns en film i det aktiva fönstret).

### **3.5.21 Använd bild som skrivbordsmönster**

Du kopierar den aktiva bilden till skrivbordet med denna funktion, dvs den blir skrivbordsbakgrund. Du kan avlägsna bilden med med dina systemverktyg: MacOS Classic (8/9): Utseende MacOS X: Systeminställningar/Skrivbord

### **3.6 Effektmenyn**

Effektmenyn innehåller speciella funktioner för att arbeta med färgbilder.

| <b>Effekt</b>                                              | Filter                         | Special                  | Fönster |                        |  |            |
|------------------------------------------------------------|--------------------------------|--------------------------|---------|------------------------|--|------------|
| Svart&vit                                                  |                                |                          |         |                        |  |            |
|                                                            | Gammakorrektion<br>Oskarp mask |                          |         |                        |  |            |
|                                                            |                                |                          |         |                        |  |            |
|                                                            | Kantskärpa                     |                          |         |                        |  |            |
|                                                            | Insticksfilter                 |                          |         |                        |  |            |
|                                                            | Användardef, filter            |                          |         |                        |  |            |
| Färgpermutation                                            |                                |                          |         |                        |  |            |
|                                                            | Färgblindhet                   |                          |         |                        |  |            |
| Rikta                                                      |                                |                          |         |                        |  |            |
| Vitbalans<br>Glasblock                                     |                                |                          |         |                        |  |            |
|                                                            |                                |                          |         |                        |  | Skugga     |
| Center Brightness Correction                               |                                |                          |         |                        |  |            |
| Använd QuickTime-effekt<br>Använd senaste QuickTime-effekt |                                |                          |         |                        |  |            |
|                                                            |                                |                          |         |                        |  | Jämnt fält |
| Udda fält                                                  |                                |                          |         |                        |  |            |
| Skifta fält                                                |                                |                          |         |                        |  |            |
| Kanaler                                                    |                                |                          |         |                        |  |            |
|                                                            |                                | Röda ögon-reducering     |         | $^{\sim}$ $_{\rm 36T}$ |  |            |
|                                                            |                                | Röda ögon-reducering PRO |         | $\overline{H}$         |  |            |
|                                                            |                                | Röda ögon-reducering     |         |                        |  |            |
|                                                            |                                | Överliggande rutnät      |         |                        |  |            |
|                                                            | Bildkalkylator                 |                          |         |                        |  |            |

Menyn Effekt

#### **3.6.1 Svart & vit**

Detta menyval innehåller en undermeny för att ge möjlighet till konvertering av bitmappbilder.

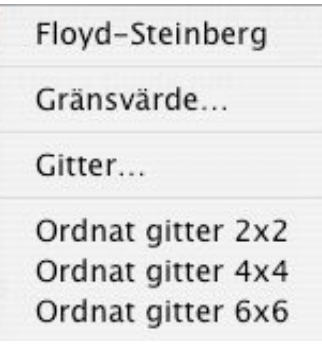

3.6.1.1 Floyd-Steinberg

Konverterar bilden med Floyd-Steinberg algoritmen till en svart och vit bild med samma storlek.

OBS!: Det skapas en ny bild, orginalet lämnas orört.

3.6.1.2 Tröskelvärde

Konverterar bilden med hjälp av Floyd-Steinberg-algoritmen till en svartvit bild med samma storlek. Obs: detta ger en ny bild, den gamla bilden lämnas orörd.

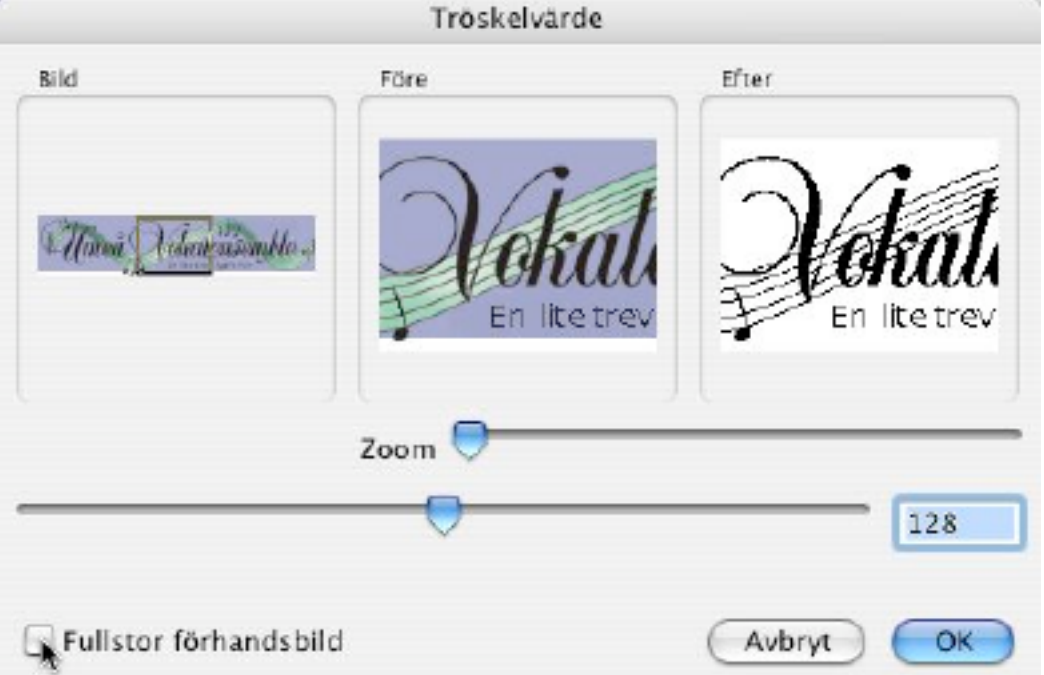

Konverterar bilden direkt till en svartvit bild. Varje pixelvärde i originalet som har ett värde lägre än tröskelvärdet kommer att bli svart i den nya bilden. Användning:

- Dra förhandsrektangeln med musen i bildfönstret för att definiera förhandsområdet.
- Skriv in tröskelvärdet eller dra i reglaget.

• Fältet "Efter" kommer att uppdateras 3 sekunder efter senaste numeriska värde eller direkt när reglaget flyttas. Bilden kommer sedan att konverteras till 32 bitar (om det inte är en gråskalebild med 8 bitars gråskaledjup).

3.6.1.3 Gitter

Du får en undermeny där du kan välja kvadratstorleken (2x2, 4x4 eller 6x6). GraphicConverter gittrar din bild med den markerade storleken. OBS!: Det skapas en ny bild, orginalet lämnas orört.

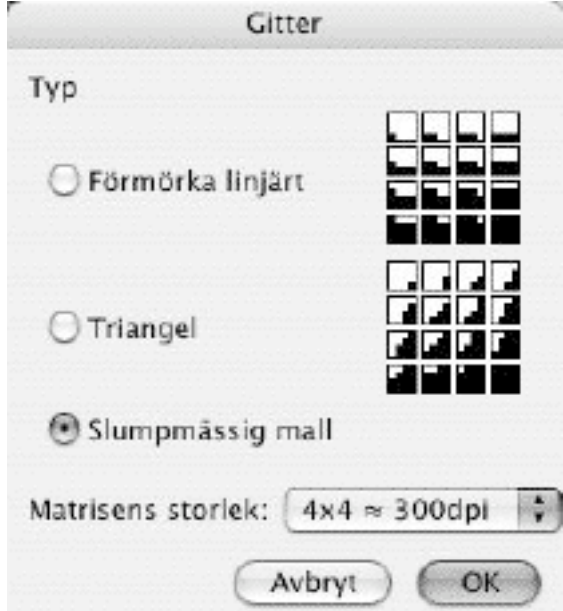

Ger möjlighet att skriva ut en färgbild på en svartvit skrivare med högre upplösning än skärmens.

Obs:

• Om du skriver ut en 72 dpi-bild med en 300 dpi-srkivare bör du använda 4x4-matrisen för gittring.

#### 3.6.1.4 Ordnat gitter

Ger en undermeny där du kan välja matrisyta (2x2, 4x4 eller 6x6). GraphicConverter gittrar bilden med den valda storleken. Obs: Detta kommer att generera en ny bild utan att originalet förändras.

### **3.6.2 Gammakorrektion**

Visar en dialogruta där du kan ställa in gammakorrektionens rätta värde. Du behöver denna funktion för inscannade bilder.

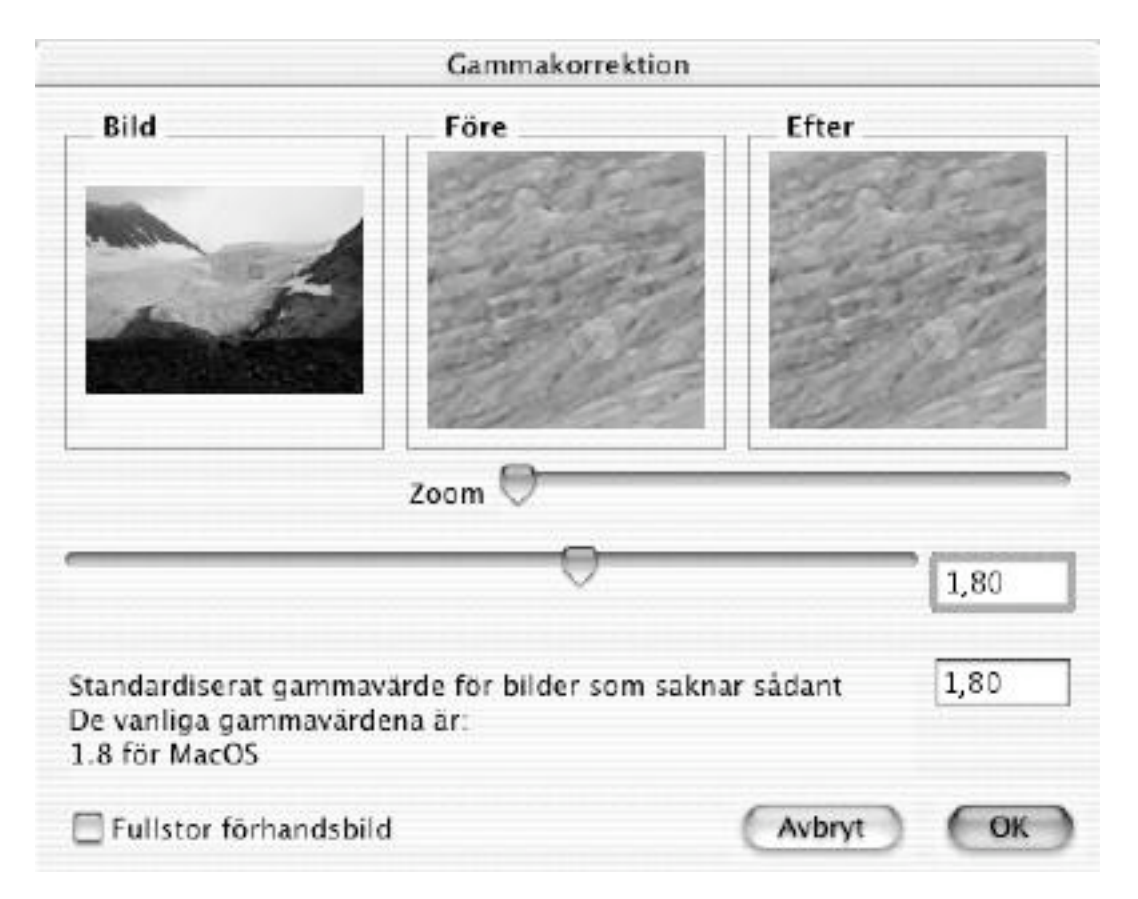

Ställer in gammavärdet i bilder från andra system eller skannrar.

Användning:

- Flytta rektangeln med musen för att definiera förhandsvisningsfältet.
- Skriv in önskat gammavärde, eller flytta reglaget till önskat värde.
- Fältet "Efter" kommer att uppdateras 3 sekunder efter den sista inmatningen eller direkt när reglaget flyttas.
- Bilden kommer att konverteras till 32 bitars djup (såvida den inte är i 8 bitars gråskala).

#### **3.6.3 Oskarp mask**

Använd denna funktion för att lägga på mer skärpa på en bild med så mycket flexibilitet som möjligt.

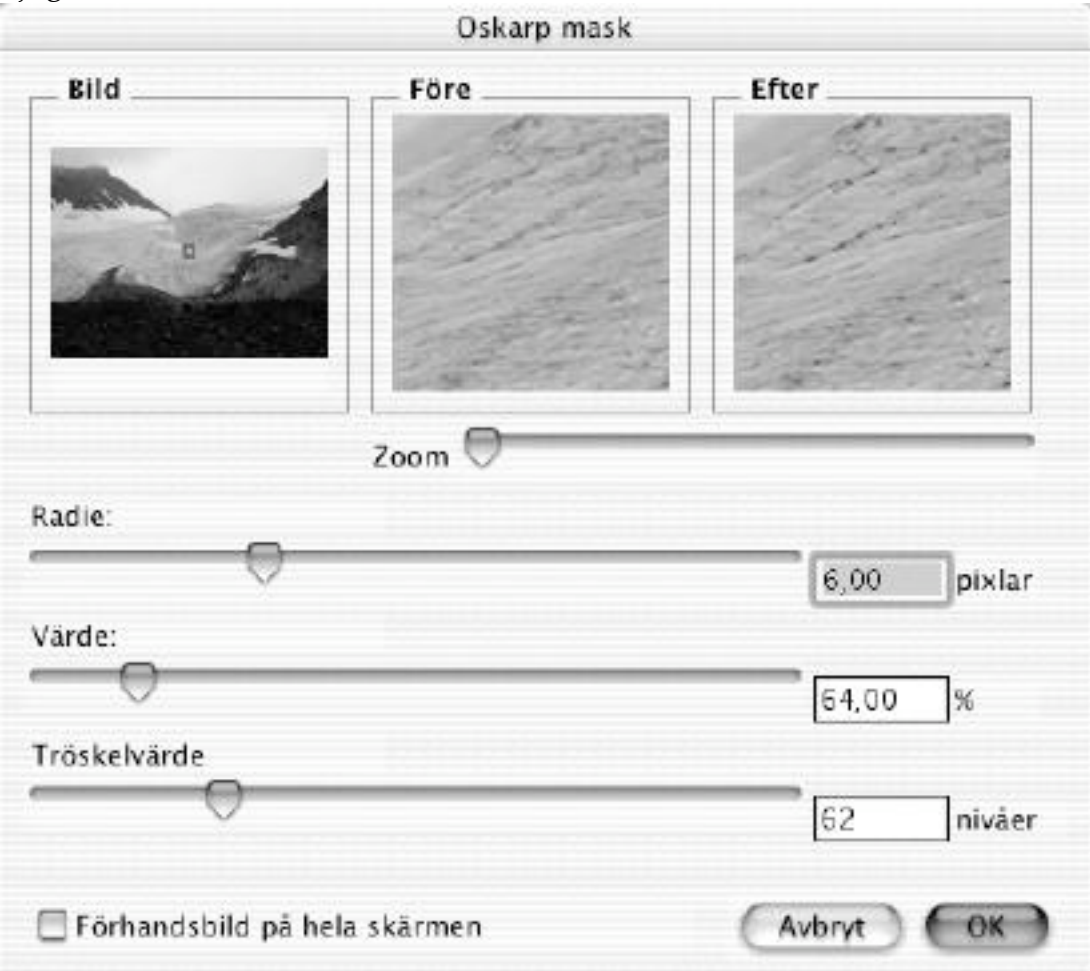

#### **3.6.4 Kantskärpa**

Visar en dialogruta där du kan ställa in det procentuella värdet på kantskärpan.

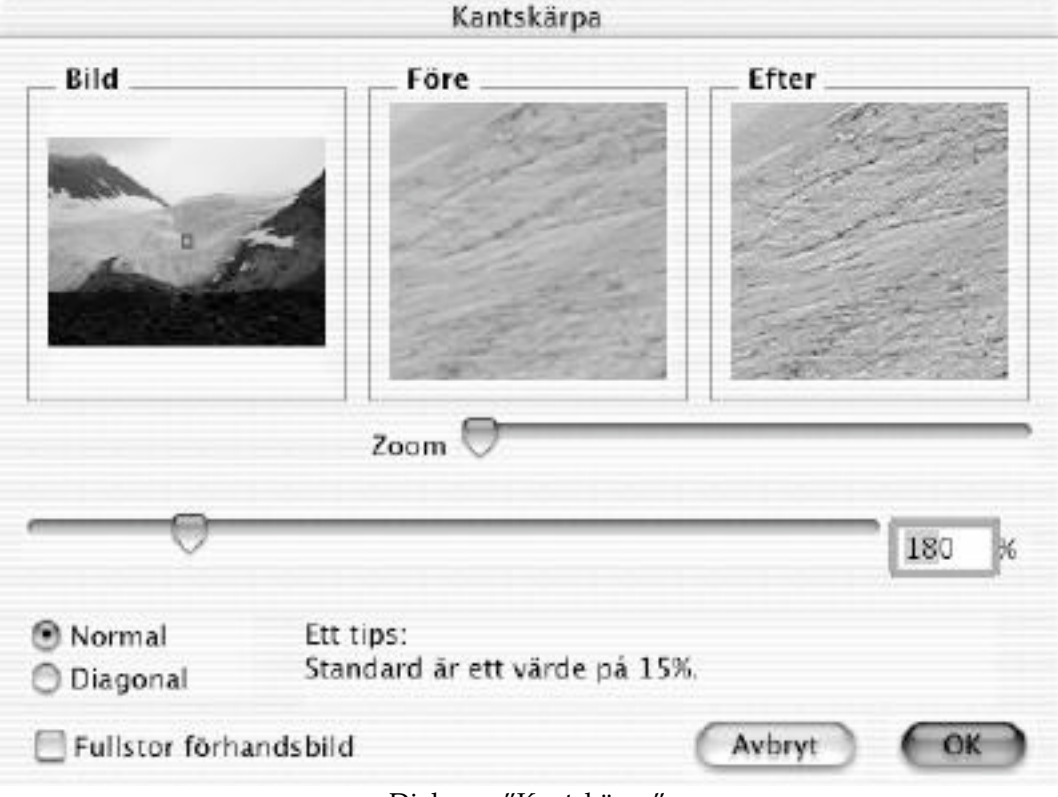

Dialogen "Kantskärpa"

Användning:

- Flytta rektangeln med musen för att definiera förhandsvisningsfältet.
- Skriv in önskat procentvärde, eller flytta reglaget till önskat värde.
- Fältet "Efter" kommer att uppdateras 3 sekunder efter den sista inmatningen eller direkt när reglaget flyttas.

OBS: Bilden kommer att konverteras till 32 bitars djup (såvida den inte är i 8 bitars gråskala).

### **3.6.5 Insticksfilter**

Du får en lista över de plug-in filter som finns.

Du kan lägga till fler filter genom att lägga textfiler i plug-in mappen (som du får välja vid inställningar). Filformatet är väldigt enkelt. Strukturen i ett enkelt 5x5 filter ser ut så här:

> 1 1 1 1 1 1 1 1 1 1 1 1 1 1 1 1 1 1 1 1 1 1 1 1 1

Dimensionen av ett sådant filter kan vara upp till 100x100 Rekommendation: Konvertera först bilden till 32 bitar.

### **3.6.6 Användardefinierat filter**

Du får en dialogruta där du kan ställa in din egen 3x3 filtermatris. Konvertera bilden till 32 bitar först, om det inte är en 8-bitars gråskalebild.

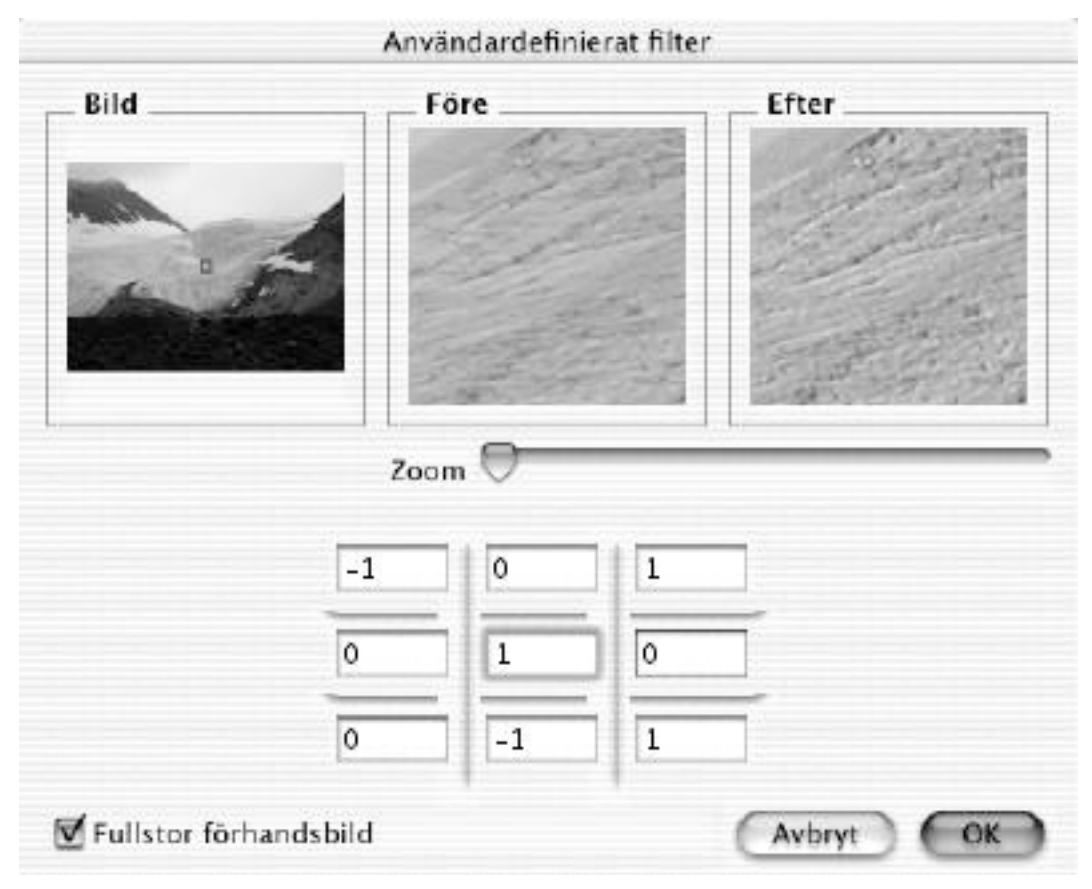

Användning:

- Flytta rektangeln med musen för att definiera förhandsvisningsfältet.
- Skriv in önskade värden.
- Fältet "Efter" kommer att uppdateras 3 sekunder efter den sista inmatningen.

OBS: Bilden kommer att konverteras till 32 bitars djup (såvida den inte är i 8 bitars gråskala).

### **3.6.7 Färgpermutation**

Färgpermutationer är variationer av en bilds färger efter vissa regler. Med hjälp av GraphicConverter kan du genomföra vissa färgpermutationer, där endast värdet för H(=nyans) varieras med hänsyn tagen till HSV-etikettsystemet och värdena för S och V behålls oförändrade.

#### 3.6.7.1 Kromatisk variation

I analogi med transponering inom musiken (vid vilken man ändrar alla tonerna i ett stycke efter vissa regler utan att ändra stycket som helhet) ändrar kromatisk variation färgerna hos en bild efter vissa regler utan att ändra harmoniken av färger i bilden som helhet. På samma sätt som transponering av toner lämnar intervallen mellan tonerna oförändrat, ändrar inte kromatisk variation "kontrastintervallen" mellan färger. Kontrastintervallen i färger kommer av:

- 1. Skillnader i ljusheten hos färger
- 2. Skillnader i vinkel i färgcirkeln
- 3. Skillnader i färgers mättnad.

Om du är intresserad av fler detaljer finns det på http://math1.uibk.ac.at/~liedl/ . Kromatisk variation är särskilt intressant för artister, konstvetare och perceptionspsykologer.

#### 3.6.7.2 Färgrotation med 15 grader medurs

Vid denna variation ändras alla färger hos en bild "medurs" med 15 grader i färgcirkeln. Genom att genomföra rotationen flera gånger kan man skapa vidare rotation.

#### 3.6.7.3 Centrisk variation

Centrisk variation är detsamma som färgrotation med 180 grader. Färgers nyanser transformeras till sin komplementnyanser, men S och V lämnas orörda. Centrisk variation betyder därför inte invertering (=färg negativ).

#### 3.6.7.4 Kall-varm variation

Kall-varm variation är väldigt likt den kromatiska variationen. Dock är variationsaxeln vriden något medurs, då den utgår från gul-violett. Varma färger övergår till att vara kalla och kalla färger övergår till att vara varma färger. Gulgröna och gredelina(syrenfärgade) färger lämnas orörda.

#### 3.6.7.5 Isotermisk variation

Isotermisk variation överför varma färger till att vara varma och kalla färger till att vara kalla igen. Orange-röda och turkosa färger lämnas orörda. Gulgröna färger byts däremot ut mot gredelina färger.

#### 3.6.7.6 Variation runt röd-grön-axeln

Vid variation runt röd-grön-axeln byts gult och violett ut mot varandra medan röda och turkosa färger lämnas orörda.
#### **3.6.8 Rikta**

Denna funktion ger dig möjlighet att rikta upp en skev bild. Efter du valt kommandot definierar du följande punkter genom att klicka på dem, i tur och ordning:

- 1. Övre vänstra hörnet
- 2. Övre högra hörnet
- 3. Nedre högra hörnet
- 4. Nedre vänstra hörnet

Den här dialogrutan visas sedan:

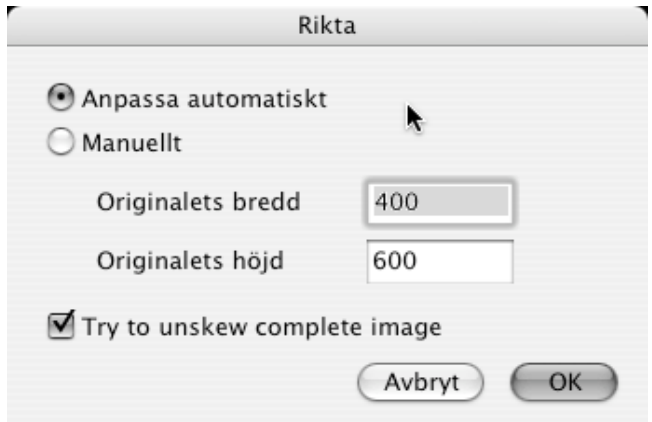

Skriv in den önskade oskevade bredden och höjden, klicka sedan OK. Här är ett exempel på vad kommandot kan åstadkomma (före och efter):

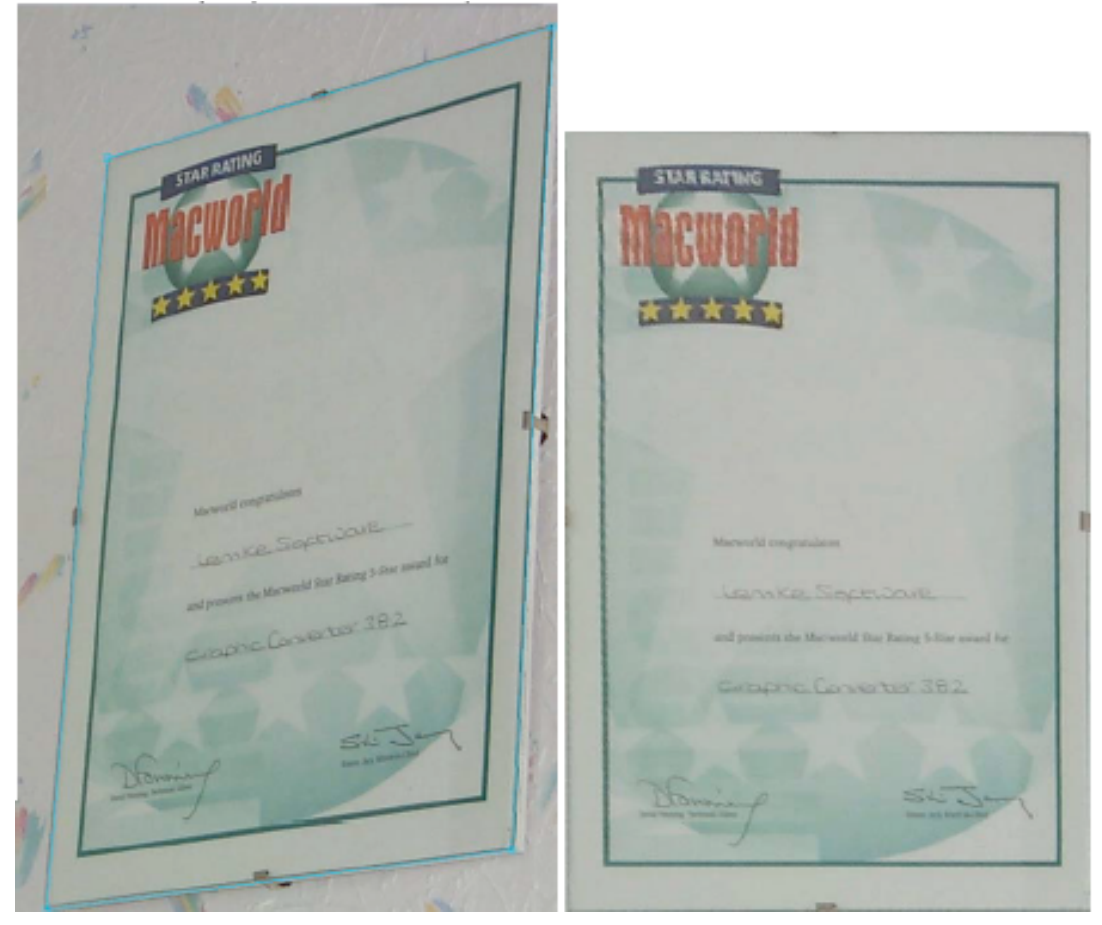

## **3.6.9 Vitbalans**

Detta ändrar en bilds vitpunkt. Gör så är:

- Välja kommandot.
- Klicka på en punkt i bilden som bör vara vit.
- Hela bilden kommer att räknas om.

### **3.6.10 Använd QuickTime-effekt**

Öppnar dialogrutan QuickTime-effekt.

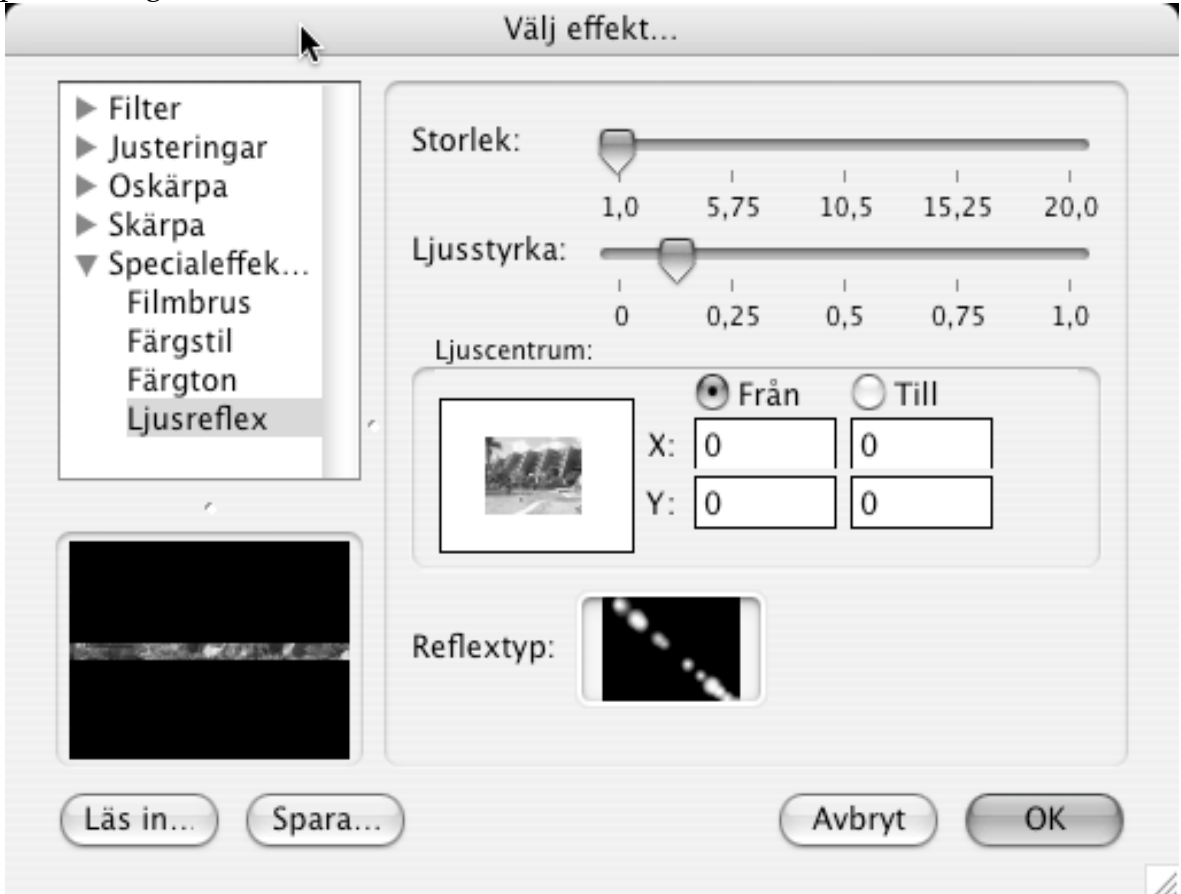

Du väljer effekt och använder effekten på bilden genom att klicka på OK-knappen.

## **3.6.11 Använd senaste QuickTime-effekt**

Använder senast valda QuickTime-effekt utan att först visa någon dialogruta.

#### **3.6.12 Jämnt fält**

Eliminerar alla udda linjer för icke-interlace.

#### **3.6.13 Udda fält**

Eliminerar alla jämna linjer för icke-interlace.

#### **3.6.14 Skifta fält**

Byter plats på jämna och ojämna fält. Detta är användbart om du vill invertera videorutans riktning.

#### **3.6.15 Dela upp kanaler**

Separerar röd, grön och blå kanal. Denna funktion skapar en ny bild med kanalerna sammanfogade.

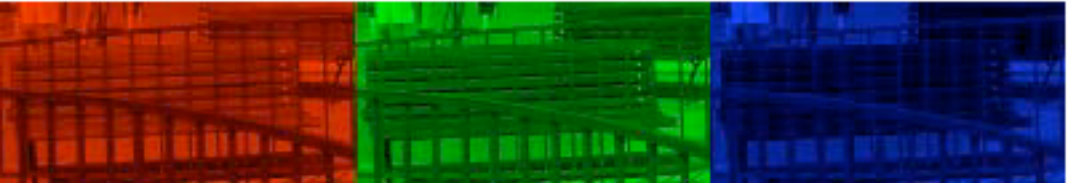

#### **3.6.16 Röda ögon-reducering**

Denna funktion används för att avlägsna röda ögon. Du måste markera det röda ögat i bilden innan du använder kommandot.

Det bästa sättet att göra detta på är att använda det runda markeringsverktyget från

verktygslådan:

Bilden nedan visar bilden när ögat markerats:

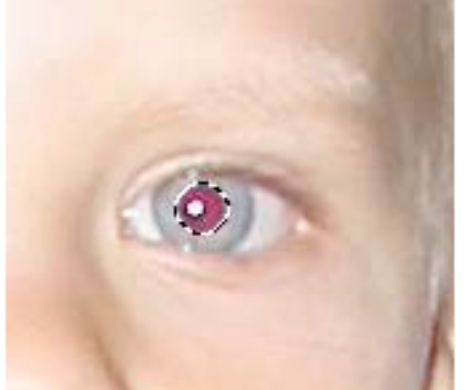

Välj nu kommandot "Röda ögon-reducering" och avmarkera ögat (med ESC-tangenten). Bilden på nästa sida visar resultatet:

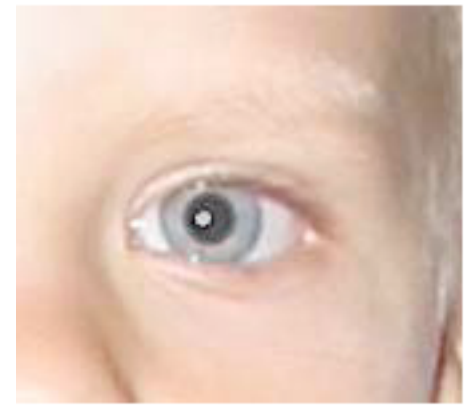

Upprepa detta på det andra ögat.

#### **3.6.17 Inställningar för röda ögon- reducering**

Du kan justera röda ögon-funktionen med hjälp av denna dialogruta. Installningar för röda önon redu

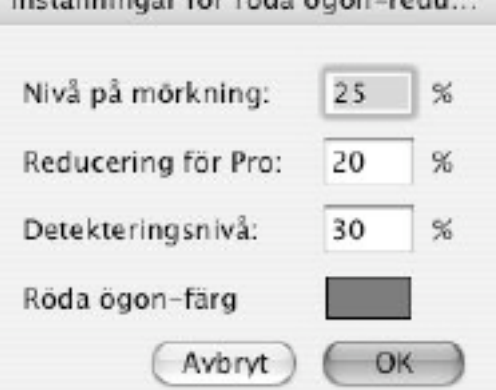

- Nivå på mörkning Definierar nivån på mörkningen för den vanligtvis svarta delen av ögat.

- Reducering för Pro

Här ställer du in procentsatsen för minskning av den röda delen.

- Detekteringsnivå (rött)

Öka detta värde om hela bilden innehåller för mycket rött och den automatiska detekteringen inte fungerar.

- Rödad ögon-färg

Här anger du vilken färg det oönskade röda ska ersättas med.

#### **3.6.18 Överliggande rutnät**

Använd denna funktion för att infoga ett synligt rutnät i bilden. Rutnätet ritas ut med den linjebredd och färg Du valt.

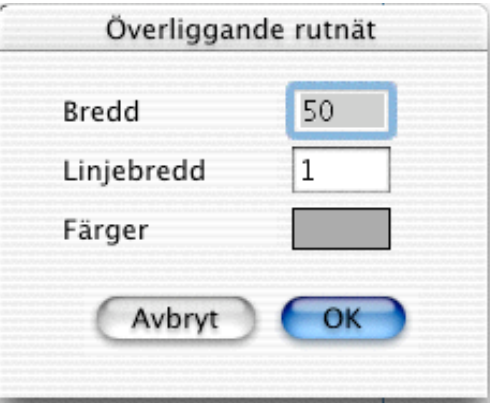

Dialogrutan "Överliggande rutnät"

#### **3.6.19 Bildkalkylator**

Använd denna funktion för att lägga på några specialeffekter/matematiska kfunktioner. Du får upp en dialogruta när du väljer detta kommando:

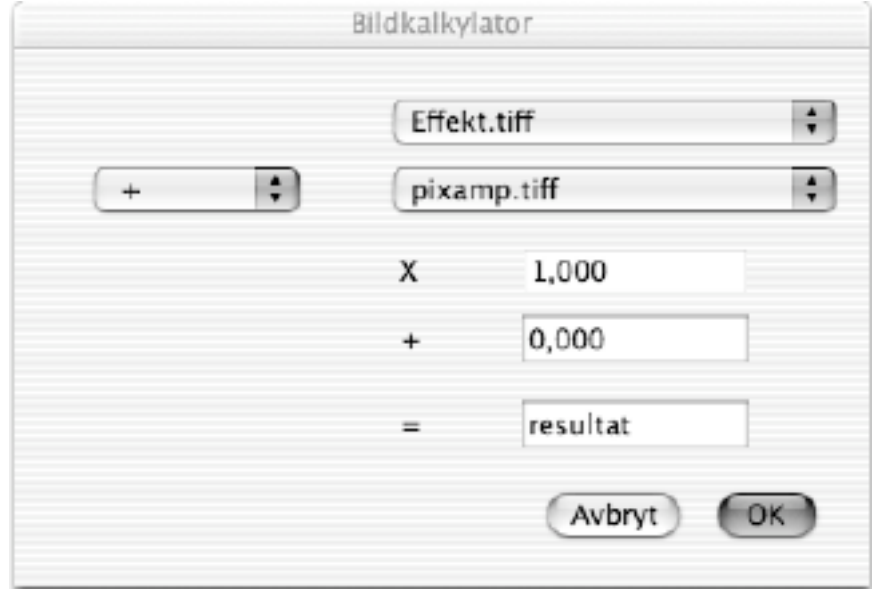

Du anger de två källfilerna, vilket räknesätt som ska användas och med vilken faktor som ska användas vid beräkningen. Exemmplet ovan skapar en blandning av de två källbilderna:

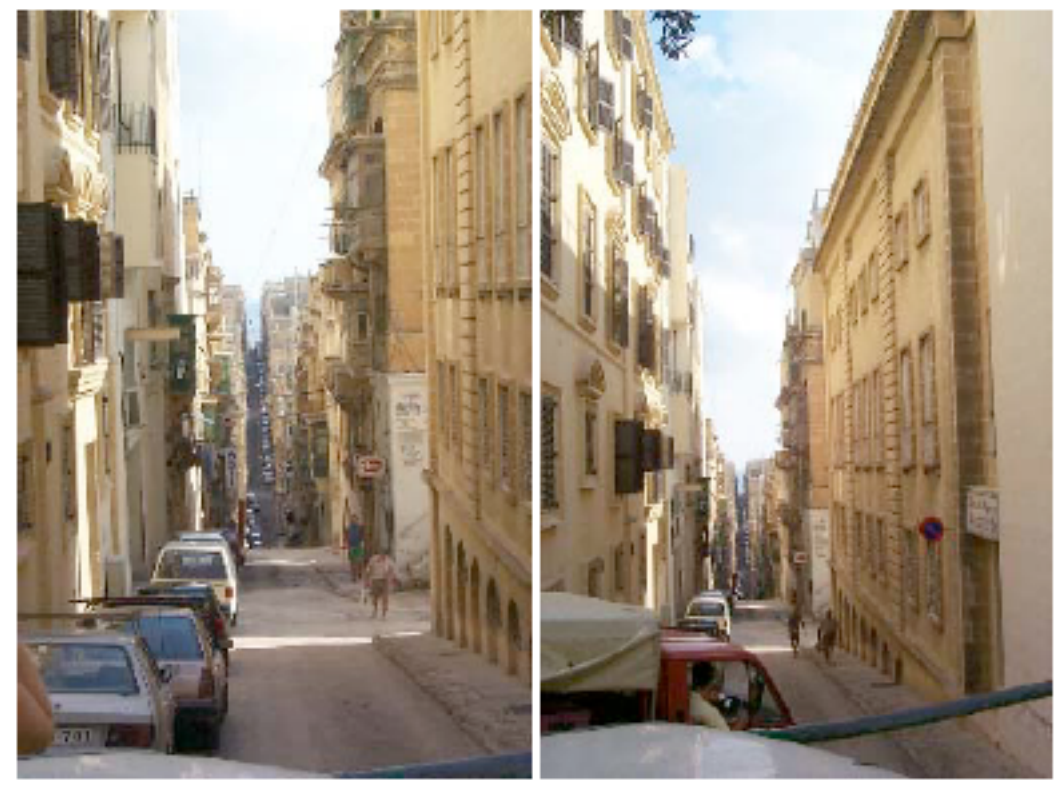

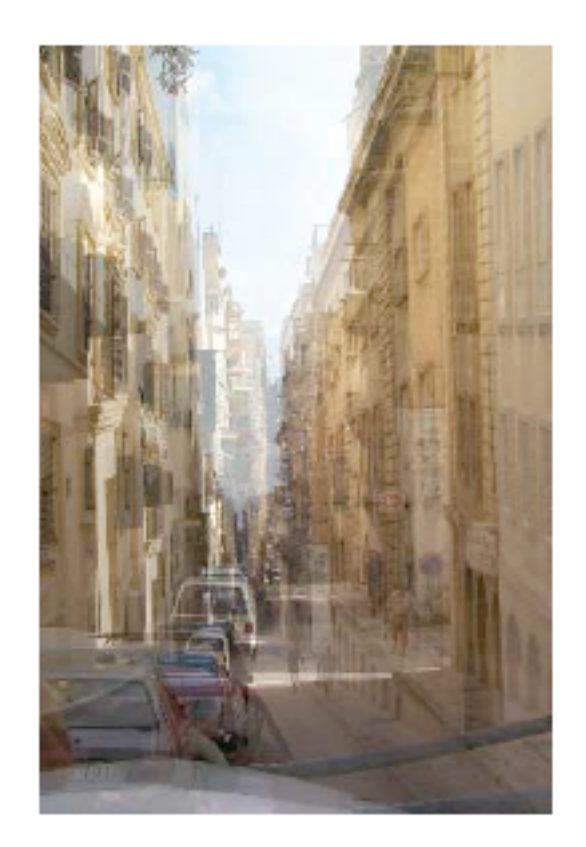

#### **3.7 Specialmenyn**

Specialmenyn innehåller ytterligare funktioner.

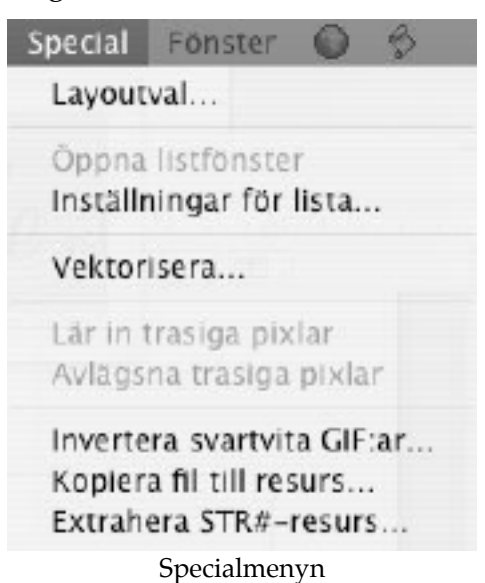

#### **3.7.1. Layoutval**

Visar en dialogruta där du kan ställa in olika parametrar till layouten, som beskrivs i detalj i kapitel 6:

- typsnitt, storlek och stil

- visa bildens namn: om du kryssar i detta visar GraphicConverter namnet på bilden, precis under bilden själv, med hjälp av valda typsnittsattribut.

- visar bilden eller endast en platshållare på skärmen

#### **3.7.2. Öppna listfönster**

Vi väljer en fil i filväljare som kommer upp. Sedan öppnar GraphicConverter alla filer i mappen och inventerar dem, resultatet visas i ett fönster. Om ett listfönster redan är öppet stängs det automatiskt. Om du råkat stänga ett listfönster kan du öppna det igen med detta.

## **3.7.3. Inställningar för lista**

Visar en dialogruta där du kan göra inställningar om listan:

- typsnitt, storlek och stil
- marginaler

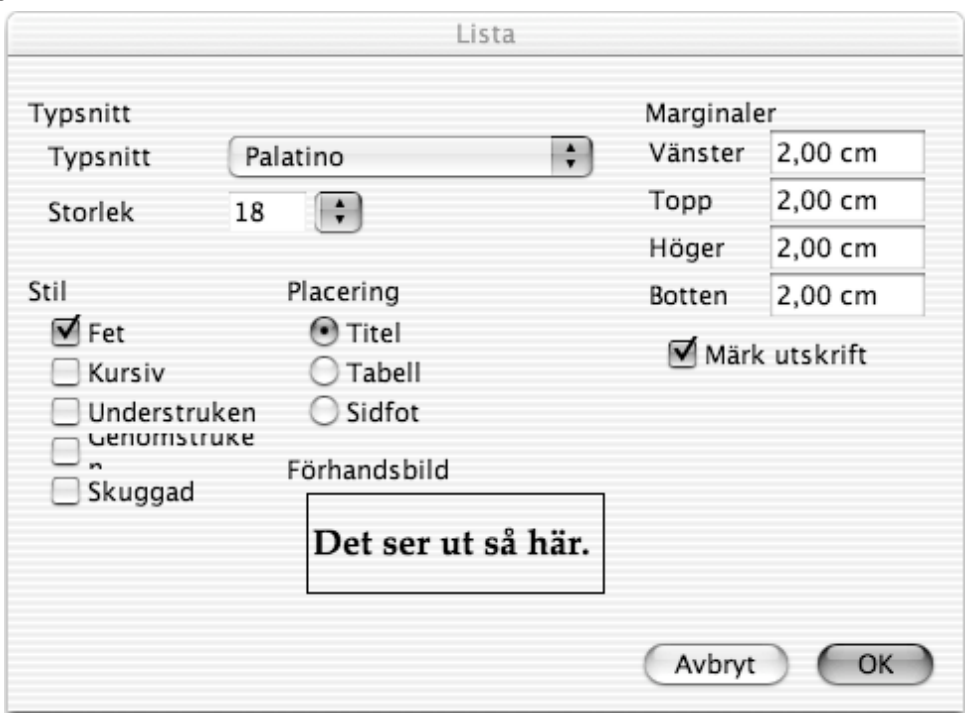

#### **3.7.4. Kopiera fil till resurs**

Kopierar en fils datadel till en annan fils resursdel:

- 1. Välj källfilen.
- 2. Välj destinationsfilen.
- 3. Välj den nya resurstypen.

#### **3.7.5. Vektorisera**

Vektoriserar en bild till PICT- eller HPGL-format.

## **3.7.6. Lär in trasiga pixlar**

Denna funktion kan hjälpa dig att avlägsna trasiga pixlar från foton (om din kameras ccd är trasig).

Gör följande:

Ta en bild av en fullständigt svart bakgrund.

Öppna bilden.

Välj denna funktion.

Öppna ett normalt foto och välj nästa kommando i menyn.

## **3.7.7. Avlägsna trasiga pixlar**

Denna funktion avlägsnar tidigare definierade felaktig pixlar.

#### **3.7.8. Invertera svartvita GIF:ar**

Inverterar alla svartvita GIF-bilder i en mapp.

OBS: Du behöver denna funktion eftersom svartvita GIF:ar från PC-datorer ofta är inverterade.

### **3.7.9. Kopiera fil till resurs**

Kopierar en fils datadel till en annan fils resursdel:

1. Du väljer källfilen

- 2. Du väljer "output" filen.
- 3. Du väljer den nya resurstypen.

#### **3.7.10. Extrahera STR#-resurs**

Plockar ut eventuella resurser av typen STR#(text) från bilden.

# **3.8 Fönstermenyn**

Fönstermenyn tillåter dig att arrangera och hoppa mellan fönster. Dessutom kan du här välja att visa eller gömma verktygs- och informationspaletter.

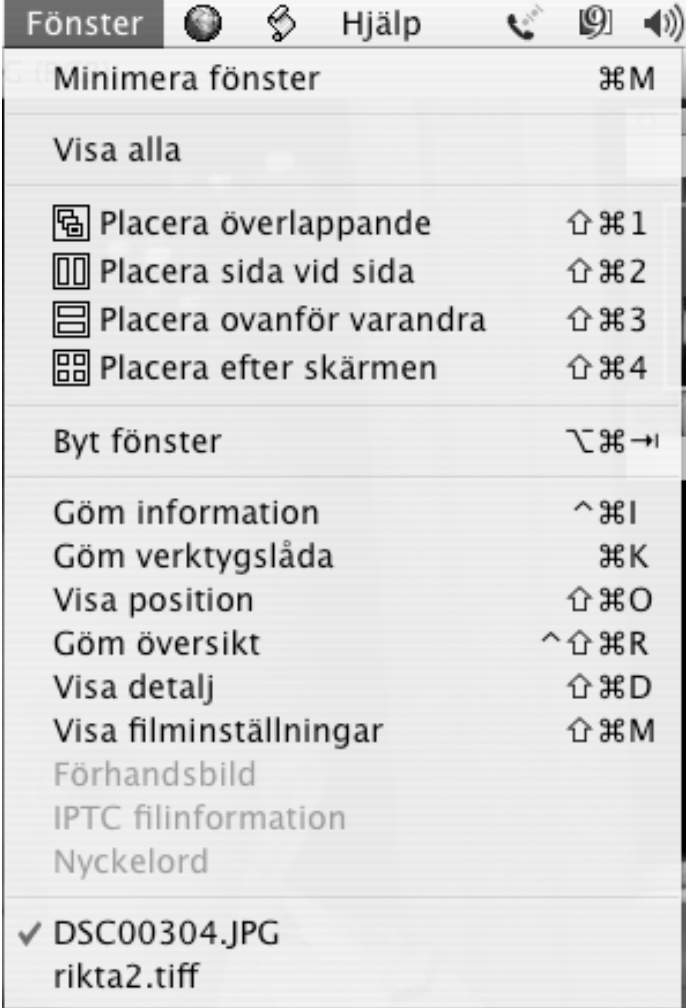

Fönstermenyn

## **3.8.1 Minimera fönster (endast MacOS X)**

Minimerar det fönster som ligger längst fram.

## **3.8.2 Visa alla (endast MacOS X)**

Visar alla bilder i dockan i GraphicConverter.

## **3.8.3 Placera/arrangera**

Det finns fem olika sätt att placera de öppna fönstren på skärmen.

## **3.8.4 Byt fönster**

Byter aktivt fönster.

### **3.8.5 Information**

Ett liten informationsfönster som visar information om den aktuella bilden visas. Fönstret ligger i den nedre vänstra delen av skärmen.

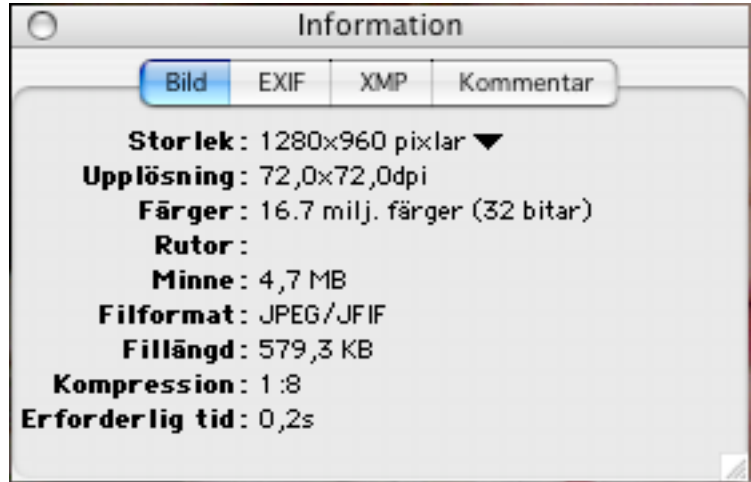

**Bildinformation** 

I paletten visas även EXIF-information (detaljer från digitalkameran) om sådan finnes, under andra flikar.

## **3.8.6. Verktygslåda**

Visar en palett med ritverktyg. En utförlig beskrivning av verktygen finns i kapitel 4, under "Verktygslåda".

## **3.8.7. Position**

Visar ett nytt litet fönster vid den övre högra sidan av bildfönstret. Fönstret visar musens position i bilden.

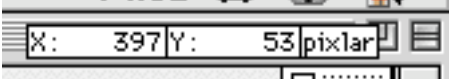

När en markering är gjord i bildfönstret visas i stället markeringens bredd och höjd, samt antalet pixlar markeringen omfattar. Dessutom visas här färgens beteckning, i RGB- och HTML-format, när Du väljer en färg från bilden med pipetten.

Du kan på ett enkelt sätt ställa in koordinaternas origo (nollpunkt). Klicka först i koordinatfönstret och sedan där du vill att origo ska vara i bilden. Klart.

#### **3.8.8. Översikt**

Visar en översiktsbild i ett fönster över den öppna bilden i övre högra hörnet av bildfönstret. Fönstret visar hela bilden (omskalad) och en rektangel som visar vilken del av bilden som är synlig för tillfället. Denna rektangel går att flytta.

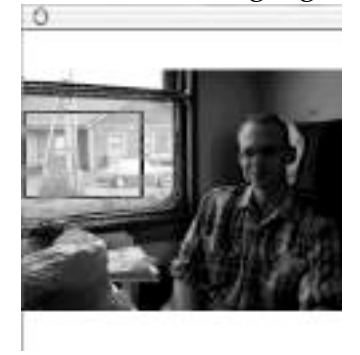

#### **3.8.9. Detalj**

Visar ett nytt, litet fönster i bildfönstrets nedre högra hörn. I detta kan du detaljstudera en förstorad del runt markören. I översiktsfönstret visas vilken del av bilden du studerar. Du kan i detta fönster även ställa in vilken förstoringsgrad du vill ha, genom att klicka på knapparna + eller -. Den aktuella zomfaktorn visas till höger om knapparna. Denna palett kan vara till stor hjälp när du redigerar små detaljer.

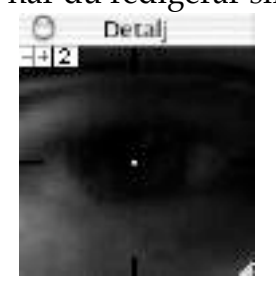

#### **3.8.10. Filminställningar**

Visar ett litet fönster med filminställningarna. Du kan i denna palett ändra inställningarna individuellt för varje ruta i en animation.

#### **3.8.11. Fönsternamn**

Det fönster du väljer kommer att läggas överst.

#### **3.8.12 IPTC filinformation**

Öppnar ett separat fönster som visar iptc-informationen för den fil som är under muspekaren i mappöversikten.

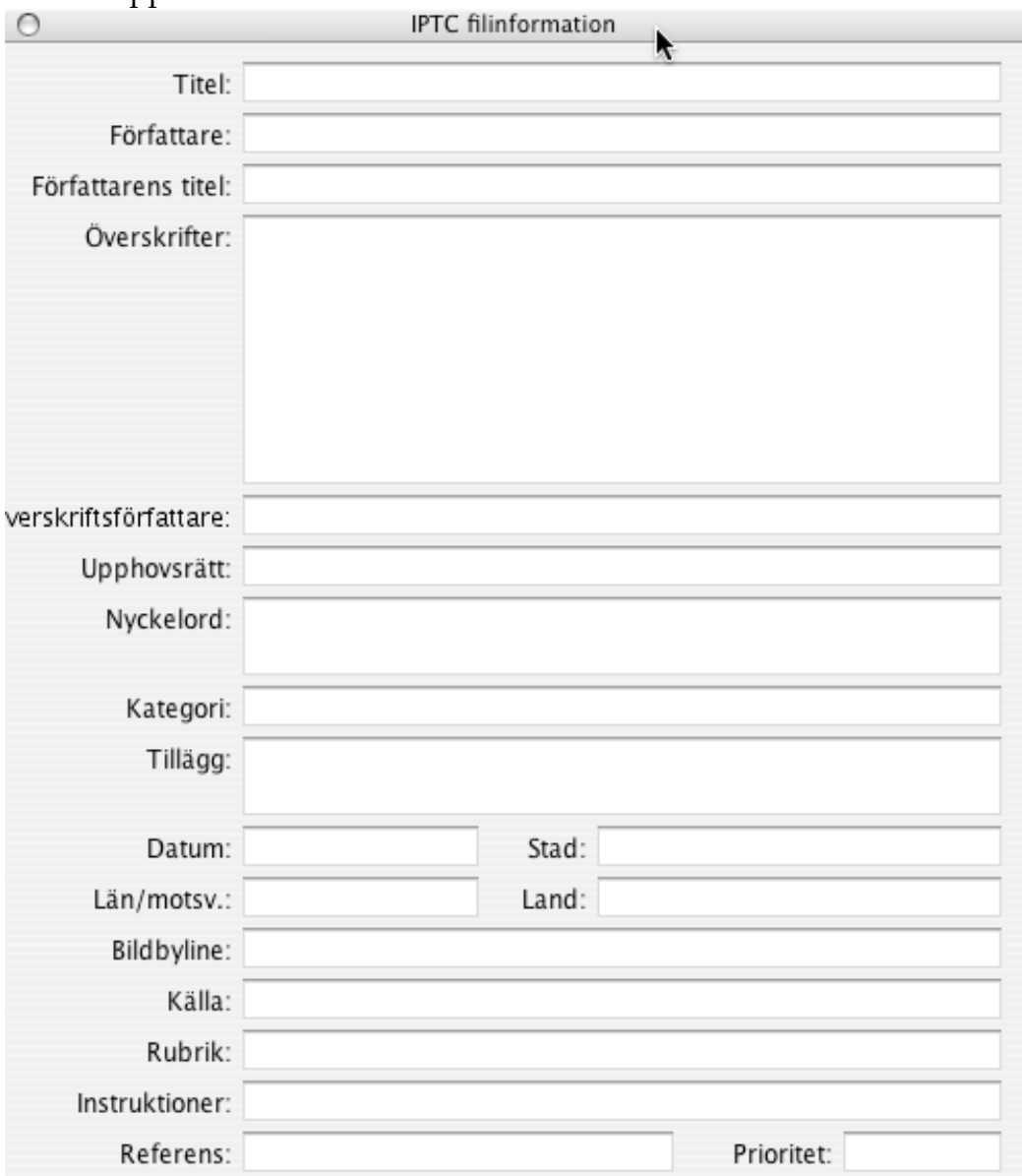

#### **3.8.13 Nyckelord**

Detta öppnar ett separat fönster i mappöversikten för att ställa in nyckelorden (IPTCstandard) för dina filer. Klicka på symbolerna +/- för att lägga till eller avlägsna nyckelord. Du kan sortera dem med dra och släpp-metodik.

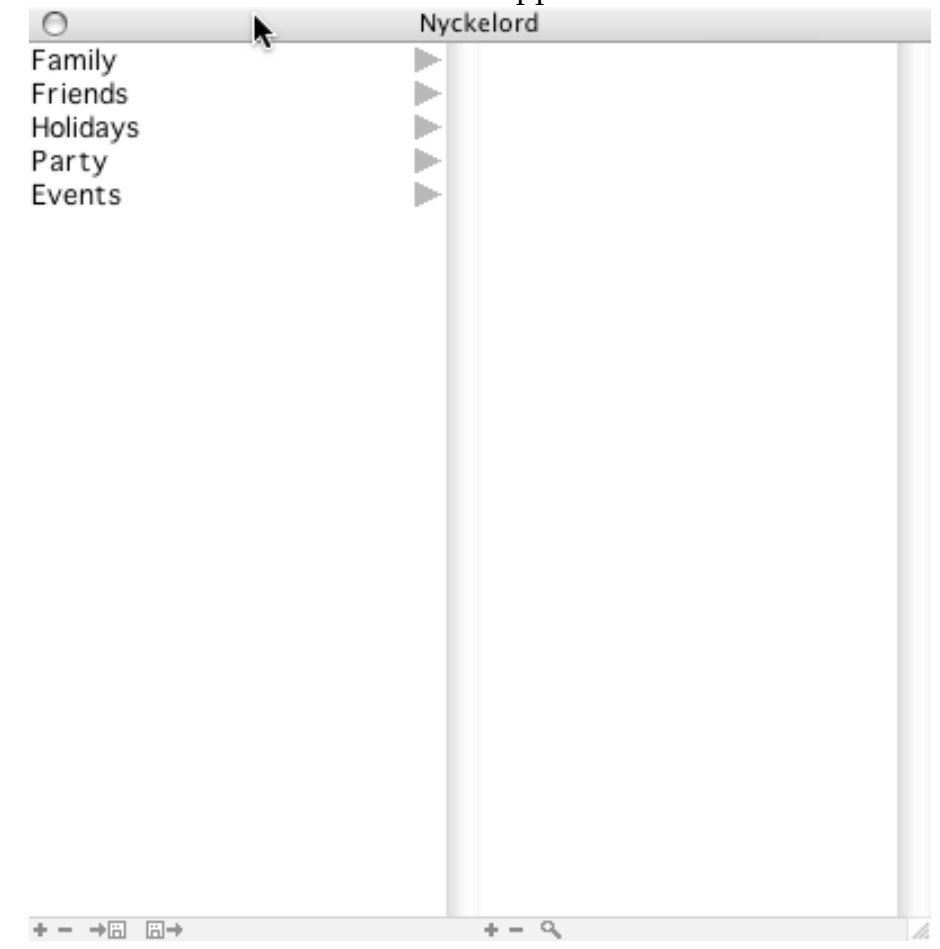

### **3.9 Internetmeny**

Internetmenyn visar funktionerna för koppling till internet.

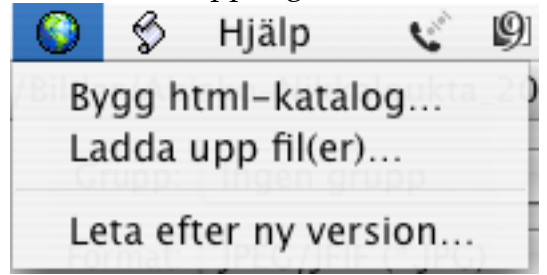

## **3.9.1 Bygg html-katalog**

Detta kommando är aktivt endast om en mappöversikt är det fönster som ligger längst fram i programmet (är "aktivt fönster"). Med detta kan du bygga en html-katalog för alla valda bilder ( som i Konvertera & modifiera).

#### **3.9.2 Ladda upp fil(er)**

Detta kommando är aktivt endast om en mappöversikt är det fönster som ligger längst fram i programmet (är "aktivt fönster"). Med detta laddar du upp de valda filerna till en ftp-server.

#### **3.9.3 Leta efter ny version**

Letar på vår server efter en nyare version av GraphicConverter. Du får upp en dialogruta med sökresultatet.

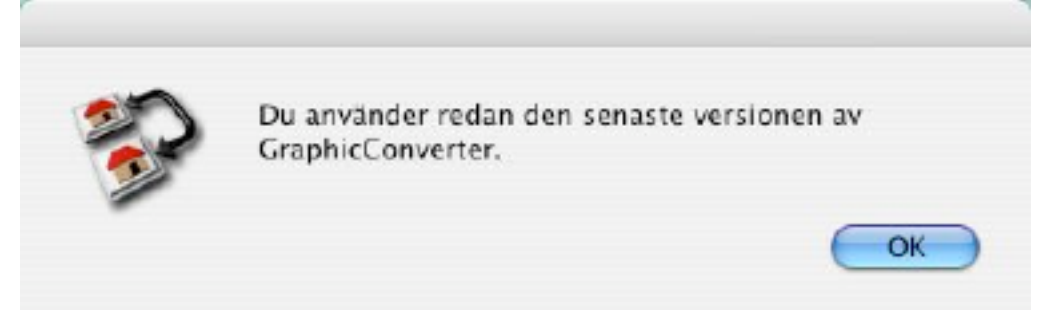

#### **3.10 Manusmeny**

Manusmenyn visar alla manus (=script) som ligger i mappen Användare/<aktuell användare>/Library/Application Support/GraphicConverter/Script. Detta fungerar endast i PowerPC-versionen. Du kan trycka ned alt-tangenten när du väljer ett manus för att redigera det.

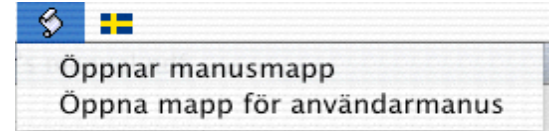

Manusmenyn Du öppnar manusmappen genom att välja "Öppna manusmapp".

## **3.11 Hjälpmenyn**

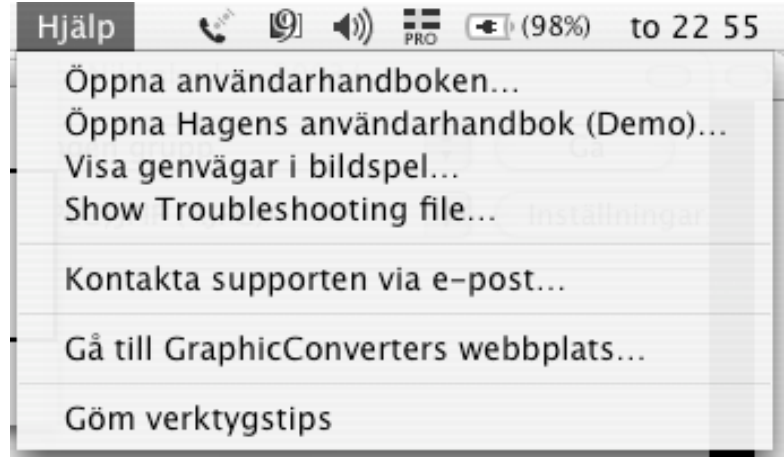

Hjälpmenyn ger dig möjlighet att få tillgång till användarhandboken och andra hjälprelaterade saker.

#### **3.11.1 Öppna användarhandboken**

Opens the Users Guide with Preview (Mac OS X) or Acrobat Reader (Mac OS Classic).

#### **3.11.2 Öppna Hagens användarhandbok (Demo)**

Opens the Third Party Manual from Hagen Henke with Preview (Mac OS X) or Acrobat Reader (Mac OS Classic).

#### **3.11.3 GraphicConverters webbplats**

Öppnar webbsajten www.lemkesoft.com i din förvalda webbläsare.

#### **3.11.4 E-post till supporten**

Öppnar din förvalda e-postklient med ett tomt e-post adresserat till support@graphicconverter.net Använd detta för att skicka eventuella kommentarer eller förslag till oss.

#### **3.11.5 Visa/göm verktygstips (endast Mac OS X)**

Du kan gömma eller visa verktygstipsen.

# **4. Bildfönstret**

Bildfönstret visar innehållet i en grafikfil och ger åtkomst till ytterligare några funktioner.

## **4.1 Justeringsfältet**

Justeringsfältet (alla kommandon överst) visas efter klick i knappen till höger i fönsterlisten. Dessa verktyg ger dig möjlighet att väldigt kvickt justera och förbättra grupper av digitala bilder. Gör dina justeringar, klicka sedan på "Spara&nästa" för att spara ändringarna (enligt inställningarna) och hämta nästa bild i mappen. Tryck på mellanslagstangenten om nästa bild behöver ungefär samma justeringar. Reglarna hoppar till de senaste värdena.<br> $\overline{6}$  0 0

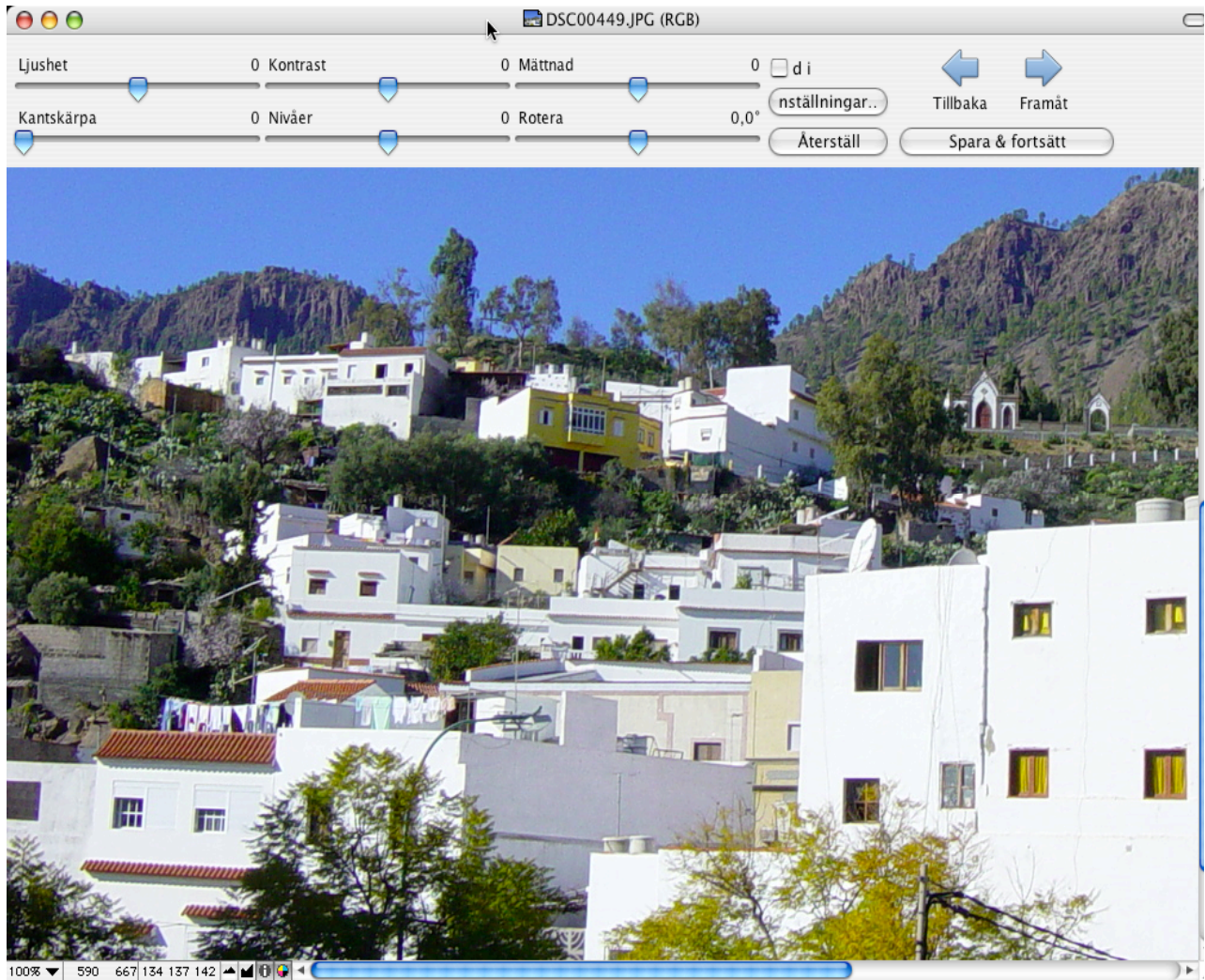

# **5. Redigeringsverktyg**

Detta kapitel beskriver verktygen för att redigera bilder. Många av verktygen i verktygspaletten kan modifieras genom inställningar i en tillhörande dialogruta. Verktyg med denna funktion indikeras med en liten, röd triangel i verktygsknappen. Om verktyget redan är markerat ger ett enkelklick på det dialogrutan. På verktyg som inte är valda krävs dubbelklick för samma sak.

## **Verktygslådan**

## **5.1 Pekare**

k Använd pekverktyget för att avmarkera alla andra verktyg. Detta verktyg visar endast pekaren och kan inte göra någon inverkan på bilden.

## **5.2 Hand**

 $\mathcal{E}^{\mathbf{m}}$ Använd detta verktyg för att flytta innehållet i fönstret. Du får tillgång till denna funktion genom att hålla ned mellanslagstangenten och mustangenten samtidigt.

#### **5.3 Lasso**

 Ett verktyg som används för att markera och flytta en icke-rektangulär del av bilden. Klicka på ett objekt som inte har den aktuella bakgrundsfärgen. Om du klickar en gång på verktyget när det är markerat byter det mellan lasson och ellipsmarkeringsverktyget. Du kan ställa in vilken färg som ska vara transparent vid kopiering genom att skriva in ett index, välja en färg i färgpalett, klicka i bilden eller klicka på knappen "Återställ färg". Inställningen används sedan tills den ändras. Om du dubbelklickar på symbolen får du upp en dialogruta där du kan göra inställningar för verktyget.

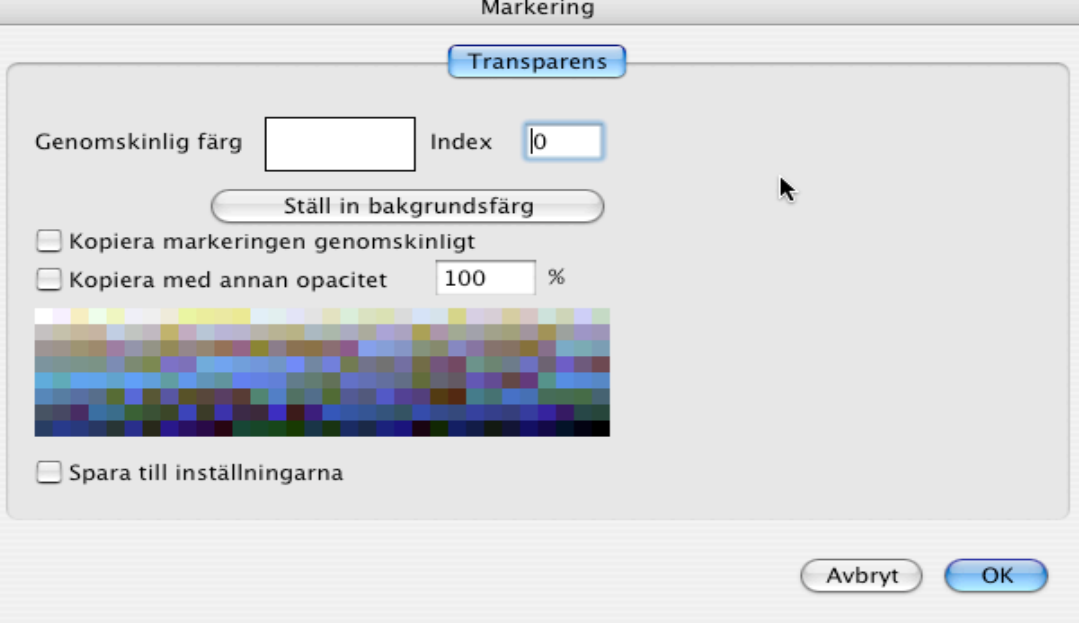

Inställningar för lasso

Du kan ställa in vilken färg som ska vara transparent vid kopiering på tre sätt; skriv in ett index, klicka på färgen i färgpaletten eller genom att klicka på Återställ färg. "Spara till inställningar" gör att denna inställning kommer att användas som standard i fortsättningen.

#### **5.4 Markera**

Verktyget används för att markera eller flytta en rektangulär del av bilden. Om du dubbelklickar på symbolen får du upp en dialogruta där du kan göra inställningar för verktyget.

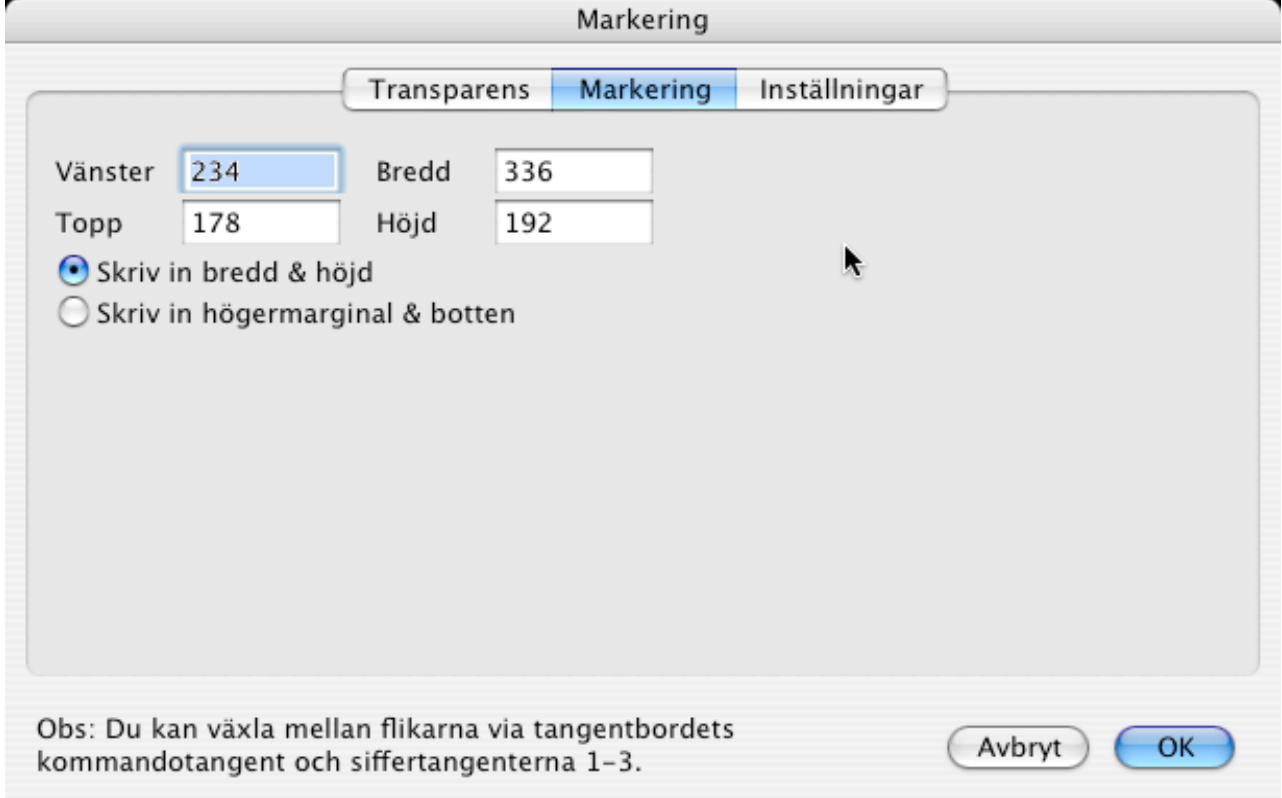

#### Inställningar för markering

Speciella tangenter och funktioner:

- Kommando-alt-musklick-shift-dra i markeringen Du flyttar enbart markeringsramen utan innehållet. Du kan använda detta för att definiera en yta med fix storlek.
- Kommando-musklick-dra på markeringens handtag Detta skalar markeringen.
- Escape-tangenten Tar bort markeringen.

Du kan ange den transparenta färgen för kopiering genom att skriva in ett index, markera färgen i färgpaletten eller klicka i bilden eller genom att klicka på knappen "Ställ in bakgrundsfärg". Med "Spara till inställningarna" ikryssat används denna inställning för alla markeringar framgent. Du kan även ange eller ändra markeringens storlek.

Du kan ställa in vilken färg som ska vara transparent vid kopiering på tre sätt; skriv in ett index, klicka på färgen i färgpaletten eller genom att klicka på Återställ färg. "Spara till inställningar" gör att denna inställning kommer att användas som standard i fortsättningen. Du kan dessutom skriva in eller ändra markeringens storlek.

#### **5.5 Rund markering**

Använd detta verktyg för att flytta runda markeringar. Du kan ange den genomskinliga färgen vid kopiering genom att skriva in ett index, välja en färg i färgpaletten, klicka i bilden eller klicka på knappen "Återställ färg". Om du sparar inställningarna används de för alla därpå följande markeringar. Dubbelklicka på symbolen för att få upp en dialogruta som är identisk med den för Lasso, se avsnitt 3.9.

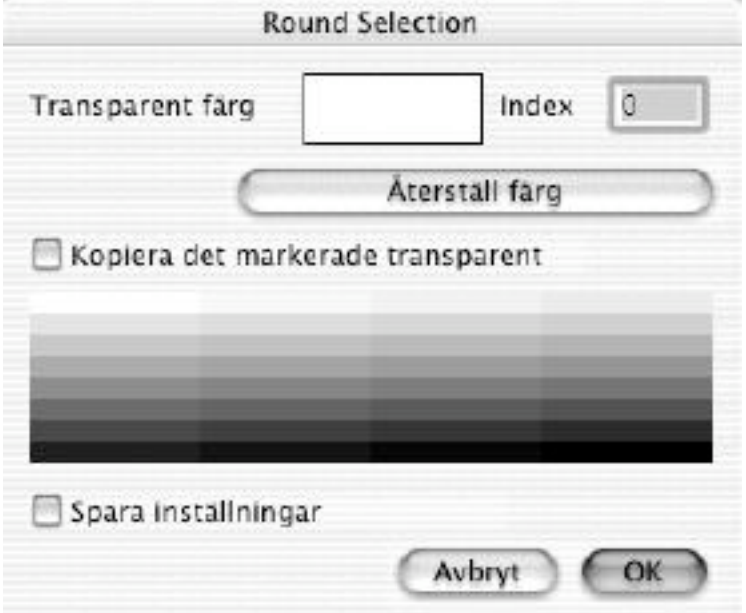

#### **5.6 Magisk penna**

Klicka helt enkelt på ett objekt för att markera alla som har samma färg som det. Du kan ställa in en tolerans för markeringen med ett dubbelklick på verktyget:

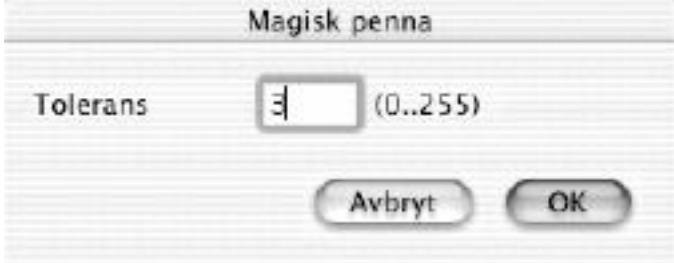

#### **5.7 Sudd**

Används för att sudda till aktiv bakgrundsfärg.

Om du dubbelklickar på symbolen får du upp en dialogruta där du kan göra inställningar för verktyget.

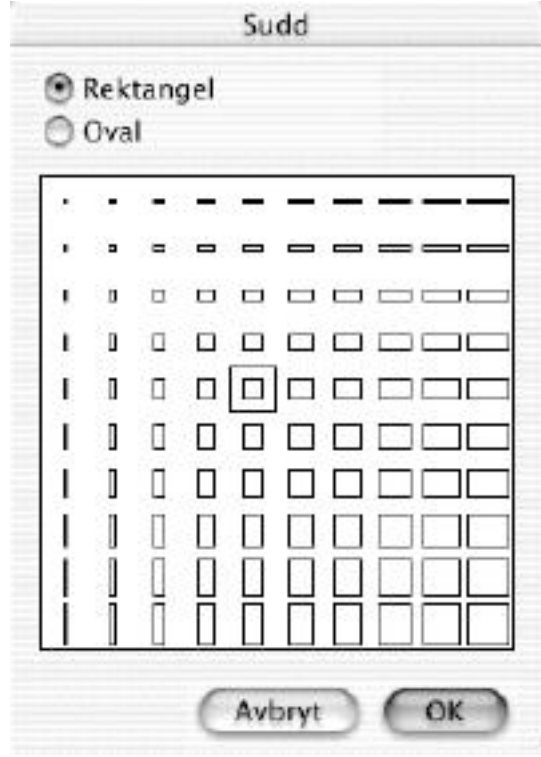

#### **5.8 Penna**

För att rita med den aktuella förgrundsfärgen och pennstorleken. Om du dubbelklickar på symbolen får du upp en dialogruta där du kan göra inställningar för verktyget.

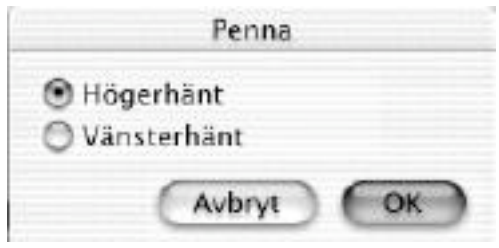

Inställningar för penna

Du kan anpassa pennan efter vilken hand du ritar med.

## **5.9 Pipett**

 Klicka på en pixel för att ändra förgrundsfärgen till pixel färg. Du kommer även att kunna se färgens värde i både RGB- och HTML-format i koordinatfältet (om du valt att visa koordinatfältet).

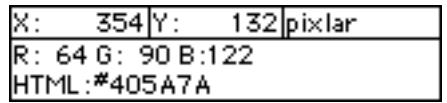

## **5.10 Fyll**

 Verktyg för att fylla en figur med den aktuella förgrundsfärgen och mönstret. Om du dubbelklickar på symbolen får du upp en dialogruta där du kan göra inställningar för verktyget.

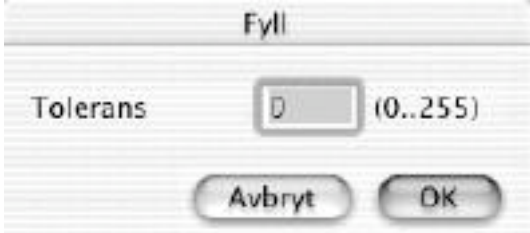

Här ställer du in toleransen för verktyget. Stort toleransvärde ger fyllnad av liknande färger också.

## **5.11 Linje**

Används för att dra en linje med den aktuella förgrundsfärgen och pennstorleken. Om du dubbelklickar på symbolen får du upp en dialogruta där du kan göra inställningar för verktyget.

• Om du håller ned shift-tangenten, kan du bara rita horisontella eller vertikala linjer.

#### **5.12 Zoom**

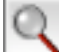

För att zooma in en del av bilden.

• Om du håller ned alt-tangenten så zoomar du ut istället.

## **5.13 Fylld rektangel**

För att rita en rektangel med den aktuella förgrundsfärgen, pennstorleken och mönstret. Om du dubbelklickar på symbolen får du upp en dialogruta där du kan göra inställningar för verktyget.

• Om du håller ner skift ritas en kvadrat.

# **5.14 Rektangel**

Detta verktyg används för att rita en rektangel med den aktuella förgrundsfärgen, pennstorleken och mönstret. Om du dubbelklickar på symbolen får du upp en dialogruta där du kan göra inställningar för verktyget.

• Om du håller ner skift ritas en kvadrat.

# **5.15 Fylld rundad rektangel**

Detta verktyg används för att rita en fylld rundad rektangel med den aktuella förgrundsfärgen, pennstorleken och mönstret. Om du dubbelklickar på symbolen får du upp en dialogruta där du kan göra inställningar för verktyget.

# **5.16 Rundad rektangel**

Detta verktyg används för att rita en rundad rektangel med den aktuella förgrundsfärgen, pennstorleken och mönstret. Om du dubbelklickar på symbolen får du upp en dialogruta där du kan göra inställningar för verktyget.

# **5.17 Fylld ellips**

Detta verktyg används för att rita en fylld ellips med den aktuella förgrundsfärgen, pennstorleken och mönstret. Om du dubbelklickar på symbolen får du upp en dialogruta där du kan göra inställningar för verktyget.

# **5.18 Ellips**

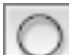

Detta verktyg används för att rita en ellips med den aktuella förgrundsfärgen, pennstorleken och mönstret. Om du dubbelklickar på symbolen får du upp en dialogruta där du kan göra inställningar för verktyget.

• Om du håller ner skift, ritar du en perfekt cirkel.

**5.19 Text**

 Används för att skriva in text i bilden. Om du dubbelklickar på symbolen får du upp en dialogruta där du kan göra inställningar för verktyget. Klicka en gång till på den markerade textikonen för att få en dialogruta med inställningar:

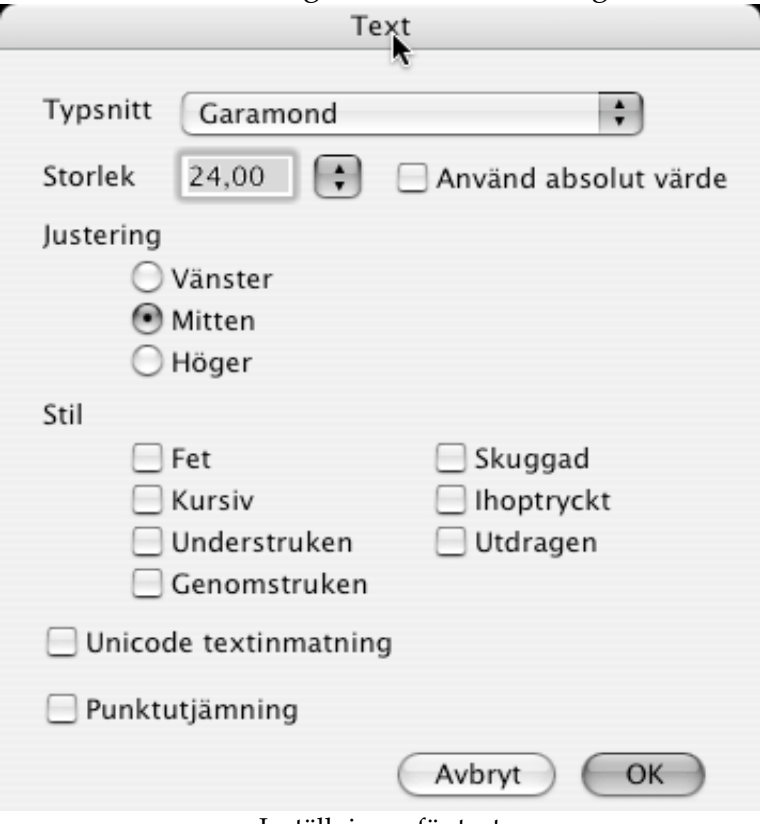

Inställningar för text

**5.20 Transparens**<br>**Använd detta** Använd detta verktyg för göra en färg genomskinlig genom att klicka på färgen i bilden. Dubbelklicka på symbolen för att få upp en inställningsdialog.

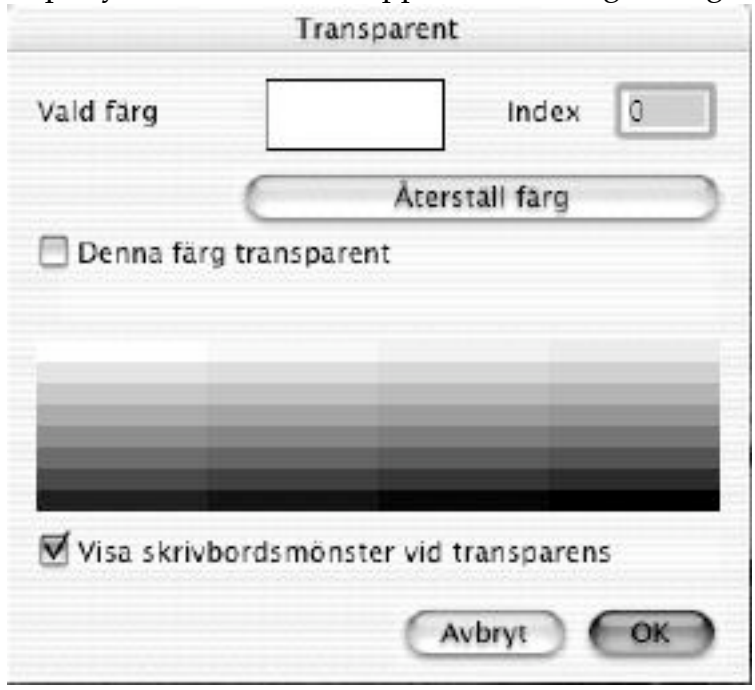

Inställningar för transparens

Du kan ställa in vilken färg som ska vara transparent vid kopiering på flera sätt; skriv in ett index, klicka på färgen i färgpaletten, klicka i bilden eller genom att klicka på Återställ färg.

## **5.21 Filmverktyg**

Använd detta verktyg för att ändra storleken på rutorna i GIF-animationen.

#### **5.22 Sektioneringsverktyg**

Du kan använda detta verktyg för att definiera uppdelningen av en bild. Detta används för att definiera klickbara ytor i en bild. GraphicConverter kommer att skapa en HTML-sida med en tabell, HREF-taggar och de uppdelade bilder som krävs. Tryck ned ctrl-tangenten ovanför en del för att redigera URL:en eller radera delen.

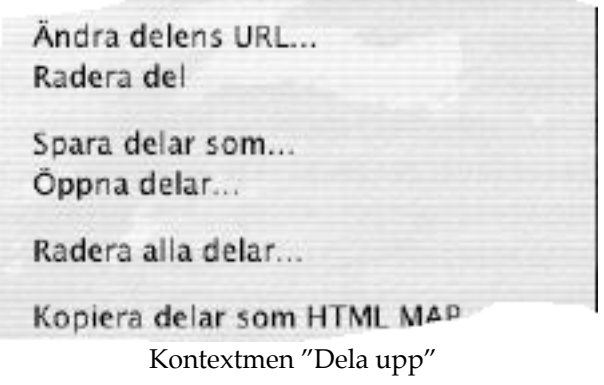

Du får då upp denna dialog när du väljer "Ändra delens URL":

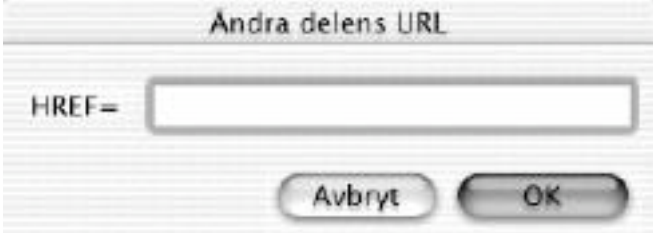

Dialog "Ändra delens URL"

GraphicConverter sparar information om uppdelningen i resurdelen av filen. Du måste därför kryssa i rutan för sparande av resursdelen som finns i inställningarna för spara. Du kan ställa in sökvägen, namnet och bakgrundsfärgen för en del i inställningarna under Spara som.

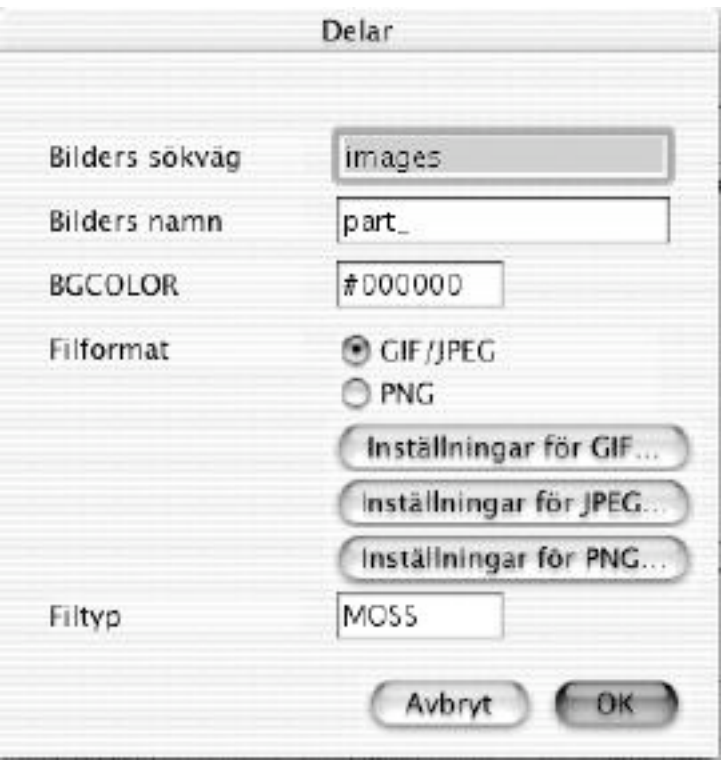

Dialog "Dela upp"

Ovanstående inställningar skulle skapa följande filer om du sparade delen med namnet index.html:

index.html images/index\_0.jpg images/index\_1.jpg etc.

#### **5.23 Stämpel**

Du kan använda stämpeln för att avlägsna dammkorn eller andra delar i bilden. Stämpeln ersätter bildinnehållet under musen med innehållet i referensplatsen i bilden. Du måste dubbeklicka på verktyget för att ställa in verktygets storlek och läge.

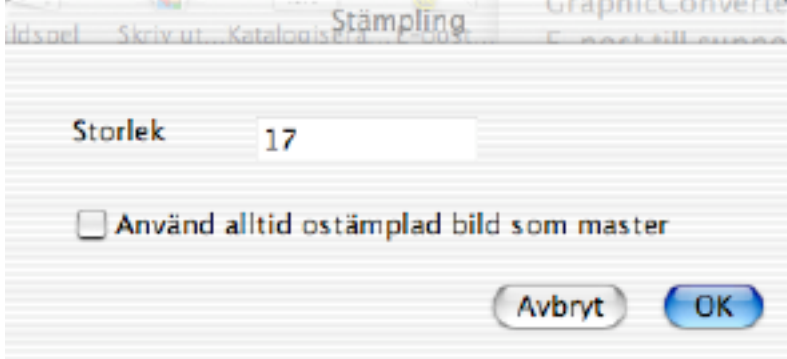

För att ställa in referensplatsen i bilden måste du klicka där med alt-tangenten nedtryckt.

### **5.24 Skjutmått**

₩ Använd denna funktion för att ta reda på avståndet mellan två punkter i en bild. Klicka, håll ned musknappen och flytta musen för att se avståndet. Enheten är den för som valts i fönstret Information.

### **5.25 Diffusera**

 $-3P5$ 

Använd denna funktion för att diffusera och/eller ta bort repor i en bild. Dubbelklicka på verktyget för att kunna ställa in verktygets storlek.

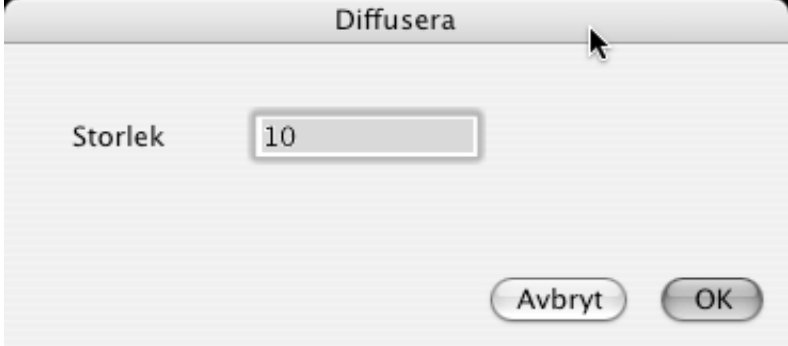

# **5.26 Förlustfri JPEG-beskäring**

Använd denna funktion om du vill beskära en JPEG-fils yta förlustfritt. Du måste göra följande: – Öppna JPEG-filen – Välj verktyget – Markera en del av bilden (markeringen kommer att anpassas efter ett rutnät som är 8x8) – Välj Spara som från Arkiv-menyn och spara som JPEG på ett nytt ställe med nytt namn. Du kan även ange en markeringsruta genom att dubbelklicka på verktyget.

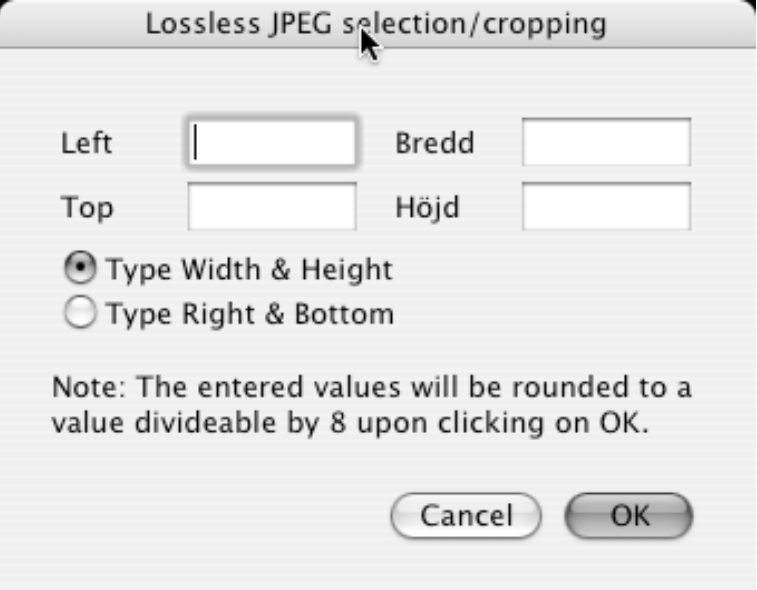

## **5.27 Pennstorlek**

Visar en popupmeny där du kan välja pennstorlek mellan en och tio punkter.

## **5.28 Mönster**

Öppnar en popupmeny där du kan välja mönstret för fyllnad.

OBS: Du kan dra loss menyn och flytta på den efter eget behag.

## **5.29 Förgrundsfärg och bakgrundsfärg**

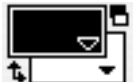

Visar en popupmeny där du kan välja förgrunds- och bakgrundsfärg. OBS: Du kan "riva av" menyn och flytta på den.

OBS: Om du har en svartvit bild så ändras färgerna mellan svart och vit. När du klickar på pilen byter förgrundsfärgen och bakgrundsfärgen plats.

#### **5.30 Pennläge**

Öppnar en popupmeny där du kan välja pennläge: Copy, Or, Xor , Bic, Not Copy, Not Or, Not Xor och Not Bic.

#### **5.31 Markeringens aspektförhållande**

Klicka på detta objekt för att ställa in markeringens standard aspektförhållande.

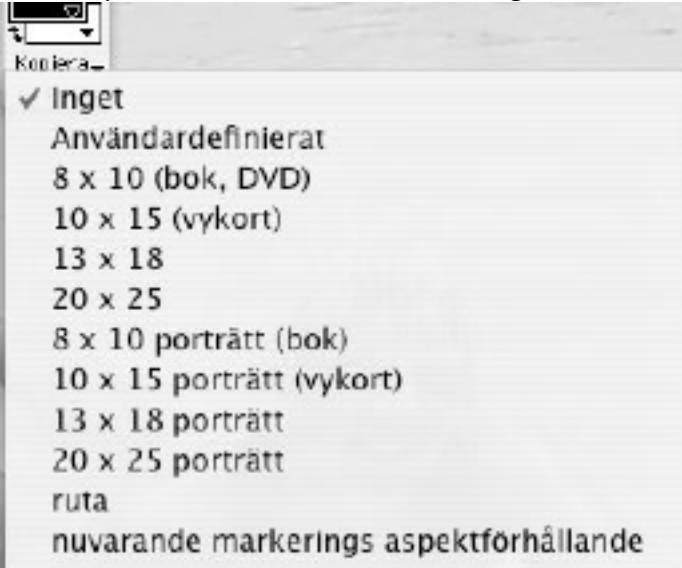

Detta är väldigt användbart om du vill skriva ut en markering på fotopapper. Detta begränsar nämligen markeringen till det valda aspektförhållandet.

Koordinatverktygsfältet visar (om aktiverat) när markering finnes en färgindikation med föjande innebörder:

röd – markeringen är för liten för en bra utskrift

gul – markeringen kan räcka till för en bra utskrift

grön – markeringen innehåller tillräckligt med pixlar för att åstadkomma en bra utskrift.

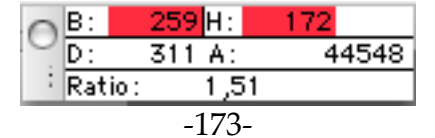

# **6 Nyckelord**

GraphicConverters kommentarsfönster stöder några nyckelord. Texten kommer att mappas till speciella fält i vissa filformat. Ett exempel på kommentartext:

OWNER: Thorsten Lemke COPYRIGHT: 2000 DESCRIPTION: Detta är en testkommentar

Nedanstående tabell visar vilka nyckelord som handlar i vilket fält i de filformat som stöder kommentarer.

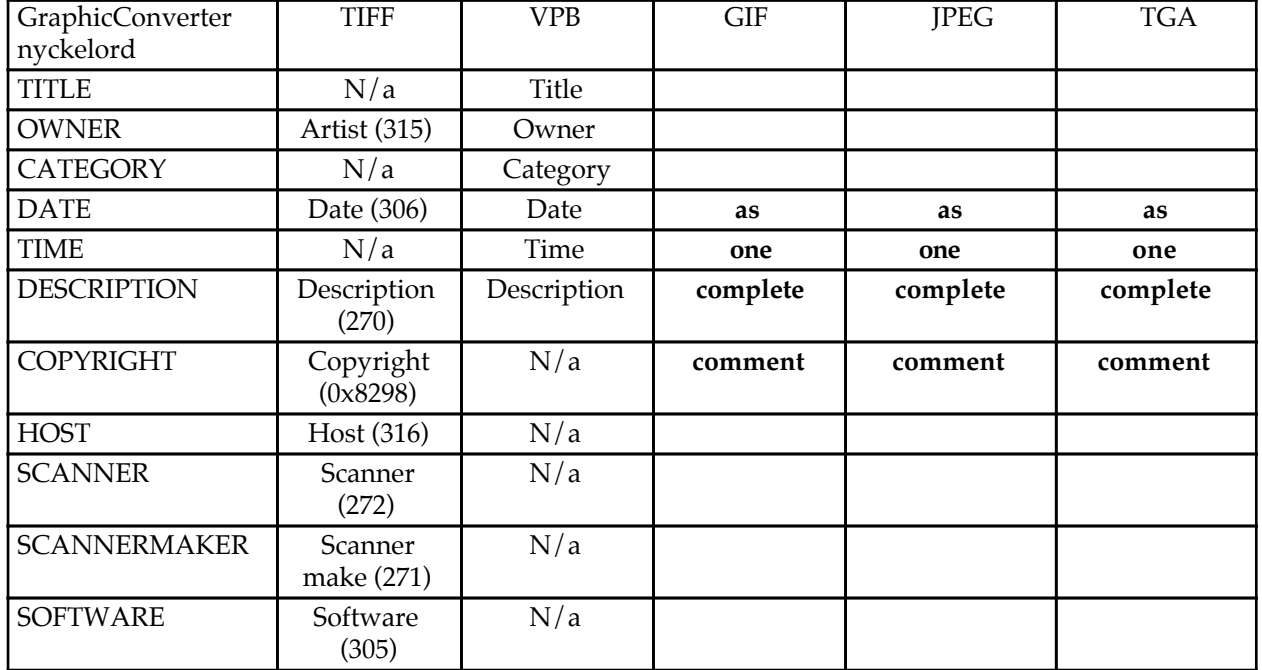

Vidare kommer innehåller i paletten Kommentarer att sparas i resursdelen av grafikfilen som en 'TEXT'-resurs när rutan "Lägg till resursdel" i Spara-inställningarna är förkryssad.

# **7. Layout**

Du kan generera enkla layouter. Detta innebär att du kan placera flera bilder av olika storlekar på en sida. Detta är väldigt användbart om du vill skriva ut många bilder om du vill skriva ut många bilder vid utskrift på ett dyrt fotopapper, för att minimera spill (till exempel).

## **7.1 Välja bild**

Om du klickar i ett layoutfönster medan du håller ned kommandoknappen kommer du att få upp en popupmeny för att välja en av de öppna bilderna.

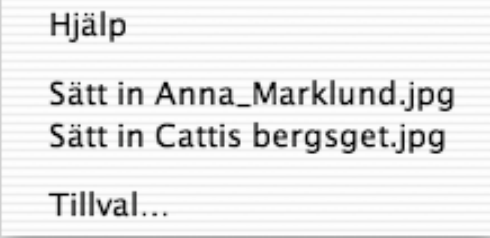

## **7.2 Flytta**

Du kan flytta en bild genom att dra den.

## **7.3 Ändra storlek**

Om du väljer en bild kan du ändra storleken med hjälp av omformningshandtagen. Det finns ett i varje hörn och ett på varje sida.

## **7.4 Kontextmeny**

Med kontextmenyn kan du ändra ordningen på bilderna. Den ger även möjlighet till avlägsnande av en bild från layouten.

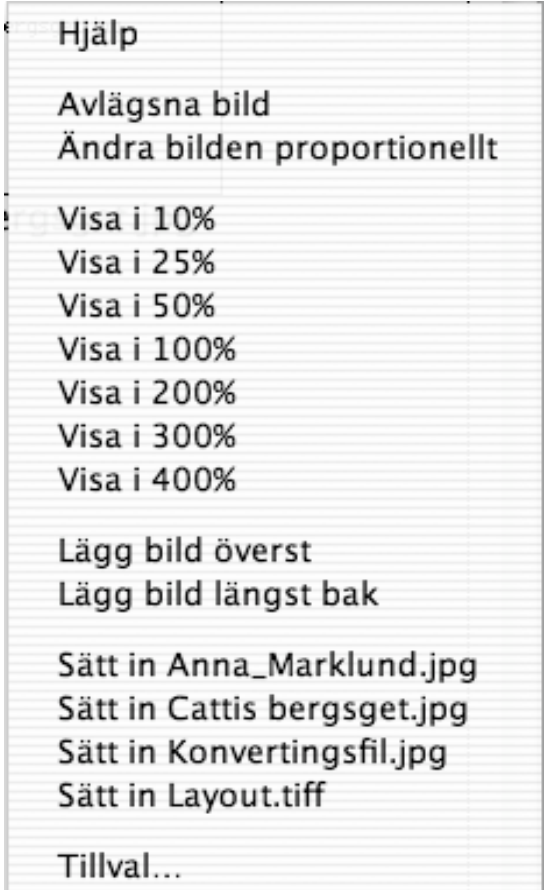

# **8. Lista**

Fönstret "Lista" ger dig en överblick över bilderna eller 'STR#'-resurserna.

# **8.1 Ändra sida**

Klicka på knappen '+' eller '-' för att ändra sida.

## **8.2 Ramar**

Den svarta ramen visar den utskrivningsbara ytan. Den röda ramen visar det valda området.

# **9. Filmer**

# **9.1 Filmformat som stöds**

GraphicConverter kan spela följande filmformat:

- 1. \*.PICS Animerade PICT:ar<br>2 \* ANI Animerade NeoChr
- 2. \*.ANI Animerade NeoChrome<br>3. \*.FLI AutoDesk Animator
- 3. \*.FLI AutoDesk Animator
- 4. \*.FLC AutoDesk Animator Pro
- 5. \*.DL DL-animationer
- 6. \*.GIF Animerade GIF:ar'
- 7. \*.PIC BioRad-animationer

# **9.2 Att spela upp en film**

Om du laddar in en film kommer GraphicConverter att visa en "play"- knapp i det nedre vänstra hörnet av fönstret. Klicka på denna knapp för att spela filmen i fönstret.

IEKIN  $4/4$ 

Om du väljer "Play" från menyn "Bild" kommer GraphicConverter att spela filmen framför en svart bakgrund.

Klicka på stoppknappen (röd) för att stoppa filmen.

Tips: Avbryt filmen med kommando-punkt.

# **9.3 Animerade GIF:ar**

Du kan på ett enkelt sätt skapa animerade GIF-bilder med hjälp av GraphicConverter. Alla tillgängliga GIF-inställningar kan användas. Det finns två sätt att skapa en animation.

#### **9.3.1 Att skapa en animation med hjälp av Konvertera mer**

Det enklaste sättet är att använda funktionen Konvertera mer. Detta sätt kan användas om alla rutor startar i animationens övre vänstra hörn.

Välj Konvertera mer från Arkivmenyn. Markera alla källbilder i den vänstra listan och ställ in var den resulterande filen ska sparas i destinationsformat och klicka på Tillval… .

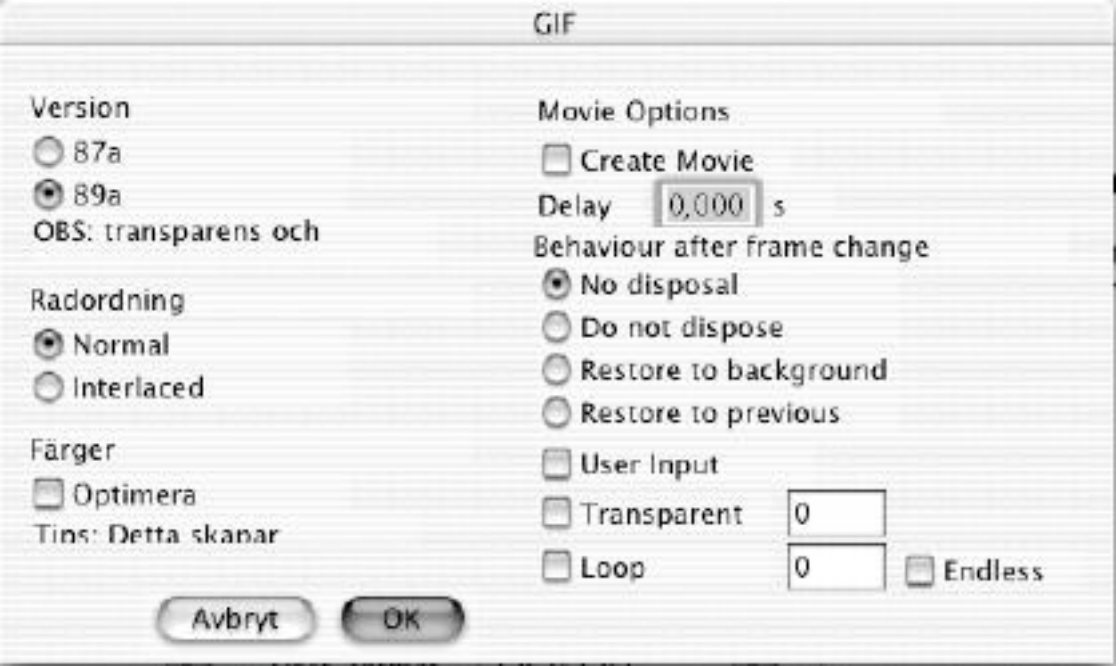

Inställningar för GIF-animationer

Här beskrivs filminställningarna. De andra inställningarna gås igenom i avsnittet Spara som… .

• Skapa film

Kryssa i denna ruta för att skapa en GIF-animation. Kryssa ur den om du vill skapa en GIF-bild.

• Fördröj

Här ställer du in hur länge varje bild i animationen ska visas.

• Ingen radering

Varje ruta kommer att visas ovanpå föregående ruta.

• Radera inte

Se föregående punkt.

- Återgå till bakgrunden Bakgrundsfärgen kommer att visas i hela fönstret innan den nya bilden visas.
- Återgå till föregående Bakgrunden kommer att återgå till rutan före den sista rutan. Den nya rutan kommer att visas efter denna operation. Alla läsare stöder inte detta. Läsaren kommer att använda läget Återgå till bakgrunden om detta inte stöds.
	- Användarinmatning Läsaren kommer att vänta på ett musklick eller tangenttryckning innan den visar den nya rutan.
	- Transparent

GIF-formatet stöder transparenta färger från och med version 89a. Du kan ställa in en färg i färgpaletten på att vara transparent. Du kan se den sista rutan eller bakgrunden i de transparenta delarna. Du ställer in den transparenta färgens index för alla rutorna i animationen med detta. Ett tips är att använda samma färgpalett för alla rutor i en animation för att göra filen mindre. En 256 färgers färgpalett tar upp 768 bytes.

• Loop

Denna inställning stöds av många webläsare (Netscape ≥2.0, Internet Explorer ≥3.0). GIF-animationen kommer att köras det antal gånger du ställer in.

## **9.3.2 Att skapa en GIF-animation manuellt**

Öppna en GIF-animation eller en fristående grafikfil. Välj "Visa filminställningar" ifrån Bildmenyn. GraphicConverter kommer att säga till om din fil inte är en film. Klicka på "Konvertera" för att konvertera filen till en film.

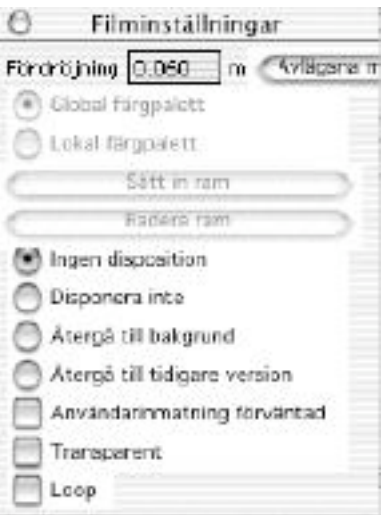

Inställningspalett för filmer

I den här paletten ställer du in inställningarna för den aktiva rutan.

## • Fördröjning

Här ställer du in hur lång tid det ska vara mellan visandet av varje ruta.
## • Global färgpalett

Den aktiva rutan kommer att använda den globala färgpaletten. Varje GIFanimation har en global färgpalett och så kan man lägga till en lokal färgpalett för varje ruta. Ett tips är att bara använda den globala färgpaletten för att hålla nere filens storlek. En 256 färgers färgpalett tar upp 768 bytes. Dessutom kan inte alla webbläsare visa animationer med lokala färgpaletter korrekt.

- Lokal färgpalett Den aktiva rutan kommer att använda en lokal färgpalett. Du kan ändra färger utan att påverka andra rutor.
- Sätt in ram Du klistrar in en ny ram i filmen från urklippet.
- Radera ram Du raderar den nuvarande ramen.
- Ingen radering Varje ruta kommer att visas ovanpå föregående ruta.
- Radera inte Se föregående punkt.
- Återgå till bakgrunden Bakgrundsfärgen kommer att visas i hela fönstret innan den nya bilden visas.
- Återgå till föregående Bakgrunden kommer att återgå till rutan före den sista rutan. Den nya rutan kommer att visas efter denna operation. Alla läsare stöder inte detta. Läsaren kommer att använda läget Återgå till bakgrunden om detta inte stöds.
- Användarinmatning Läsaren kommer att vänta på ett musklick eller tangenttryckning innan den visar den nya rutan.
- Transparent

GIF-formatet stöder transparenta färger från och med version 89a. Du kan ställa in en färg i färgpaletten på att vara transparent. Du kan se den sista rutan eller bakgrunden i de transparenta delarna. Du ställer in den transparenta färgens index för alla rutorna i animationen med detta. Ett tips är att använda samma färgpalett för alla rutor i en animation för att göra filen mindre. En 256 färgers färgpalett tar upp 768 bytes.

• Loop

Denna inställning stöds av många webläsare (Netscape ≥2.0, Internet Explorer ≥3.0). GIF-animationen kommer att köras det antal gånger du ställer in. Du kan navigera mellan bilderna medhjälp av knapparna i underkanten av filmen.

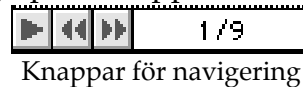

Andra format som till exempel QuickTime kan endast använda fördröjningsvärdet från animationen.

## **10. Filformat som stöds – tabell**

Tabellen nedan är inte riktigt komplett. En aktuell tabell finns på www.lemkesoft.com/en/gcabout\_formats.htm .

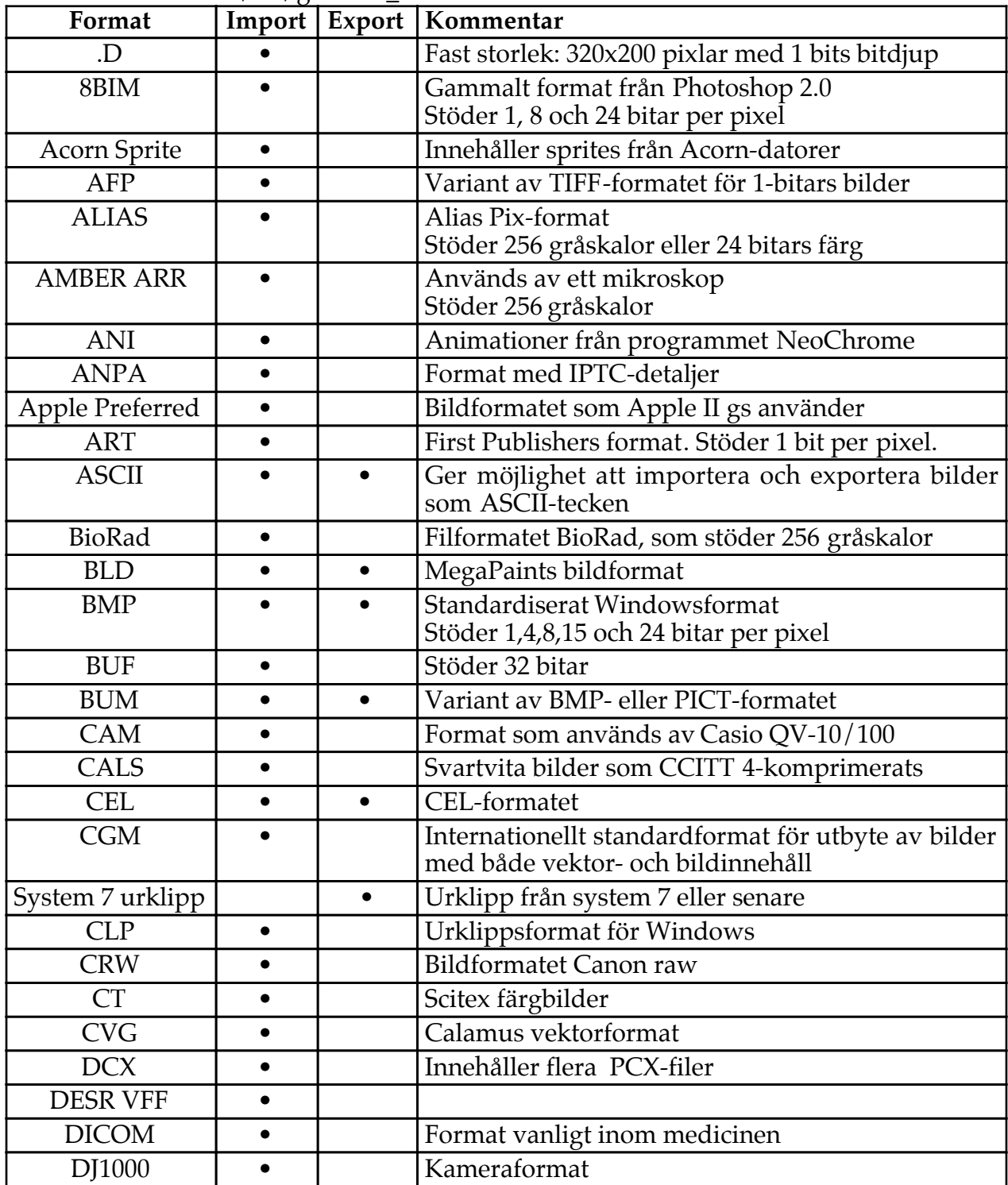

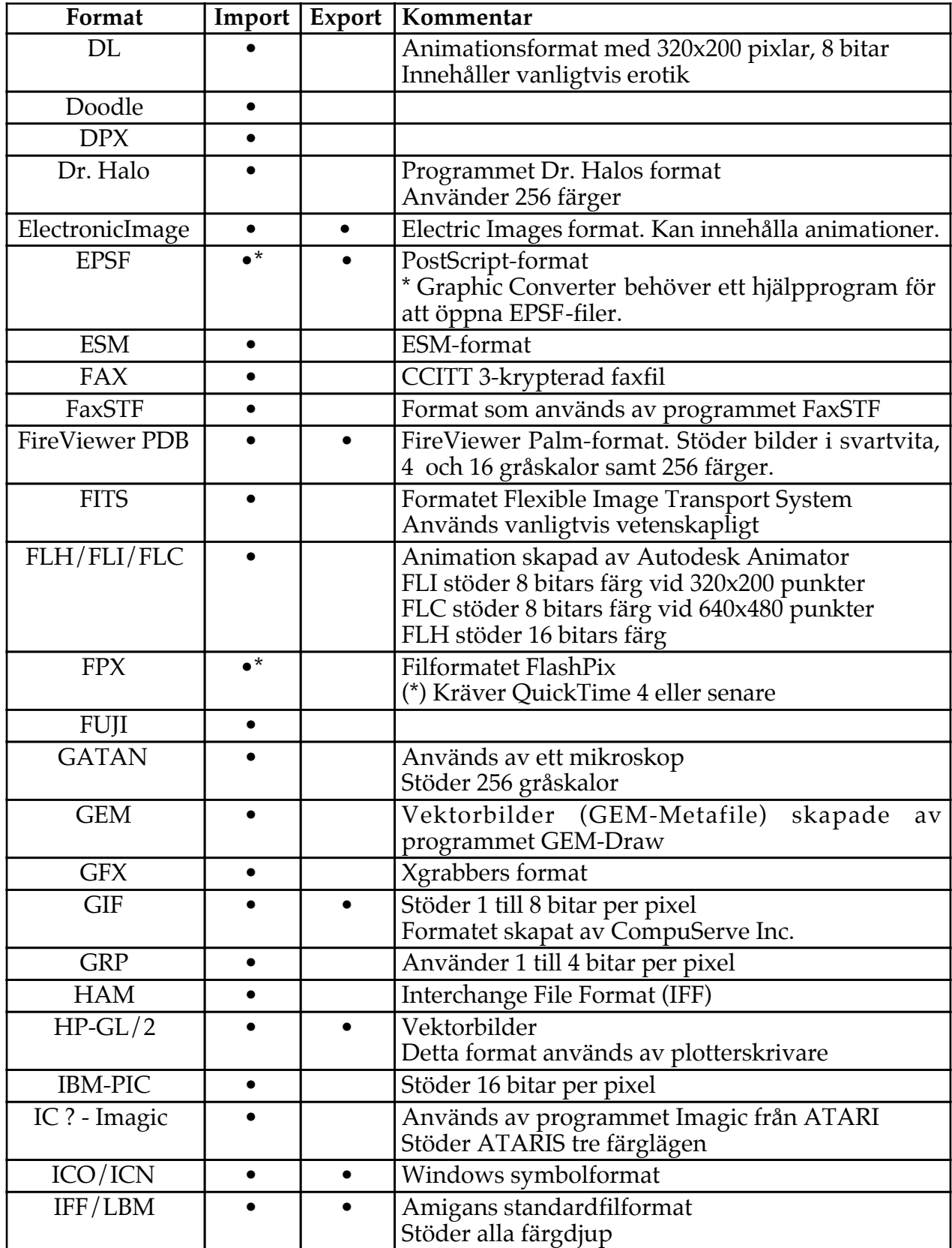

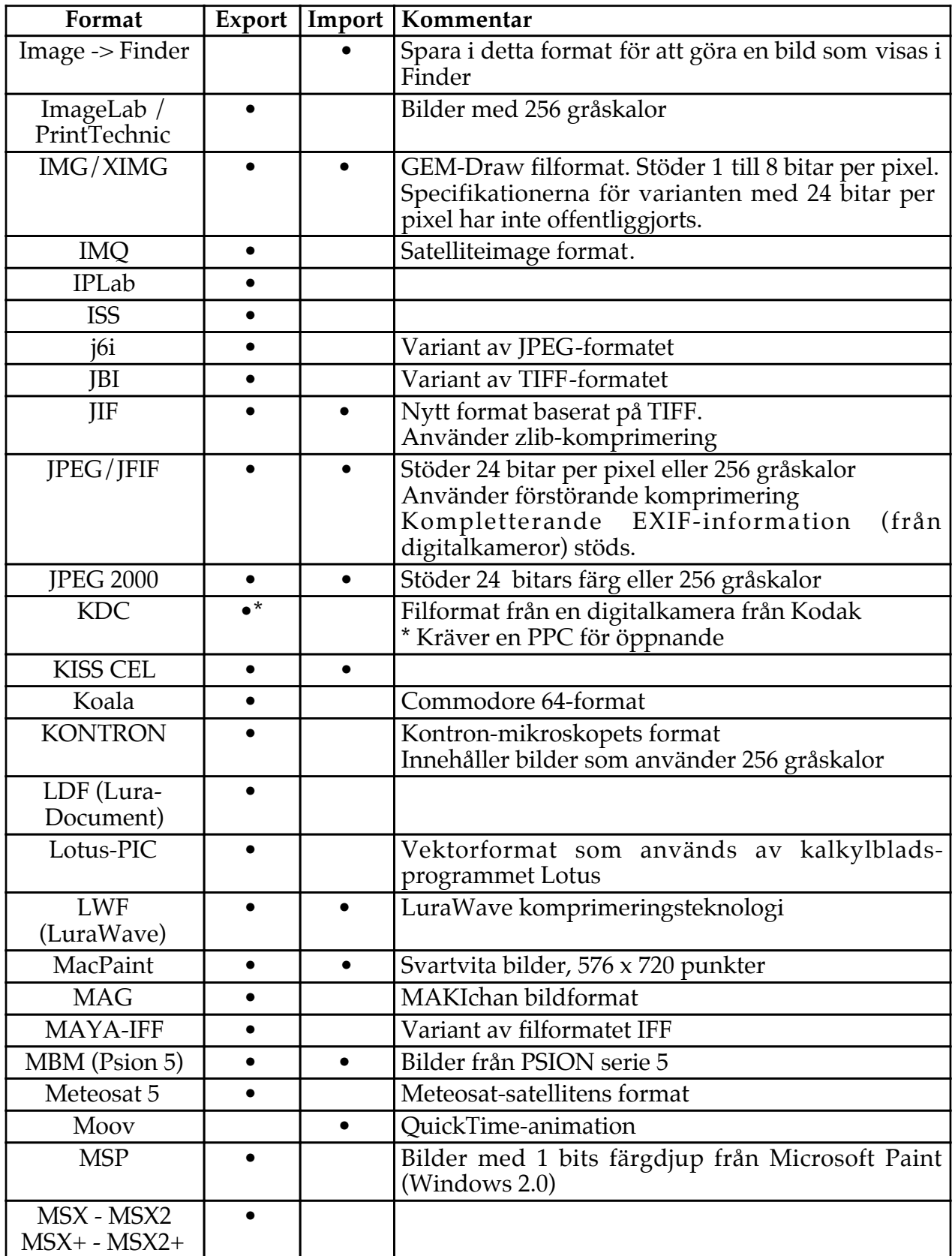

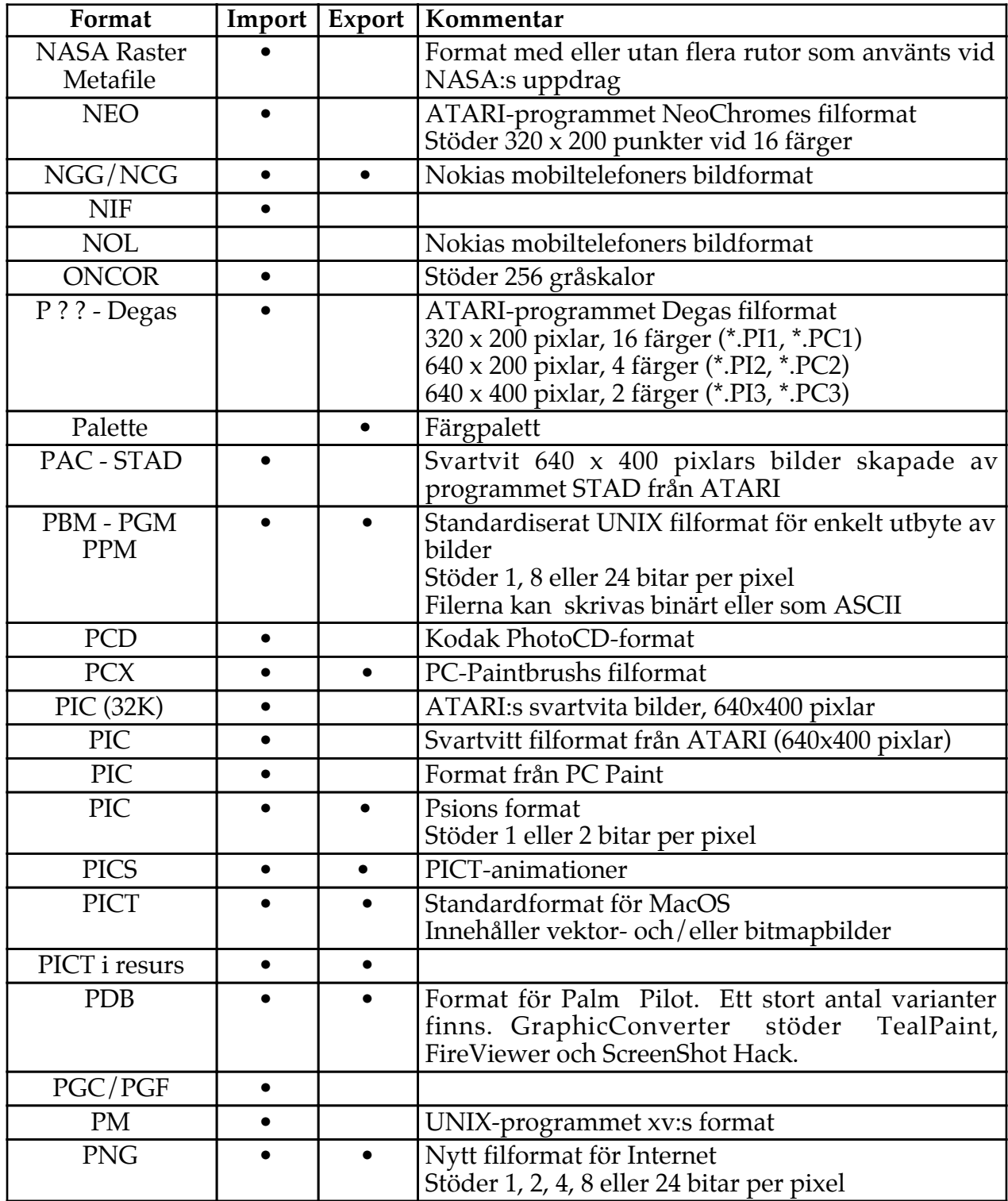

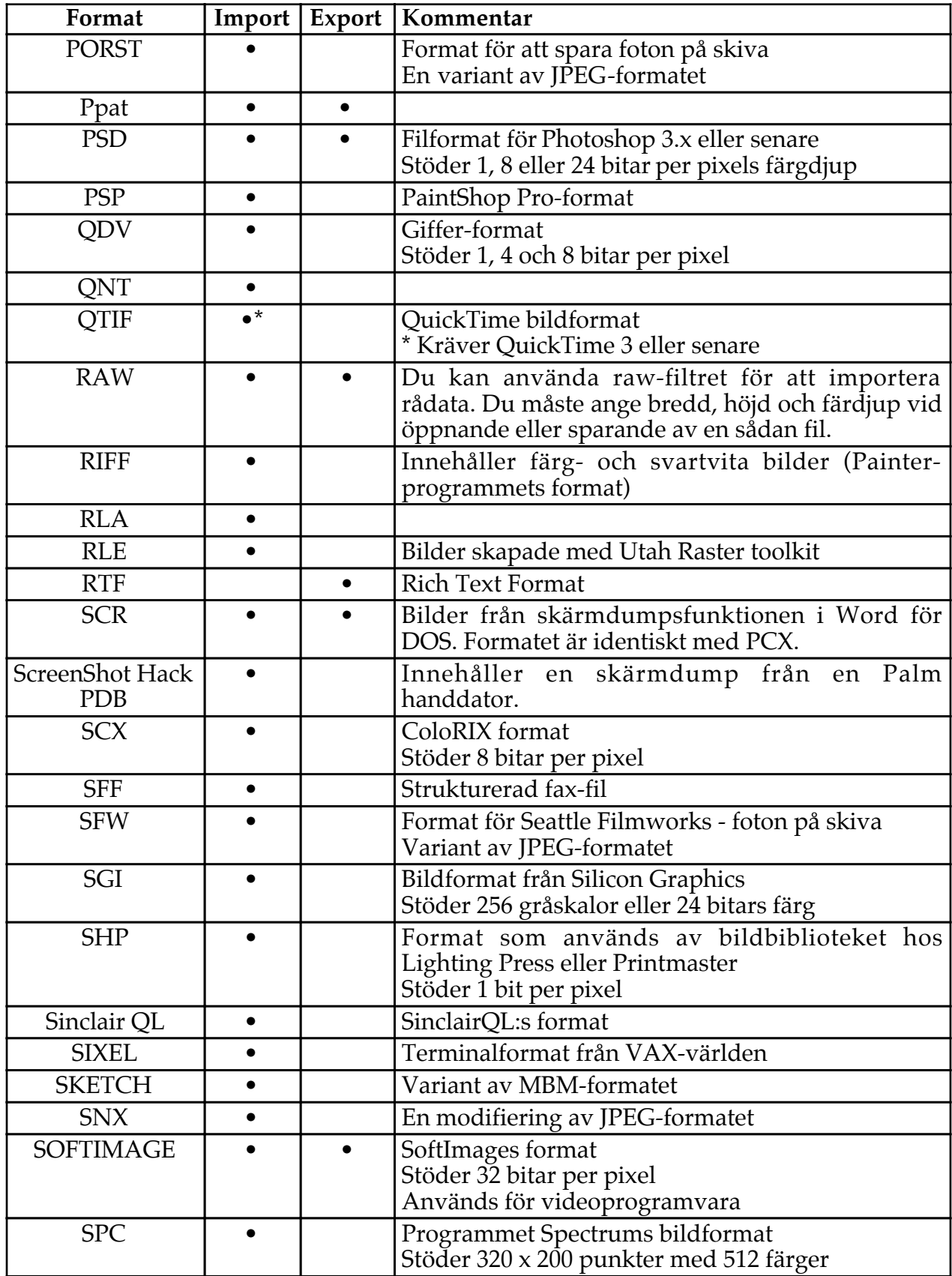

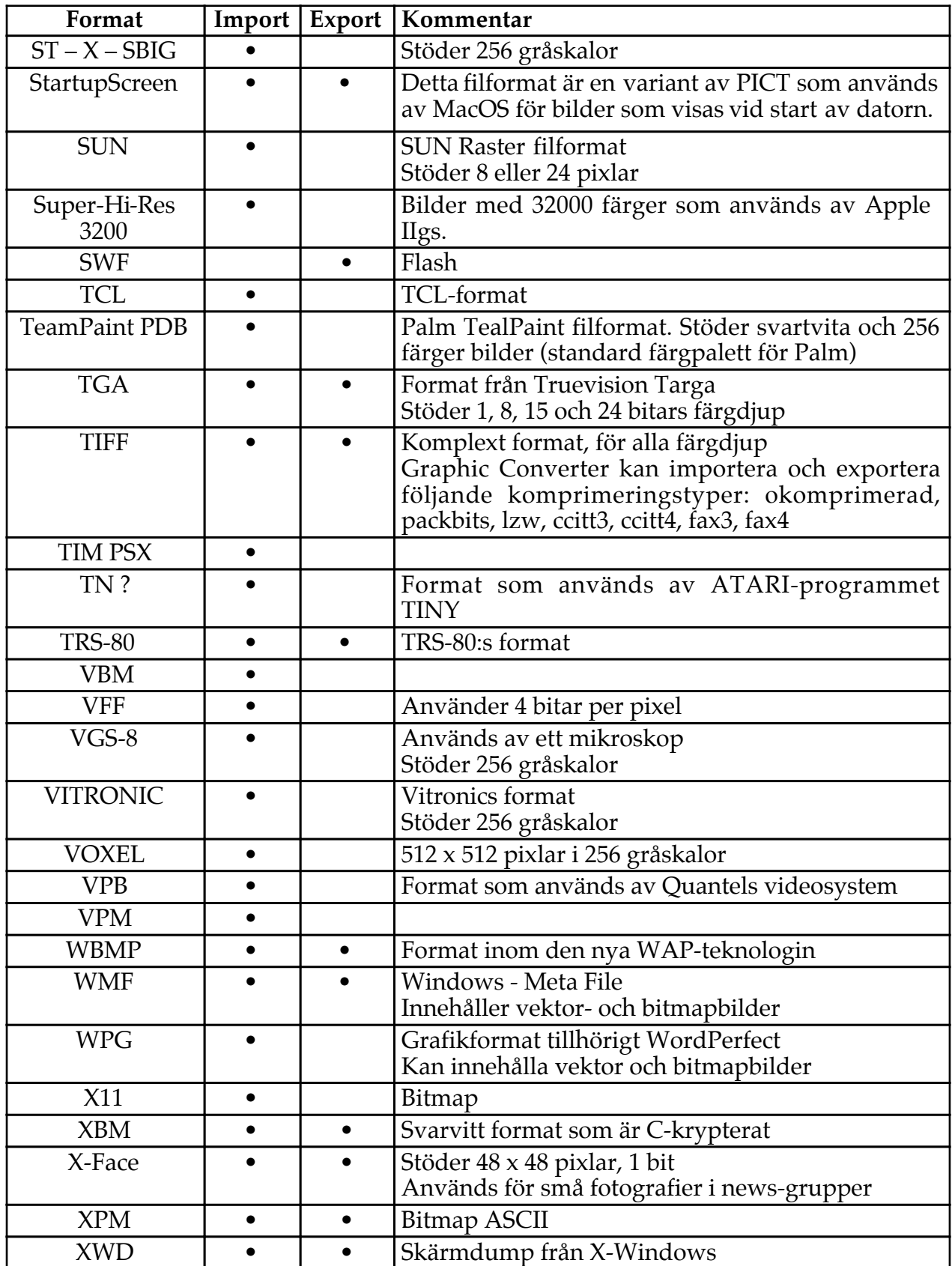

# **11 Genvägar**

# **11.1 Allmänna**

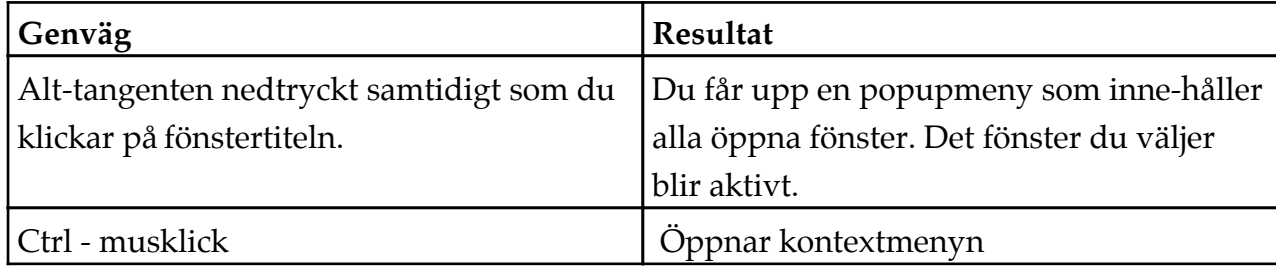

# **11.2 I bilder**

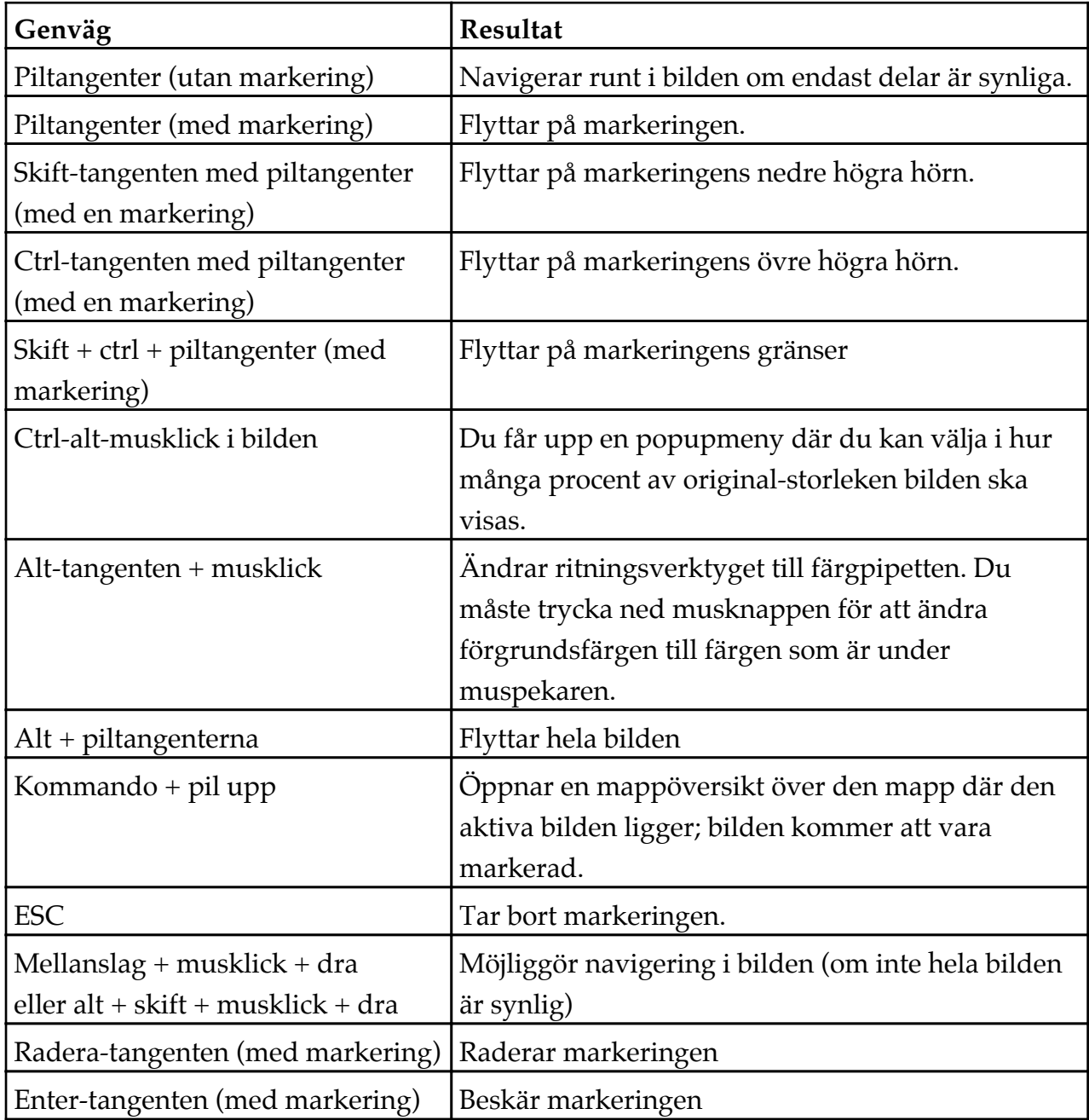

## **12. E-post och bilagor**

Jag får mycket e-post om e-postande av bilder från en Mac till en PC. Det här kapitlet visar hur man ställer in olika e-postprogram för detta ändamål.

### **12.1 Outlook Express**

Skriv e-postmeddelandet. Lägg sedan till bilagan genom att dra och släppa det på meddelandet. Klicka på kodningsfältet ( under fältet där bilagorna syns) och välj "Windows (MIME/Base64)".Skicka meddelandet.

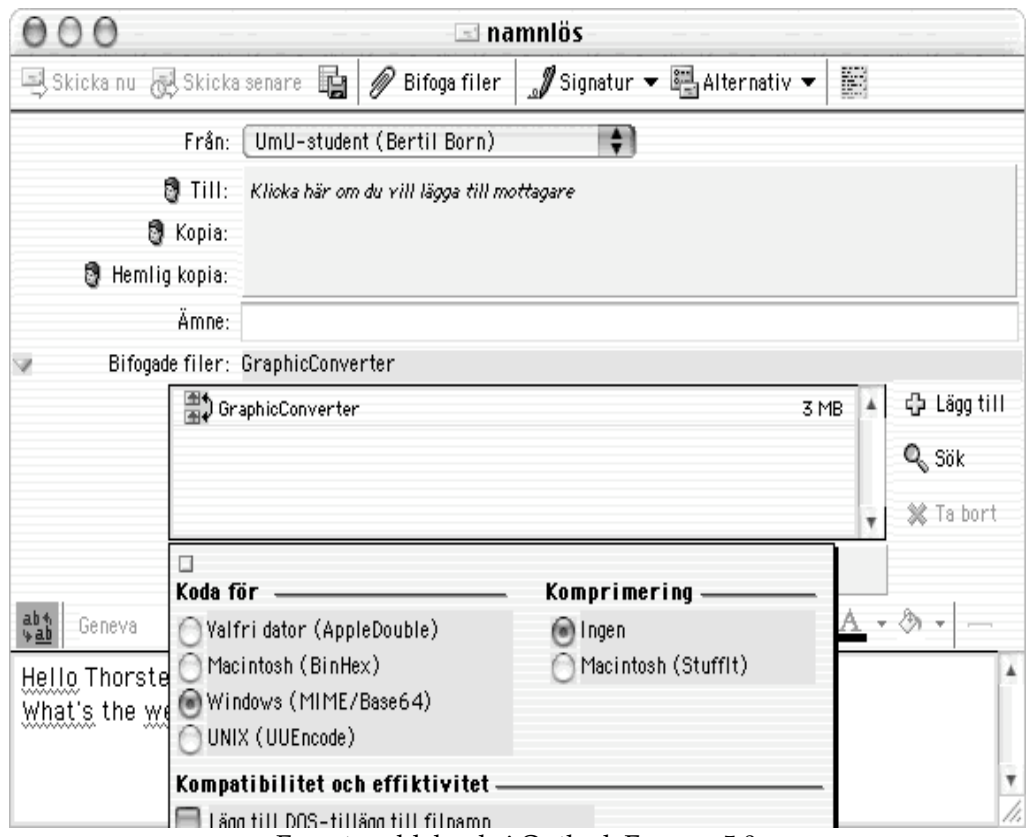

E-postmeddelande i Outlook Express 5.0

### **12.2 Eudora Pro**

Skriv e-postmeddelandet. Lägg till bilagan genom att dra och släppa den på meddelandet. Klicka på kodningsknappen och välj "AppleDouble ("MIME")". Skicka meddelandet.

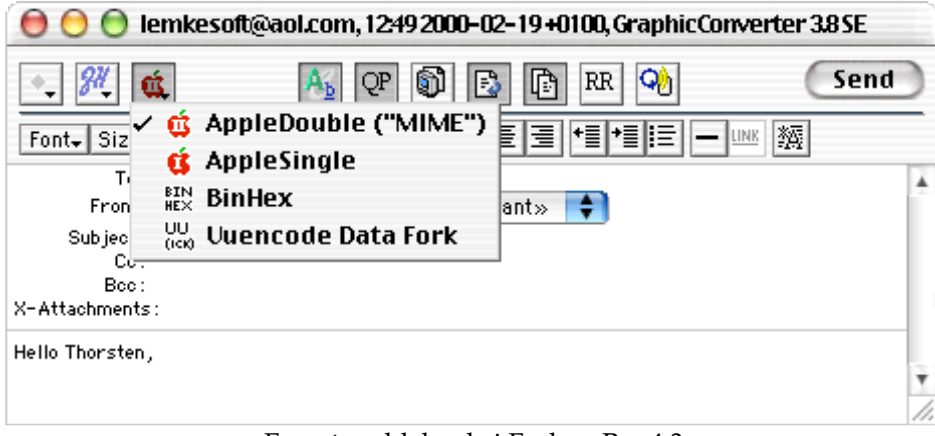

E-postmeddelande i Eudora Pro 4.3

#### **12.3 Claris Emailer**

Skriv e-postmeddelandet. Lägg till bilagan genom att dra och släppa den på meddelandet. Klicka på kodningsmenyn och välj "Base64". Skicka meddelandet.

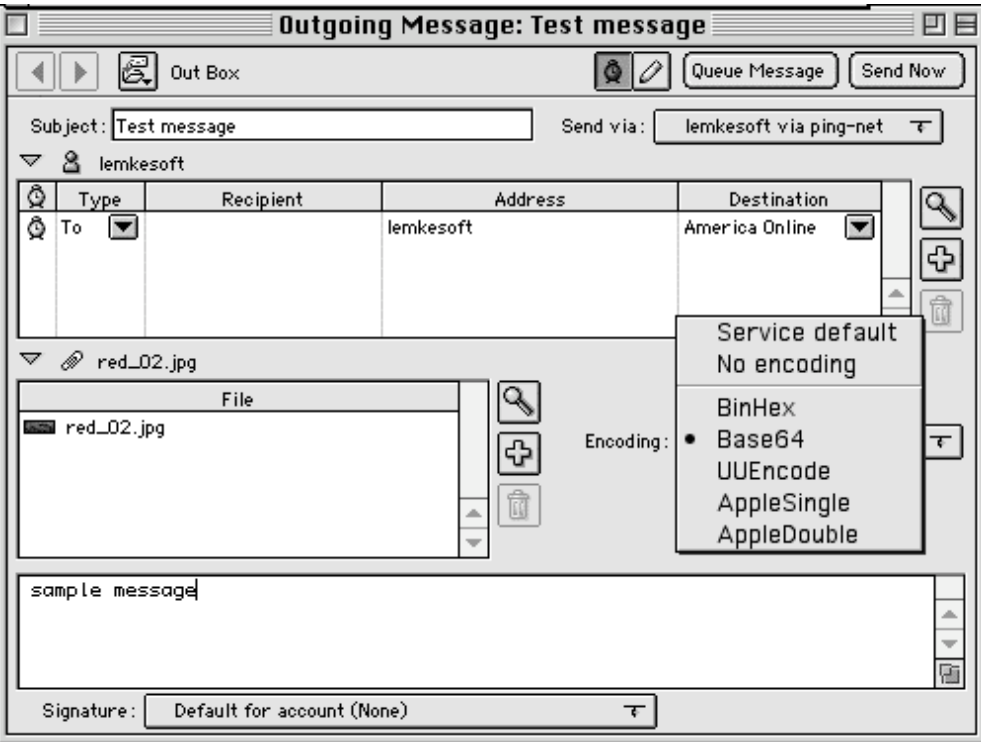

E-postmeddelande i Claris Emailer

### **12.4 America Online**

Det finns inget sätt att ändra kodningen hos AOL. En lösning är att spara filerna utan resursdel innan du skickar dem. Du kan stänga av skapandet av en resursdel i inställningar>spara.

## **12.5 CompuServe**

Skriv ditt e-postmeddelande. Lägg till bilagan genom att dra och släppa den på meddelandet. Klicka på "Send as" och välj "Binary". Skicka meddelandet.

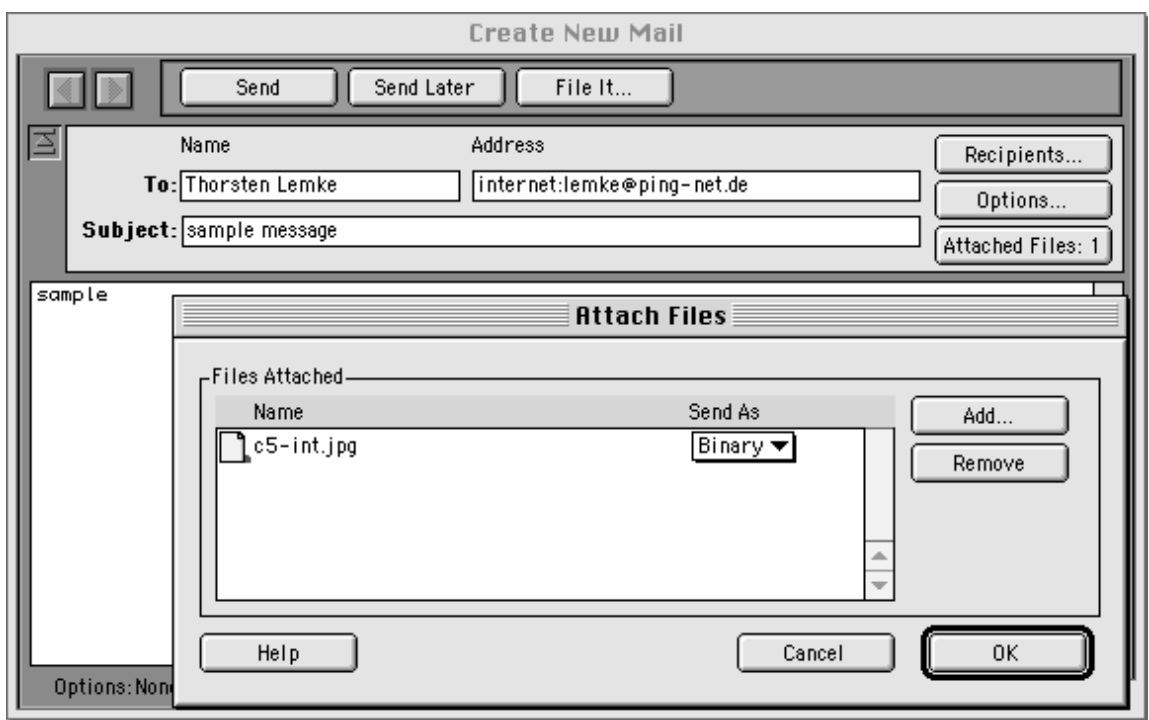

E-postmeddelande via CompuServe

### **12.6 Netscape Navigator/Communicator**

Det finns inga speciella inställningar som är relevanta för detta i Netscape. Dina bilagor kodas automatiskt med "base 64".

# **13. FTP-ÖVERFÖRING AV BILDER**

Jag får massvis med e-post om hur man överför bilder från en Mac till en webbserver. Det här kapitlet visar hur man ställer in olika FTP-program för det ändamålet.

## **13.1 Fetch**

Välj Inställningar från menyn "Konfigurera". Välj "Raw Data" som förvalt icketextformat.

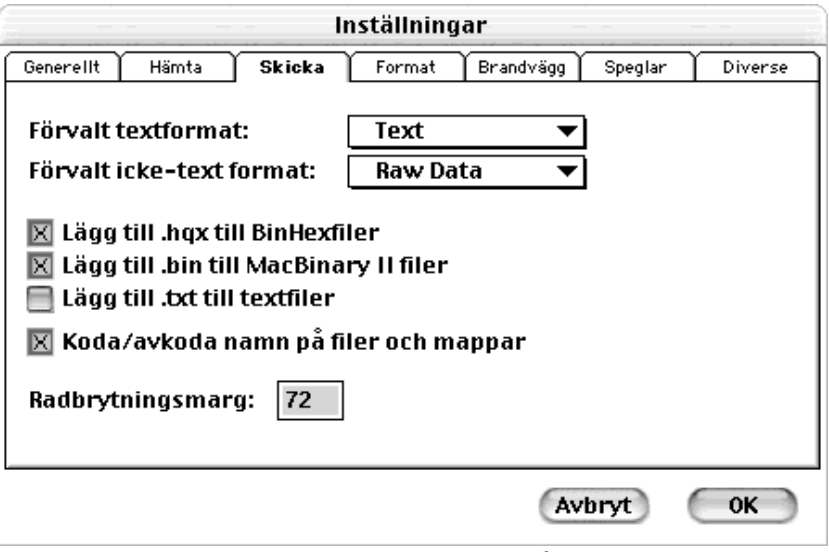

Inställningar>Skicka från Fetch 3.0.3.

Programmet kan laddas hem i svensk version från http://www.feelgood.se

### **13.2 Transmit**

Det finns inga särskilda inställningar. Transmit använder dina internetinställningar för rätt filöverföring.

#### **13.3 Anarchie/Interarchy**

Välj "Preferences" från menyn "Settings". Kryssa ur rutan "Allow MacBinary".

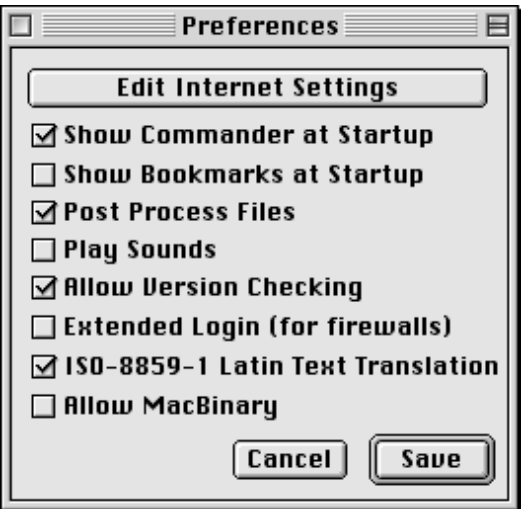

Settings>Preferences från Anarchie 3.7.

## **14 För programutvecklare**

#### **14.1 Insticksprogram**

Du kan utveckla insticksprogram till Graphic Converter för import och export av filer. SDK (Software Developer Kit) finns tillgängligt gratis från http://www.lemkesoft.com/us\_plugins.html.

#### **14.2 AppleEvents**

Du kan använda GraphicConverter 3.8 och senare som ett externt redigerings-program för bilder.

**Jag har valt att inte översätta resten av kapitlet för programutvecklare, eftersom det bara blir förvirrande. Den dominerande terminologin på detta område är på engelska, och jag tänker inte uppfinna någon svensk. /Översättaren.**

You have to use the following calling convention for this operation:

Create an 'odoc' event with the file in a typeAEList as the keyDirectObject and with the key 'FSnd' your application creator as 'type'.

GraphicConverter sends events after the following user actions:

• Closing the file

You get an event 'R<sup>\*</sup>ch'/'FCls' with the file FSSpec as keyDirectObject of type typeFSS and your application creator from the call as key 'FSnd' of type 'type'.

- Saving the file You get an event 'R<sup>\*</sup>ch'/'FMod' with the file FSSpec as keyDirectObject of type typeFSS and your application creator from the call as key 'FSnd' of type 'type'.
- Saving the file with a new name You get an event 'R\*ch'/'FMod' with the original file FSSpec as keyDirectObject of type typeFSS and the new file FSSpec as 'New?' of type typeFSS and your application creator from the call as key 'FSnd' of type 'type'.

You can call GraphicCo nverter for direct image conversion:

Create an 'xCnf' event with the class , gcSt'. Add the following parameters to the object:

- Integer with key , kywf
- Source FSSpec record with key , kysc'
- Target FSSpec record with key, kytg'

Use the following values for the integer:

 $C_{S T I F F}$  = 3;  $C_SGIF = 4;$ C SIFF  $= 5;$  $C\_SPCX = 6;$  $C_$ SImage =  $7;$  $C_{\text{SStartupScreen}} = 8;$  $C$ \_SBMP = 9;  $C_STGA = 10;$ C SJFIF =  $11$ ; C SPSD =  $12$ ;  $C$ \_SHPGL = 13;  $C$ \_SEPSF = 14; C SMovie  $= 15$ ;  $\overline{CS}$ Sun = 16;  $C$ \_SPICS = 17; C SResource  $= 18$ ;  $C$ SPPM = 19;  $C\_SSGI = 20;$  $CSTRS80 = 21;$  $C$ \_SPPAT = 22;  $C_$ SSoftImage = 23; C\_SPNG=24; C\_SPalette=25; C\_SRAW=26; C\_SPSION=27; C\_SWMF=28; C\_SXWD=29; C\_SXBM=30; C\_SXPM=31; C\_Sclpp=32; C\_SASCII=33; C\_SPAC=34; C\_SICO=35; C\_SRTF=36; C\_SVPB=37; C\_SIconWand=38; C\_SMBN=39; C\_SXFace=40;  $C$ \_SPDB=41; C\_SSlice=42;  $C$  SISS=43: C\_SCEL=44;  $C_$ SWBMP=45; C\_SPGC=46; C\_SHandyNGG=47; C\_SHandyNOL=48;

C\_SJIF=49; -126- C\_SBLD=50; C\_STCL=51; C\_SPICTAusResource=52; C\_SBUM=53; C\_SElectricImage=54; C\_SLuraWave=55;

GraphicConverter försöker konvertera filen till destinationsformatet.